### aludu CISCO.

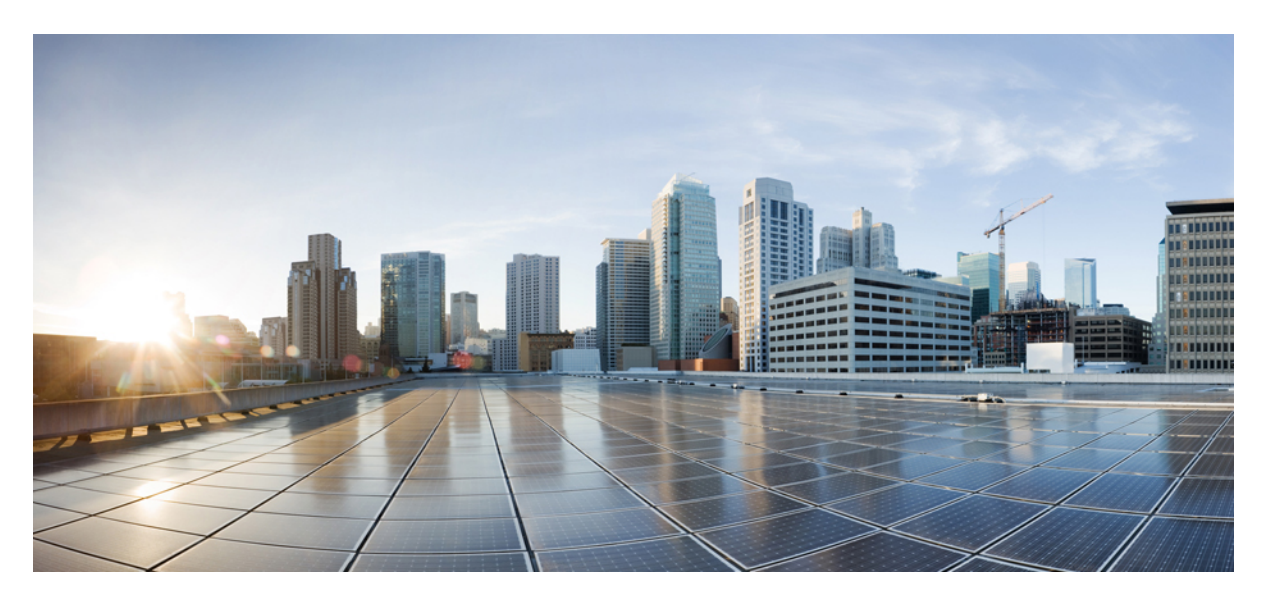

### **Cisco Unified IP Phone 6901 and 6911 Administration Guide for Cisco Unified Communications Manager 10.0 (SCCP and SIP)**

**First Published:** 2013-11-05

**Last Modified:** 2020-06-30

#### **Americas Headquarters**

Cisco Systems, Inc. 170 West Tasman Drive San Jose, CA 95134-1706 USA http://www.cisco.com Tel: 408 526-4000 800 553-NETS (6387) Fax: 408 527-0883

THE SPECIFICATIONS AND INFORMATION REGARDING THE PRODUCTS IN THIS MANUAL ARE SUBJECT TO CHANGE WITHOUT NOTICE. ALL STATEMENTS, INFORMATION, AND RECOMMENDATIONS IN THIS MANUAL ARE BELIEVED TO BE ACCURATE BUT ARE PRESENTED WITHOUT WARRANTY OF ANY KIND, EXPRESS OR IMPLIED. USERS MUST TAKE FULL RESPONSIBILITY FOR THEIR APPLICATION OF ANY PRODUCTS.

THE SOFTWARE LICENSE AND LIMITED WARRANTY FOR THE ACCOMPANYING PRODUCT ARE SET FORTH IN THE INFORMATION PACKET THAT SHIPPED WITH THE PRODUCT AND ARE INCORPORATED HEREIN BY THIS REFERENCE. IF YOU ARE UNABLE TO LOCATE THE SOFTWARE LICENSE OR LIMITED WARRANTY, CONTACT YOUR CISCO REPRESENTATIVE FOR A COPY.

The following information is for FCC compliance of Class A devices: This equipment has been tested and found to comply with the limits for a Class A digital device, pursuant to part 15 of the FCC rules. These limits are designed to provide reasonable protection against harmful interference when the equipment is operated in a commercial environment. This equipment generates, uses, and can radiate radio-frequency energy and, if not installed and used in accordance with the instruction manual, may cause harmful interference to radio communications. Operation of this equipment in a residential area is likely to cause harmful interference, in which case users will be required to correct the interference at their own expense.

The following information is for FCC compliance of Class B devices: This equipment has been tested and found to comply with the limits for a Class B digital device, pursuant to part 15 of the FCC rules. These limits are designed to provide reasonable protection against harmful interference in a residential installation. This equipment generates, uses and can radiate radio frequency energy and, if not installed and used in accordance with the instructions, may cause harmful interference to radio communications. However, there is no guarantee that interference will not occur in a particular installation. If the equipment causes interference to radio or television reception, which can be determined by turning the equipment off and on, users are encouraged to try to correct the interference by using one or more of the following measures:

- Reorient or relocate the receiving antenna.
- Increase the separation between the equipment and receiver.
- Connect the equipment into an outlet on a circuit different from that to which the receiver is connected.
- Consult the dealer or an experienced radio/TV technician for help.

Modifications to this product not authorized by Cisco could void the FCC approval and negate your authority to operate the product.

The Cisco implementation of TCP header compression is an adaptation of a program developed by the University of California, Berkeley (UCB) as part of UCB's public domain version of the UNIX operating system. All rights reserved. Copyright © 1981, Regents of the University of California.

NOTWITHSTANDING ANY OTHER WARRANTY HEREIN, ALL DOCUMENT FILES AND SOFTWARE OF THESE SUPPLIERS ARE PROVIDED "AS IS" WITH ALL FAULTS. CISCO AND THE ABOVE-NAMED SUPPLIERS DISCLAIM ALL WARRANTIES, EXPRESSED OR IMPLIED, INCLUDING, WITHOUT LIMITATION, THOSE OF MERCHANTABILITY, FITNESS FOR A PARTICULAR PURPOSE AND NONINFRINGEMENT OR ARISING FROM A COURSE OF DEALING, USAGE, OR TRADE PRACTICE.

IN NO EVENT SHALL CISCO OR ITS SUPPLIERS BE LIABLE FOR ANY INDIRECT, SPECIAL, CONSEQUENTIAL, OR INCIDENTAL DAMAGES, INCLUDING, WITHOUT LIMITATION, LOST PROFITS OR LOSS OR DAMAGE TO DATA ARISING OUT OF THE USE OR INABILITY TO USE THIS MANUAL, EVEN IF CISCO OR ITS SUPPLIERS HAVE BEEN ADVISED OF THE POSSIBILITY OF SUCH DAMAGES.

Any Internet Protocol (IP) addresses and phone numbers used in this document are not intended to be actual addresses and phone numbers. Any examples, command display output, network topology diagrams, and other figures included in the document are shown for illustrative purposes only. Any use of actual IP addresses or phone numbers in illustrative content is unintentional and coincidental.

All printed copies and duplicate soft copies of this document are considered uncontrolled. See the current online version for the latest version.

Cisco has more than 200 offices worldwide. Addresses and phone numbers are listed on the Cisco website at www.cisco.com/go/offices.

Cisco and the Cisco logo are trademarks or registered trademarks of Cisco and/or its affiliates in the U.S. and other countries. To view a list of Cisco trademarks, go to this URL: <https://www.cisco.com/c/en/us/about/legal/trademarks.html>. Third-party trademarks mentioned are the property of their respective owners. The use of the word partner does not imply a partnership relationship between Cisco and any other company. (1721R)

© 2013–2020 Cisco Systems, Inc. All rights reserved.

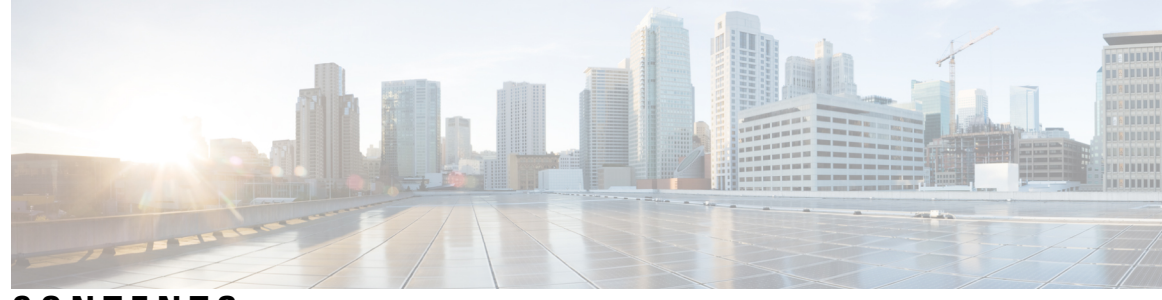

**CONTENTS**

Ι

#### **PREF ACE [Preface](#page-10-0) xi**

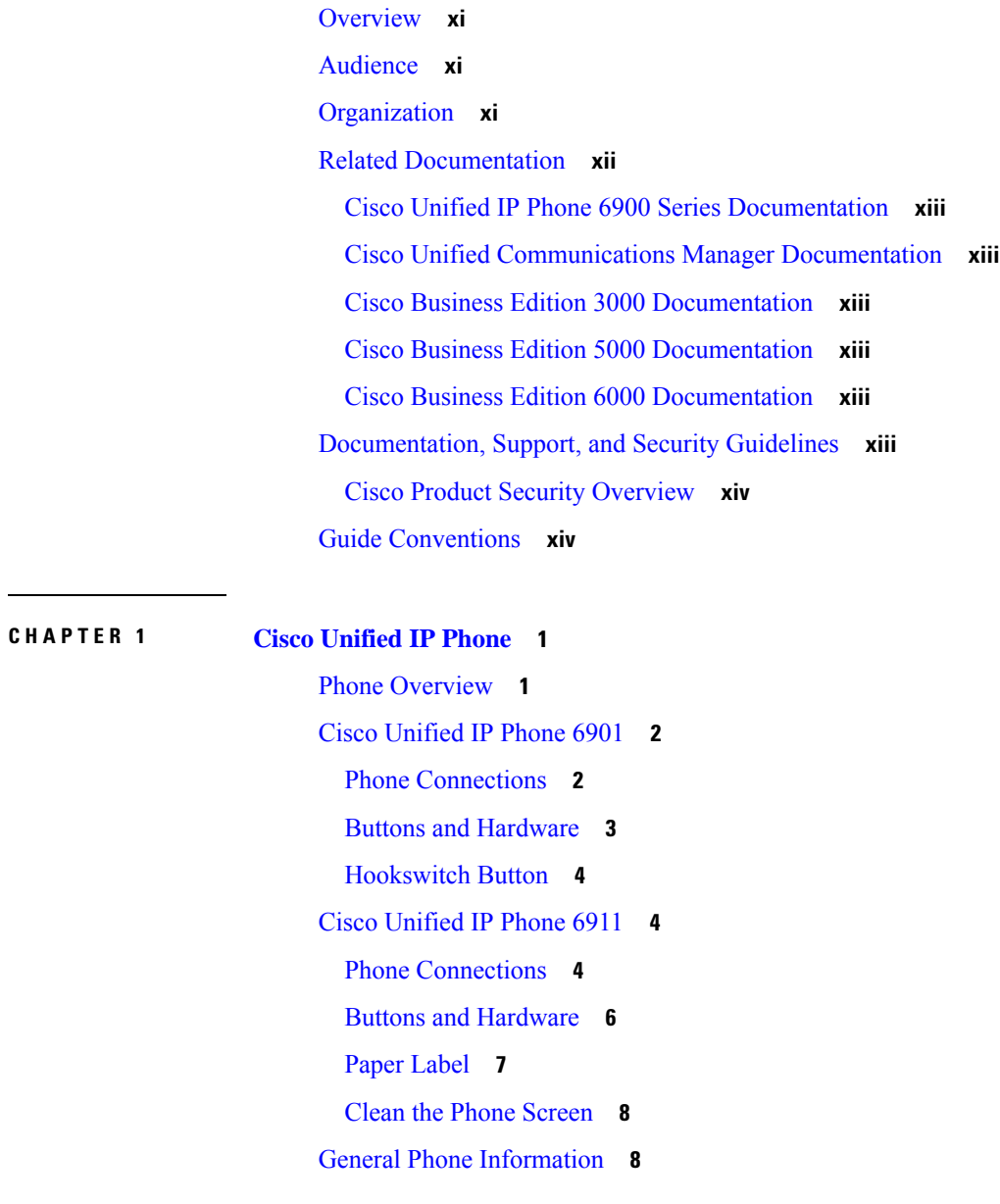

[Footstand](#page-23-2) **8** Phone [Display](#page-24-0) Angle **9** Raise [Phone](#page-24-1) Angle **9** [Lower](#page-24-2) Phone Angle **9** Important Headset Safety [Information](#page-25-0) **10** Network [Protocols](#page-25-1) **10** Cisco Unified IP Phone 6901 and 6911 [Supported](#page-29-0) Features **14** Feature [Overview](#page-29-1) **14** Telephony Feature [Administration](#page-30-0) **15** Cisco Unified IP Phone Network [Parameters](#page-30-1) **15** [Information](#page-30-2) for End Users **15** Cisco Unified IP Phones Security [Features](#page-31-0) **16** [Supported](#page-32-0) Security Features **17** [Security](#page-35-0) Profiles **20** [Authenticated,](#page-35-1) Encrypted, and Protected Phone Calls **20** Identify [Protected](#page-36-0) Calls **21** Call Security Interactions and [Restrictions](#page-36-1) **21** 802.1X [Authentication](#page-37-0) **22** [Overview](#page-37-1) **22** Required Network [Components](#page-38-0) **23** Best [Practices-Requirements](#page-38-1) and Recommendations **23** Cisco Unified IP Phone [Deployment](#page-39-0) **24** Cisco Unified IP Phones Setup in Cisco Unified [Communications](#page-39-1) Manager **24** Set Up Cisco Unified IP Phone 6901 and 6911 in Cisco Unified [Communications](#page-39-2) Manager **24** Cisco Unified IP Phones [Installation](#page-41-0) **26** Install Cisco [Unified](#page-41-1) IP Phone 6901 and 6911 **26** Phone Power [Reduction](#page-43-0) **28** [Terminology](#page-43-1) Differences **28 CHAPTER 2 Cisco Unified IP Phone and [Telephony](#page-44-0) Networks 29** Phone and [Telephony](#page-44-1) Networks Overview **29** Cisco Unified IP [Communications](#page-44-2) Product Interactions **29** Cisco Unified IP Phone and Cisco Unified [Communications](#page-44-3) Manager Interactions **29**

Cisco Unified IP Phone 6911 and VLAN [Interaction](#page-45-0) **30**

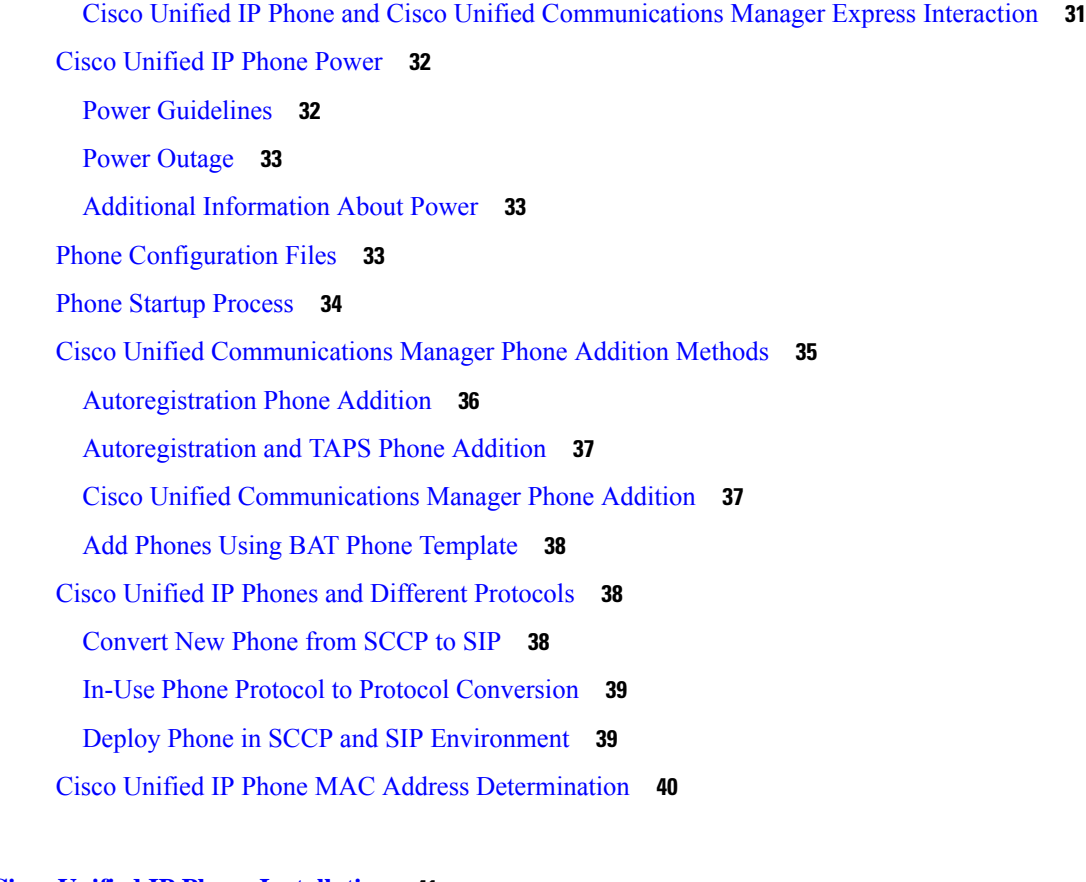

#### **CHAPTER 3 Cisco Unified IP Phone [Installation](#page-56-0) 41**

Phone [Installation](#page-56-1) Overview **41** [Before](#page-56-2) You Begin **41** Network [Requirements](#page-56-3) **41** Cisco Unified [Communications](#page-57-0) Manager Setup **42** Cisco Unified IP Phone 6901 and 6911 [Components](#page-57-1) **42** [Network](#page-57-2) and Access Ports **42** [Handset](#page-58-0) **43** Disable [Speakerphone](#page-58-1) (Cisco Unified IP Phone 6911 Only) **43** Install Cisco [Unified](#page-58-2) IP Phone **43** Cisco Unified IP Phone 6901 [Installation](#page-59-0) **44** Cisco Unified IP Phone 6911 [Installation](#page-59-1) **44** Phone Wall [Mount](#page-59-2) **44** Phone Startup [Verification](#page-60-0) **45** [Network](#page-60-1) Settings **45** Cisco Unified IP Phone [Security](#page-60-2) **45**

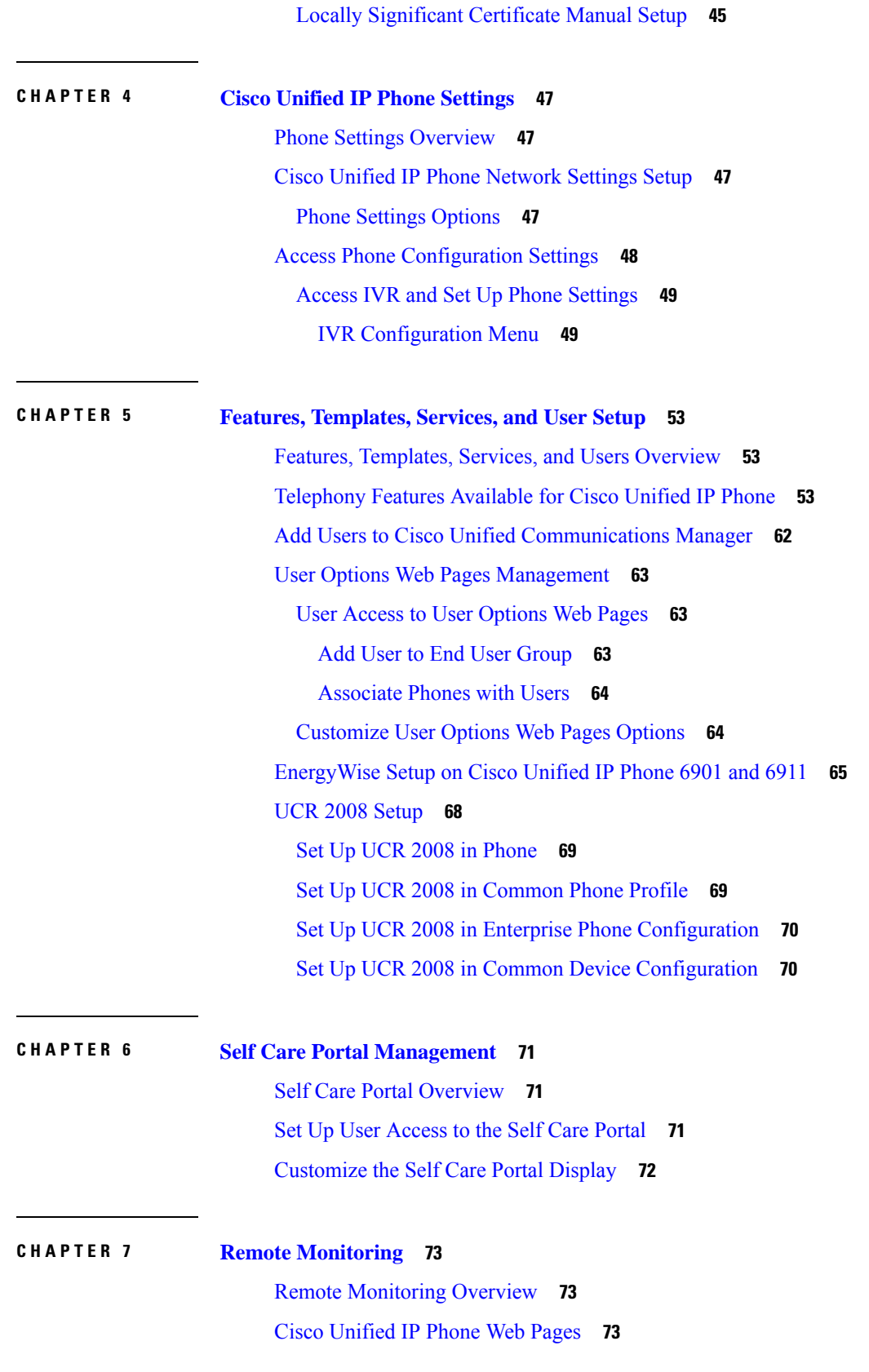

Г

 $\mathbf l$ 

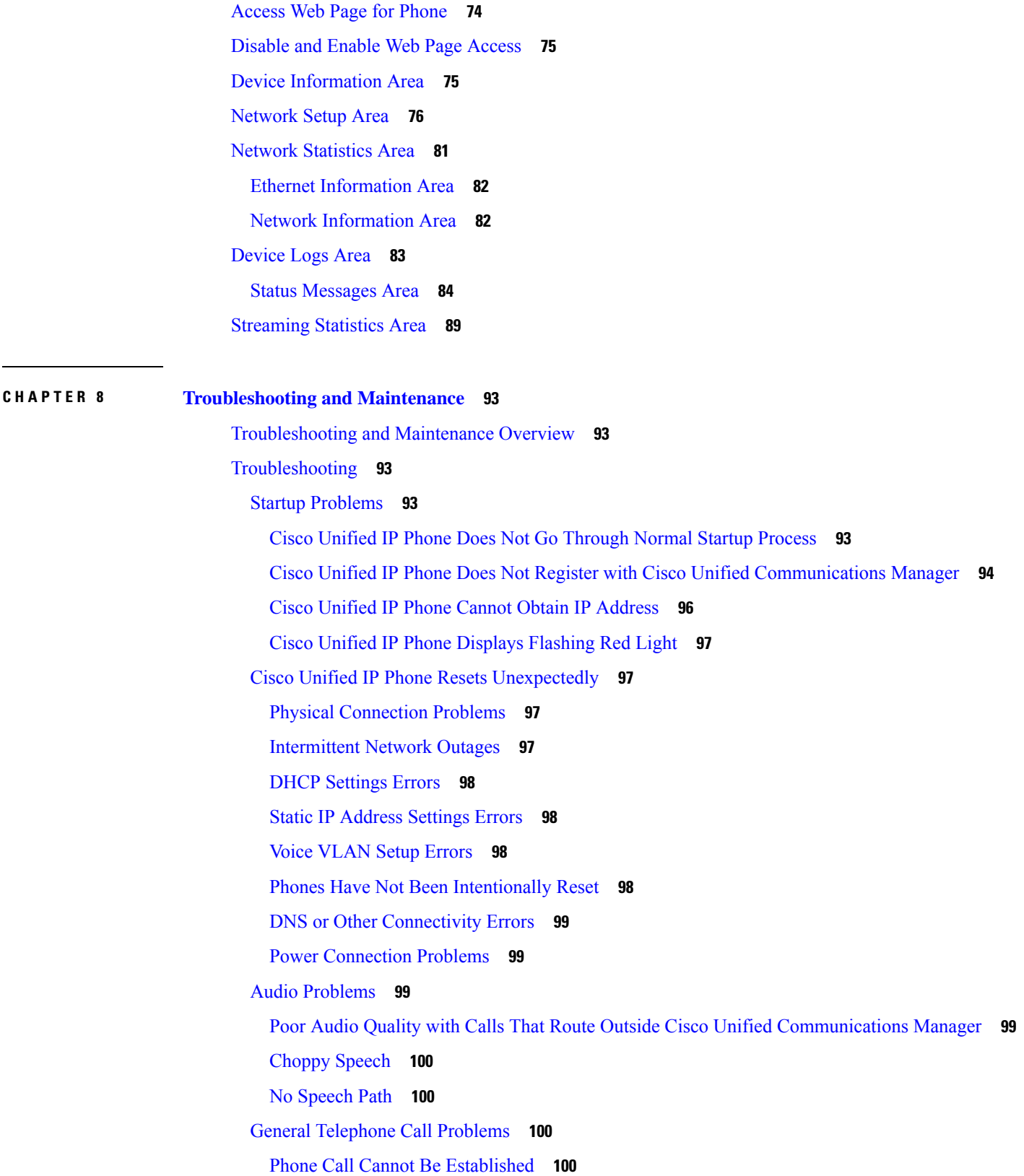

 $\mathbf I$ 

 $\mathbf I$ 

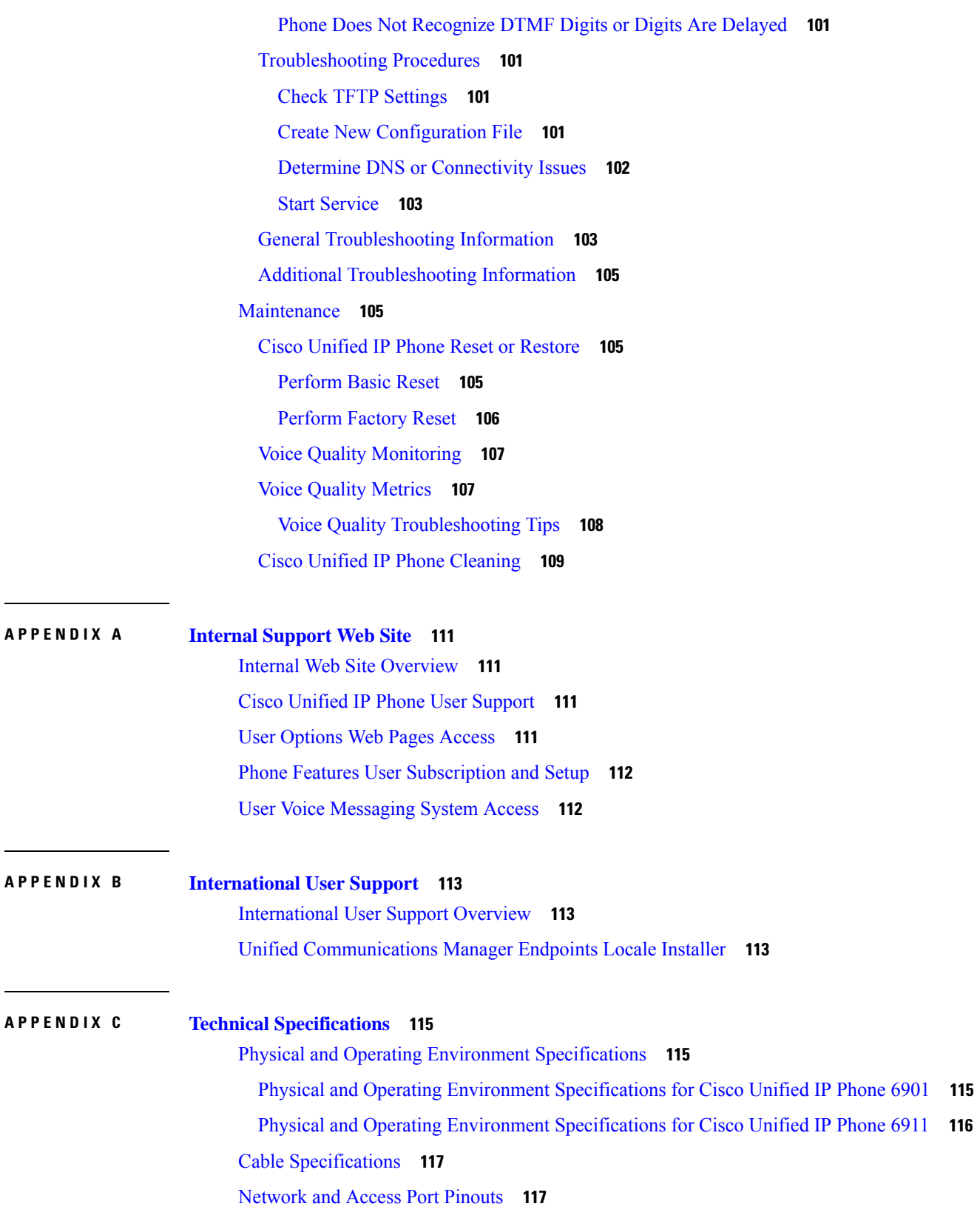

Г

 $\mathbf l$ 

i.

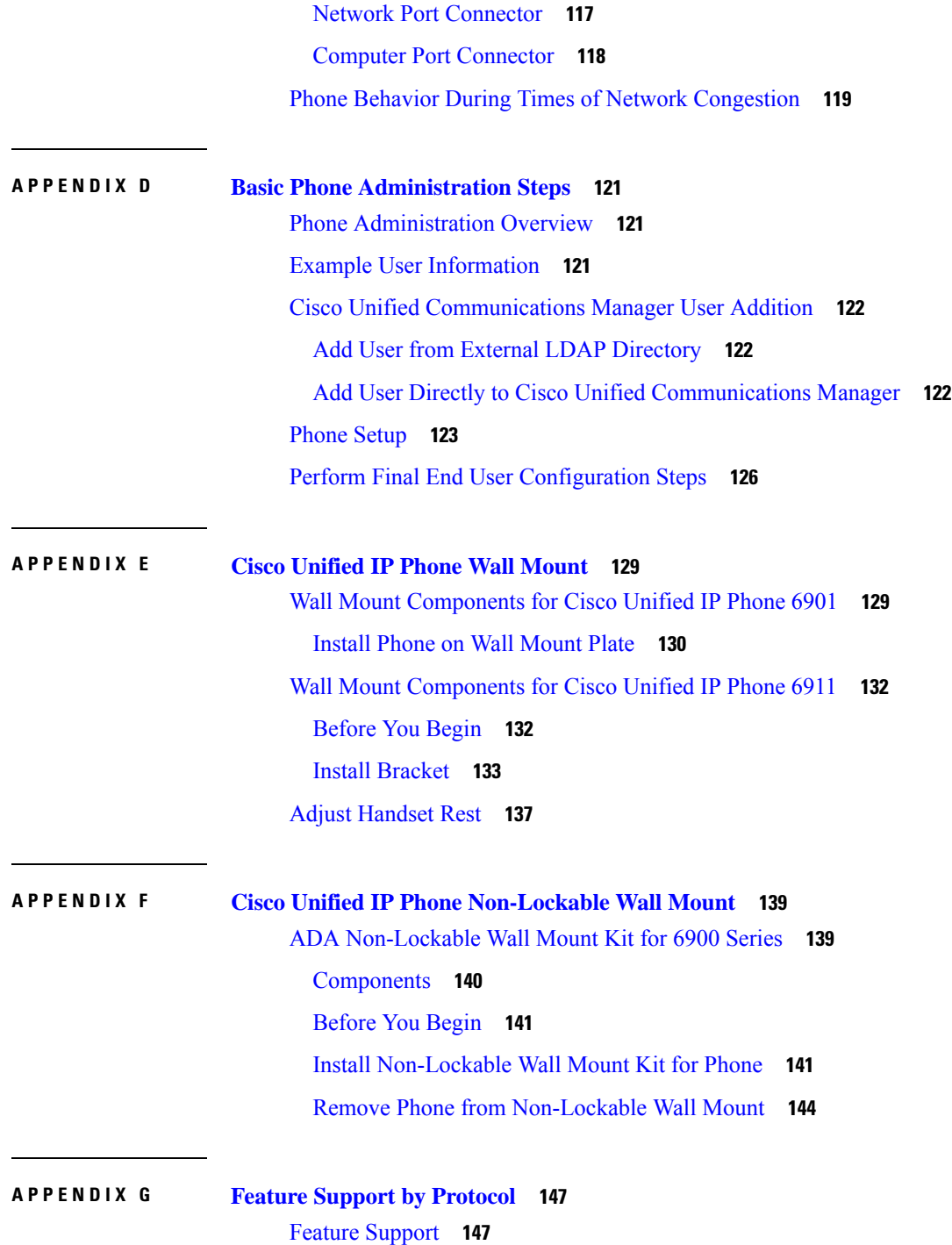

 $\mathbf I$ 

 $\mathbf I$ 

#### **Contents**

Г

 $\mathbf l$ 

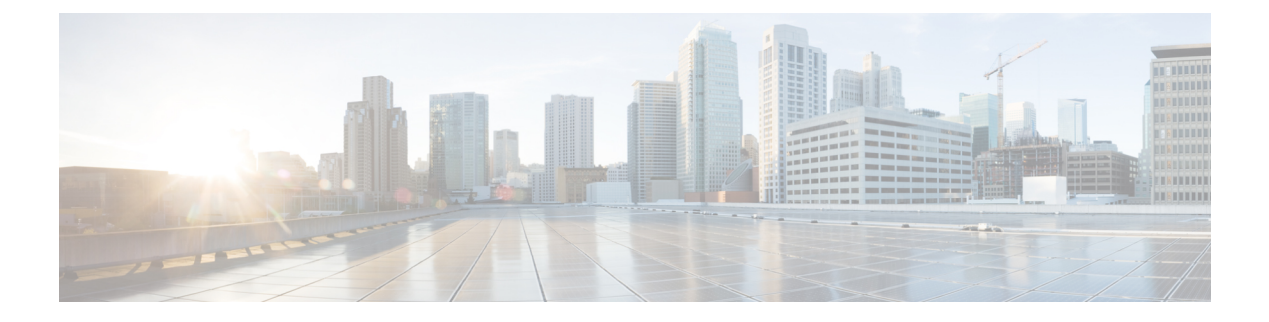

## <span id="page-10-0"></span>**Preface**

- [Overview,](#page-10-1) on page xi
- [Audience,](#page-10-2) on page xi
- [Organization,](#page-10-3) on page xi
- Related [Documentation,](#page-11-0) on page xii
- [Documentation,](#page-12-5) Support, and Security Guidelines, on page xiii
- Guide [Conventions,](#page-13-1) on page xiv

## <span id="page-10-1"></span>**Overview**

*Cisco Unified IP Phone 6901 and 6911 Administration Guide for Cisco Unified Communications Manager (SCCP and SIP)* provides the information you need to understand, install, configure, manage, and troubleshoot the phones on a Voice over IP (VoIP) network.

Because of the complexity of an IP telephony network, this guide does not provide complete and detailed information for procedures that you need to perform in Cisco Unified Communications Manager or other network devices.

#### **Related Topics**

Related [Documentation,](#page-11-0) on page xii

## <span id="page-10-3"></span><span id="page-10-2"></span>**Audience**

Network engineers, system administrators, and telecom engineers should review this guide to learn the steps that are required to set up Cisco Unified IP Phones. The tasks described in this document involve configuring network settings that are not intended for phone users. The tasks in this manual require a familiarity with Cisco Unified Communications Manager.

### **Organization**

This manual is organized as follows:

Chapter Description

 $\mathbf I$ 

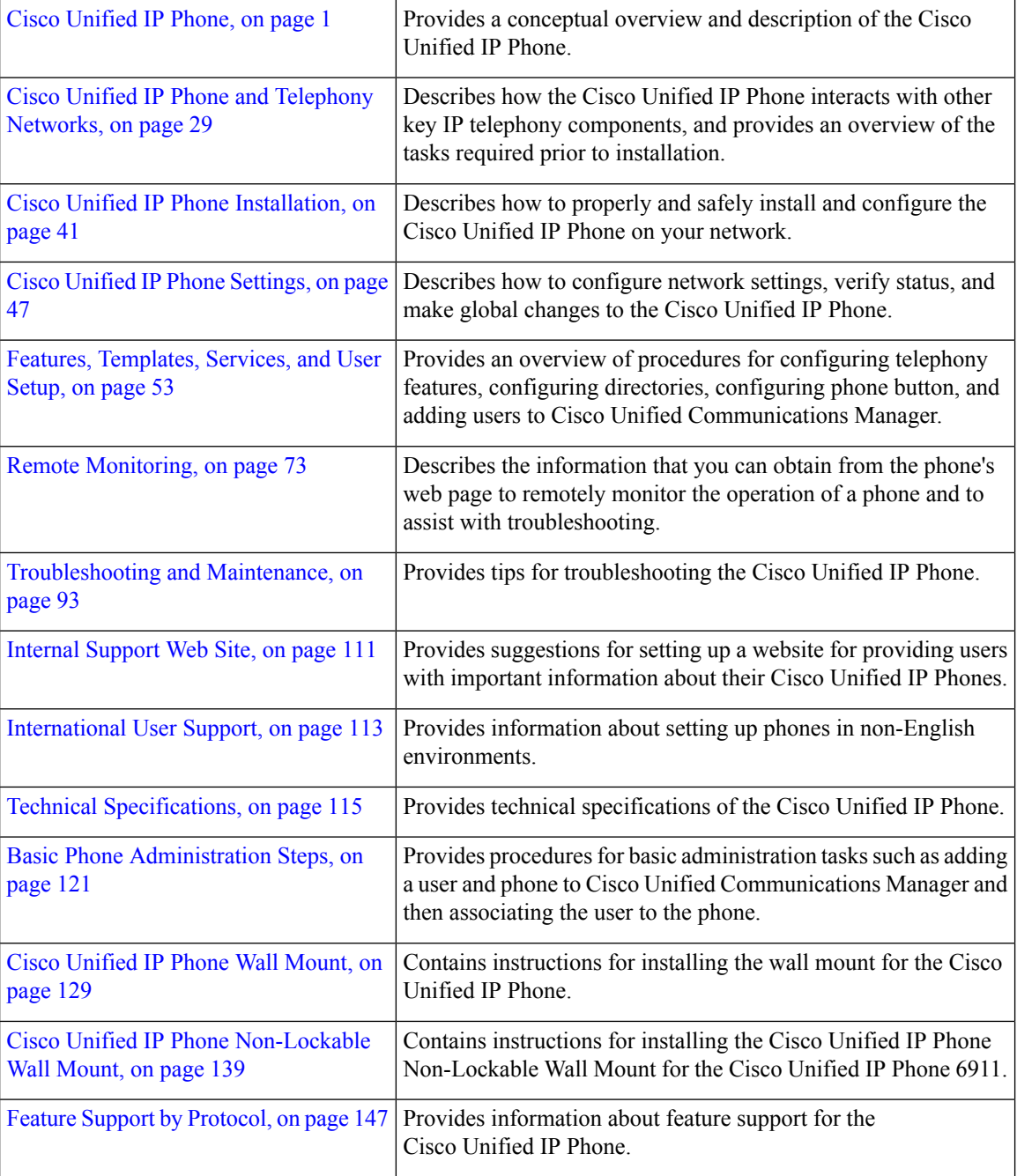

## <span id="page-11-0"></span>**Related Documentation**

Use the following sections to obtain related information.

#### <span id="page-12-0"></span>**Cisco Unified IP Phone 6900 Series Documentation**

Refer to publications that are specific to your language, phone model and Cisco Unified Communications Manager release. Navigate from the following documentation URL:

[https://www.cisco.com/c/en/us/support/collaboration-endpoints/unified-ip-phone-6900-series/](https://www.cisco.com/c/en/us/support/collaboration-endpoints/unified-ip-phone-6900-series/tsd-products-support-series-home.html) [tsd-products-support-series-home.html](https://www.cisco.com/c/en/us/support/collaboration-endpoints/unified-ip-phone-6900-series/tsd-products-support-series-home.html)

#### <span id="page-12-1"></span>**Cisco Unified Communications Manager Documentation**

See the *Cisco Unified Communications Manager Documentation Guide* and other publicationsthat are specific to your Cisco Unified Communications Manager release. Navigate from the following documentation URL:

[https://www.cisco.com/c/en/us/support/unified-communications/unified-communications-manager-callmanager/](https://www.cisco.com/c/en/us/support/unified-communications/unified-communications-manager-callmanager/tsd-products-support-series-home.html) [tsd-products-support-series-home.html](https://www.cisco.com/c/en/us/support/unified-communications/unified-communications-manager-callmanager/tsd-products-support-series-home.html)

#### <span id="page-12-2"></span>**Cisco Business Edition 3000 Documentation**

See the *Cisco Business Edition 3000 Documentation Guide* and other publications that are specific to your Cisco Business Edition 3000 release. Navigate from the following documentation URL:

[https://www.cisco.com/c/en/us/support/unified-communications/business-edition-3000/](https://www.cisco.com/c/en/us/support/unified-communications/business-edition-3000/tsd-products-support-series-home.html) [tsd-products-support-series-home.html](https://www.cisco.com/c/en/us/support/unified-communications/business-edition-3000/tsd-products-support-series-home.html)

#### <span id="page-12-4"></span><span id="page-12-3"></span>**Cisco Business Edition 5000 Documentation**

See the *Cisco Business Edition 5000 Documentation Guide* and other publications that are specific to your Cisco Business Edition 5000 release. Navigate from the following URL:

[https://www.cisco.com/c/en/us/support/unified-communications/business-edition-5000/](https://www.cisco.com/c/en/us/support/unified-communications/business-edition-5000/tsd-products-support-series-home.html) [tsd-products-support-series-home.html](https://www.cisco.com/c/en/us/support/unified-communications/business-edition-5000/tsd-products-support-series-home.html)

#### <span id="page-12-5"></span>**Cisco Business Edition 6000 Documentation**

Refer to the *Cisco Business Edition 6000 Documentation Guide* and other publications that are specific to your Cisco Business Edition 6000 release. Navigate from the following URL:

[https://www.cisco.com/c/en/us/support/unified-communications/business-edition-6000/](https://www.cisco.com/c/en/us/support/unified-communications/business-edition-6000/tsd-products-support-series-home.html) [tsd-products-support-series-home.html](https://www.cisco.com/c/en/us/support/unified-communications/business-edition-6000/tsd-products-support-series-home.html)

## **Documentation, Support, and Security Guidelines**

For information on obtaining documentation, obtaining support, providing documentation feedback, reviewing security guidelines, and also recommended aliases and general Cisco documents, see the monthly *What's New in Cisco Product Documentation*, which also lists all new and revised Cisco technical documentation, at:

<http://www.cisco.com/c/en/us/td/docs/general/whatsnew/whatsnew.html>

Subscribe to the *What's New in Cisco Product Documentation* as a Really Simple Syndication (RSS) feed and set content to be delivered directly to your desktop using a reader application. The RSS feeds are a free service and Cisco currently supports RSS Version 2.0.

#### <span id="page-13-0"></span>**Cisco Product Security Overview**

This product contains cryptographic features and is subject to United States and local country laws governing import, export, transfer, and use. Delivery of Cisco cryptographic products does not imply third-party authority to import, export, distribute, or use encryption. Importers, exporters, distributors, and users are responsible for compliance with U.S. and local country laws. By using this product you agree to comply with applicable laws and regulations. If you are unable to comply with U.S. and local laws, return this product immediately.

Further information regarding U.S. export regulations may be found at [http://www.bis.doc.gov/index.php/](http://www.bis.doc.gov/index.php/regulations/export-administration-regulations-ear) [regulations/export-administration-regulations-ear.](http://www.bis.doc.gov/index.php/regulations/export-administration-regulations-ear)

## <span id="page-13-1"></span>**Guide Conventions**

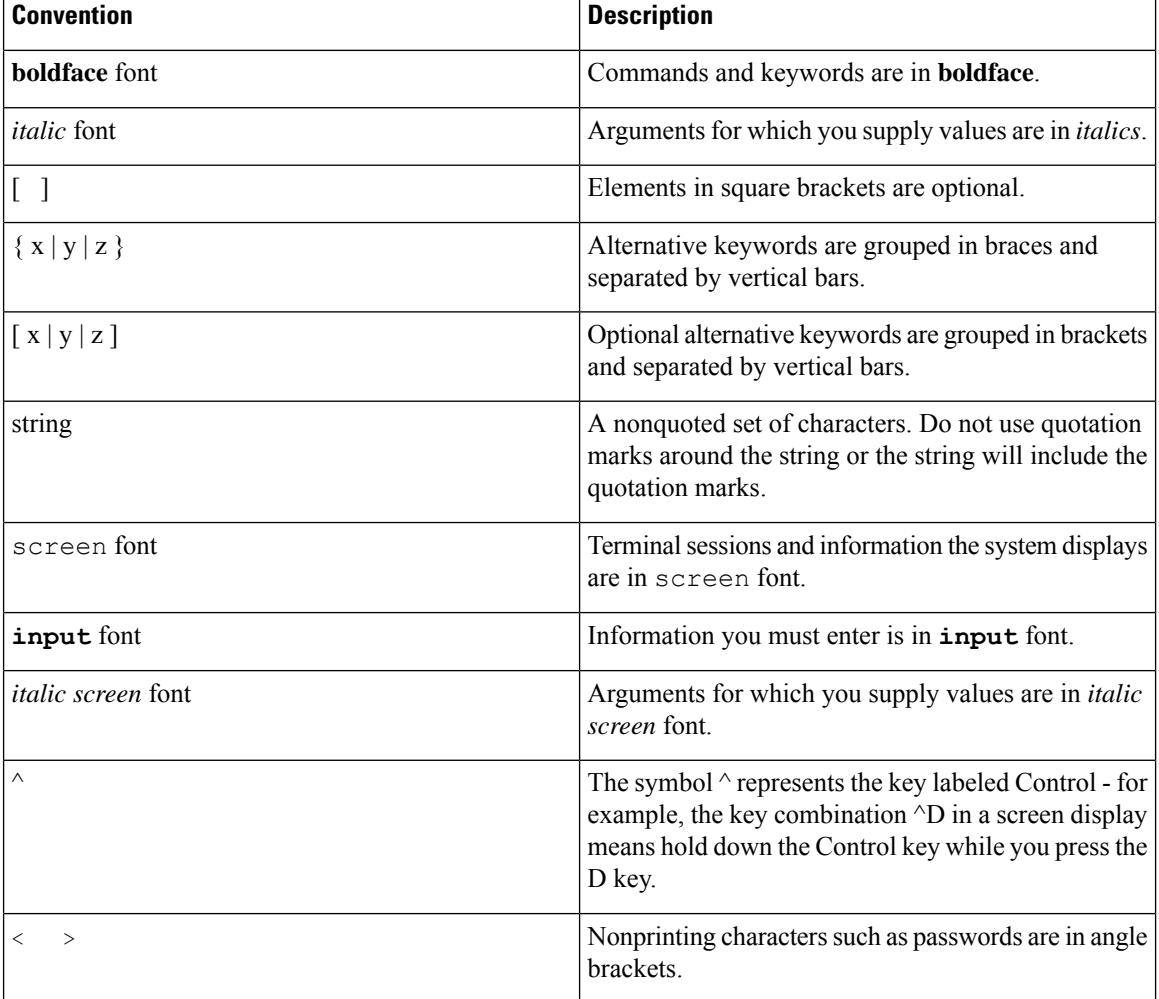

This document uses the following conventions:

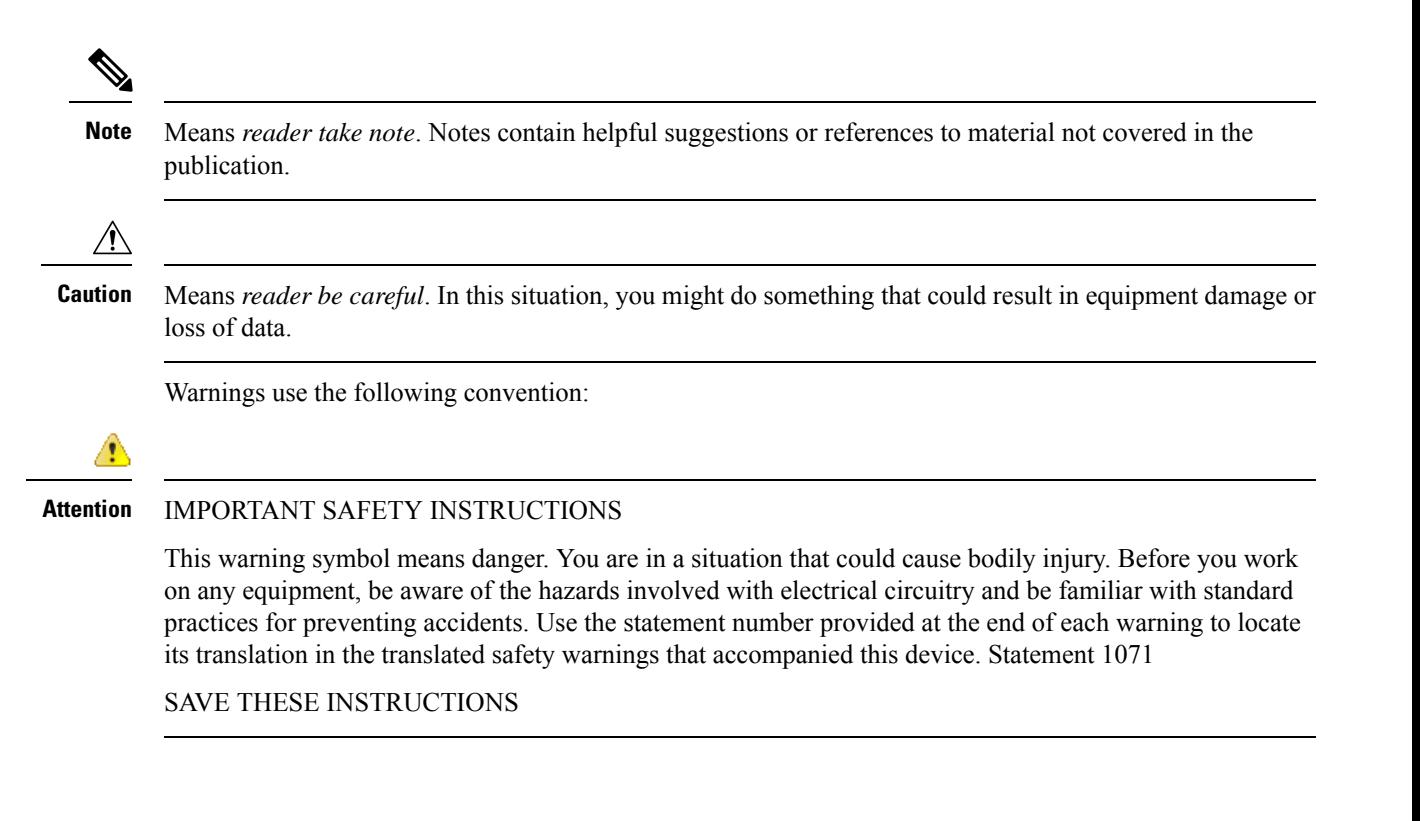

**Preface**

 $\mathbf{l}$ 

i.

<span id="page-16-2"></span>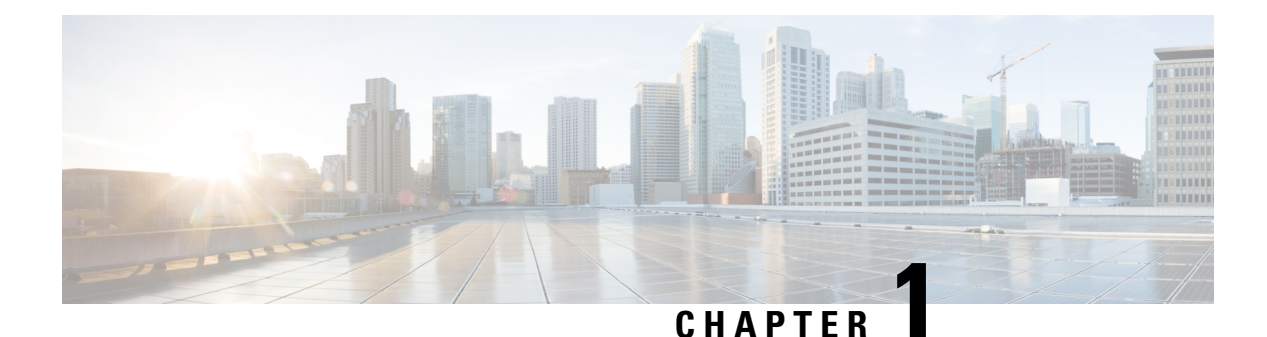

# <span id="page-16-0"></span>**Cisco Unified IP Phone**

- Phone [Overview,](#page-16-1) on page 1
- Cisco [Unified](#page-17-0) IP Phone 6901, on page 2
- Cisco [Unified](#page-19-1) IP Phone 6911, on page 4
- General Phone [Information,](#page-23-1) on page 8
- Network [Protocols,](#page-25-1) on page 10
- Cisco Unified IP Phone 6901 and 6911 [Supported](#page-29-0) Features, on page 14
- Cisco Unified IP Phones Security [Features,](#page-31-0) on page 16
- Cisco Unified IP Phone [Deployment,](#page-39-0) on page 24
- Phone Power [Reduction,](#page-43-0) on page 28
- [Terminology](#page-43-1) Differences, on page 28

### <span id="page-16-1"></span>**Phone Overview**

The Cisco Unified IP Phone 6901 and 6911 provides voice communication over an Internet Protocol (IP) network. The Cisco Unified IP Phone functions much like a digital business phone, allowing you to place and receive phone calls. The Cisco Unified IP Phones in this guide have the following attributes:

- Cisco Unified IP Phone 6901 supports basic features such as hold, redial, transfer, and conference.
- Cisco Unified IP Phone 6911 supports advanced features such as mute, hold, transfer, conference, speed dial, call forward, and more.

A Cisco Unified IP Phone, like other network devices, must be configured and managed. These phones encode G.711a, G.711mu, G.729a, G.729ab, and iLBC codecs, and decode G.711a, G.711mu, G.729, G.729ab, and iLBC codecs. These phones encode and decode the codecs in similar manner.

 $\triangle$ 

**Caution**

Using a cell, mobile, or GSM phone, or two-way radio in close proximity to a Cisco Unified IP Phone might cause interference.For more information, refer to the manufacturer's documentation of the interfering device.

For more information, see the *Cisco Unified IP Phone 6901 and 6911 User Guide for Cisco Unified Communications Manager (SCCP and SIP)*.

## <span id="page-17-0"></span>**Cisco Unified IP Phone 6901**

The following sections describe the Cisco Unified IP Phone 6901 hardware.

### <span id="page-17-1"></span>**Phone Connections**

For your phone to work, it must be connected to the corporate IP telephony network.

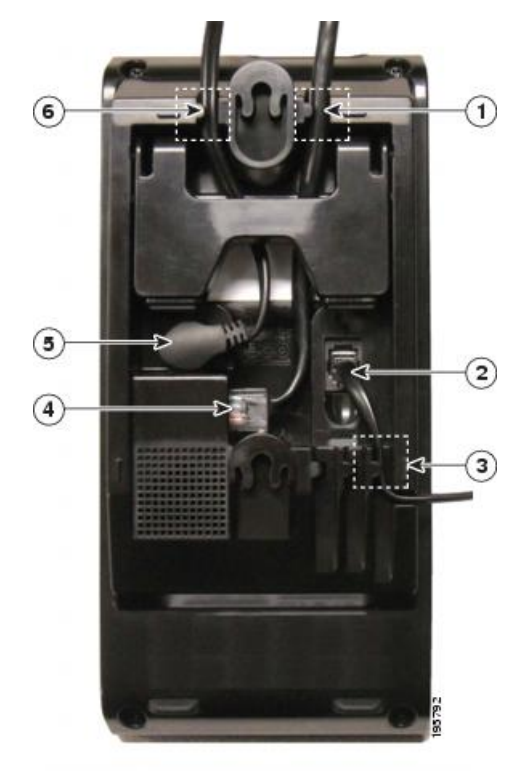

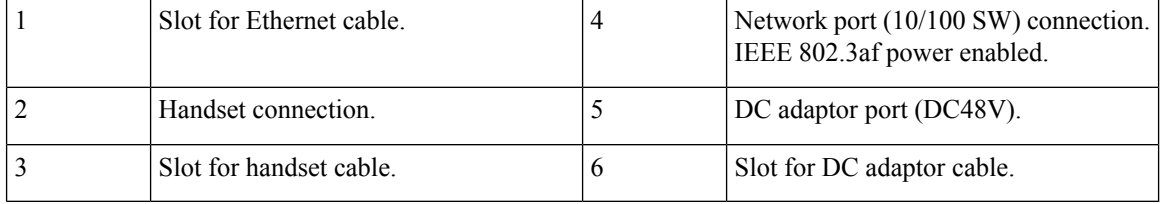

Ι

### <span id="page-18-0"></span>**Buttons and Hardware**

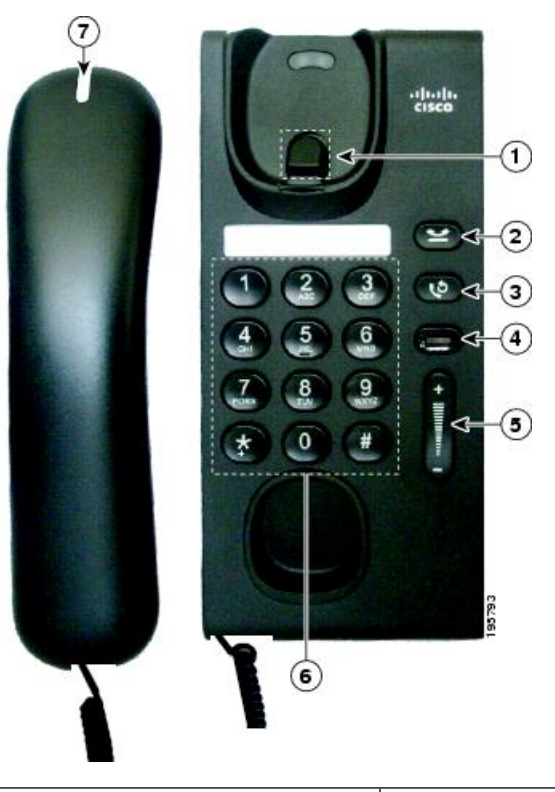

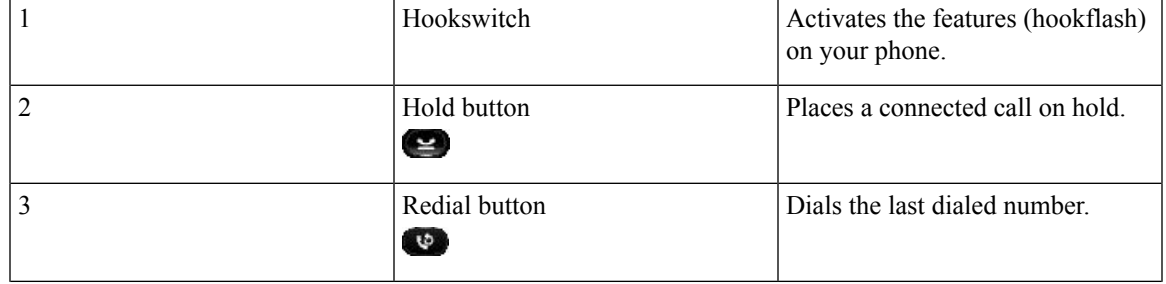

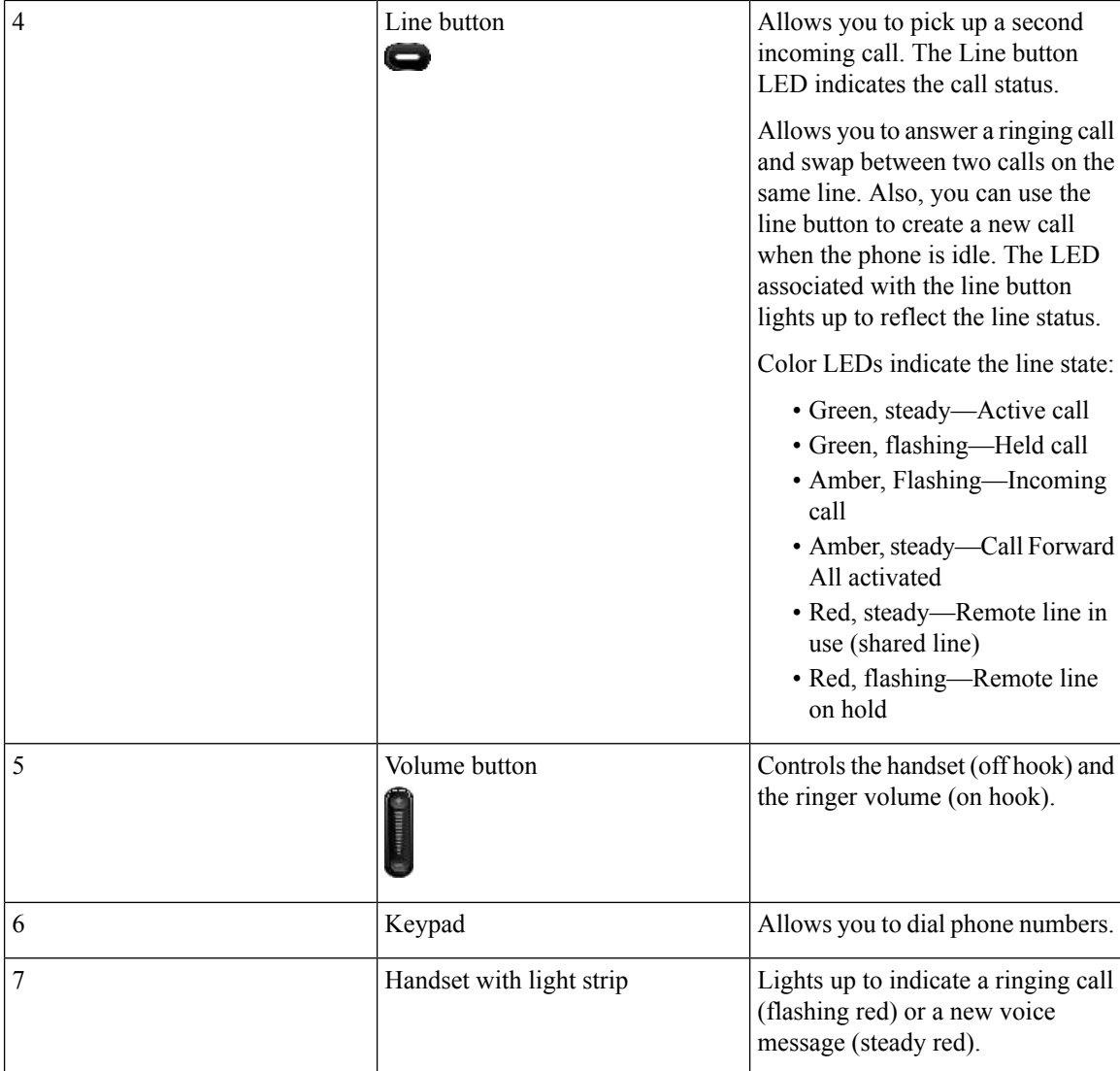

#### <span id="page-19-1"></span><span id="page-19-0"></span>**Hookswitch Button**

The cradle rest of your phone contains the hookswitch button. You can press and quickly release the hookswitch button to activate features (hookflash) on your phone.

## <span id="page-19-2"></span>**Cisco Unified IP Phone 6911**

The following sections describe the Cisco Unified IP Phone 6901 hardware.

### **Phone Connections**

For your phone to work, it must be connected to the corporate IP telephony network.

 $\overline{\phantom{a}}$ 

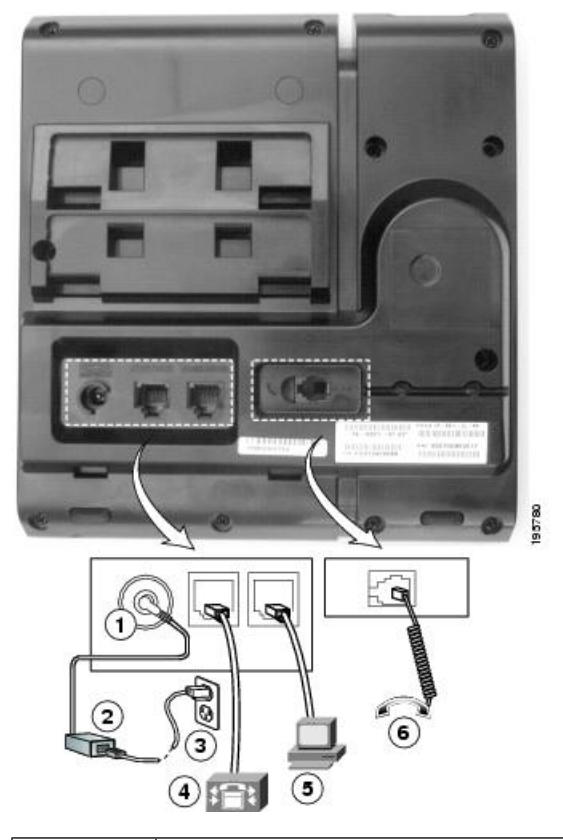

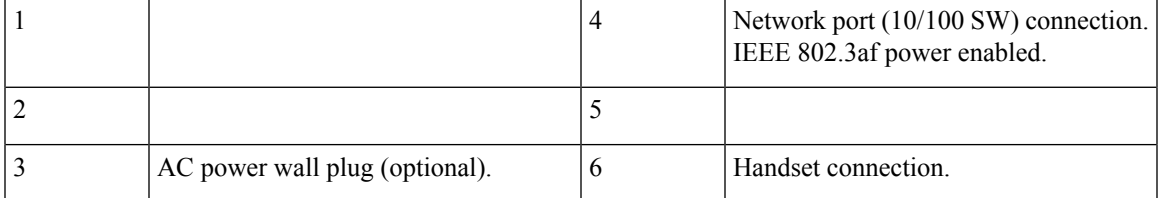

### <span id="page-21-0"></span>**Buttons and Hardware**

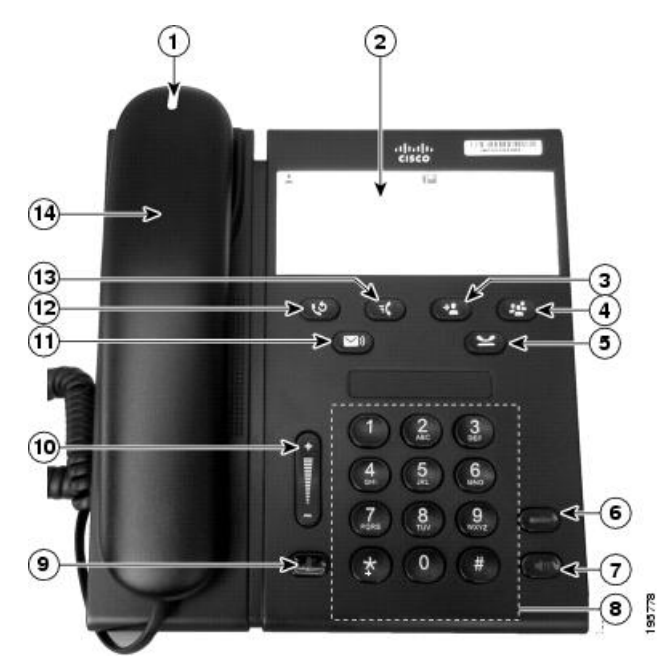

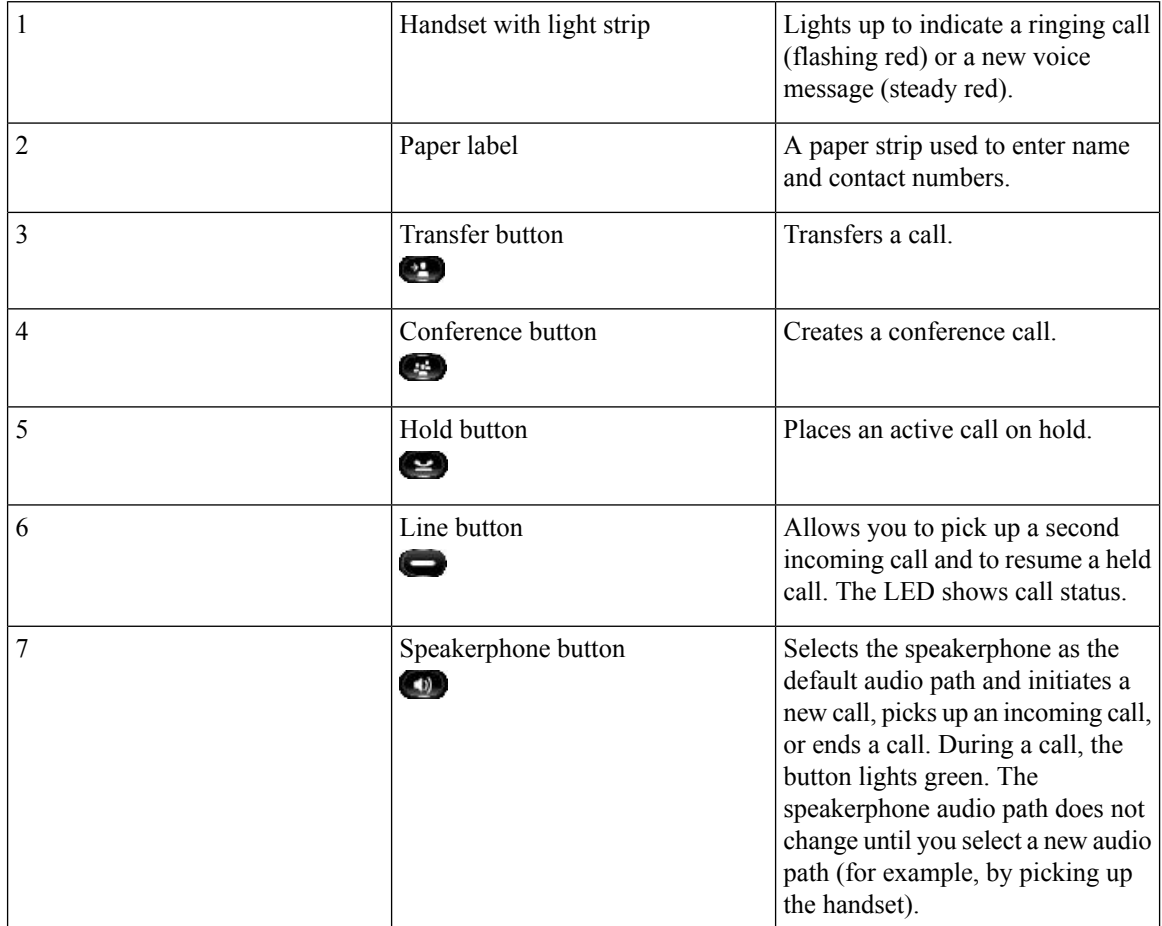

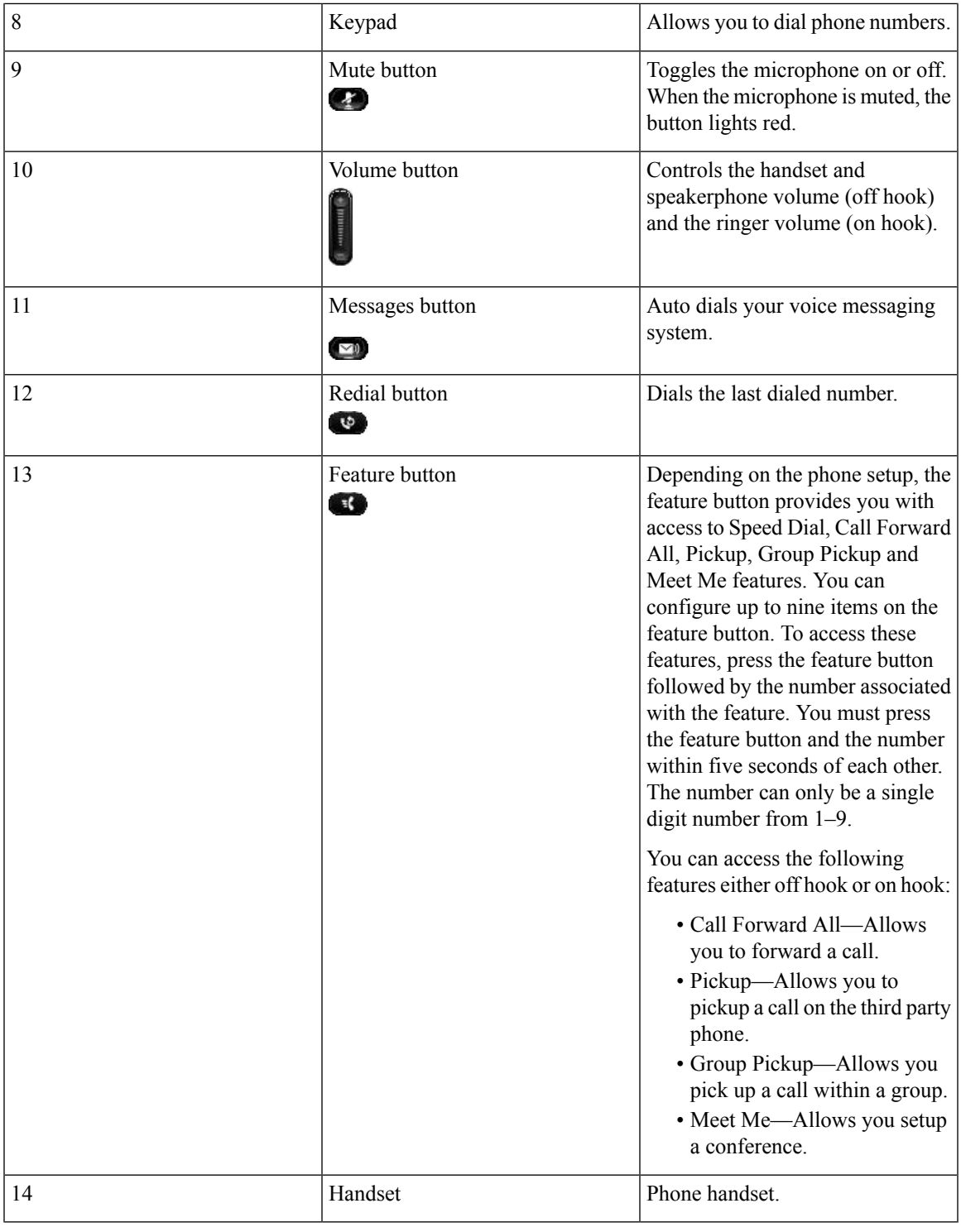

### <span id="page-22-0"></span>**Paper Label**

 $\overline{\phantom{a}}$ 

Cisco Unified IP Phone 6911 does not include an LCD display. Cisco provides a paper strip, which can be used to enter name and contact numbers.

### <span id="page-23-0"></span>**Clean the Phone Screen**

#### **Procedure**

If your phone screen gets dirty, wipe it with a soft, dry cloth.

Do not use any liquids or powders on the phone because they can contaminate the phone components and cause failures. **Caution**

# <span id="page-23-1"></span>**General Phone Information**

This section contains information that is common to all the IP Phone models in this guide.

#### <span id="page-23-2"></span>**Footstand**

If the phone is placed on a table or desk, the footstand can be connected to the back of your phone for a higher or lower viewing angle, depending on your preference.

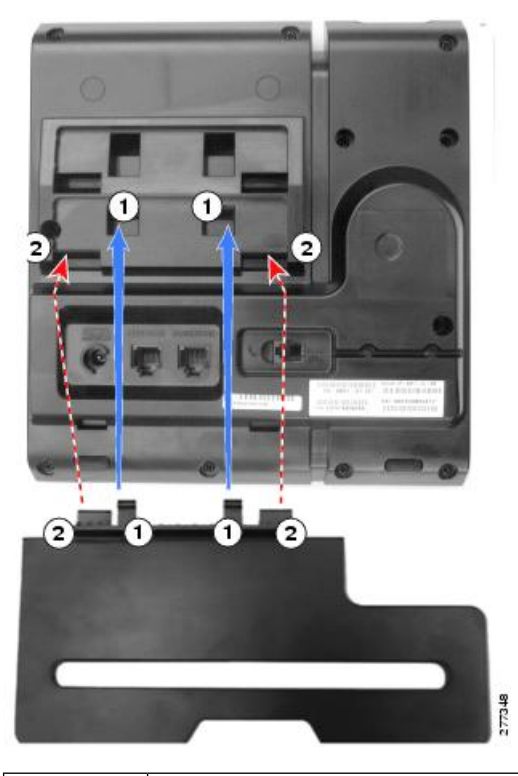

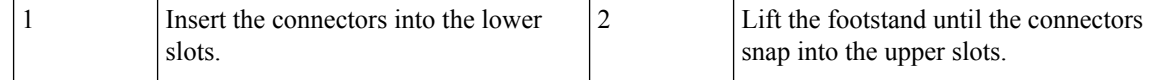

### <span id="page-24-0"></span>**Phone Display Angle**

#### <span id="page-24-1"></span>**Raise Phone Angle**

#### **Procedure**

Connect the footstand to the lower slots for a higher viewing angle, as shown in the following figure.

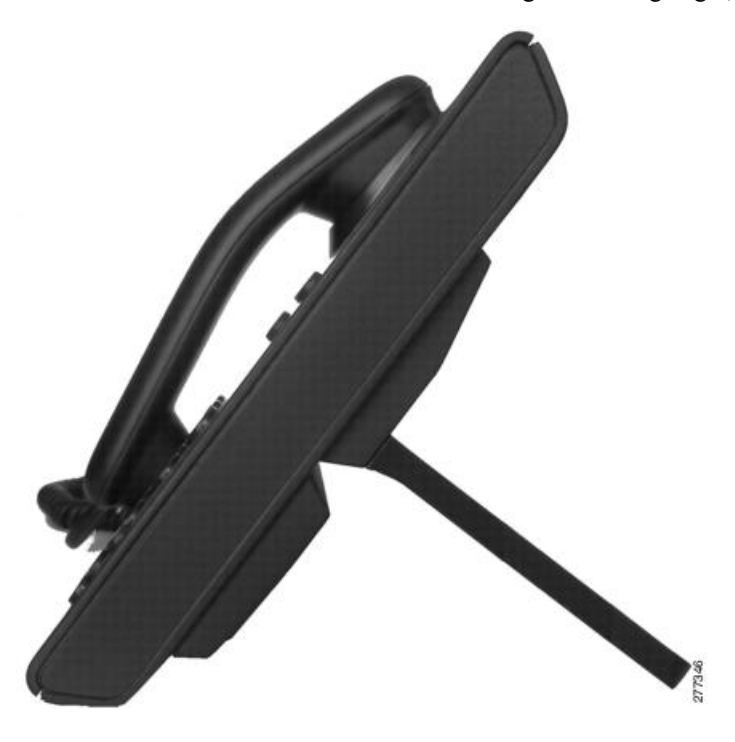

#### <span id="page-24-2"></span>**Lower Phone Angle**

#### **Procedure**

Connect the footstand to the upper slots for a lower viewing angle, as shown in the following figure.

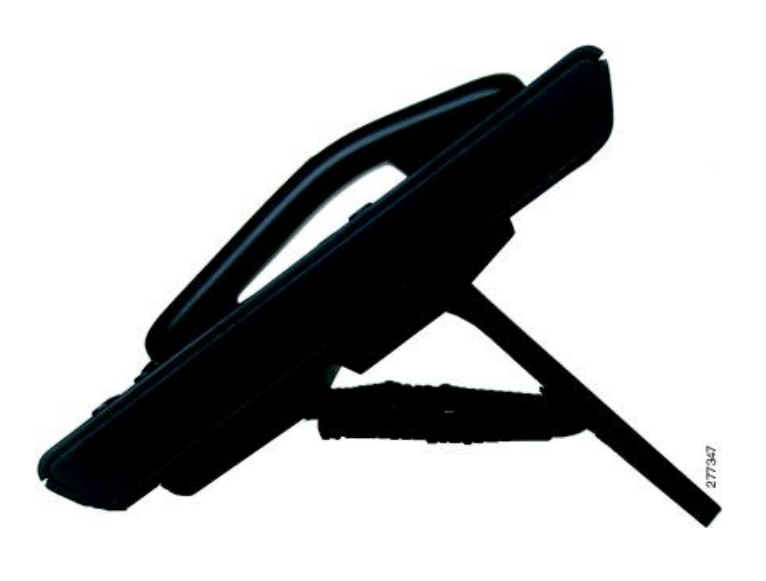

### <span id="page-25-0"></span>**Important Headset Safety Information**

A

High Sound Pressure—Avoid listening to high volume levels for long periods to prevent possible hearing damage.

When you plug in your headset, lower the volume of the headset speaker before you put the headset on. If you remember to lower the volume before you take the headset off, the volume will start lower when you plug in your headset again.

Be aware of your surroundings. When you use your headset, it may block out important external sounds, particularly in emergencies or in noisy environments. Don't use the headset while driving. Don't leave your headset or headset cables in an area where people or pets can trip over them. Always supervise children who are near your headset or headset cables.

### <span id="page-25-1"></span>**Network Protocols**

Cisco Unified IP Phones support several industry-standard and Cisco network protocols required for voice communication. The following table provides an overview of the network protocols that the Cisco Unified IP Phone 6901 and 6911 support.

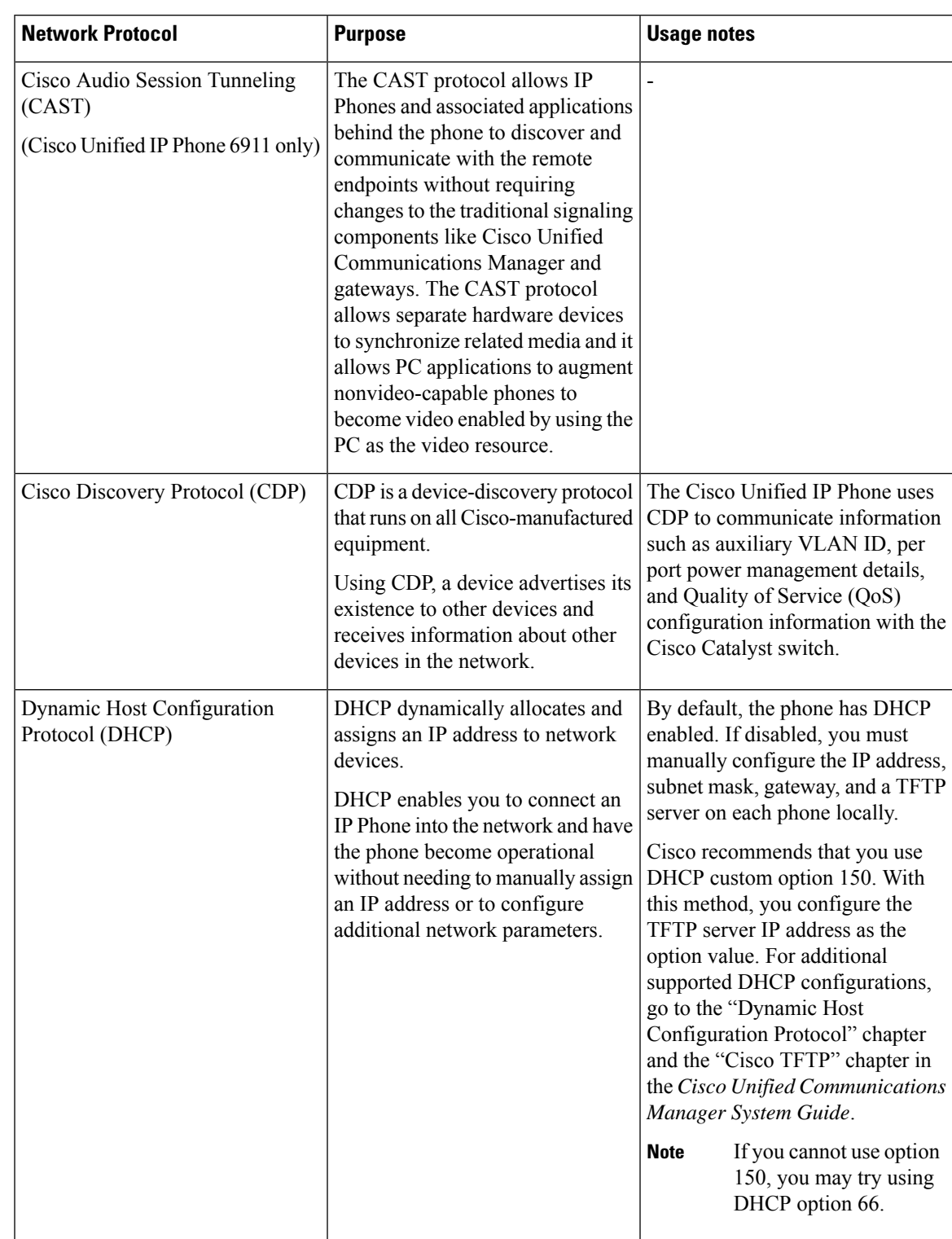

#### **Table 1: Supported Network Protocols on the Cisco Unified IP Phone**

 $\mathbf{l}$ 

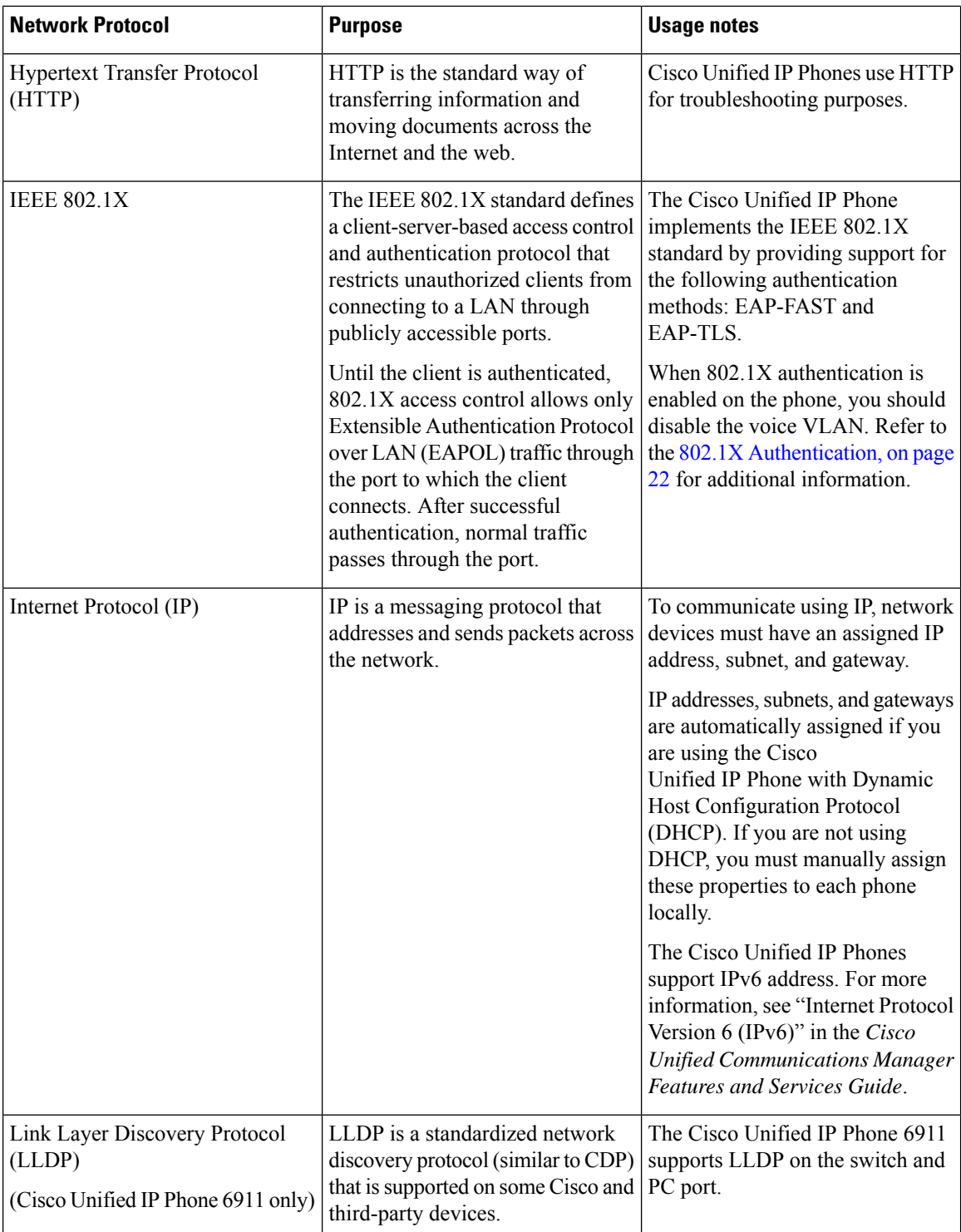

i.

 $\mathbf I$ 

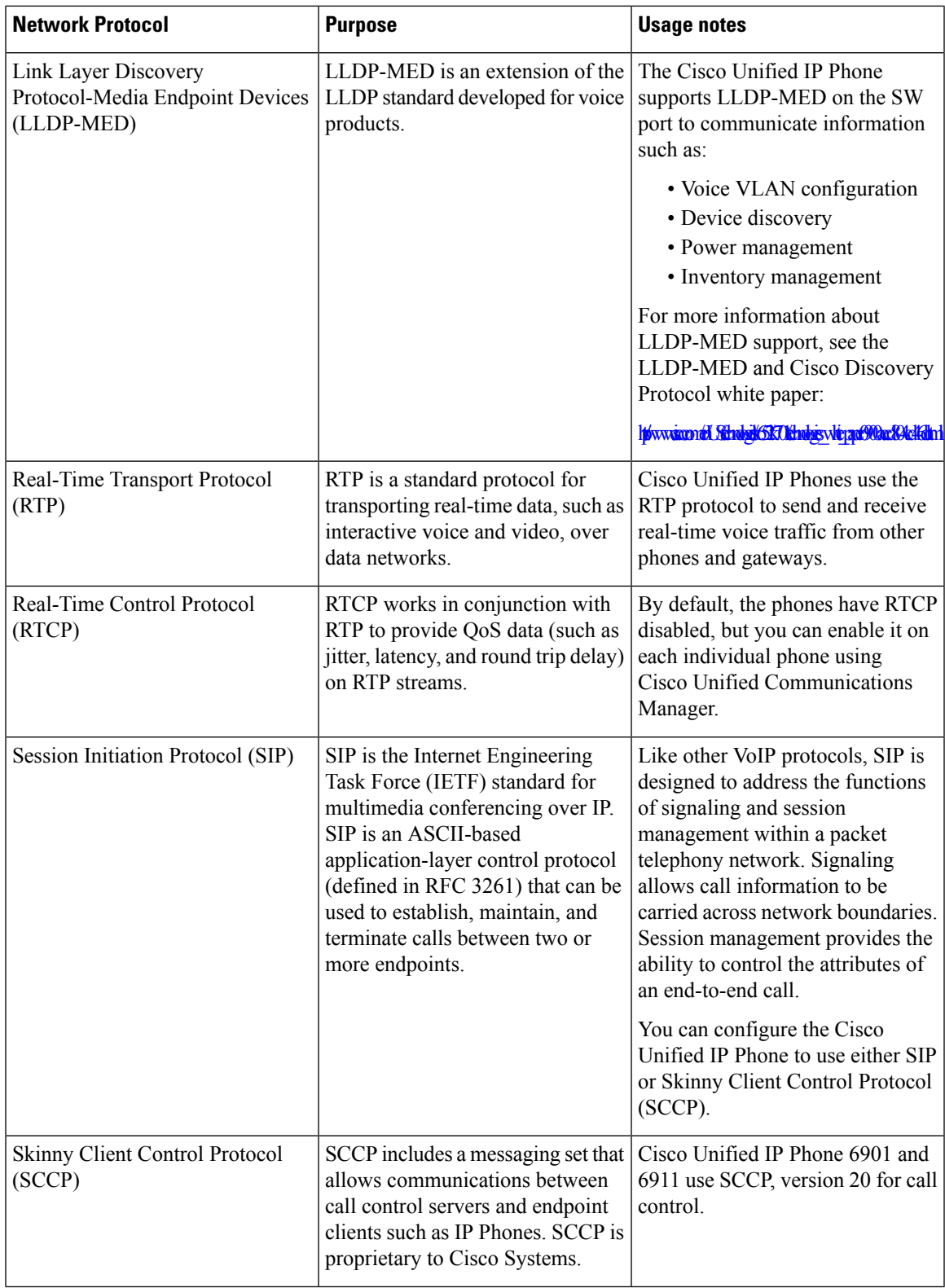

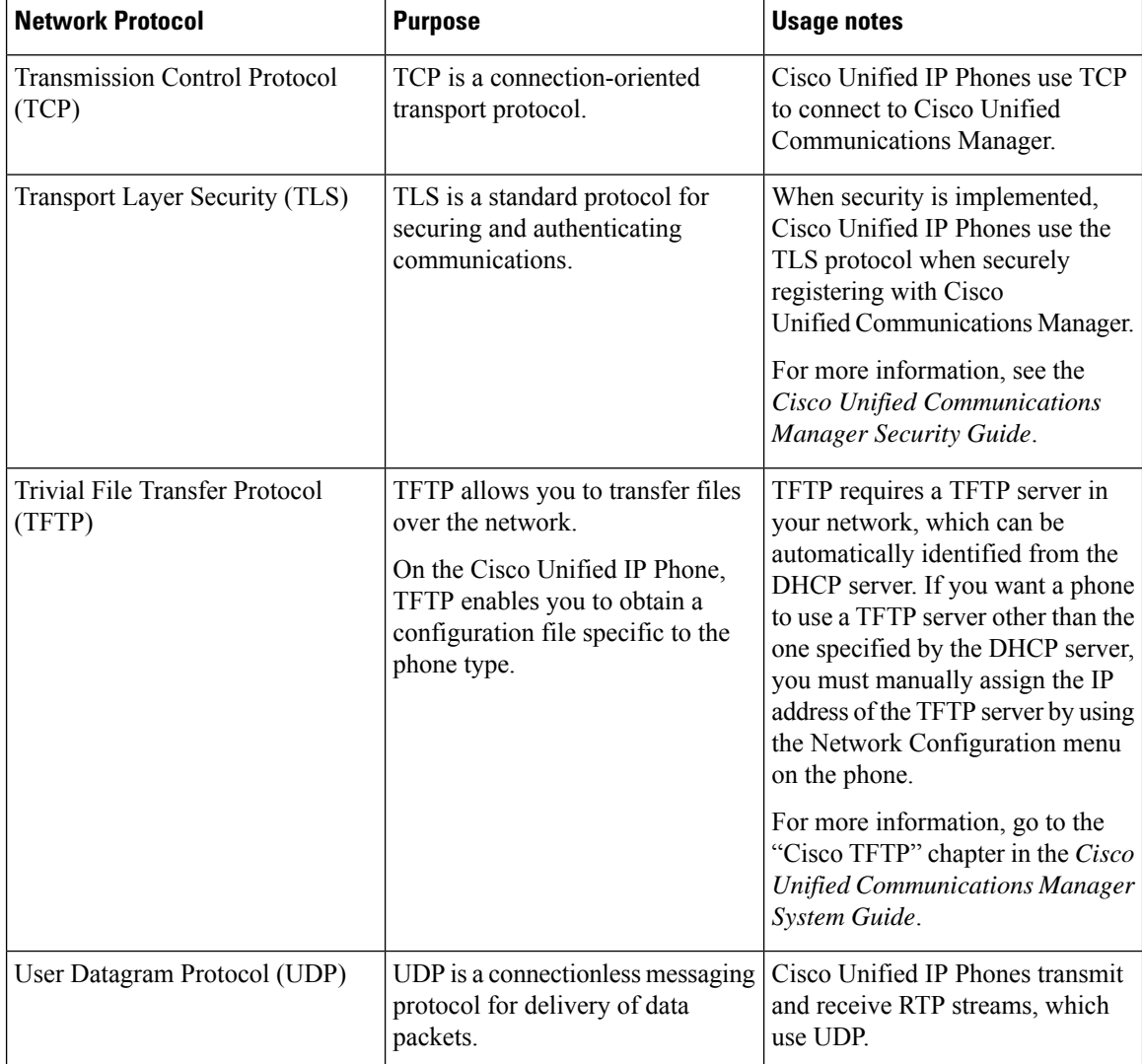

#### **Related Topics**

Cisco Unified IP [Communications](#page-44-2) Product Interactions, on page 29 Phone Startup [Process,](#page-49-0) on page 34

## <span id="page-29-1"></span><span id="page-29-0"></span>**Cisco Unified IP Phone 6901 and 6911 Supported Features**

Cisco Unified IPPhones function much like a digital business phone, allowing you to place and receive phone calls. In addition to traditional telephony features, the Cisco Unified IP Phone includes features that enable you to administer and monitor the phone as a network device.

#### **Feature Overview**

Cisco Unified IPPhones provide traditional telephony functionality, CallForward, Transfer, Redial, Conference, and voice message system access. Cisco Unified IP Phones also provide a variety of other features. For more information on the features, see the *Cisco Unified IP Phone 6901 and 6911 User Guide for Cisco Unified Communications Manager (SCCP and SIP)*.

As with other network devices, you must configure Cisco Unified IP Phones to prepare them to access Cisco Unified Communications Manager and the rest of the IP network. By using DHCP, you have fewer settings to configure on a phone, but if your network requires it, you can manually configure information, such as an IP address, TFTP server, and subnet information.

Finally, because the Cisco Unified IP Phone is a network device, you can obtain detailed status information from the phone directly. This information can assist you with troubleshooting any problems users might encounter when using their IP Phones.

#### **Related Topics**

Cisco Unified IP Phone [Settings](#page-62-4), on page 47 Features, [Templates,](#page-68-3) Services, and User Setup, on page 53 [Troubleshooting](#page-108-5) and Maintenance, on page 93

#### <span id="page-30-0"></span>**Telephony Feature Administration**

You can modify additional settings for the Cisco Unified IP Phone from Cisco Unified Communications Manager. Use Cisco Unified Communications Manager to set up phone registration criteria and calling search spaces, among other tasks.

For more information about Cisco Unified Communications Manager, see the Cisco Unified Communications Manager documentation, including *Cisco Unified Communications Manager Administration Guide*. You can also use the context-sensitive help available within the application for guidance.

#### **Related Topics**

[Telephony](#page-68-2) Features Available for Cisco Unified IP Phone, on page 53 Related [Documentation,](#page-11-0) on page xii

#### <span id="page-30-2"></span><span id="page-30-1"></span>**Cisco Unified IP Phone Network Parameters**

You configure parameters such as DHCP, TFTP, and IP settings on the phone.

#### **Related Topics**

Cisco Unified IP Phone [Settings](#page-62-4), on page 47

#### **Information for End Users**

If you are a system administrator, you are likely the primary source of information for Cisco Unified IPPhone users in your network or company. To ensure that you distribute the most current feature and procedural information, familiarize yourself with Cisco Unified IP Phone documentation on the Cisco Unified IP Phone web site.

In addition to providing documentation, you should inform users about the features enabled on the phones, including those specific to your company or network. You should also give usersinstructions on how to access and customize the features, if appropriate. You might want to use an internal support web site to keep your users informed.

#### **Related Topics**

Internal [Support](#page-126-4) Web Site, on page 111

Cisco Unified IP Phone 6900 Series [Documentation,](#page-12-0) on page xiii

## <span id="page-31-0"></span>**Cisco Unified IP Phones Security Features**

Implementing security in the Cisco Unified Communications Manager system prevents identity theft of the phone and Cisco Unified Communications Manager server, prevents data tampering, and prevents call signaling and media stream tampering.

To alleviate these threats, the Cisco IPtelephony network establishes and maintains authenticated and encrypted communication streams between a phone and the server, digitally signs files before they are transferred to a phone, and encrypts media streams and call signaling between Cisco Unified IP Phones.

The Cisco Unified IP Phone 6901 and 6911 use the Phone security profile, which defines whether the device is nonsecure, authenticated, or encrypted. For information on applying the security profile to the phone, see the *Cisco Unified Communications Manager Security Guide*.

If you configure security-related settingsin Cisco Unified Communications Manager, the phone configuration file contains sensitive information. To ensure the privacy of a configuration file, you must configure it for encryption. For detailed information, see the "Configuring Encrypted Phone Configuration Files" chapter in *Cisco Unified Communications Manager Security Guide*.

The following table shows where you can find additional information about security in this and other documents.

| <b>Topic</b>                                                                                                    | Reference                                                                                                    |
|----------------------------------------------------------------------------------------------------|----------------------------------------------------------------------------------------------------|
| Detailed explanation of security, including set up,<br>configuration, and troubleshooting information for<br>Cisco Unified Communications Manager and Cisco<br>Unified IP Phones | Troubleshooting Guide for Cisco Unified<br>Communications Manager and Cisco Unified<br><b>Communications Manager Security Guide</b>                                                                                                    |
| Security features supported on the Cisco Unified IP<br>Phone                                                                                                    | Supported Security Features, on page 17                                                                                                    |
| Viewing a security profile name                                                                                                    | See Supported Security Features, on page 17 for an<br>overview of the security features supported by the<br>Cisco Unified IP Phone 6901 and 6911. For more<br>information about these features and about Cisco<br>Unified Communications Manager and Cisco Unified<br>IP Phone security, refer to the Cisco Unified<br>Communications Manager Security Guide. |
| Identifying phone calls for which security is<br>implemented                                                                                                    | Authenticated, Encrypted, and Protected Phone Calls,<br>on page 20                                                                                                    |
| TLS connection                                                                                                    | • Network Protocols, on page 10<br>• Cisco Unified Communications Manager Phone<br>Addition Methods, on page 35                                                                                                    |
| Security and the phone startup process                                                                                                    | Phone Startup Process, on page 34                                                                                                    |

**Table 2: Cisco Unified IP Phone and Cisco Unified Communications Manager Security Topics**

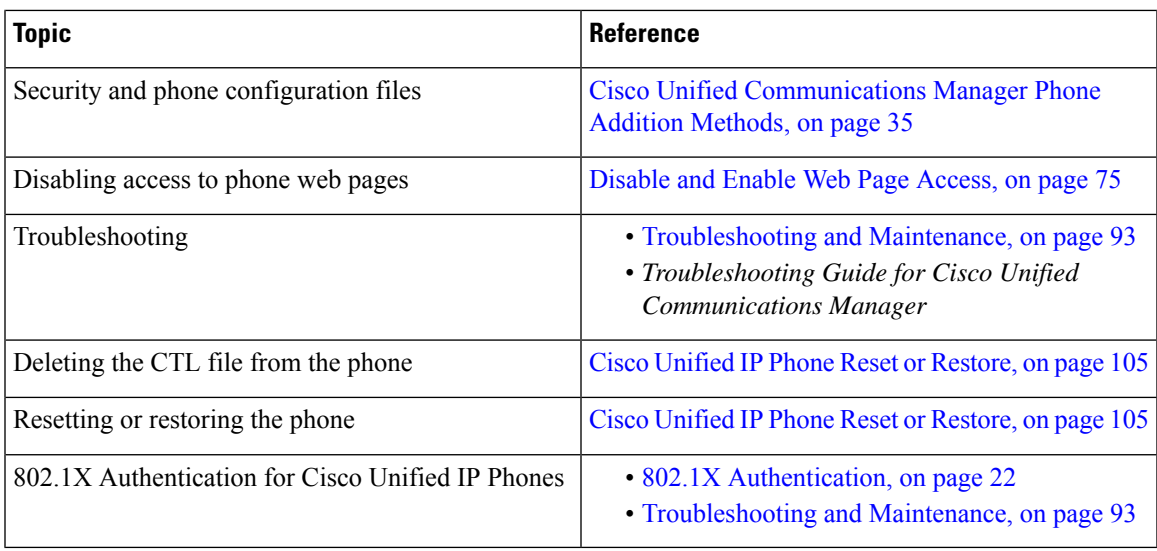

### <span id="page-32-0"></span>**Supported Security Features**

The following table provides an overview of the security features that the Cisco Unified IP Phone 6901 and 6911 support. For more information about these features and about Cisco Unified Communications Manager and Cisco Unified IP Phone security, see the *Cisco Unified Communications Manager Security Guide*.

**Note**

Most security features are available only if the phone contains a certificate trust list (CTL). For more information about the CTL, see the "Configuring the Cisco CTL Client" chapter in *Cisco Unified Communications Manager Security Guide*.

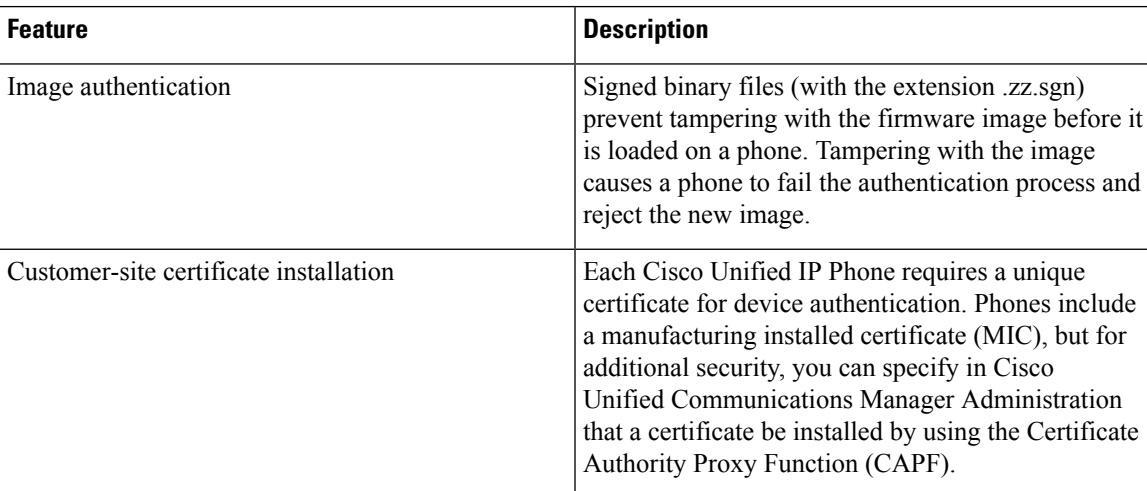

**Table 3: Overview of Security Features**

 $\mathbf{l}$ 

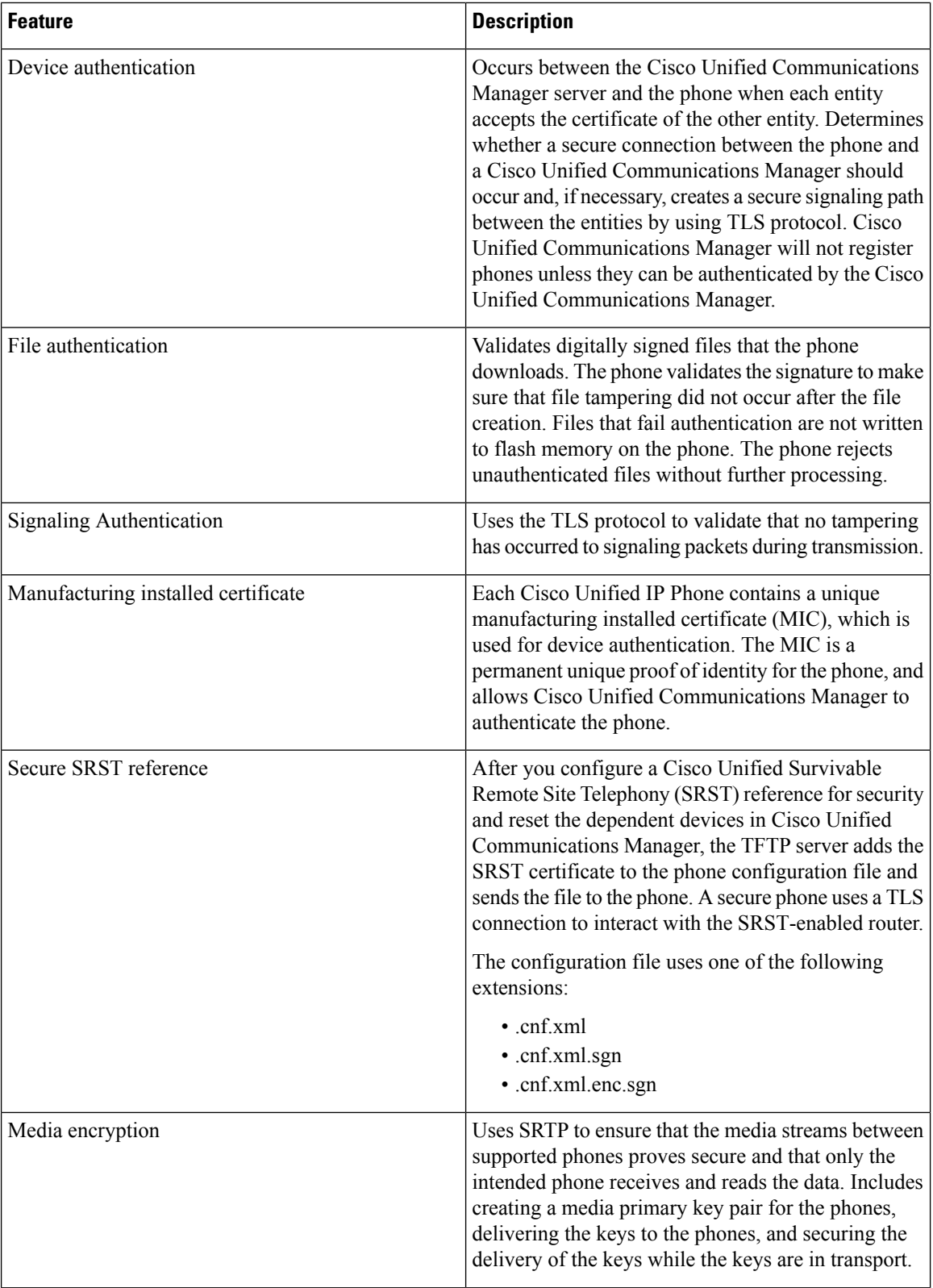

 $\mathbf I$ 

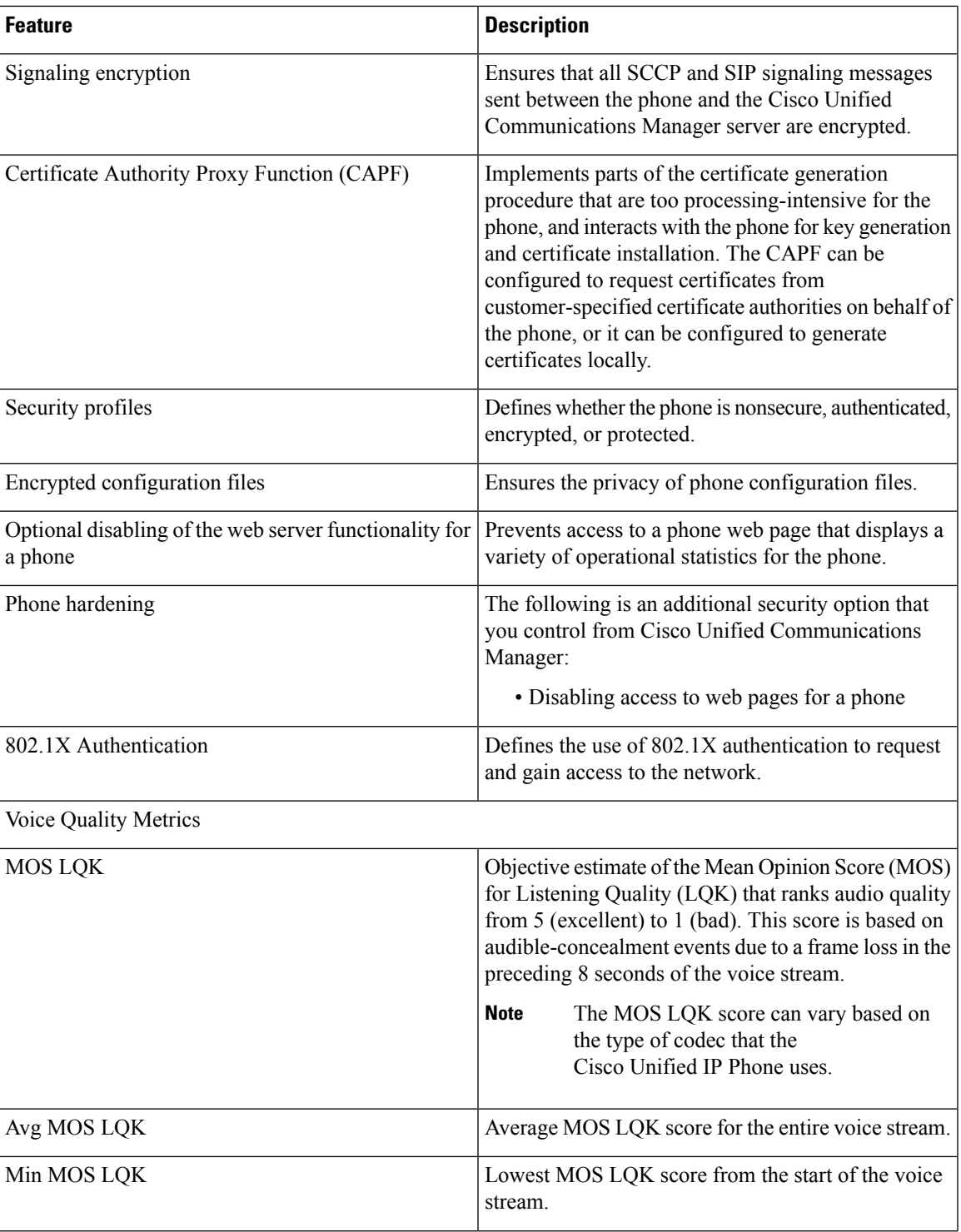

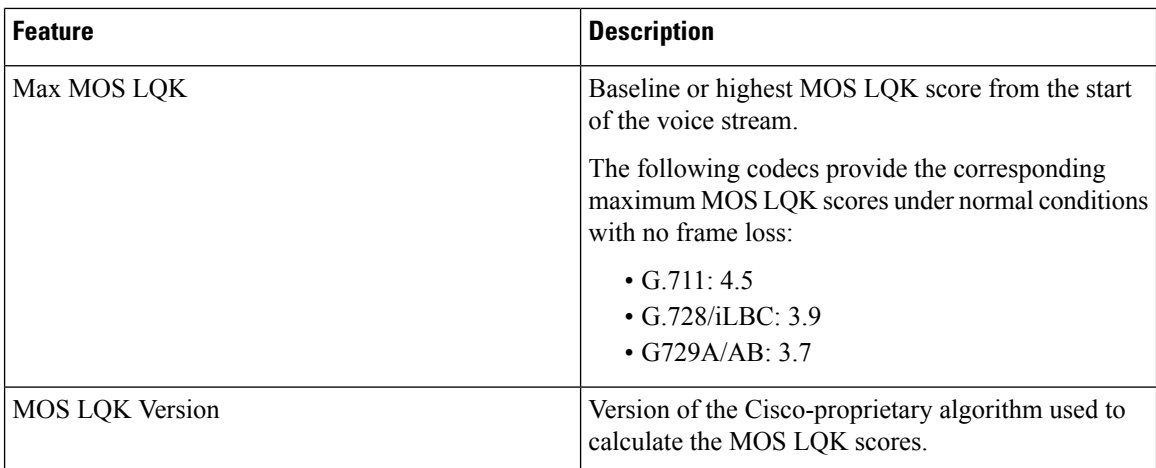

#### **Related Topics**

Cisco Unified IP Phones Security [Features](#page-31-0), on page 16 [Security](#page-35-0) Profiles, on page 20 802.1X [Authentication](#page-37-0), on page 22 [Authenticated,](#page-35-1) Encrypted, and Protected Phone Calls, on page 20 Cisco Unified IP Phone [Security](#page-60-2), on page 45

#### <span id="page-35-0"></span>**Security Profiles**

All Cisco Unified IP Phones that support Cisco Unified Communications Manager use a security profile, which defines whether the phone is nonsecure, authenticated, or encrypted. For information about configuring the security profile and applying the profile to the phone, see the *Cisco Unified Communications Manager Security Guide*.

To view the phone security mode, you can view the security profile in Cisco Unified Communications Manager.

#### **Related Topics**

[Authenticated,](#page-35-1) Encrypted, and Protected Phone Calls, on page 20

#### <span id="page-35-1"></span>**Authenticated, Encrypted, and Protected Phone Calls**

In an authenticated call, all devices participating in the establishment of the call are trusted devices, and authenticated by Cisco Unified Communications Manager.

In an encrypted call, all devices participating in the establishment of the call are trusted devices, and authenticated by Cisco Unified Communications Manager. In addition, call signaling and media streams are encrypted. An encrypted call offers a high level of security, providing integrity and privacy to the call.

If the call is routed through non-IP call legs, for example, PSTN, the call may be nonsecure even though it is encrypted within the IP network.

In a protected call, a security tone plays at the beginning of a call to indicate that the other connected phone is also receiving and transmitting encrypted audio and video (if video is involved). If your call is connected to a non-protected phone, the security tone does not play.
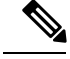

**Note**

Connections between two phones support protected calling. Some features, such as conference calling and shared lines, are not available when protected calling is configured. Protected calls are not authenticated.

#### **Related Topics**

Cisco Unified IP Phones Security [Features,](#page-31-0) on page 16

#### **Identify Protected Calls**

A protected call establishes when your phone and the phone on the other end are set up for protected calling. The other phone can be in the same Cisco IP network, or on a network outside the IP network. Protected calls can only be made between two phones. Conference calls and other multiple-line calls do not support protected calls.

A protected call establishes using this process:

- **1.** A user initiates the call from a protected phone (protected security mode).
- **2.** A security tone plays if the call connects to another protected phone, indicating that both ends of the conversation are encrypted and protected. If the call connects to a non protected phone, then the secure tone does not play.

**Note**

Connections between two phones support protected calling. Some features, such as conference calling and shared lines are not available when protected calling is configured.

#### **Call Security Interactions and Restrictions**

Cisco Unified Communications Manager checks the phone security status when conferences establish and changes the security indication for the conference or blocks the completion of the call to maintain integrity and security in the system.

The following table provides information about changes to call security levels when using Barge for Cisco Unified IP Phone 6911.

| Initiator's phone security<br>level | <b>Feature used</b> | <b>Call security level</b> | <b>Results of action</b>                            |
|-------------------------------------|---------------------|----------------------------|-----------------------------------------------------|
| Nonsecure                           | cBarge              | Encrypted call             | Call barged and identified<br>as nonsecure call     |
| Secure (encrypted)                  | cBarge              | Authenticated call         | Call barged and identified<br>as authenticated call |
| Secure (authenticated)              | cBarge              | Encrypted call             | Call barged and identified<br>as authenticated call |
| Nonsecure                           | cBarge              | Authenticated call         | Call barged and identified<br>as nonsecure call     |

**Table 4: Call Security Interactions When Using Barge (Cisco Unified IP Phone 6911 Only)**

The following table provides information about changes to conference security levels depending on the initiator phone security level, the security levels of participants, and the availability of secure conference bridges.

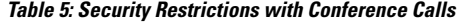

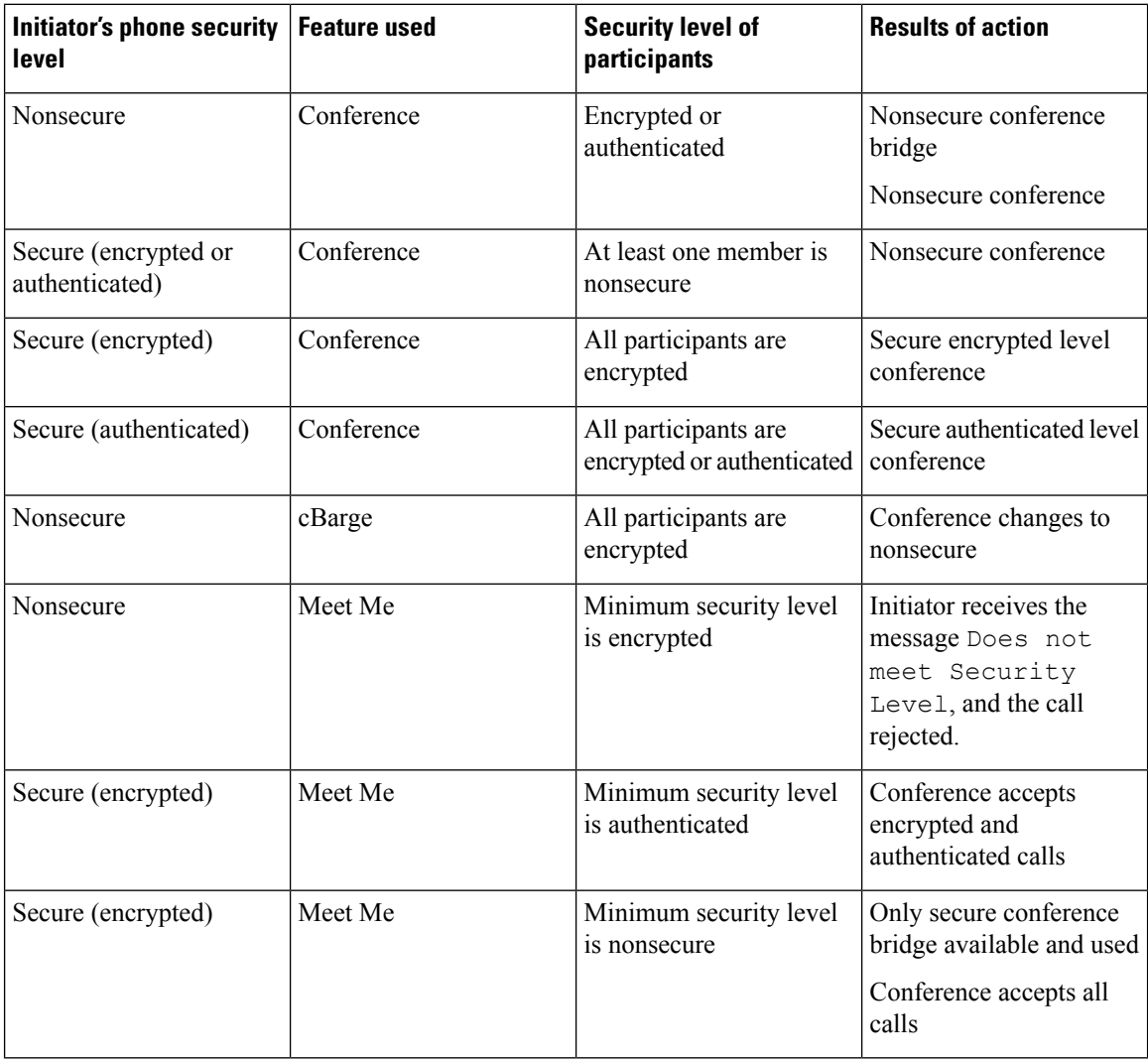

### **802.1X Authentication**

The following sections describe the 802.1X support on the Cisco Unified IP Phones.

### **Overview**

Cisco Unified IP Phones and Cisco Catalyst switches traditionally use Cisco Discovery Protocol (CDP) to identify each other and determine parameters such as VLAN allocation and inline power requirements. CDP does not identify locally attached workstations. Cisco Unified IP Phones provide an EAPOL pass-through mechanism. This mechanism allows a workstation attached to the Cisco Unified IP Phone to pass EAPOL messages to the 802.1X authenticator at the LAN switch. The pass-through mechanism ensures that the IP phone does not act as the LAN switch to authenticate a data endpoint before accessing the network.

Cisco Unified IPPhones also provide a proxy EAPOL Logoff mechanism. In the event that the locally attached PC disconnects from the IP phone, the LAN switch does not see the physical link fail, because the link between the LAN switch and the IP phone is maintained. To avoid compromising network integrity, the IP phone sends an EAPOL-Logoff message to the switch on behalf of the downstream PC, which triggers the LAN switch to clear the authentication entry for the downstream PC.

Cisco Unified IP Phones also contain an 802.1X supplicant. This supplicant allows network administrators to control the connectivity of IP phones to the LAN switch ports. The current release of the phone 802.1X supplicant uses the EAP-FAST, EAP-TLS, and EAP-MD5 options for network authentication.

#### **Required Network Components**

Support for 802.1X authentication on Cisco Unified IP Phones requires several components, including:

- Cisco Unified IP Phone: The phone acts as the 802.1X *supplicant*, which initiates the request to access the network.
- Cisco Secure Access Control Server (ACS) (or other third-party authentication server): The authentication server and the phone must both be configured with a shared secret that authenticates the phone.
- Cisco Catalyst Switch (or other third-party switch): The switch must support 802.1X, so it can act as the *authenticator* and pass the messages between the phone and the authentication server. After the exchange completes, the switch grants or denies the phone access to the network.

#### **Best Practices-Requirements and Recommendations**

- Enable 802.1X Authentication: If you want to use the 802.1X standard to authenticate Cisco Unified IP Phones, be sure that you have properly configured the other components before enabling the standard on the phone.
- Configure PC Port: The 802.1X standard does not take into account the use of VLANs and thus Cisco recommends that only a single device should be authenticated to a specific switch port. However, some switches (including Cisco Catalyst switches) support multi-domain authentication. The switch configuration determines whether you can connect a PC to the PC port of the phone.

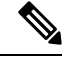

**Note** Only Cisco Unified IP Phone 6911 has a PC port.

• Enabled: If you are using a switch that supports multi-domain authentication, you can enable the PC port and connect a PC to it. In this case, Cisco Unified IP Phones support proxy EAPOL-Logoff to monitor the authentication exchanges between the switch and the attached PC. For more information about IEEE 802.1X support on the Cisco Catalyst switches, refer to the Cisco Catalyst switch configuration guides at:

[http://www.cisco.com/en/US/products/hw/switches/ps708/tsd\\_products\\_support\\_series\\_home.html](http://www.cisco.com/en/US/products/hw/switches/ps708/tsd_products_support_series_home.html)

- Disabled: If the switch does not support multiple 802.1X-compliant devices on the same port, you should disable the PC Port when 802.1X authentication is enabled. If you do not disable this port and subsequently attempt to attach a PC to it, the switch will deny network access to both the phone and the PC.
- Configure Voice VLAN: Because the 802.1X standard does not account for VLANs, you should configure this setting based on the switch support.
- Enabled: If you are using a switch that supports multi-domain authentication, you can continue to use the Voice VLAN.
- Disabled: If the switch does not support multi-domain authentication, disable the Voice VLAN and consider assigning the port to the native VLAN.

## **Cisco Unified IP Phone Deployment**

When deploying a new IP telephony system, system administrators and network administrators must complete several initial configuration tasks to prepare the network for IP telephony service. For information and a checklist for setting up and configuring a Cisco IP telephony network, see the "System Configuration Overview "chapter in *Cisco Unified Communications Manager System Guide*.

After you set up the IP telephony system and configure system-wide features in Cisco Unified Communications Manager, you can add IP Phones to the system.

### **Cisco Unified IP Phones Setup in Cisco Unified Communications Manager**

To add phones to the Cisco Unified Communications Manager database, you can use:

- Autoregistration: Not supported if Cisco Unified Communications Manager operates in mixed mode.
- Cisco Unified Communications Manager
- Bulk Administration Tool (BAT)
- BAT and the Tool for Auto-Registered Phones Support (TAPS)

For general information about configuring phones in Cisco Unified Communications Manager, refer to the following documentation:

- "Cisco Unified IP Phones", *Cisco Unified Communications Manager System Guide*
- "Cisco Unified IPPhone Configuration", *Cisco Unified Communications Manager Administration Guide*
- "Autoregistration Configuration", *Cisco Unified Communications Manager Administration Guide*

The following section provides additional information.

#### **Set Up Cisco Unified IP Phone 6901 and 6911 in Cisco Unified Communications Manager**

The following procedure provides an overview of configuration tasks for the Cisco Unified IP Phone 6901 and 6911 in Cisco Unified Communications Manager Administration. The procedure presents a suggested order to guide you through the phone configuration process. Some tasks are optional, depending on your system and user needs. For detailed procedures and information, see the sources in the procedure.

#### **Procedure**

**Step 1** Gather the following information about the phone:

• Phone Model

- MAC address
- Physical location of the phone
- Name or user ID of phone user
- Device pool
- Partition, calling search space, and location information
- Associated directory number (DN) to assign to the phone
- Cisco Unified Communications Manager user to associate with the phone

Provides list of configuration requirements for setting up phones.

For more information, see the "Cisco Unified IP Phones" chapter in the *Cisco Unified Communications Manager System Guide* and see [Telephony](#page-68-0) Features Available for Cisco Unified IP Phone, on page 53.

- **Step 2** Verify that you have sufficient unit licenses for your phone. For more information, see the "License Unit" Report"chapter in the *Cisco Communications Manager Administration Guide*.
- **Step 3** Add and configure the phone by completing the required fields in the Phone Configuration window. An asterisk (\*) next to the field name indicates a required field for example, MAC address and device pool.

The phone with the default settings gets added to the Cisco Unified Communications Manager database. For more information, see the "Cisco Unified IP Phone Configuration" chapter in the *Cisco Communications Manager Administration Guide*.

For information about Product Specific Configuration fields, see **?** Button Help in the Phone Configuration window.

- If you want to add both the phone and user to the Cisco Unified Communications Manager database at the same time, see the "User/Phone Add Configuration" chapter in the *Cisco Communications Manager Administration Guide*. **Note**
- **Step 4** Add and configure directory numbers (lines) on the phone by completing the required fields in the Directory Number Configuration window. An asterisk (\*) next to the field name indicates a required field for example, directory number and presence group.

For more information,see the "Directory Number Configuration" chapter in the *Cisco Unified Communications Manager Administration Guide* and see [Telephony](#page-68-0) Features Available for Cisco Unified IP Phone, on page [53](#page-68-0).

- **Step 5** Add user information by configuring required fields. An asterisk (\*) next to the field name indicates a required field for example, User ID and last name.
	- Assign a password (for User Options web pages) and PIN (for accessing the Network Menu from the Interactive Voice Response [IVR]). **Note**

Adds user information to the global directory for Cisco Unified Communications Manager (Unified CM).

For more information, see the "End User Configuration" chapter in the *Cisco Unified Communications Manager Administration Guide* and see Add Users to Cisco Unified [Communications](#page-77-0) Manager, on page 62.

If you want to add both the phone and user to the Cisco Unified Communications Manager database at the same time, see the "User/Phone Add Configurations" chapter in the *Cisco Unified Communications Manager Administration Guide*. **Note**

- **Step 6** Associate a user to a user group. Assigns users a common list of roles and permissions that apply to all users in a user group. Administrators can manage user groups, roles, and permissions to control the level of access (and, therefore, the level of security) for system users.
	- For end users to access Cisco Unified CM User Options, you must add users to the standard Cisco CCM End Users group. **Note**

For more information, see the following sections in the *Cisco Unified Communications Manager Administration Guide*:

- End User Configuration Settings section in the "End User Configuration" chapter.
- Adding Users to a User Group section in the "User Group Configuration" chapter.
- **Step 7** Associate a user with a phone. Provides users with control over their phone for actions such as forwarding calls or adding speed-dial numbers or services.
	- **Note** Some phones, such as those in conference rooms, do not have an associated user.

For more information, see the Associating Devices to an End User section in the "End User Configuration" chapter in the *Cisco Unified Communications Manager Administration Guide*.

### **Cisco Unified IP Phones Installation**

After you have added the phones to the Cisco Unified Communications Manager database, you can complete the phone installation. You (or the phone user) can install the phone at the location of the user.

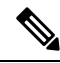

Upgrade the phone with the current firmware image before you install the phone. For information about upgrading, see the Readme file for your phone, located at: **Note**

<http://tools.cisco.com/support/downloads/go/Redirect.x?mdfid=278875240>

For instructions on upgrading the firmware, see the Release Notes, located at:

[http://www.cisco.com/en/US/products/ps10326/prod\\_release\\_notes\\_list.html](http://www.cisco.com/en/us/products/ps10326/prod_release_notes_list.html)

After the phone connects to the network, the phone startup process begins, and the phone registers with Cisco Unified Communications Manager. To finish installing the phone, configure the network settings on the phone depending on whether you enable or disable DHCP service.

If you used autoregistration, you need to update the specific configuration information for the phone such as associating the phone with a user, changing the button table, or directory number.

### **Install Cisco Unified IP Phone 6901 and 6911**

The following procedure provides an overview of installation tasks for the Cisco Unified IP Phone 6901 and 6911. The procedure presents a suggested order to guide you through the phone installation. Some tasks are optional, depending on your system and user needs. For detailed procedures and information, see the sources in the procedure.

#### **Procedure**

- **Step 1** Choose the power source for the phone:
	- Power over Ethernet (PoE)
	- External power supply

Determines how the phone receives power. For more information, see Cisco Unified IP Phone Power, on page [32](#page-47-0).

**Step 2** Assemble the phone, adjust phone placement, and connect the network cable.

Locates and installs the phone in the network. See Install Cisco [Unified](#page-58-0) IP Phone, on page 43.

See [Footstand,](#page-23-0) on page 8.

**Step 3** Monitor the phone startup process. Associates directory numbers to the phone and verifies that phone is configured properly.

See Phone Startup [Verification,](#page-60-0) on page 45.

**Step 4** If you are configuring the network settings on the phone, you can set up an IP address for the phone by either using DHCP or manually entering an IP address.

#### • **Using DHCP**

Verify that the phone has DHCP enabled using the IVR. You can set an alternate TFTP server by entering the IP address for the TFTP when prompted by the IVR.

Consult with the network administrator to determine whether you need to assign an alternative TFTP server instead of using the TFTP server assigned by DHCP. **Note**

#### • **Without DHCP**

Verify that the phone has DHCP disabled using the IVR. You must then configure the IP address, subnet mask, TFTP server, and default router locally by using the IVR on the phone.

For more information, see Network Settings, on page 45 and Cisco Unified IP Phone Network Settings Setup, on [page](#page-62-0) 47.

**Step 5** Set up security on the phone.

Provides protection against data tampering threats and identity theft of phones.

For more information, see Cisco Unified IP Phone [Security,](#page-60-2) on page 45.

- **Step 6** Make calls with the Cisco Unified IP Phone. Verifies that the phone and features work correctly. For more information, see *Cisco Unified IP Phone 6901 and 6911 User Guide for Cisco Unified Communications Manager (SCCP and SIP)*.
- **Step 7** Provide information to end users about how to use their phones and how to configure their phone options. Ensures that users have adequate information to successfully use their Cisco Unified IP Phones. See Internal [Support](#page-126-0) Web Site, on page 111

## **Phone Power Reduction**

The Cisco Unified IP Phone 6901 and 6911 supports Cisco EnergyWise (EW) (also known as Power Save Plus). When your network contains an EnergyWise controller, you can configure these phonesto sleep (power down) and wake (power up) on a schedule to reduce your power consumption.

You set up each phone to enable or disable the EnergyWise settings. If EnergyWise is enabled, you configure a sleep and wake time, as well as other parameters. These parameters are sent to the phone as part of the phone configuration file.

#### **Related Topics**

Phone [Configuration](#page-48-0) Files, on page 33 [EnergyWise](#page-80-0) Setup on Cisco Unified IP Phone 6901 and 6911, on page 65

## **Terminology Differences**

The following table highlights some of the important differences in terminology used in these documents:

- *Cisco Unified IP Phone 6901 and 6911 User Guide for Cisco Unified Communications Manager (SCCP and SIP)*
- *Cisco Unified IP Phone 6901 and 6911 Administration Guide for Cisco Unified Communications Manager (SCCP and SIP)*
- *Cisco Unified Communications Manager Administration Guide*
- *Cisco Unified Communications Manager System Guide*

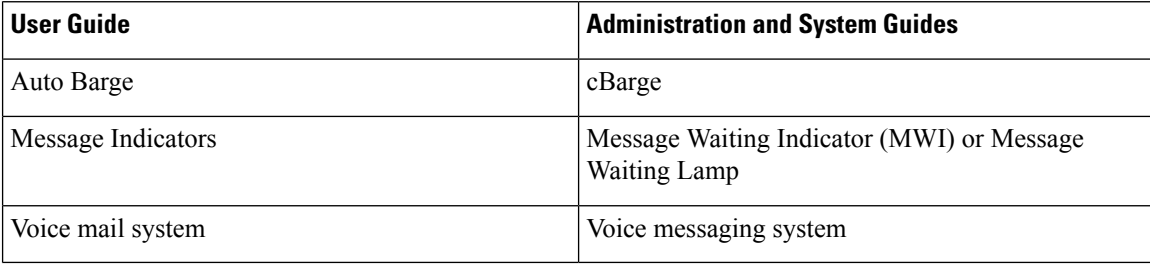

<span id="page-44-2"></span>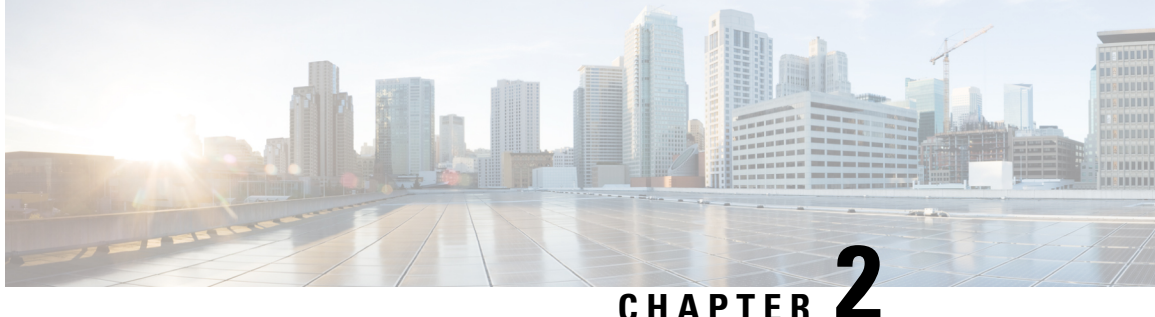

## **Cisco Unified IP Phone and Telephony Networks**

- Phone and [Telephony](#page-44-0) Networks Overview, on page 29
- Cisco Unified IP [Communications](#page-44-1) Product Interactions, on page 29
- Cisco [Unified](#page-47-0) IP Phone Power, on page 32
- Phone [Configuration](#page-48-0) Files, on page 33
- Phone Startup [Process,](#page-49-0) on page 34
- Cisco Unified [Communications](#page-50-0) Manager Phone Addition Methods, on page 35
- Cisco Unified IP Phones and Different [Protocols,](#page-53-0) on page 38
- Cisco Unified IP Phone MAC Address [Determination,](#page-55-0) on page 40

## <span id="page-44-0"></span>**Phone and Telephony Networks Overview**

Cisco Unified IP Phones enable you to communicate by using voice over a data network. To provide this capability, the IP Phones depend upon and interact with several other important Cisco Unified IP Telephony components, including Cisco Unified Communications Manager.

This chapter focuses on the interactions between the Cisco Unified IP Phone 6901 and 6911, Cisco Unified Communications Manager, DNS and DHCP servers, TFTP servers, and switches. It also describes options for powering phones.

For related information about voice and IP communications, go to this URL:

<http://www.cisco.com/c/en/us/products/unified-communications/index.html>

## <span id="page-44-1"></span>**Cisco Unified IP Communications Product Interactions**

To function in the IP telephony network, the Cisco Unified IP Phone must be connected to a networking device, such as a Cisco Catalyst switch. You must also register the Cisco Unified IP Phone with a Cisco Unified Communications Manager system before sending and receiving calls.

## **Cisco Unified IP Phone and Cisco Unified Communications Manager Interactions**

Cisco Unified Communications Manager is an open and industry-standard call processing system. Cisco Unified Communications Manager software sets up and tears down calls between phones, integrating traditional PBX functionality with the corporate IP network. Cisco Unified Communications Manager manages the components of the IP telephony system: the phones, the access gateways, and the resources necessary for featuressuch as call conferencing and route planning. Cisco Unified Communications Manager also provides:

- Firmware for phones
- Configuration file using the TFTP service
- Phone registration
- Call preservation, so that a media session continues if signaling is lost between the primary Communications Manager and a phone

For information about configuring Cisco Unified Communications Manager to work with the IP phones described in this chapter, see the "Cisco Unified IP Phone Configuration" chapter in the *Cisco Communications Manager Administration Guide*.

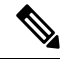

If the Cisco Unified IPPhone model that you want to configure does not appear in thePhone Type drop-down list in Cisco Unified Communications Manager, go to the following URL and install the latest support patch for your version of Cisco Unified Communications Manager: **Note**

<http://tools.cisco.com/support/downloads/go/Redirect.x?mdfid=278875240>

For more information, see the "Software Upgrades" chapter in the *Cisco Unified Communications Operating System Administration Guide*.

#### **Related Topics**

Cisco Unified IP Phones Security [Features](#page-31-0), on page 16 [Telephony](#page-68-0) Features Available for Cisco Unified IP Phone, on page 53 Cisco Unified IP Phone and Cisco Unified [Communications](#page-46-0) Manager Express Interaction, on page 31

### **Cisco Unified IP Phone 6911 and VLAN Interaction**

The Cisco Unified IP Phone 6911 has an internal Ethernet switch, enabling forwarding of packets to the phone, and to the access port and the network port on the back of the phone.

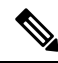

**Note** The Cisco Unified IP Phone 6901 does not have a PC port.

If a computer is connected to the access port, the computer and the phone share the same physical link to the switch and share the same port on the switch. This shared physical link has the following implications for the VLAN configuration on the network:

- The current VLANs might be configured on an IP subnet basis. However, additional IP addresses might not be available to assign the phone to the same subnet as other devices connected to the same port.
- Data traffic present on the VLAN supporting phones might reduce the quality of VoIP traffic.
- Network security may require isolation of the VLAN voice traffic from the VLAN data traffic.

You can resolve these issues by isolating the voice traffic onto a separate VLAN. The switch port that the phone connects to would be configured to have separate VLANs for carrying:

- Voice traffic to and from the IP Phone (auxiliary VLAN on the Cisco Catalyst 6000 series, for example)
- Data traffic to and from the PC connected to the switch through the access port of the IP Phone (native VLAN)

Isolating the phones on a separate, auxiliary VLAN increases the quality of the voice traffic and allows a large number of phones to be added to an existing network when there are not enough IP addresses for each phone.

For more information, refer to the documentation included with a Cisco switch. You can also access switch information at this URL:

<http://cisco.com/en/US/products/hw/switches/index.html>

#### **Related Topics**

Phone Startup [Process](#page-49-0), on page 34 Cisco Unified IP Phone [Network](#page-62-0) Settings Setup, on page 47

## <span id="page-46-0"></span>**Cisco Unified IP Phone and Cisco Unified Communications Manager Express Interaction**

When the Cisco Unified IP Phone works with the Cisco Unified Communications Manager Express (Unified CME), the phones must go into CME mode.

When a user invokes the conference feature, the tag allows the phone to use either a local or network hardware conference bridge.

The Cisco Unified IP Phones do not support the following actions:

#### **Transfer**

Only supported in the connected call transfer scenario.

#### **Conference**

Only supported in the connected call transfer scenario.

#### **Join**

Supported using the Conference button or Hookflash access.

#### **Hold**

Supported using the Hold button.

#### **Barge**

Not supported.

#### **Direct Transfer**

Not supported.

#### **Select**

Not supported.

The users cannot create conference and transfer calls across different lines.

## <span id="page-47-0"></span>**Cisco Unified IP Phone Power**

The Cisco Unified IP Phone 6901 and 6911 can be powered with external power or with Power over Ethernet (PoE). A separate power supply provides external power. A switch provides PoE through the Ethernet cable attached to a phone.

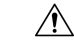

When you install an externally powered phone, connect the power supply to the phone and to a power outlet before you connect the Ethernet cable to the phone. When you remove an externally powered phone, disconnect the Ethernet cable from the phone before you disconnect the power supply. **Caution**

## **Power Guidelines**

The following table provides guidelines for powering the Cisco Unified IP Phone 6901 and 6911.

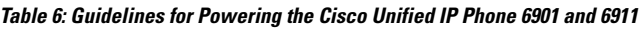

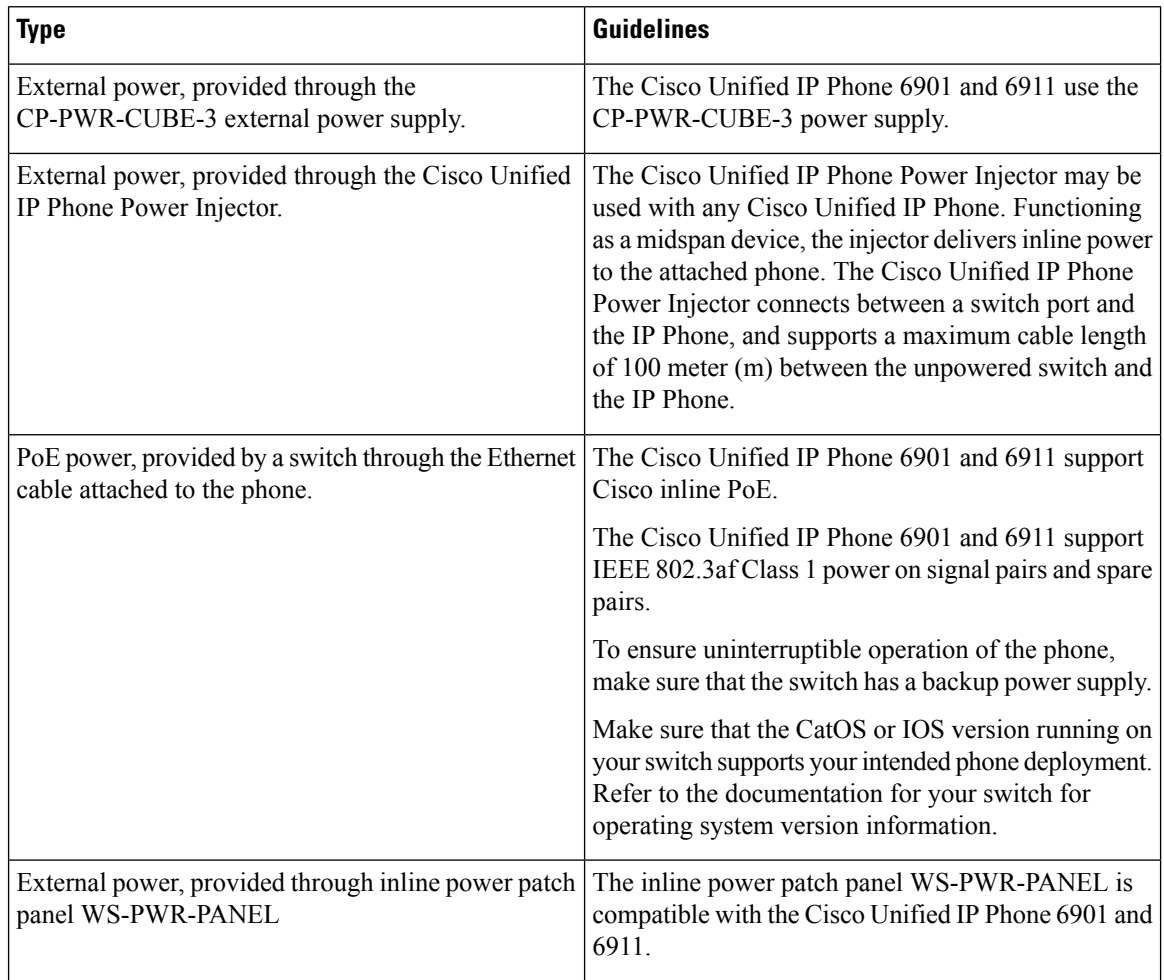

### **Power Outage**

Your access to emergency service through the phone requires the phone to receive power. If an interruption in the power supply occurs, Service and Emergency Calling Service dialing do not function until power is restored. In the case of a power failure or disruption, you may need to reset or reconfigure equipment before you can use the Service or Emergency Calling Service dialing.

### **Additional Information About Power**

The documents in the following table provide more information on the following topics:

- Cisco switches that work with Cisco Unified IP Phones
- Cisco IOS releases that support bidirectional power negotiation
- Other requirements and restrictions about power

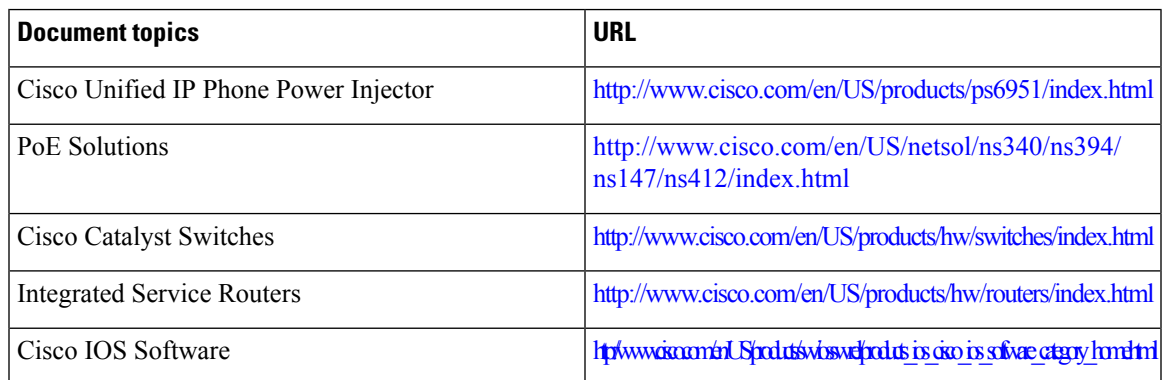

## <span id="page-48-0"></span>**Phone Configuration Files**

The TFTP server stores the phone configuration files that define Cisco Unified Communications Manager connection parameters. In general, any time you make a change in Cisco Unified Communications Manager that requires the phone to be reset, a change is automatically made to the phone configuration file.

Configuration files also contain information about which image load the phone should be running. If this image load differs from the one currently loaded on a phone, the phone contacts the TFTP server to request the required load files.

In addition, if the device security mode in the configuration file is set to Authenticated and the CTL file on the phone has a valid certificate for Cisco Unified Communications Manager, the phone establishes a TLS connection to Cisco Unified Communications Manager. Otherwise, the phone establishes a TCP connection.

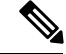

**Note**

If the device security mode in the configuration file is set to Authenticated or Encrypted, but the phone has not received a CTL file, the phone tries four times to obtain a CTL file so it can register securely.

If you configure security-related settingsin Cisco Unified Communications Manager, the phone configuration file contains sensitive information. To ensure the privacy of a configuration file, you must configure it for encryption. For detailed information, see the " Configuring Encrypted Phone Configuration Files" chapter in *Cisco Unified Communications Manager Security Guide*. A phone requests a configuration file whenever it resets and registers with Cisco Unified Communications Manager.

A phone accesses a default configuration file named XmlDefault.cnf.xml from the TFTP server when the following conditions exist:

- You have enabled autoregistration in Cisco Unified Communications Manager
- The phone has not been added to the Cisco Unified Communications Manager database
- The phone is registering for the first time

If autoregistration is not enabled and the phone is not added to the Cisco Unified Communications Manager database, the system rejects the phone registration request.

If the phone registers and works in encrypted mode, the phone accesses the configuration file named SEPmac\_address.cnf.xml.enc.sgn. If the SEPmac\_address.cnf.xml.enc.sgn does not exist on the TFTP server, the phone requests the file SEPmac\_address.cnf.xml.sgn. That is, if the phone works in encrypted mode with TFTP Encrypted Config selected, the phone accesses the configuration file named SEPMac\_addr.cnf.xml.enc.sgn. If the phone works in encrypted mode with TFTP Encrypted Config not selected, the phone accesses the file SEPMac\_addr.cnf.xml.sgn. To enable TFTP Encrypted Configuration, select the TFTP Encrypted Config check box in the Phone Security Profile Configuration page. You can access this page from the Cisco Unified Communications Manager by selecting **System** > **Security** > **Phone Security Profile** and clicking **Add New**.

For SIP phones, the TFTP server generates these SIP configuration files:

- SIP IP Phone:
	- For unsigned and unencrypted files SEP<mac>.cnf.xml
	- For signed files SEP<mac>.cnf.xml.sgn
	- For signed and encrypted files SEP<mac>.cnf.xml.enc.sgn
- Dial Plan <dialplan>.xml

The filenames derive from the MAC address and description fields in the Phone Configuration window of Cisco Unified Communications Manager. The MAC address uniquely identifies the phone.

For more information on phone configuration settings, see the "Cisco Unified IP Phone Configuration" chapter in the *Cisco Communications Manager Administration Guide*.

## <span id="page-49-0"></span>**Phone Startup Process**

When connecting to the VoIP network, the Cisco Unified IP Phone 6901 and 6911 go through a standard startup process that is described in the following list. Depending on your specific network configuration, not all these steps may occur on your Cisco Unified IP Phone.

- **1.** Obtain power from the switch. If a phone does not use external power, the switch provides in-line power through the Ethernet cable attached to the phone. For more information, see Cisco Unified [Communications](#page-50-0) Manager Phone Addition [Methods,](#page-50-0) on page 35 and Startup [Problems,](#page-108-0) on page 93.
- **2.** Configure VLAN. If the Cisco Unified IP Phone connects to a Cisco Catalyst switch, the switch informs the phone of the voice VLAN defined on the switch. The phone needs to know the VLAN membership before proceeding with the Dynamic Host Configuration Protocol (DHCP) request for an IP address.

For more information, see Cisco Unified IP Phone [Network](#page-62-0) Settings Setup, on page 47 and [Startup](#page-108-0) [Problems,](#page-108-0) on page 93.

**3.** Obtain an IP address. If the Cisco Unified IP Phone uses DHCP to obtain an IP address, the phone queries the DHCP server to obtainthe address. If you are not using DHCP in your network, you must assign static IP addresses to each phone locally.

For more information, see Cisco Unified IP Phone [Network](#page-62-0) Settings Setup, on page 47 and [Startup](#page-108-0) [Problems,](#page-108-0) on page 93.

**4.** Access a TFTP server. In addition to assigning an IP address, the DHCP server directs the Cisco Unified IP Phone to a TFTP Server. If the phone has a statically defined IP address, you must configure the TFTP server locally on the phone; the phone then contacts the TFTP server directly.

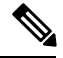

You can also assign an alternative TFTP server to use instead of the one assigned by DHCP. **Note**

For more information, see Cisco Unified IP Phone Network Settings Setup, on page 47 and Startup Problems, on [page](#page-108-0) 93.

**5.** Request the configuration file. The TFTP server stores configuration files that define parameters for connecting to Cisco Unified Communications Manager and other information for the phone.

For more information, see Cisco Unified [Communications](#page-50-0) Manager Phone Addition Methods, on page [35](#page-50-0) and Startup [Problems,](#page-108-0) on page 93.

**6.** Load the stored phone image. The Cisco Unified IP Phone has nonvolatile flash memory to store firmware images and user-defined preferences. At startup, the phone runs a bootstrap loader that loads a phone image stored in flash memory. Using this image, the phone initializes the software and hardware.

For more information, see Startup [Problems,](#page-108-0) on page 93.

**7.** Contact Cisco Unified Communications Manager. The configuration file defines how the Cisco Unified IPPhone communicates with Cisco Unified Communications Manager and provides a phone with the load ID. After obtaining the file from the TFTP server, the phone attempts to make a connection to the highest priority Cisco Unified Communications Manager on the list.

If the phone was manually added to the database, Cisco Unified Communications Manager identifies the phone. If the phone was not manually added to the database and autoregistration is enabled in Cisco Unified Communications Manager, the phone attempts to autoregister in the Cisco Unified Communications Manager database.

For more information, see Startup [Problems,](#page-108-0) on page 93

## <span id="page-50-0"></span>**Cisco Unified Communications Manager Phone Addition Methods**

Before installing the Cisco Unified IP Phone, you must choose a method for adding phones to the Cisco Unified Communications Manager database. Each phone type requires a fixed number of device license units and the available number of unit licenses on the server may impact phone registration. For more information on licensing,see the "LicensesforPhones" section in the *Cisco Unified Communications Manager System Guide*.

The following table provides an overview of the Cisco Unified Communications Manager phone addition methods.

| <b>Method</b>                                                              | <b>Requires MAC address?</b> | <b>Notes</b>                                                                                                    |
|----------------------------------------------------------------------------|------------------------------|----------------------------------------------------------------------------------------------------|
| Autoregistration                                                           | N <sub>0</sub>               | Results in automatic assignment of<br>directory numbers.                                                                                                    |
|                                                                            |                              | Not available when security or<br>encryption is enabled.                                                                                                    |
| Autoregistration with TAPS                                                 | N <sub>0</sub>               | Requires autoregistration and the<br>Bulk Administration Tool (BAT);<br>updates information in the Cisco<br>Unified IP Phone and in Cisco<br>Unified Communications Manager<br>Administration |
| Using the Cisco Unified<br><b>Communications Manager</b><br>Administration | Yes                          | Requires phones to be added<br>individually                                                                                                    |
| Using BAT                                                                  | Yes                          | Allows for simultaneous<br>registration of multiple phones                                                                                                    |

**Table 7: Methods for Adding Phones to the Cisco Unified Communications Manager Database**

### **Autoregistration Phone Addition**

By enabling autoregistration before you begin installing phones, you can:

- Add phones without first gathering MAC addresses from the phones.
- Automatically add a Cisco Unified IP Phone to the Cisco Unified Communications Manager database when you physically connect the phone to your IP telephony network. During autoregistration, Cisco Unified Communications Manager assigns the next available sequential directory number to the phone.
- Quickly enter phonesinto the Cisco Unified Communications Manager database and modify any settings, such as the directory numbers, from Cisco Unified Communications Manager.
- Move autoregistered phones to new locations and assign them to different device pools without affecting their directory numbers.

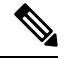

**Note**

Cisco recommends you use autoregistration to add less than 100 phones to your network. To add more than 100 phones to your network, use the Bulk Administration Tool (BAT). See Add [Phones](#page-53-1) Using BAT Phone [Template,](#page-53-1) on page 38.

The system disables autoregistration by default. In some cases, you might not want to use autoregistration; for example, if you want to assign a specific directory number to the phone. For information about enabling autoregistration, see the "Enabling Autoregistration" section in the *Cisco Unified Communications Manager Administration Guide*.

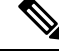

**Note**

When you configure the cluster for mixed mode through the Cisco CTL client, autoregistration automatically disables. When you configure the cluster for nonsecure mode through the Cisco CTL client, autoregistration automatically enables.

### **Autoregistration and TAPS Phone Addition**

You can add phones with autoregistration the Tool for Auto-Registered Phones Support (TAPS), without first gathering MAC addresses from phones.

TAPS works with the Bulk Administration Tool (BAT) to update a batch of phones that were already added to the Cisco Unified Communications Manager database with dummy MAC addresses. Use TAPS to update MAC addresses and download predefined phone configuration files.

#### **Note**

Cisco recommends you use autoregistration and TAPS to add less than 100 phones to your network. To add more than 100 phones to your network, use the Bulk Administration Tool (BAT). See Add [Phones](#page-53-1) Using BAT Phone [Template,](#page-53-1) on page 38.

To implement TAPS, you or the end user dial a TAPS directory number and follow the voice prompts. When the process completes, the phone has downloaded the directory number and other settings, and the Cisco Unified Communications Manager database contains the correct MAC address for the phone.

Autoregistration must be enabled in Cisco Unified Communications Manager (**System** > **Cisco Unified CM**) for TAPS to function.

**Note**

When you configure the cluster for mixed mode through the Cisco CTL client, autoregistration is automatically disabled. When you configure the cluster for nonsecure mode through the Cisco CTL client, autoregistration is automatically enabled.

For more information, see the "Bulk Administration" chapter in *Cisco Unified Communications Manager Administration Guide*.

### **Cisco Unified Communications Manager Phone Addition**

You can add phones individually to the Cisco Unified Communications Manager database using Cisco Unified Communications Manager administration. To do so, you first obtain the MAC address for each phone.

For information about determining a MAC address, see Cisco Unified IP Phone MAC Address [Determination,](#page-55-0) on [page](#page-55-0) 40.

After you have collected MAC addresses, in Cisco Unified Communications Manager Administration, choose **Device** > **Phone** and click **Add New** to begin.

For complete instructions and conceptual information about Cisco Unified Communications Manager, see the "Cisco Unified Communications Manager Overview" chapter in the *Cisco Unified Communications Manager System Guide*.

### <span id="page-53-1"></span>**Add Phones Using BAT Phone Template**

The Cisco Unified Communications Manager Bulk Administration Tool (BAT) enables you to perform batch operations, including registration, on multiple phones. To access BAT, choose Bulk Administration in Cisco Unified Communications Manager Administration,

To add phones by using BAT only (not in conjunction with TAPS), you must obtain the appropriate MAC address for each phone.

For information about determining a MAC address, see Cisco Unified IP Phone MAC Address [Determination,](#page-55-0) on [page](#page-55-0) 40.

For detailed instructions about adding phones using the Bulk Administration menu, see the *Cisco Unified Communications Manager Bulk Administration Guide*, chapter "Inserting Phones".

To add a phone to the Cisco Unified Communications Manager using the BAT phone template, perform these steps:

#### **Procedure**

- **Step 1** From Cisco Unified Communications Manager, choose **Bulk Administration** > **Phones** > **Phone Template**.
- **Step 2** Click **Add New**.
- **Step 3** Choose a Phone Type and click **Next**.
- **Step 4** Enter the details of phone specific parameters, including Device Pool, Phone Button Template, and Device Security Profile.
- **Step 5** Click **Save**.
- <span id="page-53-0"></span>**Step 6** From Cisco Unified Communications Manager, choose **Device** > **Phone** > **Add New** to add a phone using an existing BAT phone template.

## **Cisco Unified IP Phones and Different Protocols**

The Cisco Unified IP Phone can operate with SCCP (Skinny Client Control Protocol) or SIP (Session Initiation Protocol). You can convert a phone that is using one protocol to use the other protocol.

### **Convert New Phone from SCCP to SIP**

A new, unused phone uses SCCP. To convert this phone to SIP, perform these steps:

#### **Procedure**

**Step 1** Take one of these actions:

- To autoregister the phone, set the Auto Registration Phone Protocol parameter in Cisco Unified Communications Manager to SIP.
- To provision the phone using the Bulk Administration Tool (BAT), choose the appropriate phone model and choose SIP from the BAT.

For more information, see *Cisco Unified Communications Manager Bulk Administration Guide*.

• To provision the phone manually, make the appropriate changes for SIP on the Phone configuration window in Cisco Unified Communications Manager.

For more information, see *Cisco Unified Commiunications Manager Administration Guide*.

- **Step 2** If you are not using DHCP in your network, configure the network parameters for the phone. See [Network](#page-60-1) [Settings,](#page-60-1) on page 45.
- **Step 3** To save the configuration updates,
	- a) Click Apply Config.
	- b) When the Apply Configuration Information window displays, click OK.
	- c) Tell the user to power cycle the phone.

### **In-Use Phone Protocol to Protocol Conversion**

Phones using SCCP can be upgraded to use SIP. To change from SCCP to SIP, the phone firmware must be updated to the recommended SIP version before the phones can register. New Cisco Unified IP Phones ship from the factory with SCCP phone firmware. These new phones must be upgraded to the recommended SIP version before they can complete registration.

For information about how to convert an in-use phone from one protocol to the other, see the *Cisco Unified Communications Manager Administration Guide*, chapter "Cisco Unified IP Phone Configuration", section "Migration Existing Phone Configuration to a Different Phone".

### **Deploy Phone in SCCP and SIP Environment**

To deploy Cisco Unified IP Phones in an environment that includes SCCP and SIP and in which the Cisco Unified Communications Manager autoregistration parameter specifies SCCP, perform these general steps:

#### **Procedure**

- **Step 1** Set the Cisco Unified Communications Manager auto registration protocol parameter to SCCP.
- **Step 2** From Cisco Unified Communications Manager, choose **System** > **Enterprise Parameters**.
- **Step 3** Install the phones.
- **Step 4** Change the Auto Registration Protocol enterprise parameter to SIP.
- **Step 5** Autoregister the SIP phones.

## <span id="page-55-0"></span>**Cisco Unified IP Phone MAC Address Determination**

Several procedures described in this manual require you to determine the MAC address of a Cisco Unified IP Phone. You can determine the MAC address of a phone in these ways:

- Look at the MAC label on the back of the phone.
- Display the web page for the phone and click the **Device Information** hyperlink.

#### **Related Topics**

[Access](#page-89-0) Web Page for Phone, on page 74

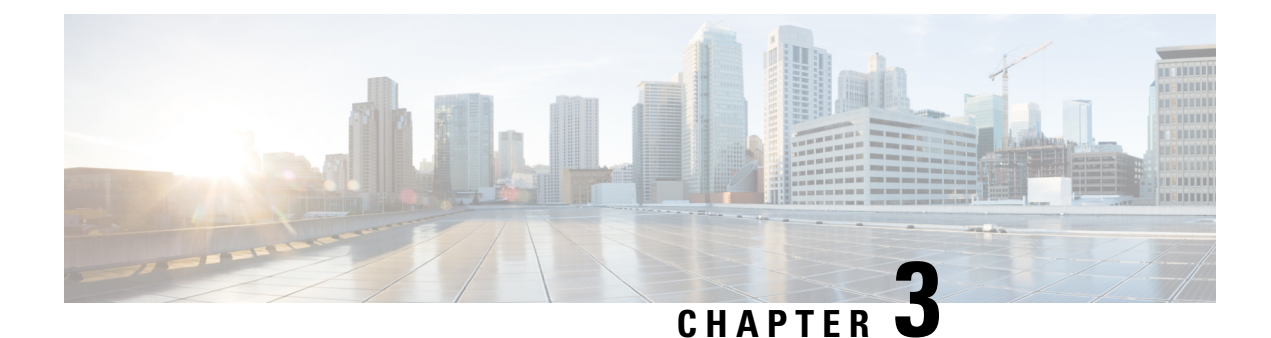

# **Cisco Unified IP Phone Installation**

- Phone [Installation](#page-56-0) Overview, on page 41
- [Before](#page-56-1) You Begin, on page 41
- Cisco Unified IP Phone 6901 and 6911 [Components,](#page-57-0) on page 42
- Install Cisco [Unified](#page-58-0) IP Phone, on page 43
- Phone Startup [Verification,](#page-60-0) on page 45
- [Network](#page-60-1) Settings, on page 45
- Cisco Unified IP Phone [Security,](#page-60-2) on page 45

## <span id="page-56-0"></span>**Phone Installation Overview**

This chapter helps you install the Cisco Unified IP Phone on an IP telephony network.

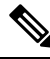

**Note**

Before you install a Cisco Unified IP Phone, you must decide how to configure the phone in your network. Then you can install the phone and verify the functionality. For more information, see Cisco Unified IP Phone and [Telephony](#page-44-2) Networks, on page 29.

## <span id="page-56-1"></span>**Before You Begin**

Before installing the Cisco Unified IP Phone, review the requirements in the following sections.

### **Network Requirements**

For the Cisco Unified IP Phone to successfully operate as a Cisco Unified IP Phone endpoint in your network, your network must meet the following requirements:

- VoIP network:
	- VoIP configured on your Cisco routers and gateways
	- Cisco Unified Communications Manager installed in your network and configured to handle call processing

• IP network that supports DHCP or manual assignment of IP address, gateway, and subnet mask

The Cisco Unified IP Phone displays the date and time from Cisco Unified Communications Manager. The time displayed on the phone can differ from the Cisco Unified Communications Manager time by up to 10 seconds. If the Cisco Unified Communications Manager server is located in a different time zone than the phones, the phones do not display the correct local time. **Note**

### **Cisco Unified Communications Manager Setup**

The Cisco Unified IP Phone requires Cisco Unified Communications Manager to handle call processing. See *Cisco Unified Communications Manager Administration Guide* or refer to the context-sensitive help in the Cisco Unified Communications Manager application to ensure that Cisco Unified Communications Manager is set up properly to manage the phone and to properly route and process calls.

If you plan to use autoregistration, verify that it is enabled and properly configured in Cisco Unified Communications Manager before connecting any Cisco Unified IP Phone to the network. For information about enabling and configuring autoregistration, see *Cisco Unified Communications Manager Administration Guide*.

You must use Cisco Unified Communications Manager Administration to configure and assign telephony features to the Cisco Unified IP Phones.

In Cisco Unified Communications Manager Administration, you can add users to the database, add users to user groups, and associate users to specific phones. In this way, users gain access to their Cisco Unified CM User Option page to configure items such as call forwarding, speed dialing, and voice messaging system options.

#### **Related Topics**

Cisco Unified [Communications](#page-50-0) Manager Phone Addition Methods, on page 35 [Telephony](#page-68-0) Features Available for Cisco Unified IP Phone, on page 53 Add Users to Cisco Unified [Communications](#page-77-0) Manager, on page 62

## <span id="page-57-1"></span><span id="page-57-0"></span>**Cisco Unified IP Phone 6901 and 6911 Components**

The following sections describe the components and accessories for the Cisco Unified IP Phone 6901 and 6911.

### **Network and Access Ports**

The back of the Cisco Unified IP Phone 6901 includes a network port, which the phone uses to connect to the network.

The back of the Cisco Unified IP Phone 6911 includes these ports:

- Network port: Labeled Network
- Access port: Labeled Computer (also known as the PC port)

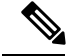

#### **Note**

Only the Cisco Unified IP Phone 6911 has a PC port. The Cisco Unified IP Phone 6901 does not have a PC port.

The network port supports 10/100 megabits per second (Mb/s) half- or full-duplex connections to external devices. You can use either Category 3, 5, or 5e cabling for 10 Mbps connections, but you must use Category 5 or 5e for 100 Mb/s connections.

Use the network port to connect the phone to the network. You must use a straight-through cable on this port. The phone can also obtain inline power from a switch over this connection. For more information, see [Cisco](#page-50-0) Unified [Communications](#page-50-0) Manager Phone Addition Methods, on page 35.

Use the PC access port to connect a network device, such as a computer, to the phone. You must use a straight-through cable on this port.

### **Handset**

The Cisco Unified IP Phone uses a handset that is designed especially for the phone. The handset includes a light strip to indicate incoming calls and voice messages waiting.

To connect a handset to the Cisco Unified IP Phone, plug the cable into the handset and into the Handset port on the back of the phone.

### **Disable Speakerphone (Cisco Unified IP Phone 6911 Only)**

By default, the speakerphone is enabled on the Cisco Unified IP Phone.

You can disable the speakerphone using Cisco Unified Communications Manager.

#### **Procedure**

<span id="page-58-0"></span>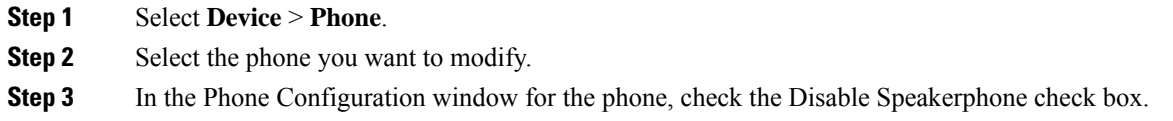

## **Install Cisco Unified IP Phone**

You must connect the Cisco Unified IP Phone to the network and to a power source before using it.

To install a Cisco Unified IP Phone, perform the following steps.

#### **Procedure**

**Step 1** Connect the handset to the Handset port.

- **Step 2** Connect the power supply to the Cisco DC Adapter port. For guidelines, see Cisco [Unified](#page-47-0) IP Phone Power, on [page](#page-47-0) 32 for guidelines.
- **Step 3** Connect a straight-through Ethernet cable from the switch to the network port labeled Network on the Cisco Unified IP Phone 6901 and 6911.

Each Cisco Unified IP Phone ships with one Ethernet cable in the box.

You can use either Category 3, 5, or 5e cabling for 10 Mbps connections, but you must use Category 5 or 5e for 100 Mbps connections.

Fr guidelines, see the [Network](#page-57-1) and Access Ports, on page 42.

**Step 4** (Cisco Unified IP Phone 6911 only) Connect a straight-through Ethernet cable from another network device, such as a desktop computer, to the access port labeled Computer.

You can connect another network device later if you do not connect one now.

You can use either Category 3, 5, or 5e cabling for 10 Mbps connections, but you must use Category 5 or 5e for 100 Mbps connections.

For guidelines, see the [Network](#page-57-1) and Access Ports, on page 42.

#### **Related Topics**

[Footstand](#page-23-0), on page 8 Phone Startup [Verification,](#page-60-0) on page 45 [Network](#page-60-1) Settings, on page 45

### <span id="page-59-0"></span>**Cisco Unified IP Phone 6901 Installation**

Use the diagram and table in Phone [Connections,](#page-17-0) on page 2 to attach cables to the phone.

### **Cisco Unified IP Phone 6911 Installation**

Use the diagram and table in Phone [Connections,](#page-19-0) on page 4 to attach cables to the phone.

### **Phone Wall Mount**

You can mount the Cisco Unified IP Phone 6901 on the wall using a standard telephone wall plate with an opening for an RJ-45 connector. Cisco recommends that you use Leviton Wall Mount plate (Leviton type number: 4108W-0SP) to wall mount the Cisco Unified IP Phone 6901.

You can mount the Cisco Unified IP Phone 6911 on the wall using special brackets available in the Cisco Unified IP Phone wall mount kit.

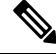

**Note** The phone does not include wall mount kits. Wall mount kits must be ordered separately.

#### **Related Topics**

Cisco Unified IP Phone 6911 [Installation,](#page-59-0) on page 44 Cisco [Unified](#page-144-0) IP Phone Wall Mount, on page 129

Cisco Unified IP Phone [Non-Lockable](#page-154-0) Wall Mount, on page 139

## <span id="page-60-0"></span>**Phone Startup Verification**

The message waiting (MWI) LED on the handset and the Mute button LED light during boot up. After successful completion of the boot up process, the LEDs turn off, and the phone is ready for calls. If the phone successfully boots up, it has started up properly. If the phone does not start up properly, the user receives a reorder tone.

#### **Related Topics**

Startup [Problems](#page-108-0), on page 93

## <span id="page-60-1"></span>**Network Settings**

If you are not using DHCP in your network, you must configure the Cisco Unified IP Phone after installing the phone on the network. You configure the following network settings:

- IP address (IPv4)
- IP subnet information
- IPv6 address: you only configure the IPv6 address if the phone is in an IPv6 network. Other IPv6 parameters include the IPv6 prefix, IPv6 default gateway, and IPv6 TFTP server.
- Default Router
- TFTP server IP address

Collect this information and see the instructions in Cisco Unified IP Phone [Settings,](#page-62-1) on page 47.

## <span id="page-60-2"></span>**Cisco Unified IP Phone Security**

The security features protect against several threats, including threats to the identity of the phone and to data. These features establish and maintain authenticated communication streams between the phone and the Cisco Unified Communications Manager server, and digitally sign files before they are delivered.

For more information about the security features, see the related topics and the *Cisco Unified Communications Manager Security Guide*.

## **Locally Significant Certificate Manual Setup**

You initiate the installation of a locally significant certificate (LSC) from the Security Configuration menu on the phone. This menu also lets you update or remove an LSC.

#### **Before You Begin**

Make sure that the appropriate Cisco Unified Communications Manager and the Certificate Authority Proxy Function (CAPF) security configurations are complete:

• The CTL file should have a CAPF certificate.

- On Cisco Unified Communications Operating System Administration, verify that the CAPF certificate has been installed.
- The CAPF is running and configured.

For more information, see *Cisco Unified Communications Manager Security Guide*.

<span id="page-62-1"></span>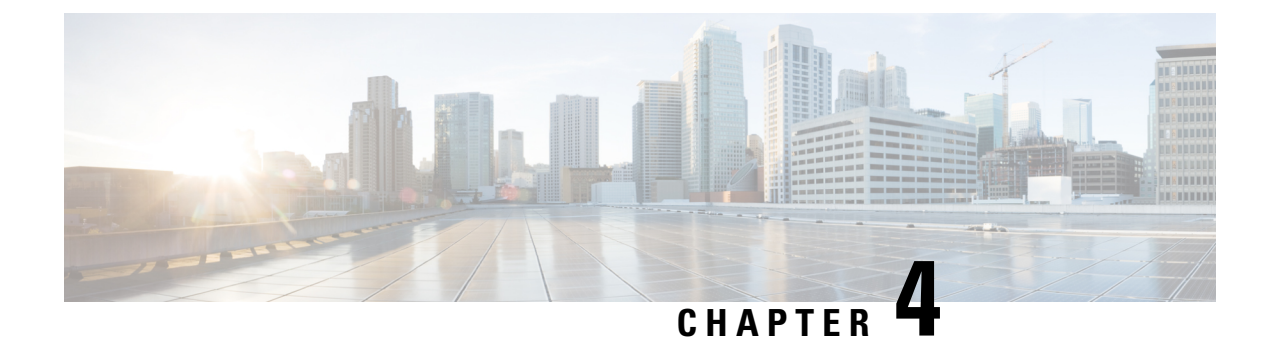

## **Cisco Unified IP Phone Settings**

- Phone Settings [Overview,](#page-62-2) on page 47
- Cisco Unified IP Phone [Network](#page-62-0) Settings Setup, on page 47
- Access Phone [Configuration](#page-63-0) Settings, on page 48

## <span id="page-62-2"></span>**Phone Settings Overview**

The Cisco Unified IP Phone includes configurable network settings that you may need to modify before the phone can be used. You can access, view, and change the network settings on the phone by accessing the Interactive Voice Response (IVR) tool. Other configuration settings may be configured in Cisco Unified Communications Manager.

## <span id="page-62-0"></span>**Cisco Unified IP Phone Network Settings Setup**

Before the Cisco Unified IP Phone can function, you must configure the network setting on the phone. You can review the configuration of a phone by accessing IVR on the phone. When the phone is connected to a network with a DHCP server, you can use the DHCP server to configure the network settings. You can also manually configure the phone by accessing the IVR.

## **Phone Settings Options**

The following table describes the options that can be configured on the IVR.

#### **Table 8: Phone Setting Options**

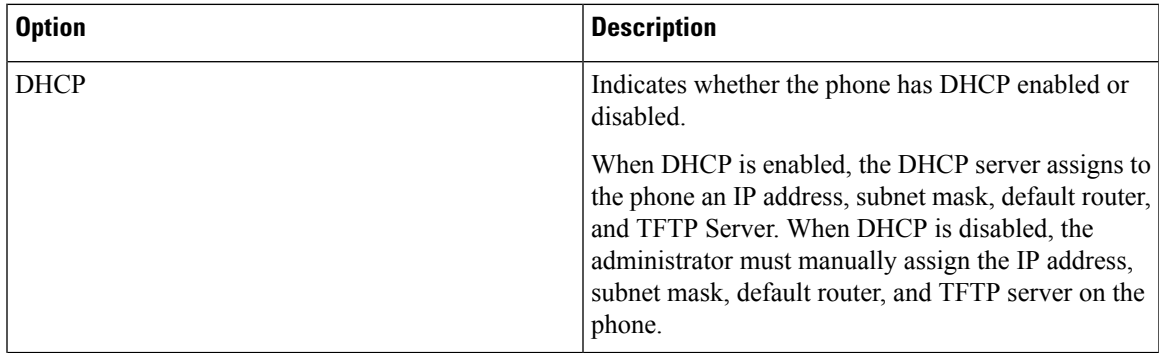

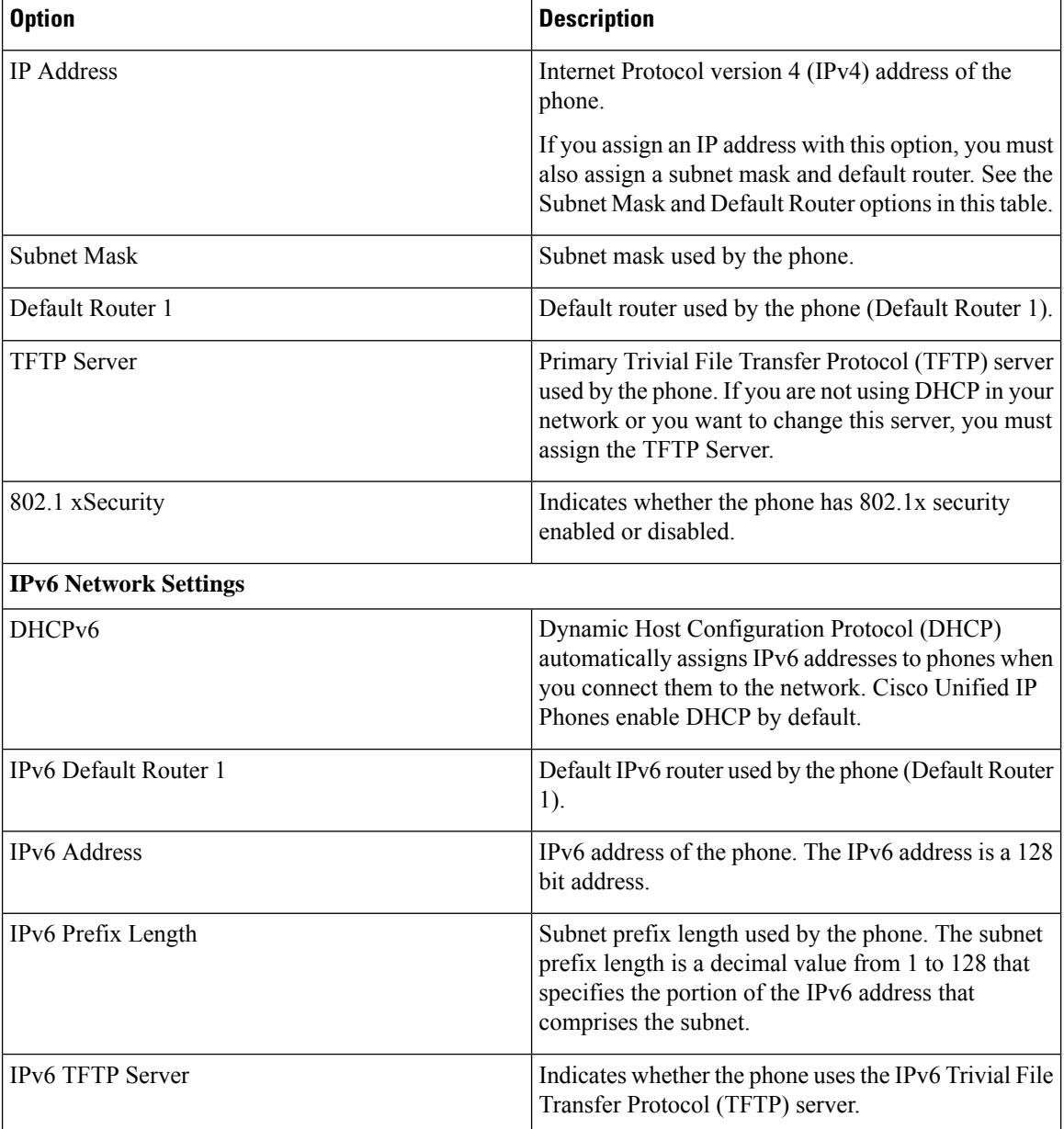

## <span id="page-63-0"></span>**Access Phone Configuration Settings**

You can change the PIN of the IVR from the Common Phone Profile page.

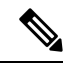

**Note** When there is no User ID or PIN associated with a phone, the phone uses a default PIN of 24726.

Ш

#### **Procedure**

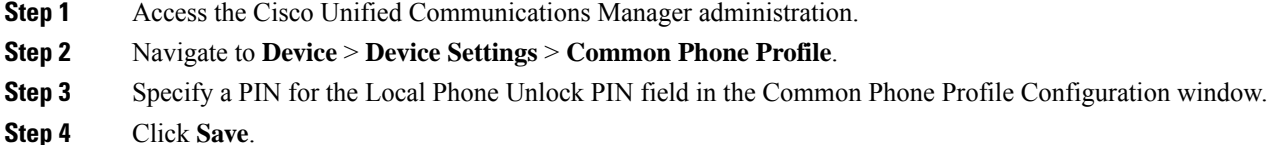

#### **Related Topics**

Cisco Unified IP Phone [Network](#page-62-0) Settings Setup, on page 47

### **Access IVR and Set Up Phone Settings**

To access the IVR and configure the phone settings, follow these steps on the phone:

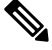

**Note**

You can change the PIN by using the Local Phone Unlock Password in the Common Phone Profile Configuration page of the Cisco Unified CM Administration web page.

#### **Procedure**

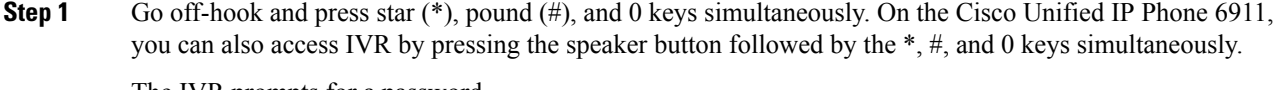

The IVR prompts for a password.

- The Cisco Unified IP Phone 6901 and 6911 supports alphanumeric characters (A-F), and colon (:) in IPv6 settings. **Note**
- **Step 2** Enter the PIN using the keypad, followed by #. You are at the IVR main configuration menu.
- **Step 3** Follow the voice prompts on the IVR. For more information on navigating the IVR, see IVR [Configuration](#page-64-0) [Menu,](#page-64-0) on page 49.
- <span id="page-64-0"></span>**Step 4** To return to the main configuration menu, press #.
- **Step 5** To exit the IVR, end the call.

### **IVR Configuration Menu**

When you input information in response to IVR prompts, use the following list for special character input:

- To enter a period (.) or colon (:) that separates octets in the IP Address, press star (\*).
- To enter the hexadecimal A, press the 2 key two times quickly.
- To enter the hexadecimal B, press the 2 key three times quickly
- To enter the hexadecimal C, press the 2 key four times quickly.
- To enter the hexadecimal D, press the 3 key two times quickly.
- To enter the hexadecimal E, press the 3 key three times quickly.
- To enter the hexadecimal F, press the 3 key four times quickly.
- To delete a character in an entry, press Redial.

The following table describes the options in the IVR Configuration menu.

#### **Table 9: Navigating the IVR Configuration Menu**

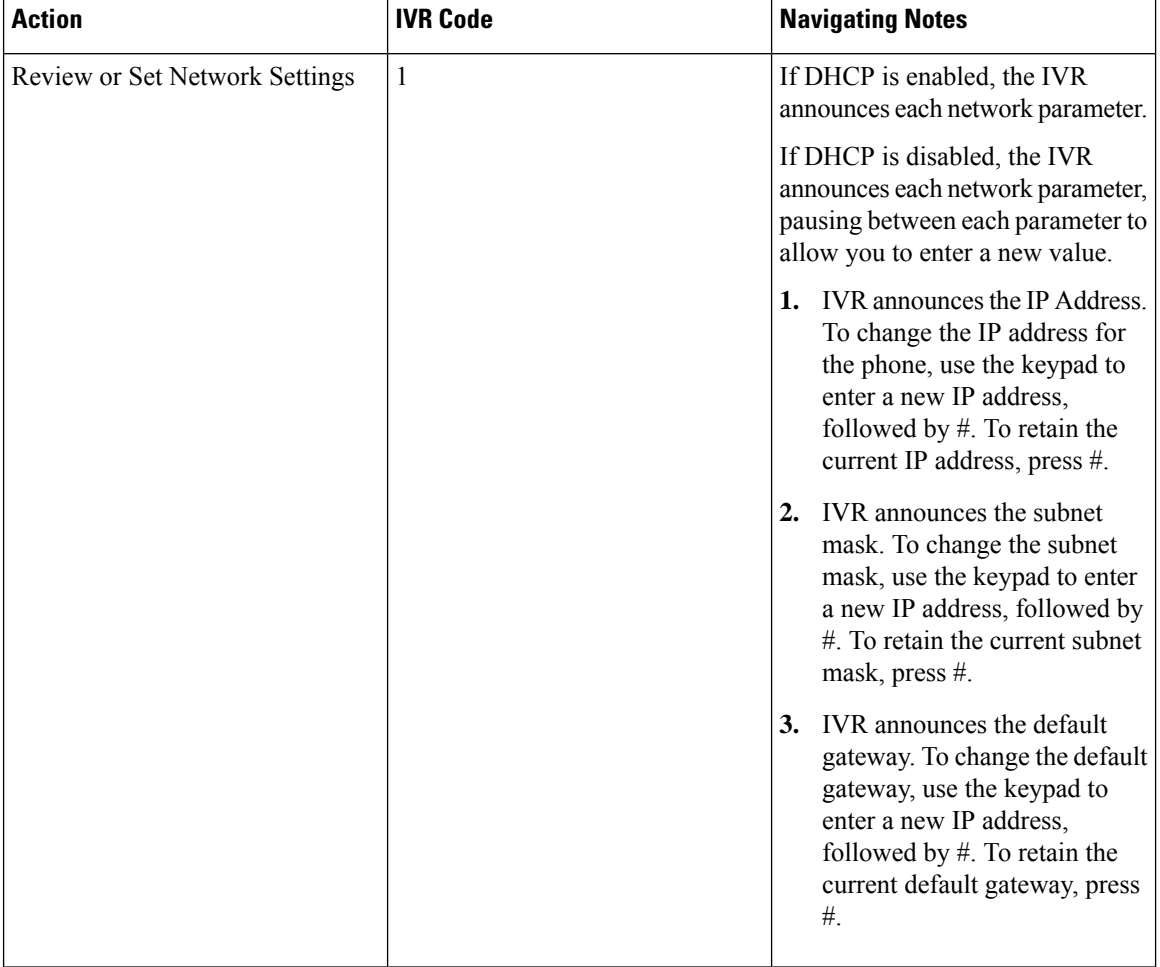

 $\mathbf{l}$ 

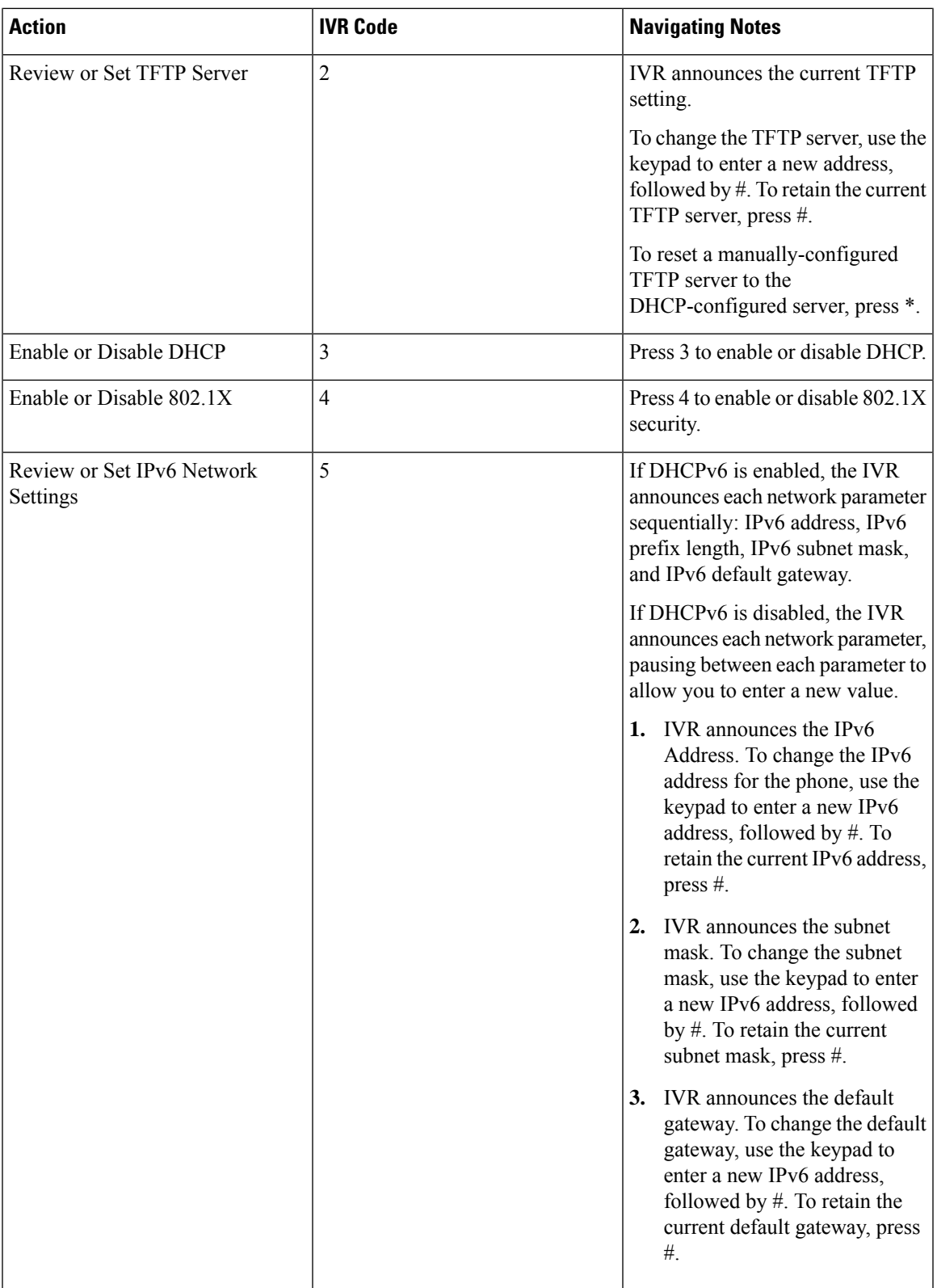

 $\mathbf{l}$ 

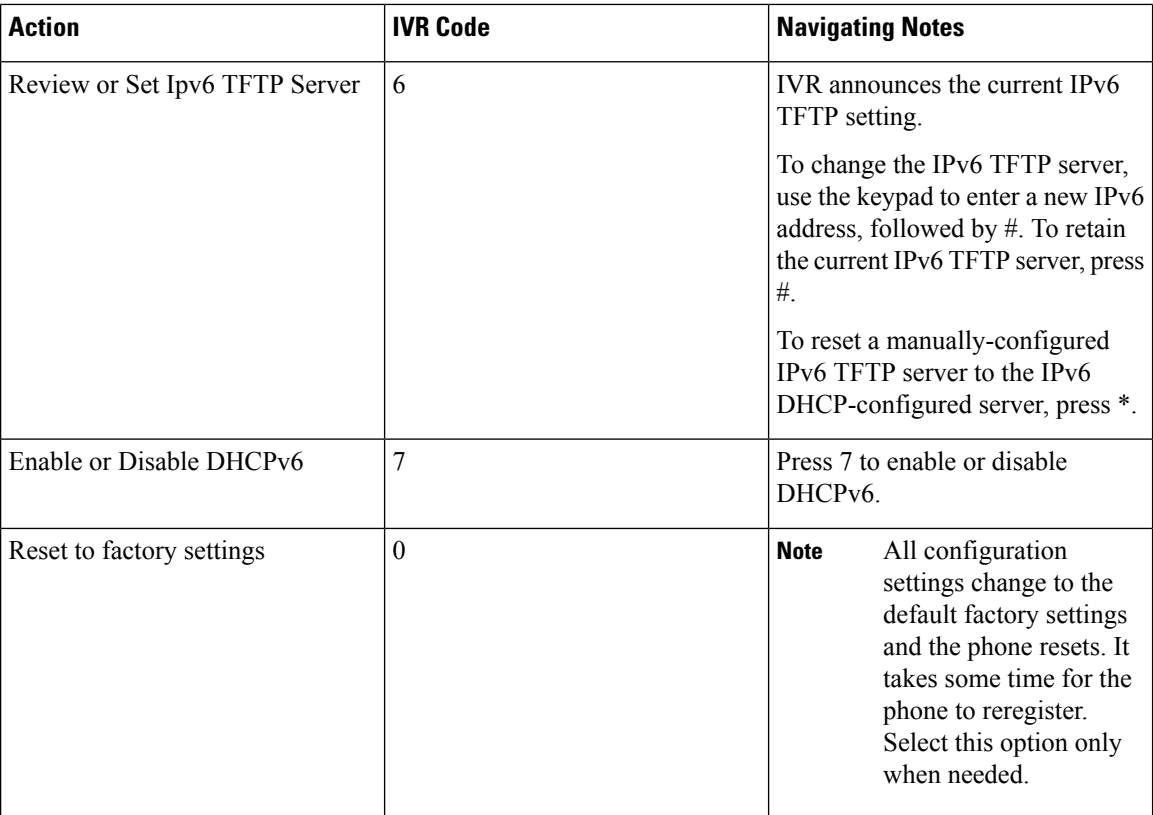

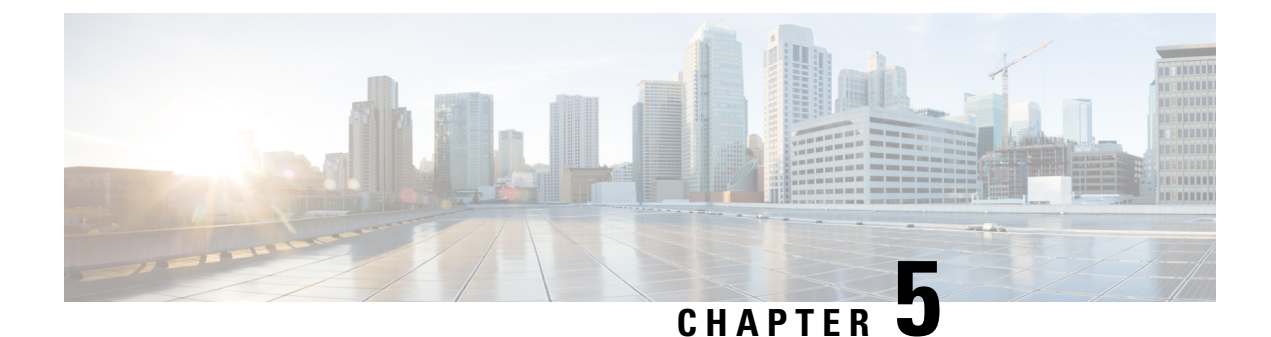

## **Features, Templates, Services, and User Setup**

- Features, [Templates,](#page-68-1) Services, and Users Overview, on page 53
- [Telephony](#page-68-0) Features Available for Cisco Unified IP Phone, on page 53
- Add Users to Cisco Unified [Communications](#page-77-0) Manager, on page 62
- User Options Web Pages [Management,](#page-78-0) on page 63
- [EnergyWise](#page-80-0) Setup on Cisco Unified IP Phone 6901 and 6911, on page 65
- UCR 2008 [Setup,](#page-83-0) on page 68

## <span id="page-68-1"></span>**Features, Templates, Services, and Users Overview**

After you install Cisco Unified IP Phones in your network, configure their network settings, and add them to Cisco Unified Communications Manager, you use the Cisco Unified Communications Manager Administration application to configure telephony features, modify phone templates, set up services, and assign users.

This chapter provides an overview of these configuration and setup procedures. Cisco Unified Communications Manager documentation provides detailed instructions for these procedures.

To list supported features for all phones or for a particular phone model on your Cisco Unified Communications Manager (Unified CM), you can generate a Unified CM Phone Feature List report with Cisco Unified Reporting.

For suggestions about how to provide users with information about features, and what information to provide, see Internal [Support](#page-126-0) Web Site, on page 111.

For information about setting up phones in non-English environments, see [International](#page-128-0) User Support, on [page](#page-128-0) 113.

## <span id="page-68-0"></span>**Telephony Features Available for Cisco Unified IP Phone**

After you add Cisco Unified IPPhones to Cisco Unified Communications Manager, you can add functionality to the phones. The following table includes a list of supported telephony features, many of which you can configure using Cisco Unified Communications Manager Administration. The Reference column lists Cisco Unified Communications Manager, other documentation, and links to sections in this document that contains configuration procedures and related information.

For information about using most of these features on the phone, see *Cisco Unified IP Phone 6901 and 6911 User Guide for Cisco Unified Communications Manager (SCCP and SIP)*.

Cisco Unified Communications Manager also provides several service parameters that you can use to configure various telephony functions. For more information on accessing and configuring service parameters, see *Cisco Unified Communications Manager Administration Guide*. **Note**

**Note**

For more information about functions of a service, select the name of the parameter or the question mark help button in the Service Parameter Configuration window.

#### **Table 10: Telephony Features for the Cisco Unified IP Phones**

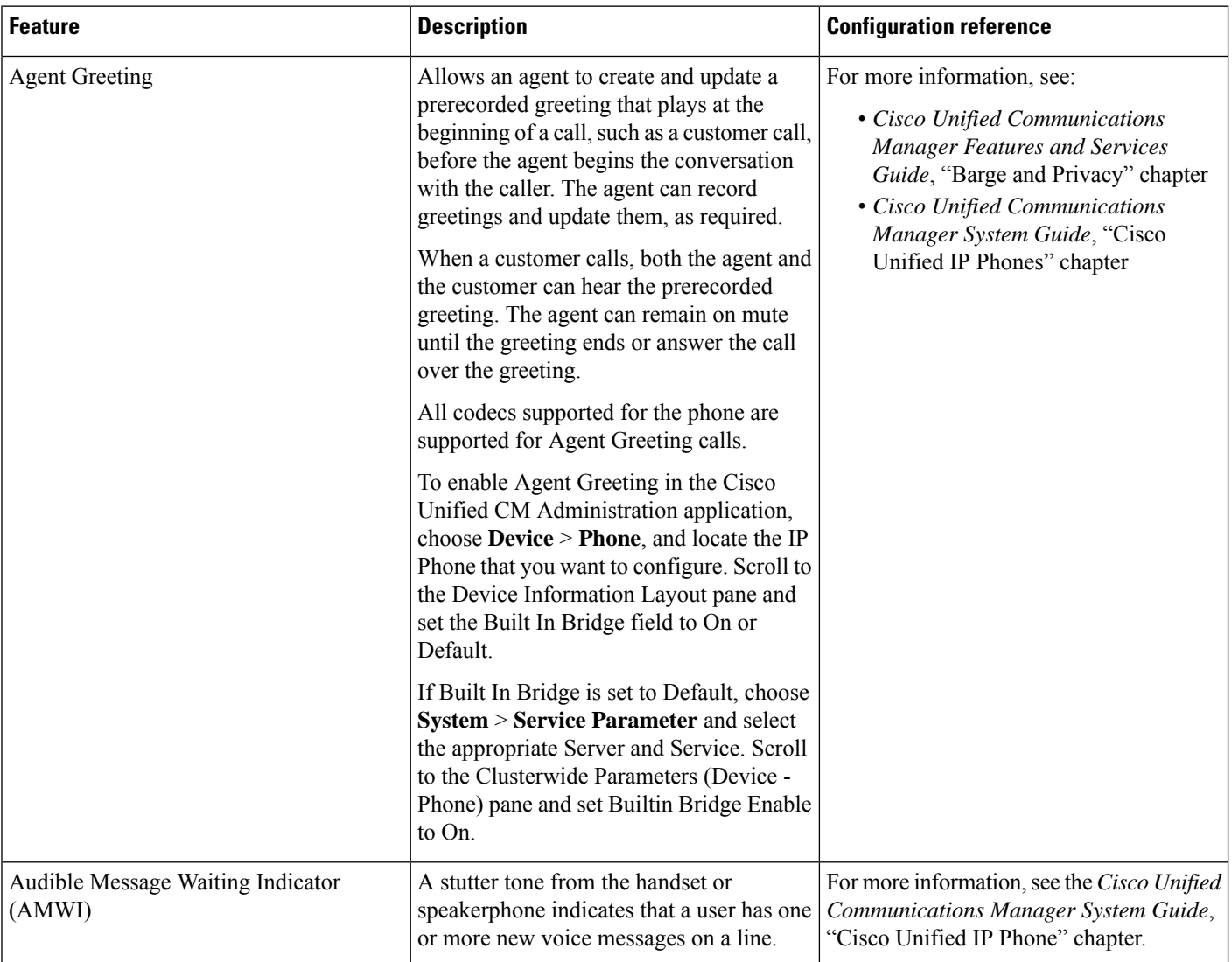

I

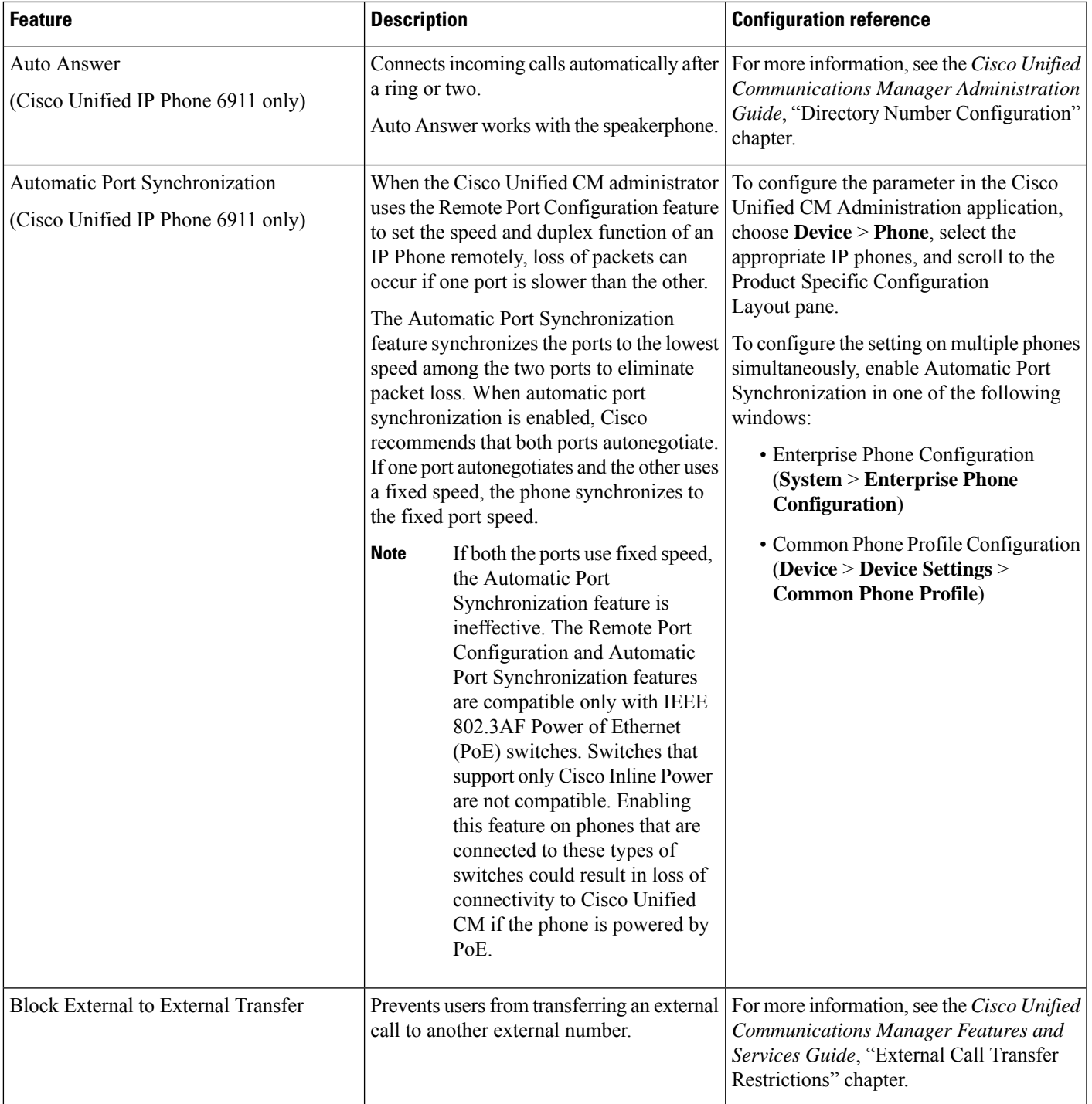

 $\mathbf I$ 

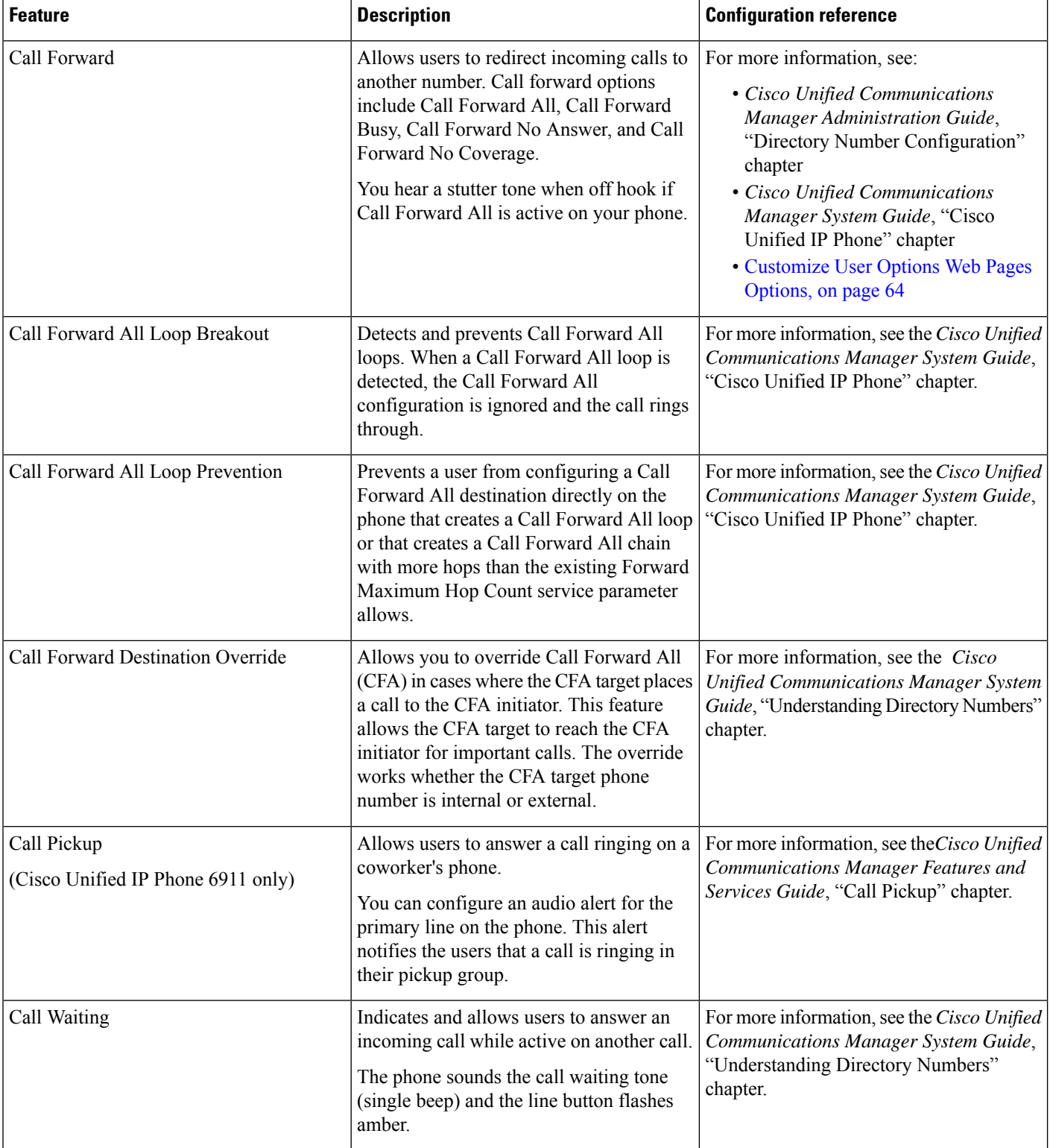
I

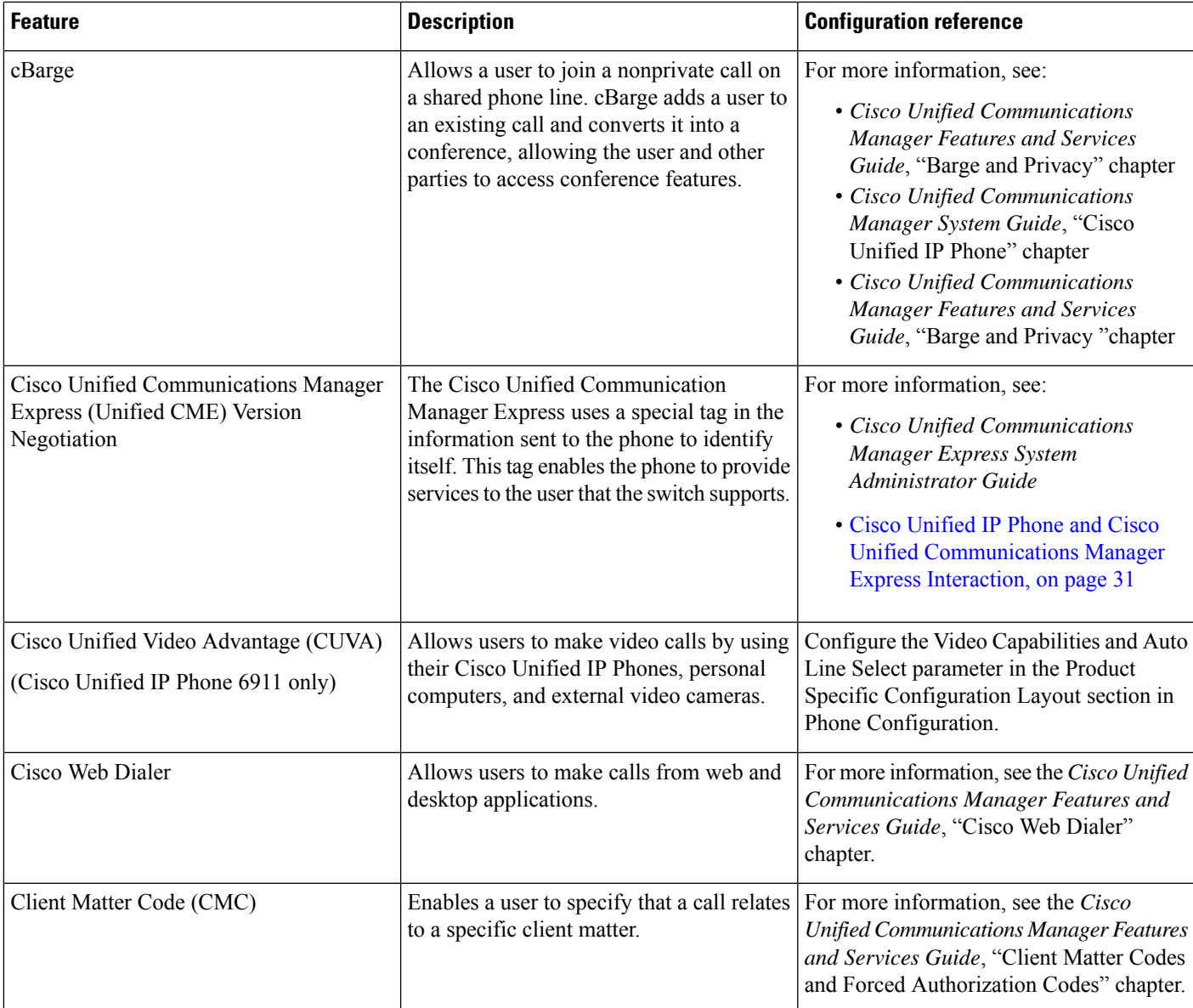

 $\mathbf I$ 

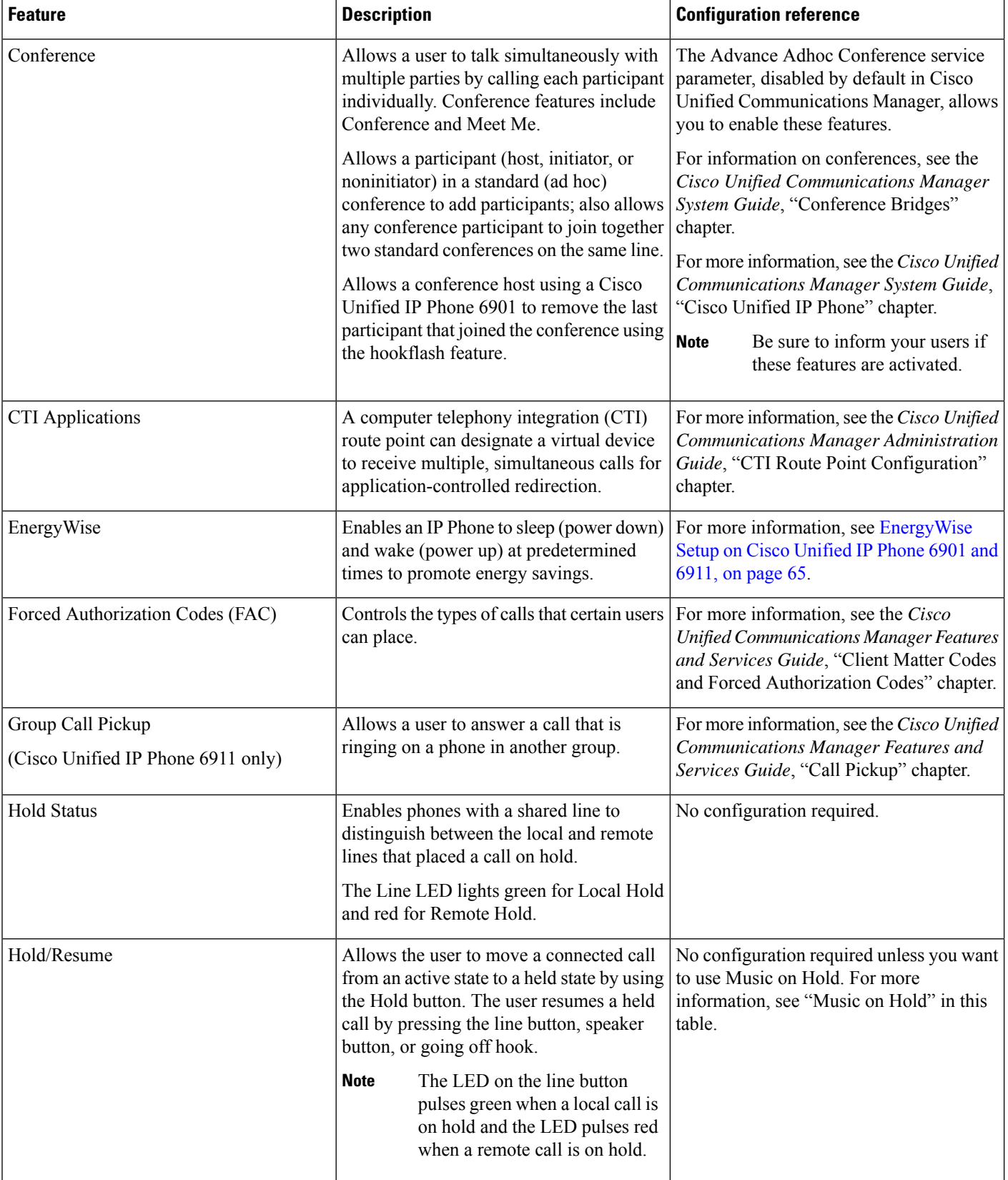

I

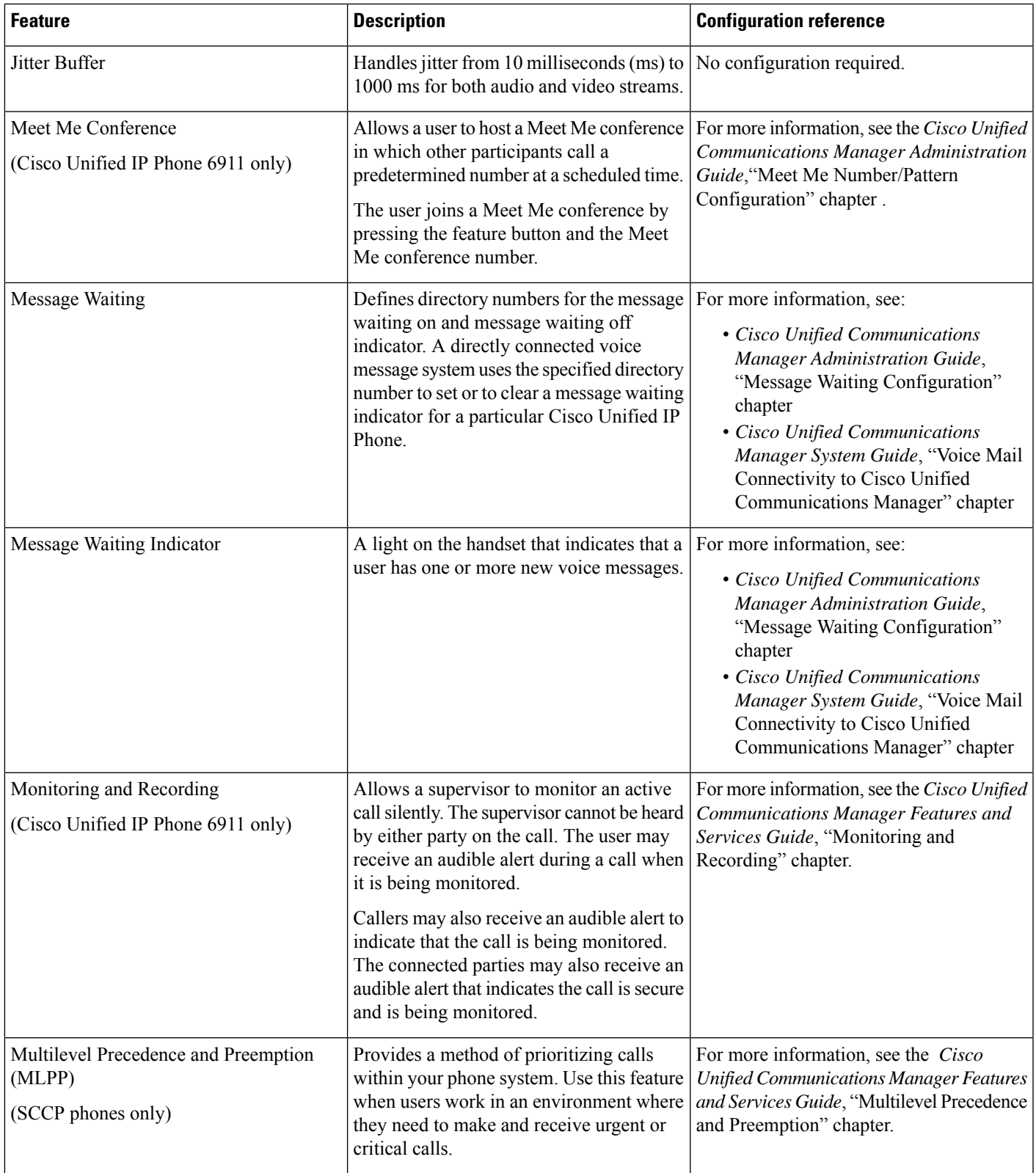

 $\mathbf I$ 

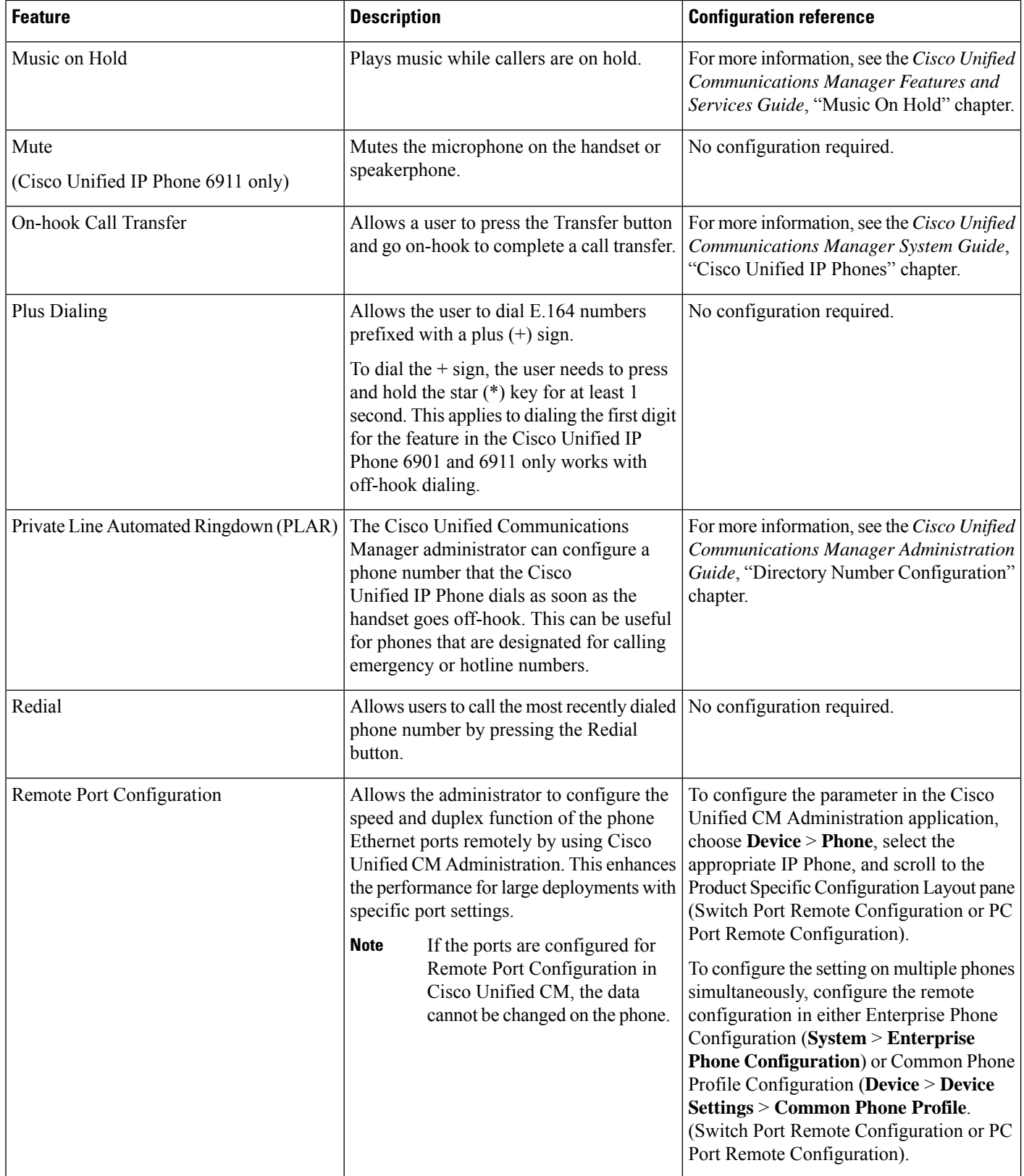

i.

 $\mathbf l$ 

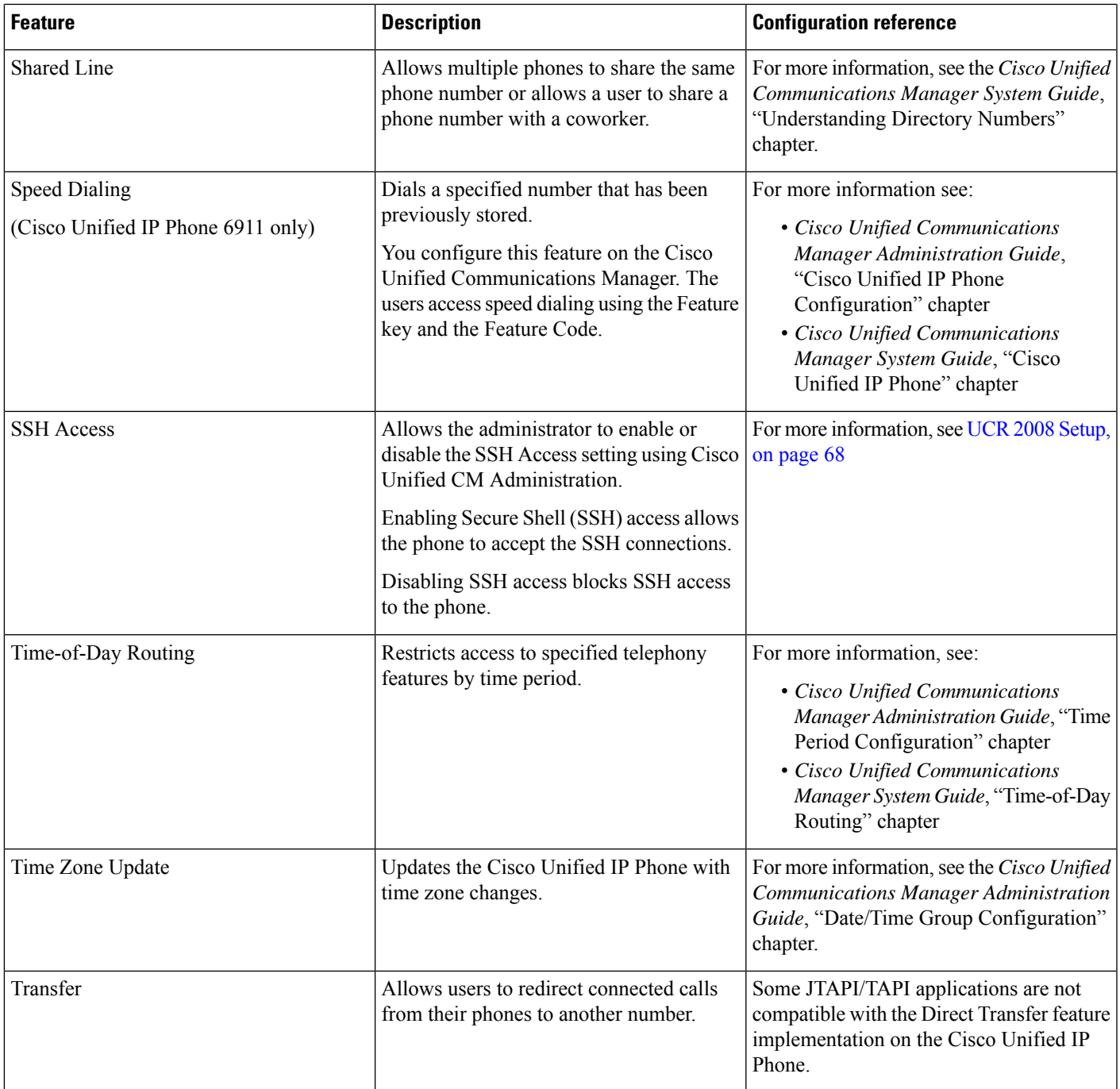

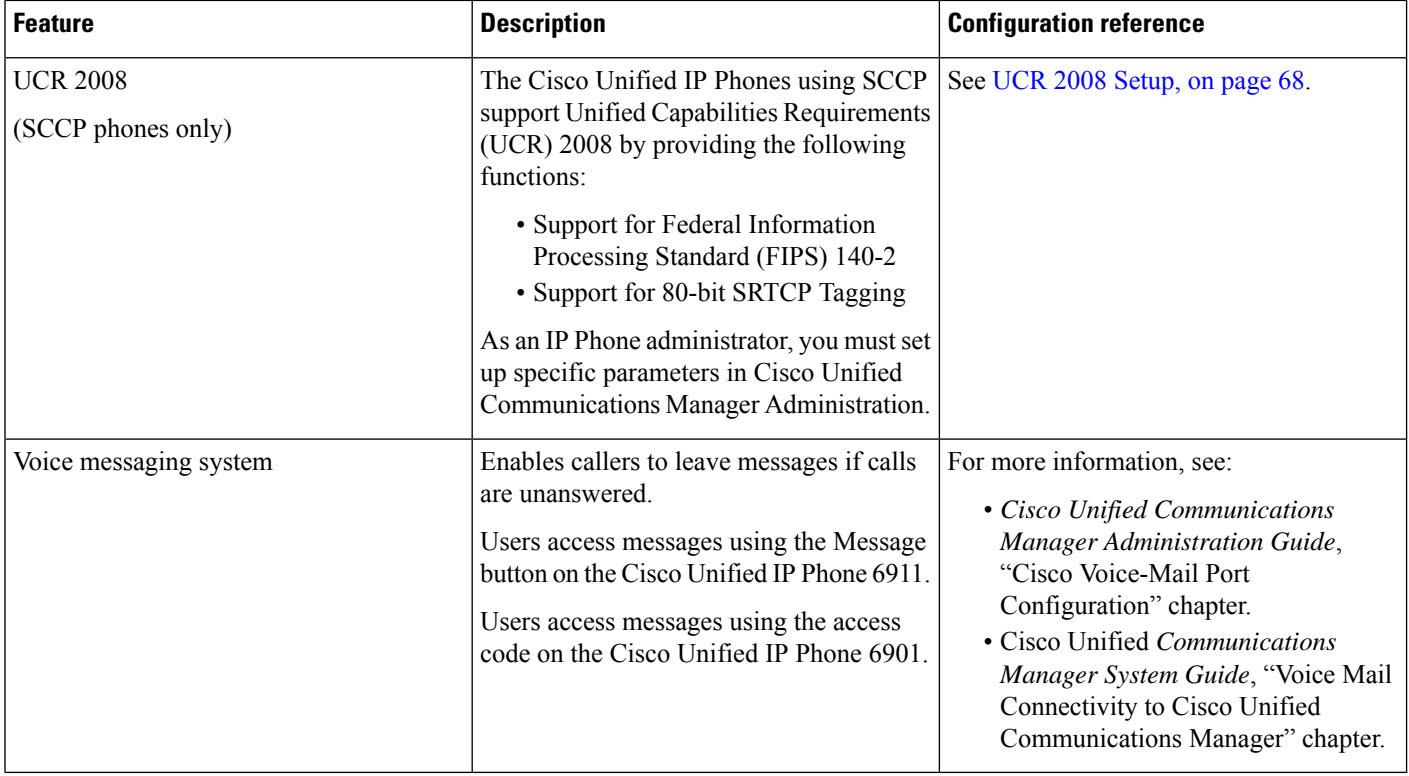

## <span id="page-77-0"></span>**Add Users to Cisco Unified Communications Manager**

Adding users to Cisco Unified Communications Manager allows you to display and maintain information about users and allows each user to perform these tasks:

- Create a personal directory.
- Set up speed dial and call forwarding numbers.

You can add users to Cisco Unified Communications Manager using one of these following methods:

#### **Procedure**

• To add users individually, choose **User Management** > **End User** from Cisco Unified Communications Manager.

For more information, see the "End User Configuration" chapter in the *Cisco Unified Communications Manager Administration Guide*.

• To add users in batches, use the Bulk Administration Tool. This method also enables you to set an identical default password for all users.

For more information,see the "Bulk Administration" chapter in *Cisco Unified Communications Manager Administration Guide*.

• To add users from your corporate Lightweight Directory Access Protocol (LDAP) directory, choose **System** > **LDAP** > **LDAP System** from Cisco Unified Communications Manager.

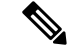

**Note**

After you enable synchronization with the LDAP server, you cannot add additional users from Cisco Unified Communications Manager Administration.

For more information on LDAP, see the "Understanding the Directory" chapter in *Cisco Unified Communications Manager System Guide*.

• To add a user and phone at the same time, choose **User Management** > **User/Phone Add** from Cisco Unified Communications Manager.

## **User Options Web Pages Management**

From the User Options web page, users can customize and control several phone features and settings. For more information about User Options web pages, see *Cisco Unified IP Phone 6901 and 6911 User Guide for Cisco Unified Communications Manager (SCCP and SIP)*.

### **User Access to User Options Web Pages**

Before a user can access the User Options web pages, you must add the user to the standard Cisco Unified Communications Manager End User group and associate the appropriate phone with the user.

Make sure to provide users with the following information about the User Options web pages:

• The URL required to access the application. This URL is:

**http:***//<server\_name:portnumber>*/**ccmuser**/, where *server\_name* isthe host name of the Cisco Unified Communications Manager.

• A user ID and default password needed to access the application.

These settings correspond to the values you enter when you add the user to Cisco Unified Communications Manager (see the Add Users to Cisco Unified [Communications](#page-77-0) Manager, on page 62).

For more information, see:

- *Cisco Unified Communications Manager Administration Guide*, "User Group Configuration" chapter.
- *Cisco Unified Communications Manager Administration Guide*, "End User Configuration" chapter.

### **Add User to End User Group**

To add a user to the Cisco Unified Communications Manager Standard End User group, perform these steps:

### **Procedure**

- **Step 1** From Cisco Unified Communications Manager Administration, choose **User Management** > **User Groups**. The Find and List Users window displays.
- **Step 2** Enter the appropriate search criteria and click **Find**.

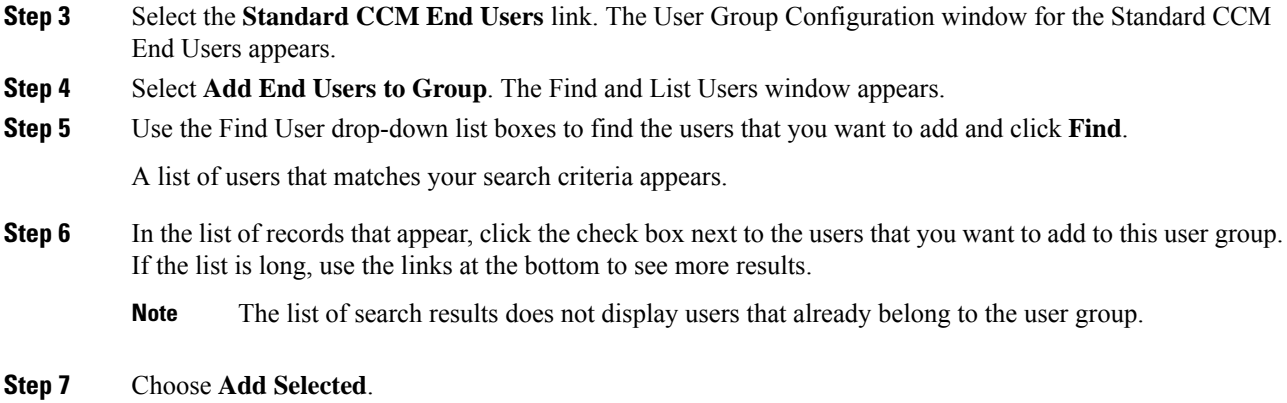

### **Associate Phones with Users**

You associate phones with users from the Cisco Unified Communications Manager End User window.

#### **Procedure**

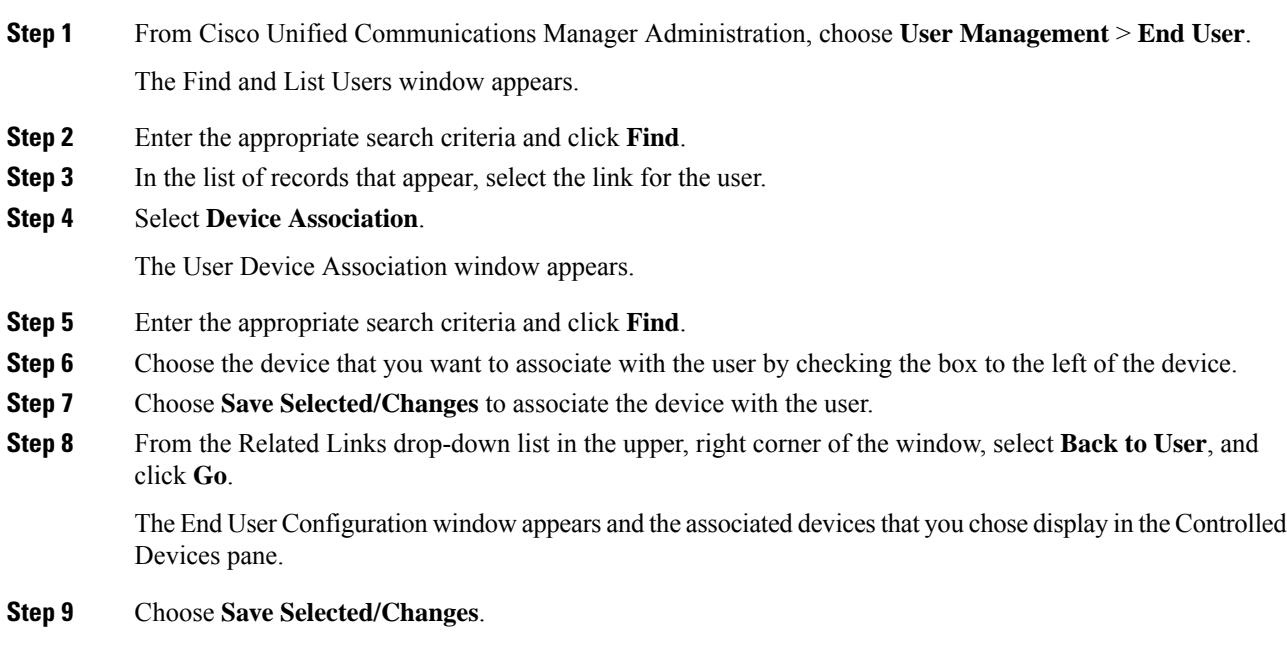

### **Customize User Options Web Pages Options**

Most options on the User Options web pages appear by default. However, the following options must be set by the system administrator by using Enterprise Parameters Configuration settings in Cisco Unified Communications Manager:

• Show Ring Settings

- Show Call Forwarding
- Show Message Waiting Lamp
- Show Audible Message Waiting Indicator

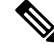

**Note** The settings apply to all User Options web pages at your site.

To specify the options that appear on the User Options web pages, perform these steps:

### **Procedure**

**Step 1** From Cisco Unified Communications Manager, choose **System** > **Enterprise Parameters**.

The Enterprise Parameters Configuration window appears.

- **Step 2** In the CCMUser Parameters area, specify whether a parameter appears on the User Options web pages by choosing one of the following values from the Parameter Value drop-down list:
	- **True**: Option displays on the User Options web pages (default except for Show Ring Settings, and Show Call Forwarding).
	- **False**: Option does not display on the User Options web pages.
	- **Show All Settings**: All call forward settings display on the User Options web pages (default).
	- **Hide All Settings**: No call forward settings display on the User Options web pages.
	- **Show Only Call Forward All**: Only call forward all calls displays on the User Options web pages.

## <span id="page-80-0"></span>**EnergyWise Setup on Cisco Unified IP Phone 6901 and 6911**

To reduce power consumption, you can configure the phone to sleep (power down) and wake (power up) if your system includes an EnergyWise controller (for example, a Cisco Switch with the EnergyWise feature enabled).

You configure settings in Cisco Unified Communications Manager to enable EnergyWise and configure sleep and wake times. These parameters are closely tied to the phone display configuration parameters.

When EnergyWise is enabled and a sleep time is set, the phone sends a request to the switch to wake it up at the configured time. The switch sends back either an acceptance or a rejection of the request. If the switch rejects the request or if the switch does not reply, the phone does not power down. If the switch accepts the request, the idle phone goes to sleep, reducing the power consumption to a predetermined level. A phone that is not idle sets an idle timer, and goes to sleep after the timer expires.

At the scheduled wake time, the system restores power to the phone, waking it up.

The following table explains the Cisco Unified Communications Manager fields that control the EnergyWise settings. You configure these fields in Cisco Unified Communications Manager in the Product Specific configuration window, by choosing **Device** > **Phone**.

 $\mathbf I$ 

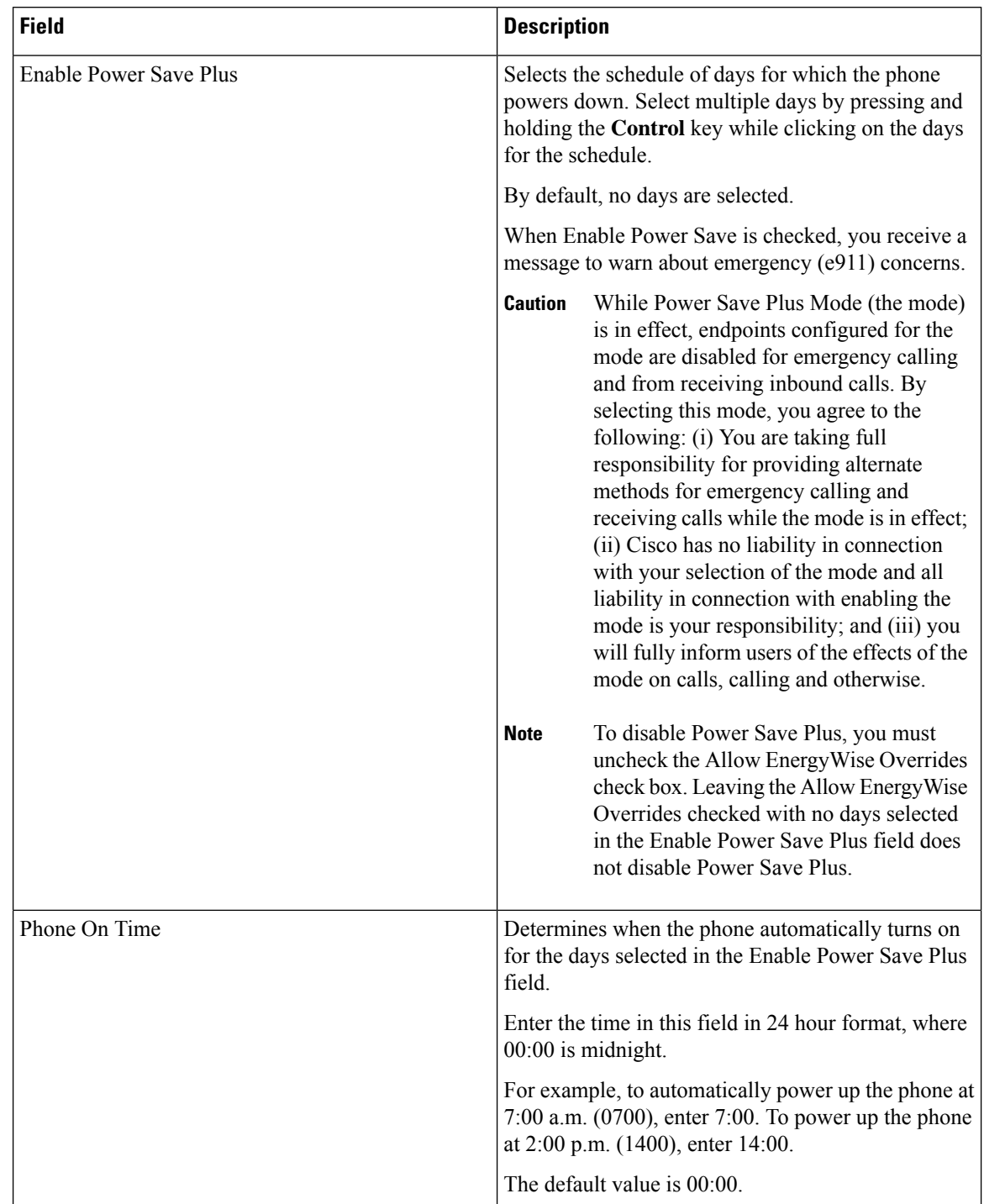

### **Table 11: EnergyWise Configuration Fields**

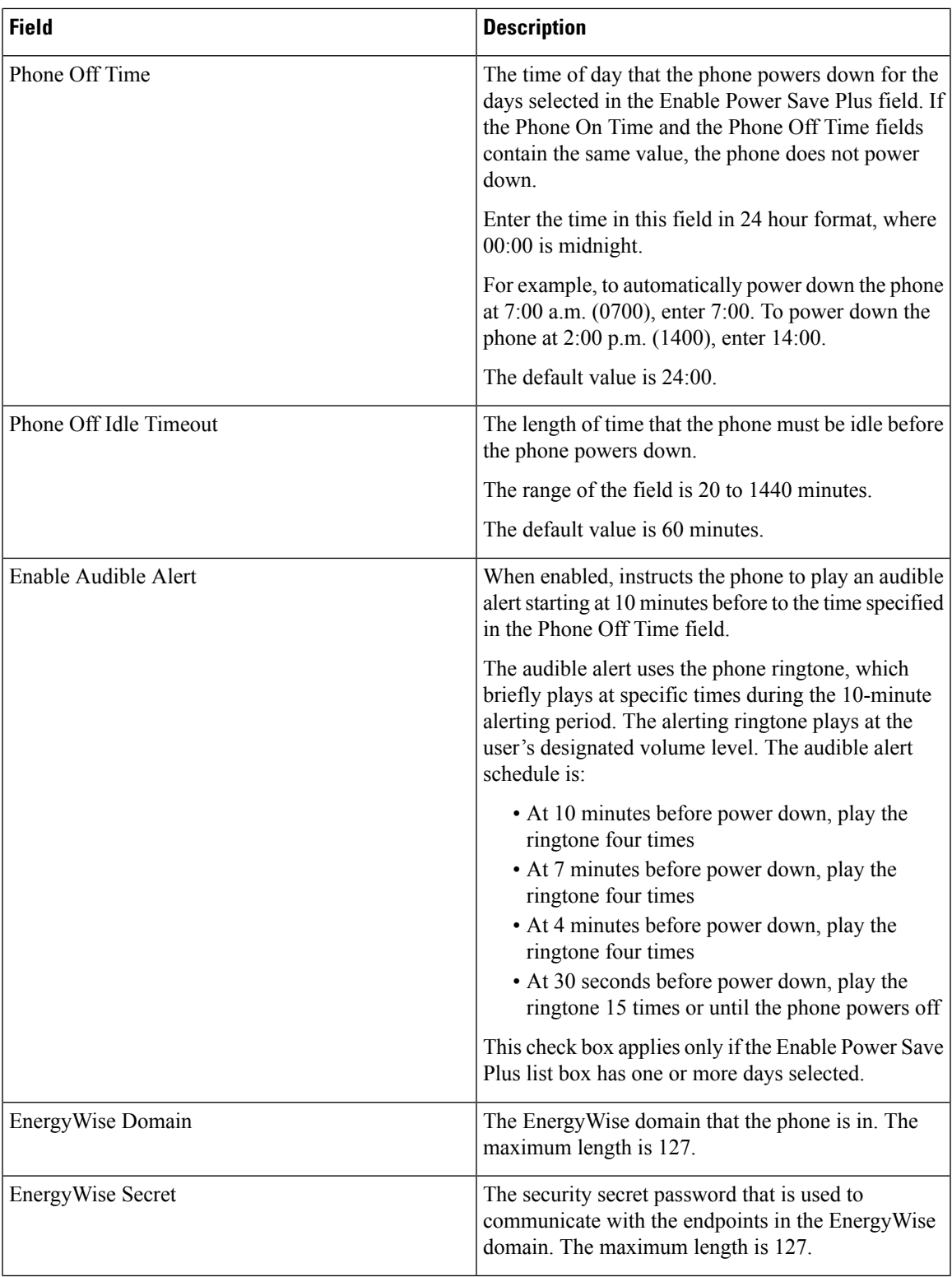

I

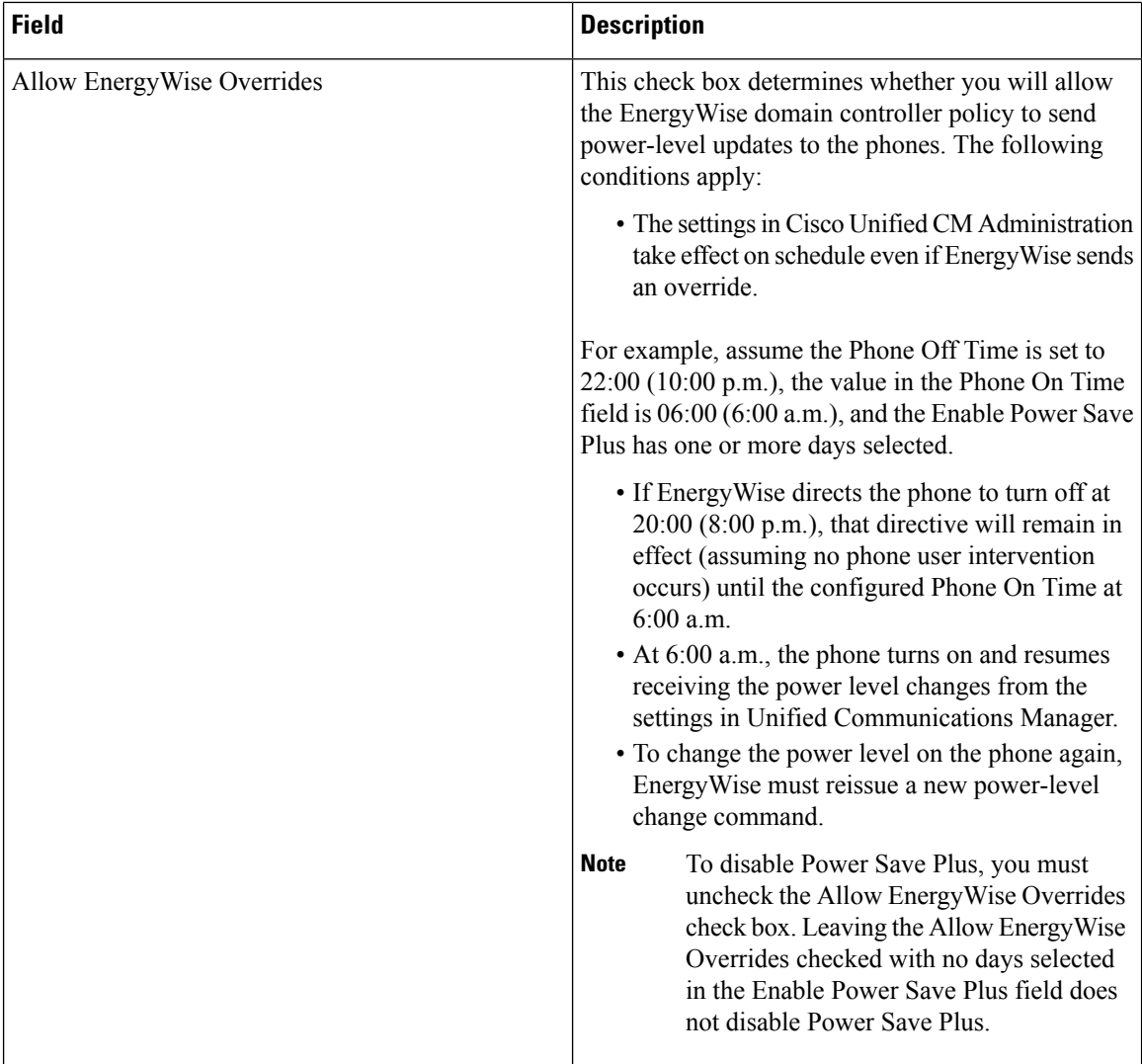

# <span id="page-83-0"></span>**UCR 2008 Setup**

The parameters that support UCR 2008 reside in Cisco Unified Communications Manager Administration. The following table describes the parameters and indicates the procedure to change the setting.

**Table 12: UCR 2008 Parameter Location**

| <b>Parameter</b> | <b>Administration Path</b>                                    | <b>Procedure</b>                                                 |
|------------------|---------------------------------------------------------------|------------------------------------------------------------------|
| <b>FIPS Mode</b> | Device $>$ Device Settings $>$<br><b>Common Phone Profile</b> | Set Up UCR 2008 in Common<br>Phone Profile, on page 69           |
|                  | <b>System &gt; Enterprise Phone</b><br>Configuration          | Set Up UCR 2008 in Enterprise<br>Phone Configuration, on page 70 |

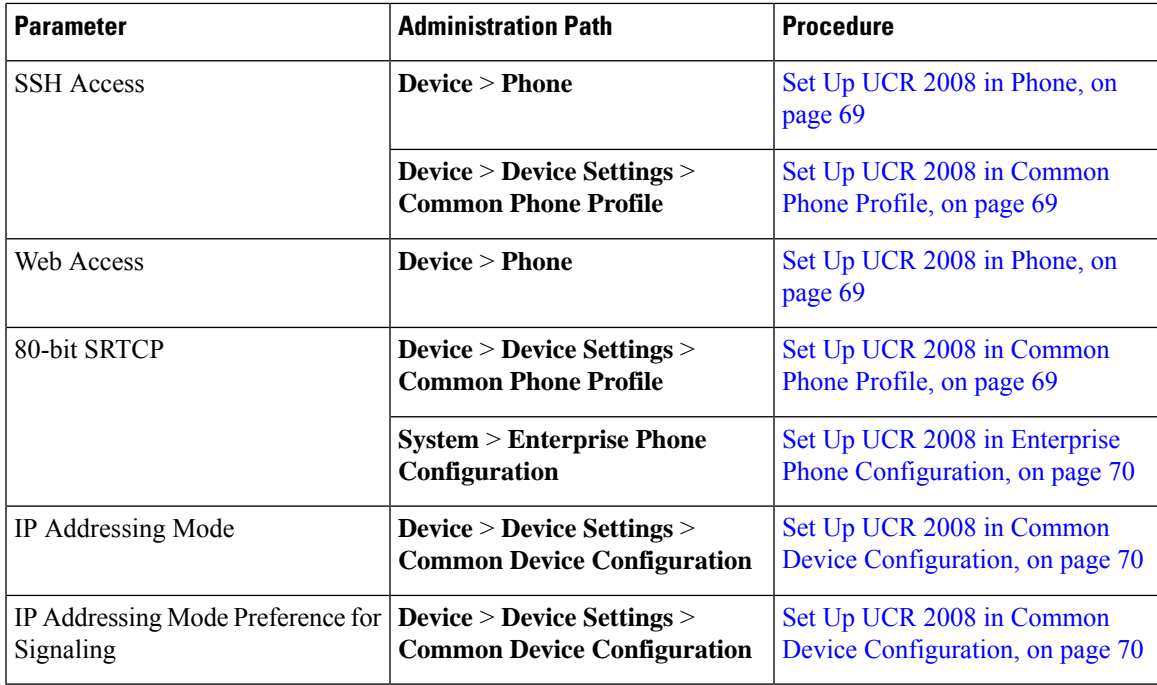

### <span id="page-84-1"></span>**Set Up UCR 2008 in Phone**

Use this procedure to set the following UCR 2008 parameters:

- SSH Access
- Web Access

### **Procedure**

- **Step 1** Choose **Device** > **Phone**.
- **Step 2** Set the SSH Access parameter to **Disabled**.
- <span id="page-84-0"></span>**Step 3** Set the Web Access parameter to **Disabled**.
- **Step 4** Select **Save**.

### **Set Up UCR 2008 in Common Phone Profile**

Use this procedure to set the following UCR 2008 parameters:

- FIPS Mode
- SSH Access
- 80-bit SRTCP

#### **Procedure**

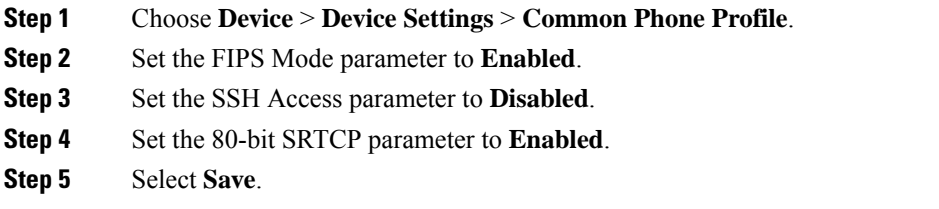

### <span id="page-85-0"></span>**Set Up UCR 2008 in Enterprise Phone Configuration**

Use this procedure to set the following UCR 2008 parameters:

- FIPS Mode
- 80-bit SRTCP

### **Procedure**

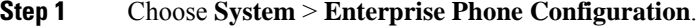

- **Step 2** Set the FIPS Mode parameter to **Enabled**.
- **Step 3** Set the 80-bit SRTCP parameter to **Enabled**.
- **Step 4** Select **Save**.

### <span id="page-85-1"></span>**Set Up UCR 2008 in Common Device Configuration**

Use this procedure to set the following UCR 2008 parameters:

- IP Addressing Mode
- IP Addressing Mode Preference for Signaling

#### **Procedure**

- **Step 1** Choose **Device** > **Device Settings** > **Common Device Configuration**.
- **Step 2** Set the IP Addressing Mode parameter.
- **Step 3** Set the IP Addressing Mode Preference for Signaling parameter.
- **Step 4** Select **Save**.

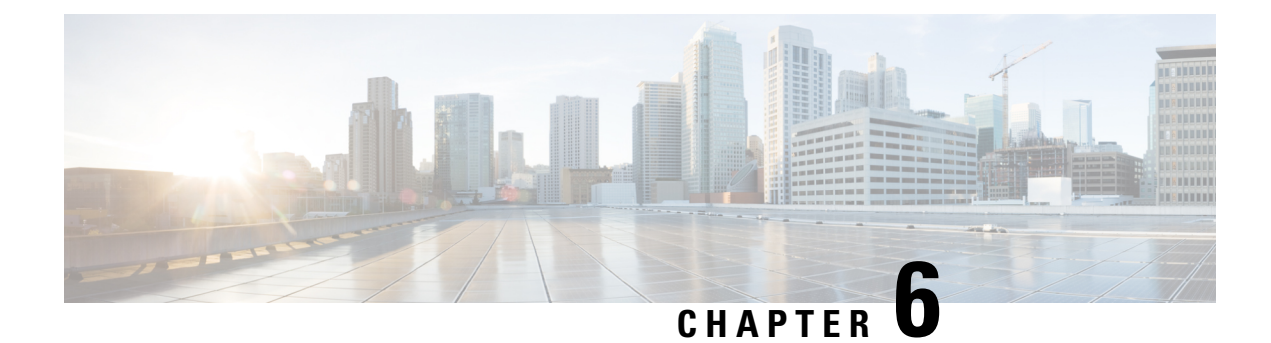

# **Self Care Portal Management**

- Self Care Portal [Overview,](#page-86-0) on page 71
- Set Up User [Access](#page-86-1) to the Self Care Portal, on page 71
- [Customize](#page-87-0) the Self Care Portal Display, on page 72

### <span id="page-86-0"></span>**Self Care Portal Overview**

From the Cisco Unified Communications Self Care Portal, users can customize and control phone features and settings.

As the administrator, you control access to the Self Care Portal. You must also provide information to your users so that they can access the Self Care Portal.

Before a user can access the Cisco Unified Communications Self Care Portal, you must use Cisco Unified Communications Manager Administration to add the user to a standard Cisco Unified Communications Manager End User group.

You must provide end users with the following information about the Self Care Portal:

• The URL to access the application. This URL is:

**https://<server\_name:portnumber>/ucmuser/**, where server\_name is the host on which the web server is installed and portnumber is the port number on that host.

- A user ID and default password to access the application.
- An overview of the tasks that users can accomplish with the portal.

These settings correspond to the values that you entered when you added the user to Cisco Unified Communications Manager.

For more information, see the documentation for your particular Cisco Unified Communications Manager release.

### <span id="page-86-1"></span>**Set Up User Access to the Self Care Portal**

Before a user can access the Self Care Portal, you need to authorize the access.

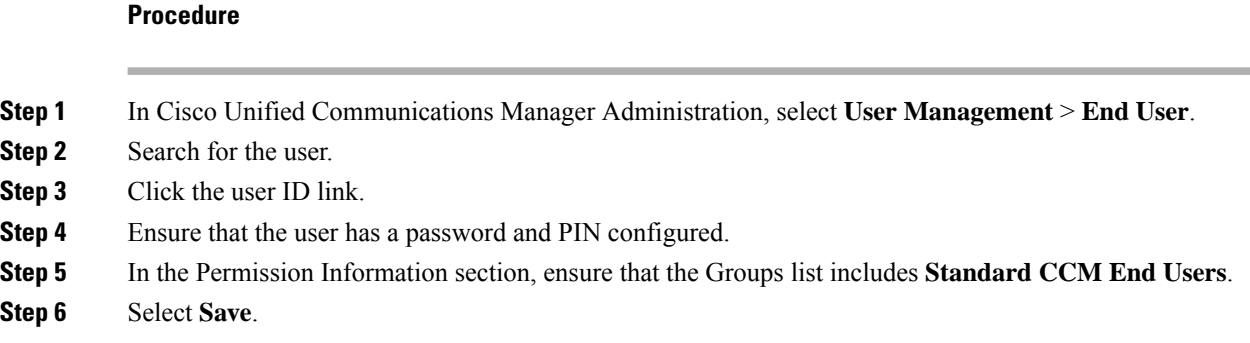

# <span id="page-87-0"></span>**Customize the Self Care Portal Display**

Most options display on the Self Care Portal. However, you must set the following options by using Enterprise Parameters Configuration settings in Cisco Unified Communications Manager Administration:

- Show Ring Settings
- Show Line Label Settings

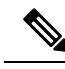

**Note** The settings apply to all Self Care Portal pages at your site.

#### **Procedure**

- **Step 1** In Cisco Unified Communications Manager Administration, select **System** > **Enterprise Parameters**.
- **Step 2** In the Self Care Portal area, set the **Self Care Portal Default Server** field.
- **Step 3** Enable or disable the parameters that the users can access in the portal.
- **Step 4** Select **Save**.

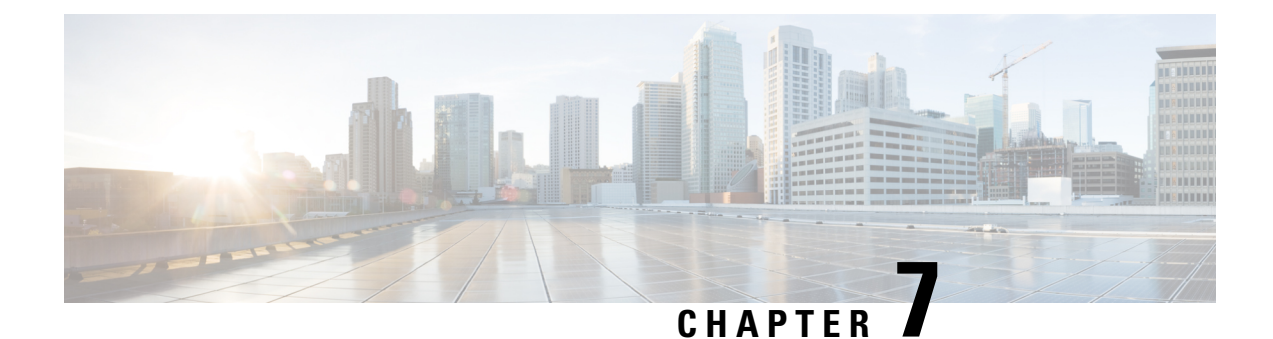

# **Remote Monitoring**

- Remote [Monitoring](#page-88-0) Overview, on page 73
- Cisco [Unified](#page-88-1) IP Phone Web Pages, on page 73
- [Access](#page-89-0) Web Page for Phone, on page 74
- Disable and Enable Web Page [Access,](#page-90-0) on page 75
- Device [Information](#page-90-1) Area, on page 75
- [Network](#page-91-0) Setup Area, on page 76
- Network [Statistics](#page-96-0) Area, on page 81
- [Device](#page-98-0) Logs Area, on page 83
- [Streaming](#page-104-0) Statistics Area, on page 89

## <span id="page-88-0"></span>**Remote Monitoring Overview**

Each Cisco Unified IP Phone has a web page from which you can view information about the phone, that includes:

- Device information
- Network setup information
- Network statistics
- Device logs
- Streaming statistics

This chapter describes the information that you can obtain from the phone web page. You can use this information to remotely monitor the operation of a phone and to assist with troubleshooting.

For more information about troubleshooting the Cisco Unified IP Phone, see [Troubleshooting](#page-108-0) and Maintenance, on [page](#page-108-0) 93.

## <span id="page-88-1"></span>**Cisco Unified IP Phone Web Pages**

The web page for a Cisco Unified IP Phone includes these topics:

• **Device Information**: Displays device settings and related information for the phone.

- **Network Setup**: Displays network configuration information and information about other phone settings.
- **Network Statistics**: Displays information about network traffic using hyperlinks to the following windows:
	- **Ethernet Information**: Displays information about Ethernet traffic.
	- **Network (Port)**: Displays information about network traffic to and from the network port on the phone.
- **Device Logs**: Displays information about troubleshooting using hyperlinks to the following windows:
	- **Console Logs**: Displays hyperlinks to individual log files.
	- **Core Dumps**: Displays hyperlinks to individual core dump files.
	- **Status Messages**: Displays up to 30 of the most recent status messages that the phone generated since it last powered up.
- **Streaming Statistics**: Displays information about stream statistics using hyperlinks to the following window:
	- **Stream**: Displays a variety of streaming statistics.

#### **Related Topics**

Device [Information](#page-90-1) Area, on page 75 [Network](#page-91-0) Setup Area, on page 76 Network [Statistics](#page-96-0) Area, on page 81 [Device](#page-98-0) Logs Area, on page 83 [Streaming](#page-104-0) Statistics Area, on page 89

## <span id="page-89-0"></span>**Access Web Page for Phone**

To access the web page for a Cisco Unified IP Phone, perform these steps.

**Note**

If you cannot access the web page, it may be disabled. For more information, see the [Disable](#page-90-0) and Enable Web Page [Access,](#page-90-0) on page 75.

#### **Procedure**

**Step 1** Obtain the IP address of the Cisco Unified IP Phone using one of these methods:

- Search for the phone in Cisco Unified Communications Manager by choosing **Device** > **Phone**. Phones registered with Cisco Unified Communications Manager display the IP address on the Find and List Phones window and at the top of the Phone Configuration window.
- On the Cisco Unified IP Phone, press the **\*, #, and 0** buttons simultaneously, enter the password, and then follow the voice prompts to review the network setting.

Ш

**Step 2** Open a web browser and enter the following URL, where *IP\_address* is the IP address of the Cisco Unified IP Phone:

*http://IP\_address*

# <span id="page-90-0"></span>**Disable and Enable Web Page Access**

For security purposes, you may choose to prevent access to the phone web pages. If you prevent access, the web pages described in this chapter and the Cisco Unified CM User Options web pages cannot display.

To disable access to the web pages for a phone, perform these steps from Cisco Unified Communications Manager.

#### **Procedure**

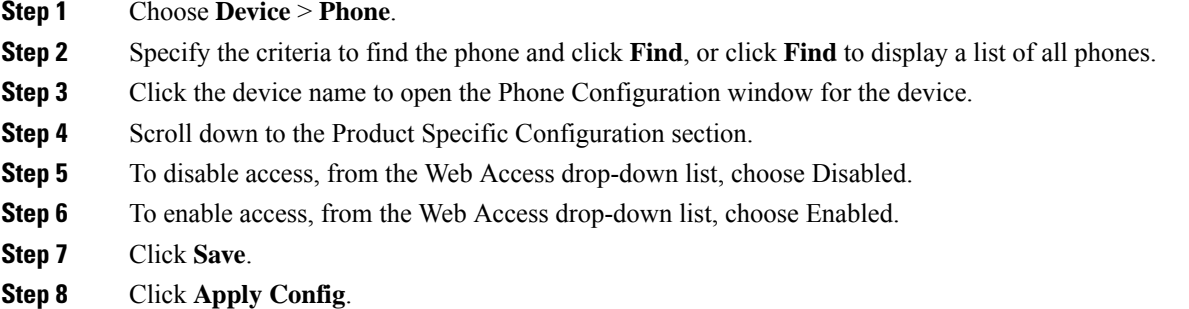

# <span id="page-90-1"></span>**Device Information Area**

The Device Information area on a phone web page displays device settings and related information. The following table describes these items.

To display the Device Information area, access the web page for the phone as described in the [Access](#page-89-0) Web Page for [Phone,](#page-89-0) on page 74, and then click the **Device Information** hyperlink.

#### **Table 13: Device Information Area Items**

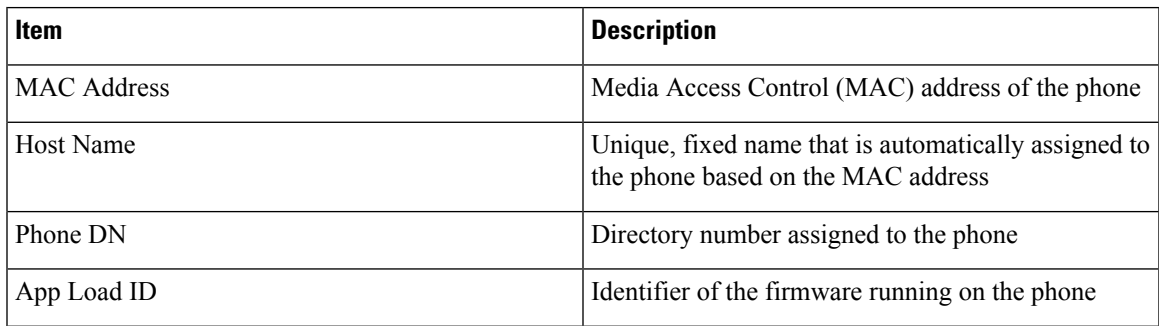

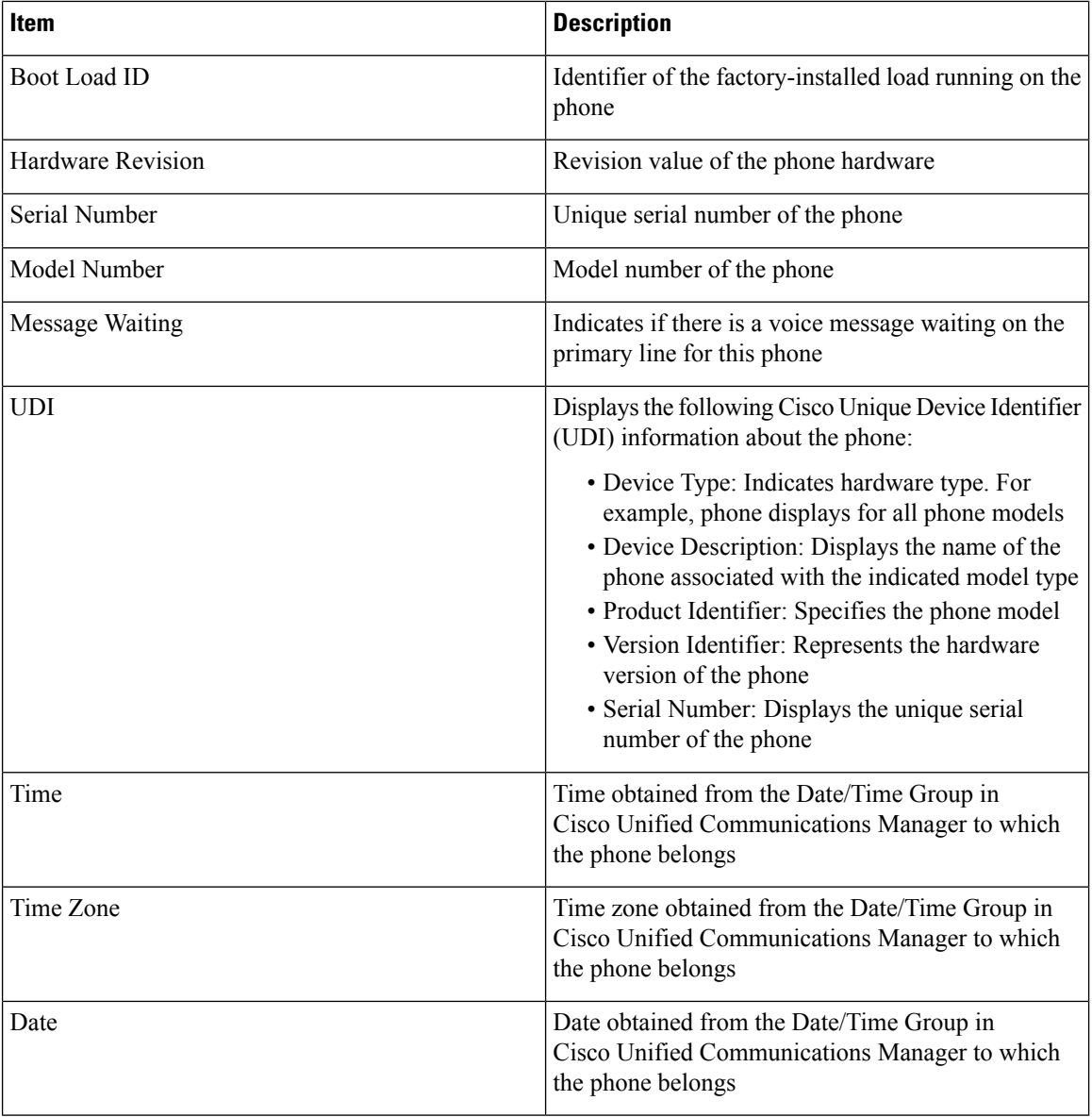

# <span id="page-91-0"></span>**Network Setup Area**

The Network Setup on a phone web page displays network setup information and information about other phone settings. The following table describes these items.

You can view and set many of these items from the Network Setup Menu and the Phone Information Menu on the Cisco Unified IP Phone. For more information, see Cisco Unified IP Phone [Settings,](#page-62-0) on page 47.

To display the Network Setup area, access the web page for the phone as described in the [Access](#page-89-0) Web Page for [Phone,](#page-89-0) on page 74, and click the **Network Configuration** hyperlink.

 $\mathbf I$ 

### **Table 14: Network Configuration Area Items**

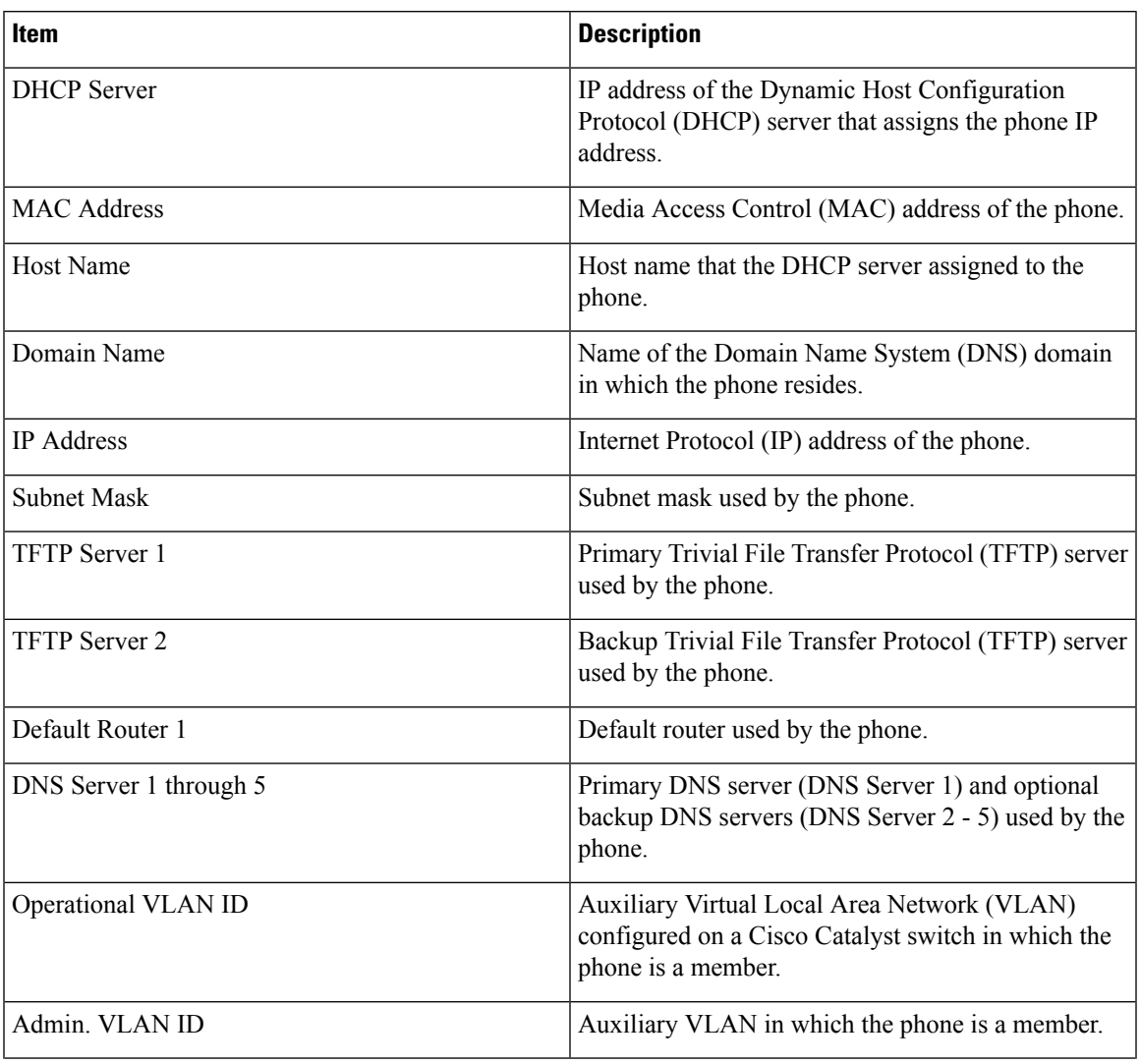

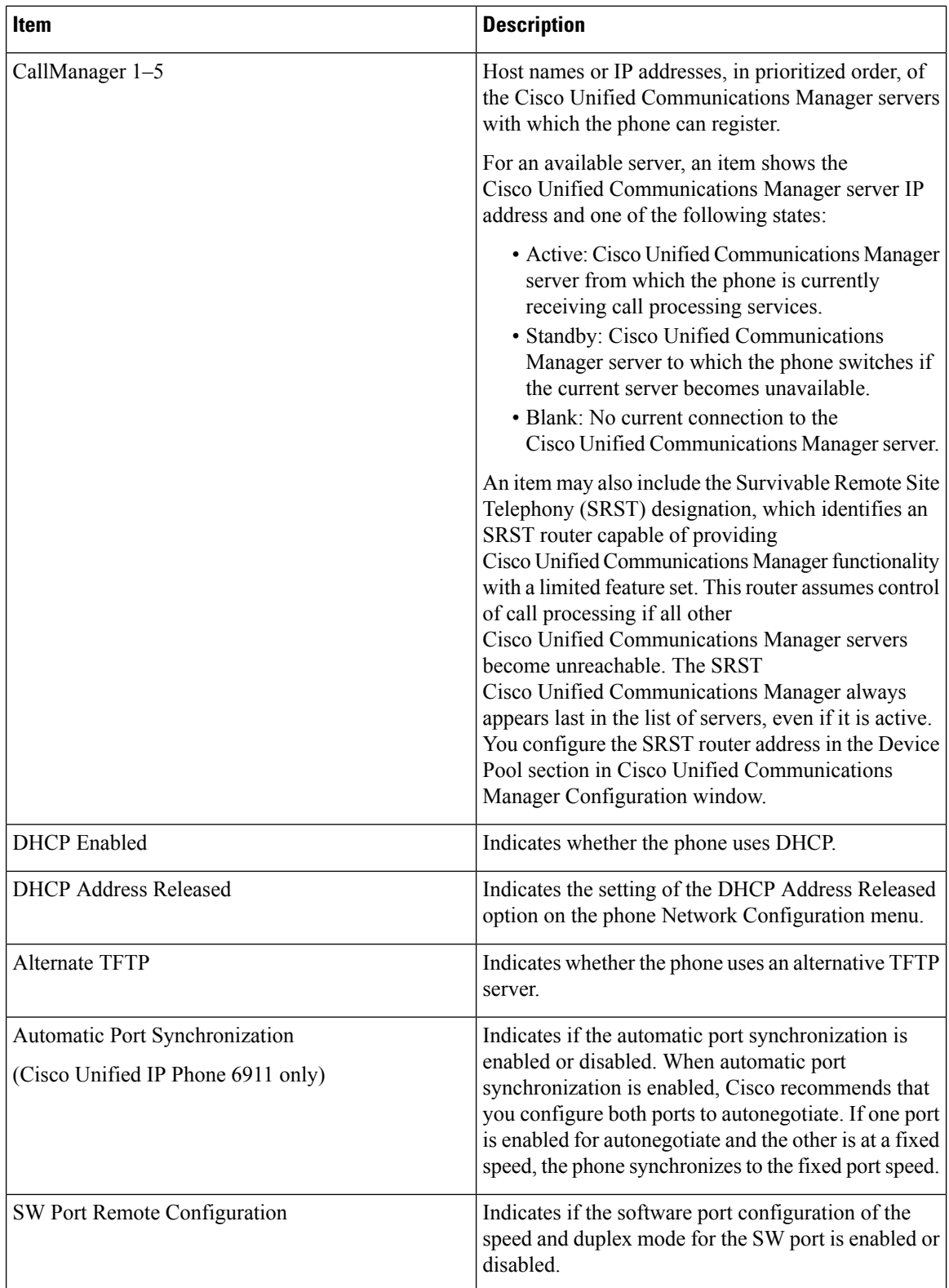

i.

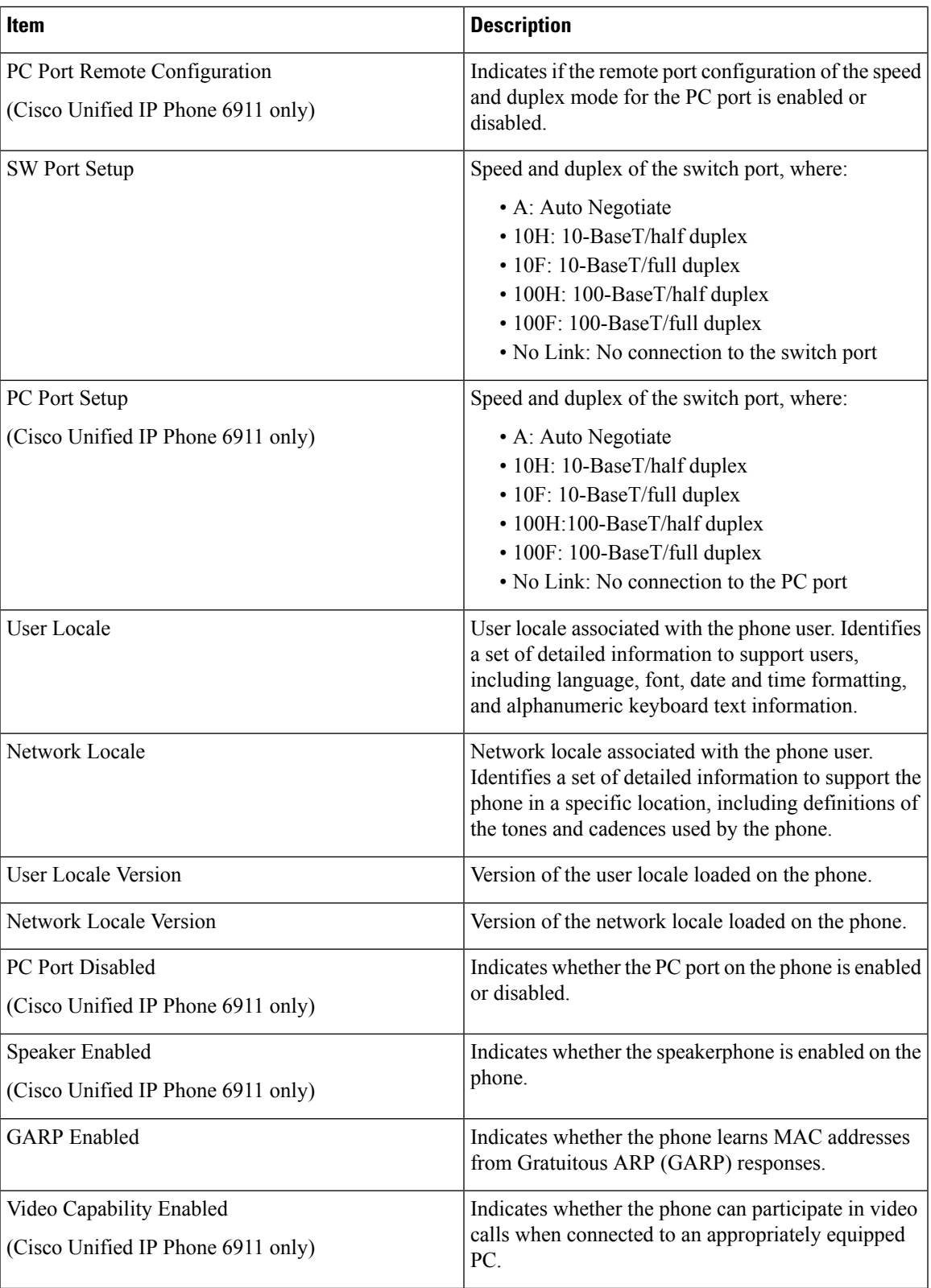

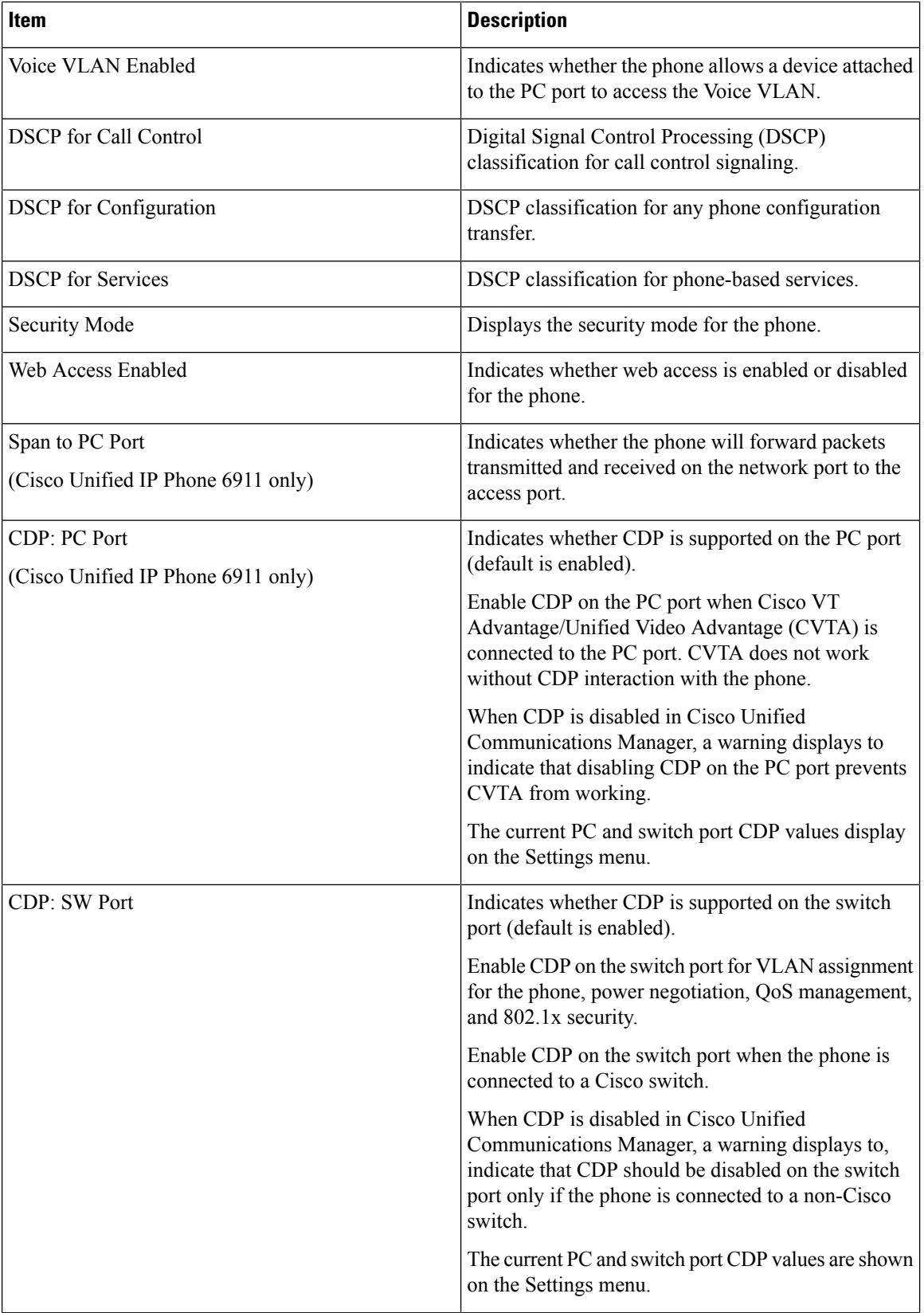

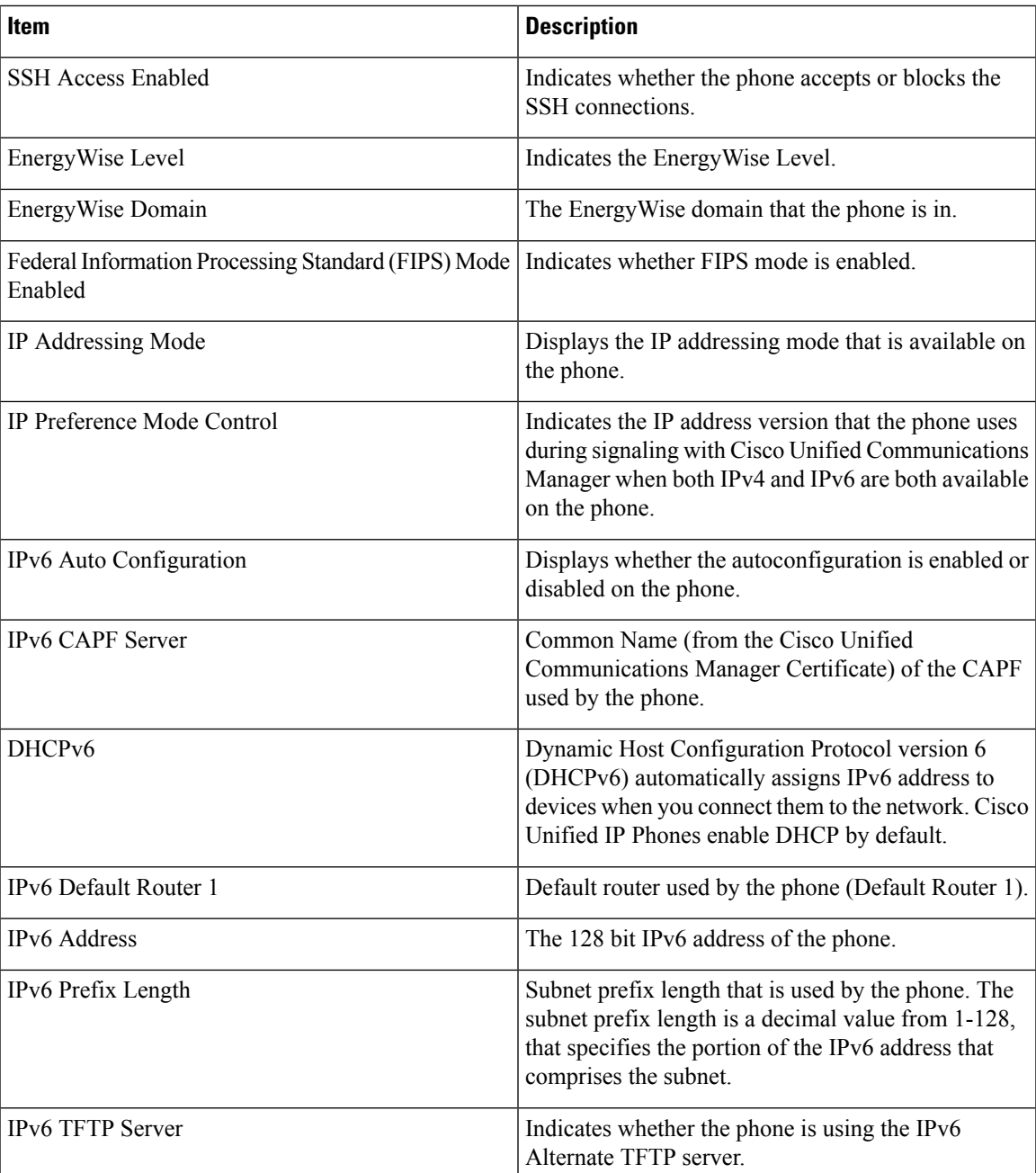

# <span id="page-96-0"></span>**Network Statistics Area**

The Network Statistics area on a phone web page provides information about network traffic on the phone. To display a network statistics area, access the web page for the phone as described in the [Access](#page-89-0) Web Page for [Phone,](#page-89-0) on page 74.

• Ethernet Information: Displays information about Ethernet traffic.

- Network Information (Cisco Unified IP Phone 6901): Displays information about network traffic to and from the network port (10/100 SW) on the phone.
- Network and Access Information (Cisco Unified IP Phone 6911): Displays information about network traffic to and from the network port (10/100 SW) on the phone.

The following sections describe the Ethernet Information and the Network Information areas.

### **Ethernet Information Area**

The following table describes the fields in the Ethernet Information area.

#### **Table 15: Ethernet Information Items**

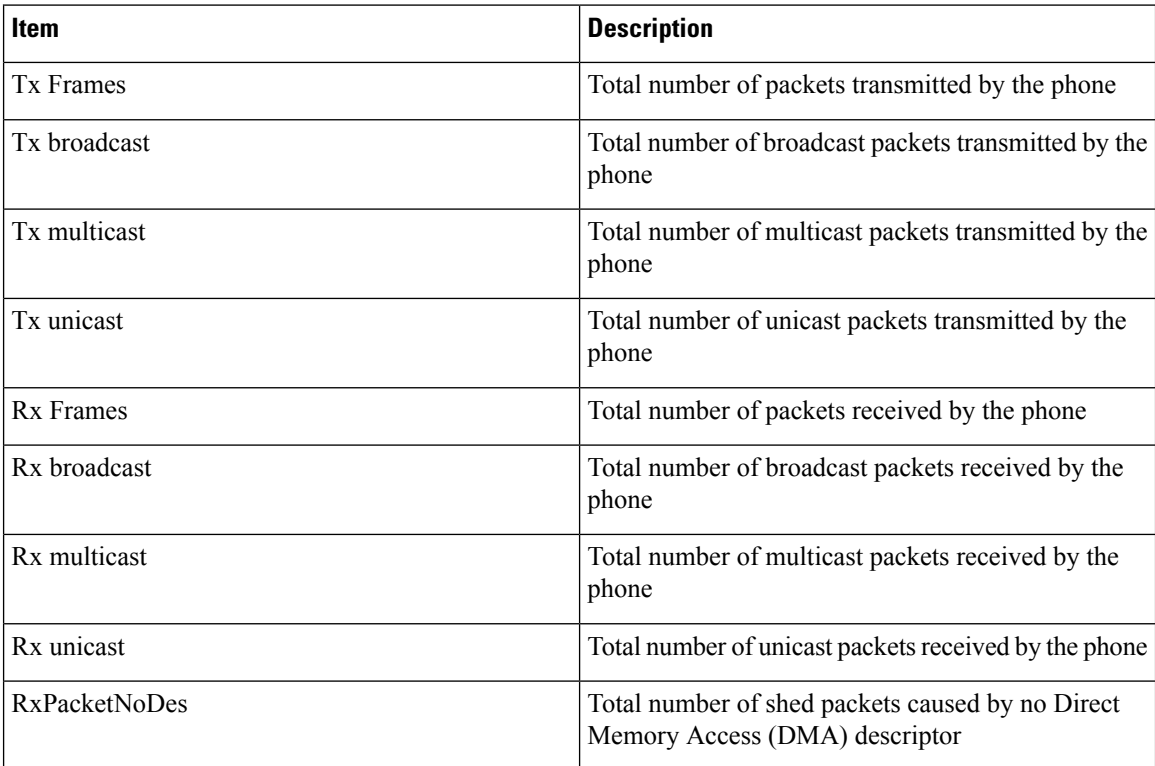

### **Network Information Area**

The following table describes the fields in the Network Information area.

#### **Table 16: Network Items on the Cisco Unified IP Phone 6901**

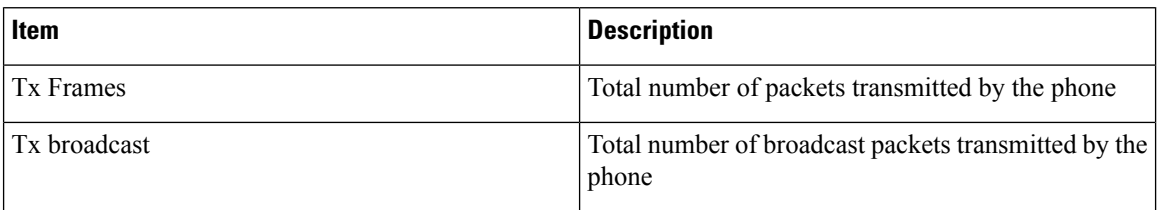

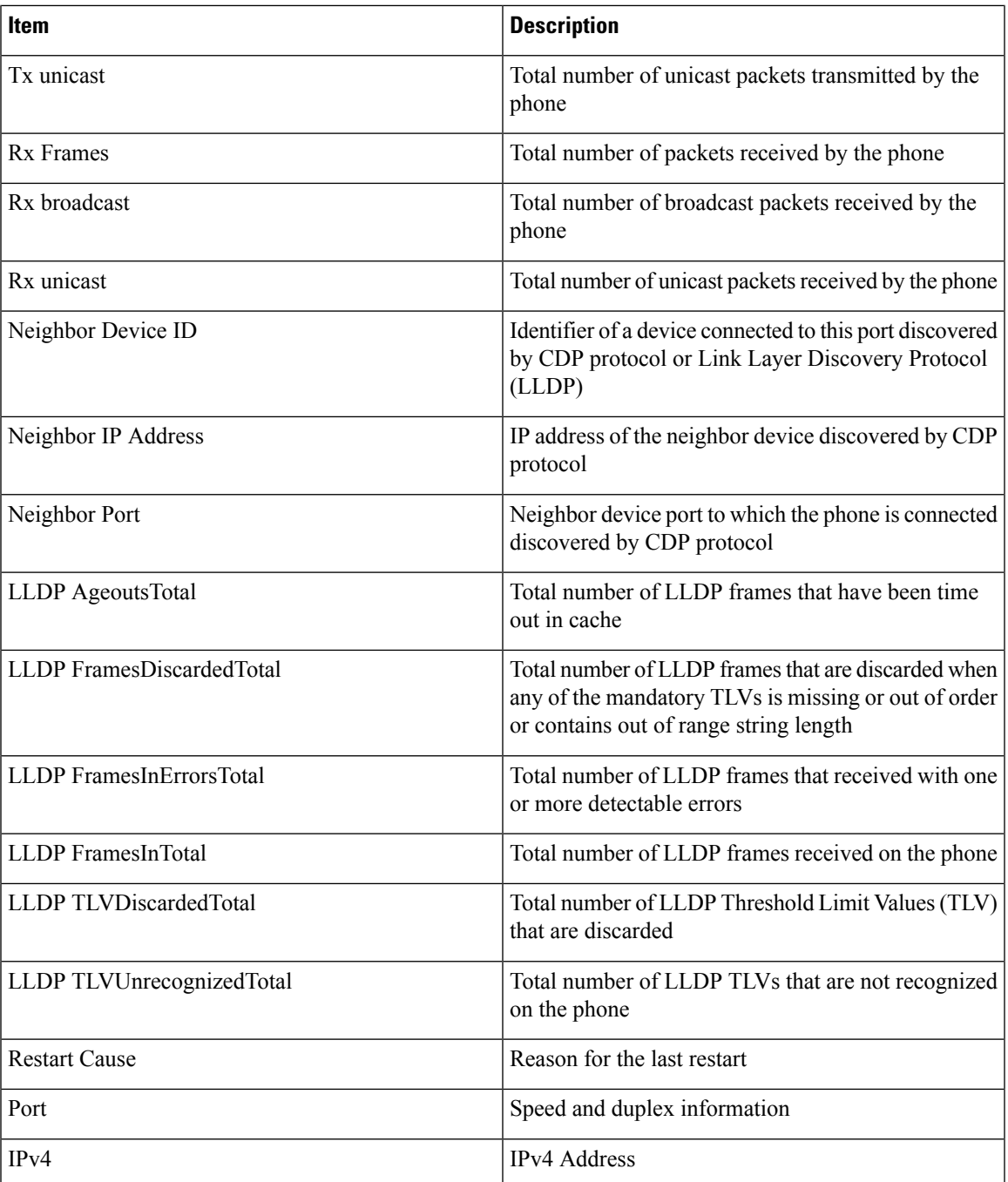

# <span id="page-98-0"></span>**Device Logs Area**

The Device Logs area on a phone web page provides information you can use to monitor and troubleshoot the phone. To access a Device Log area, access the web page for the phone as described in the [Access](#page-89-0) Web Page for [Phone,](#page-89-0) on page 74.

- Console Logs: Displays hyperlinks to individual log files. The console log files include debug and error messages received on the phone.
- Core Dumps: Displays hyperlinks to individual dump files. The core dump files include data from a phone crash.
- Status Messages: Displays up to the 80 most recent status messages that the phone has generated since it was last powered up. You can also see this information from the Status Messages screen on the Web page of the phone. Status [Messages](#page-99-0) Area, on page 84 describes the status messages that may be displayed.

The following sections describe the Status Messages Area.

### <span id="page-99-0"></span>**Status Messages Area**

The Status Messages web page displays up to 80 of the most recent status messages that the phone has generated since it was last powered up. You can access the Status Messages web page even if the phone is not running. The following table describes the status messages. This table also includes possible explanations and actions to troubleshoot errors.

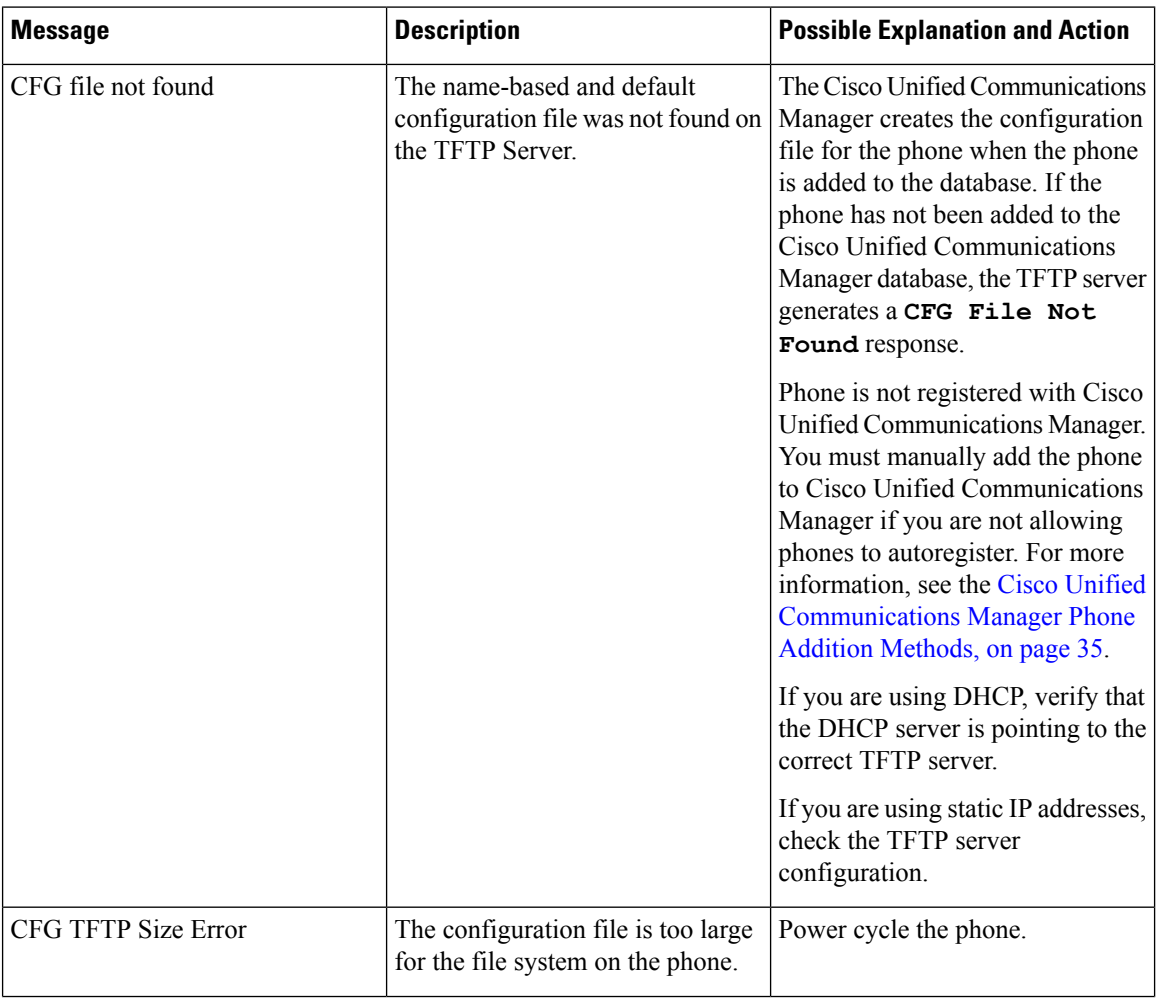

#### **Table 17: Status Messages on the Cisco Unified IP Phone 6900 Series**

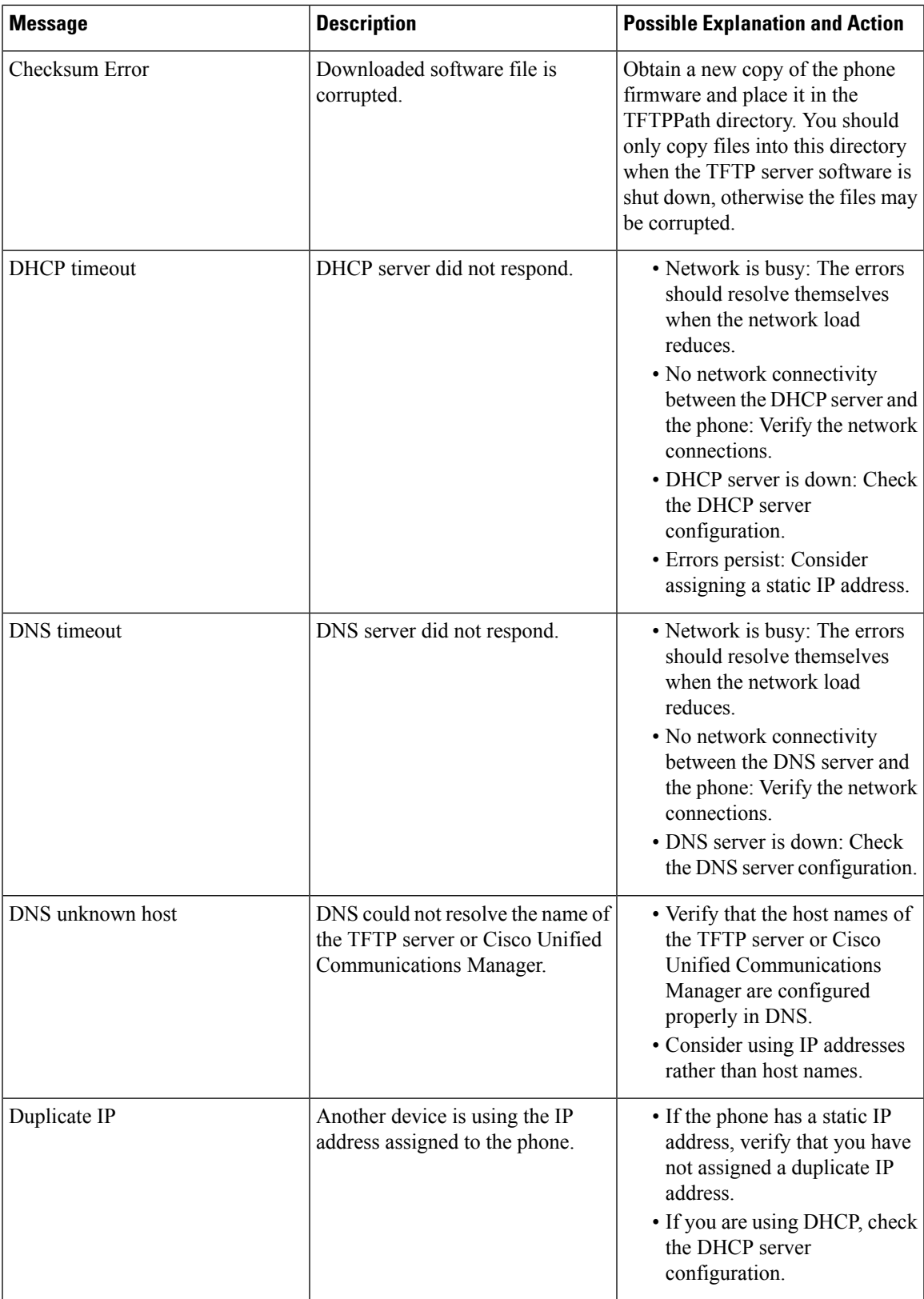

 $\mathbf l$ 

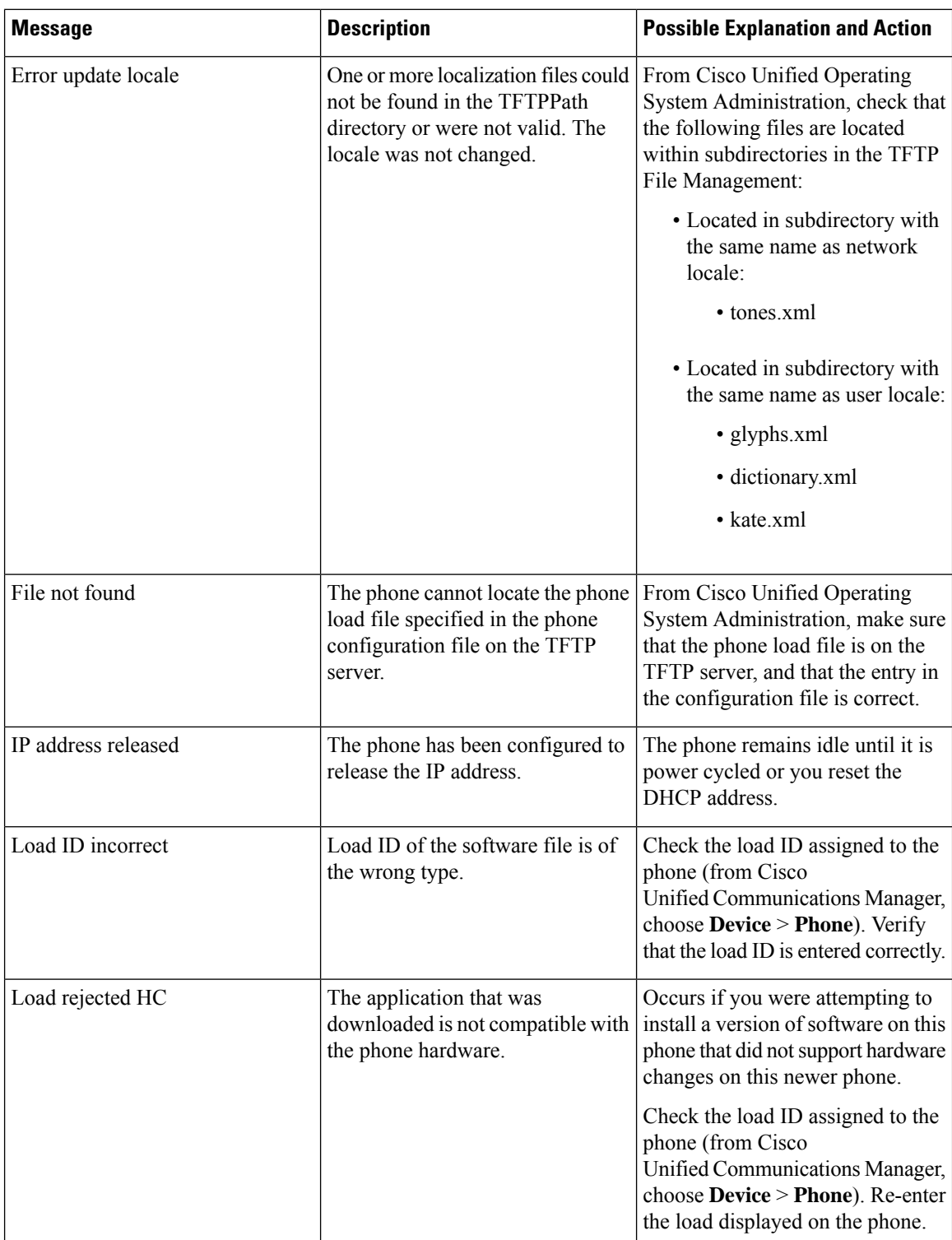

i.

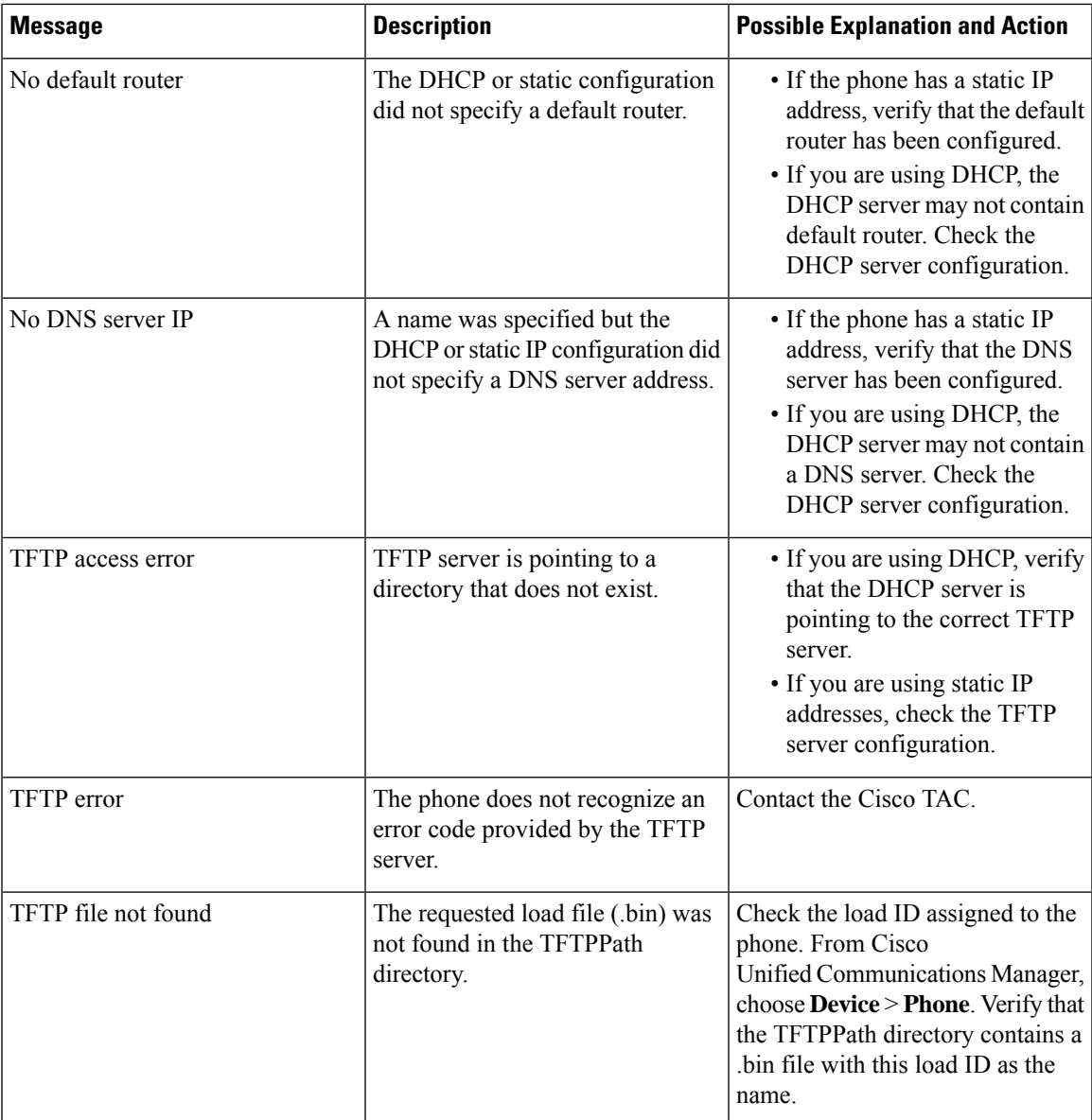

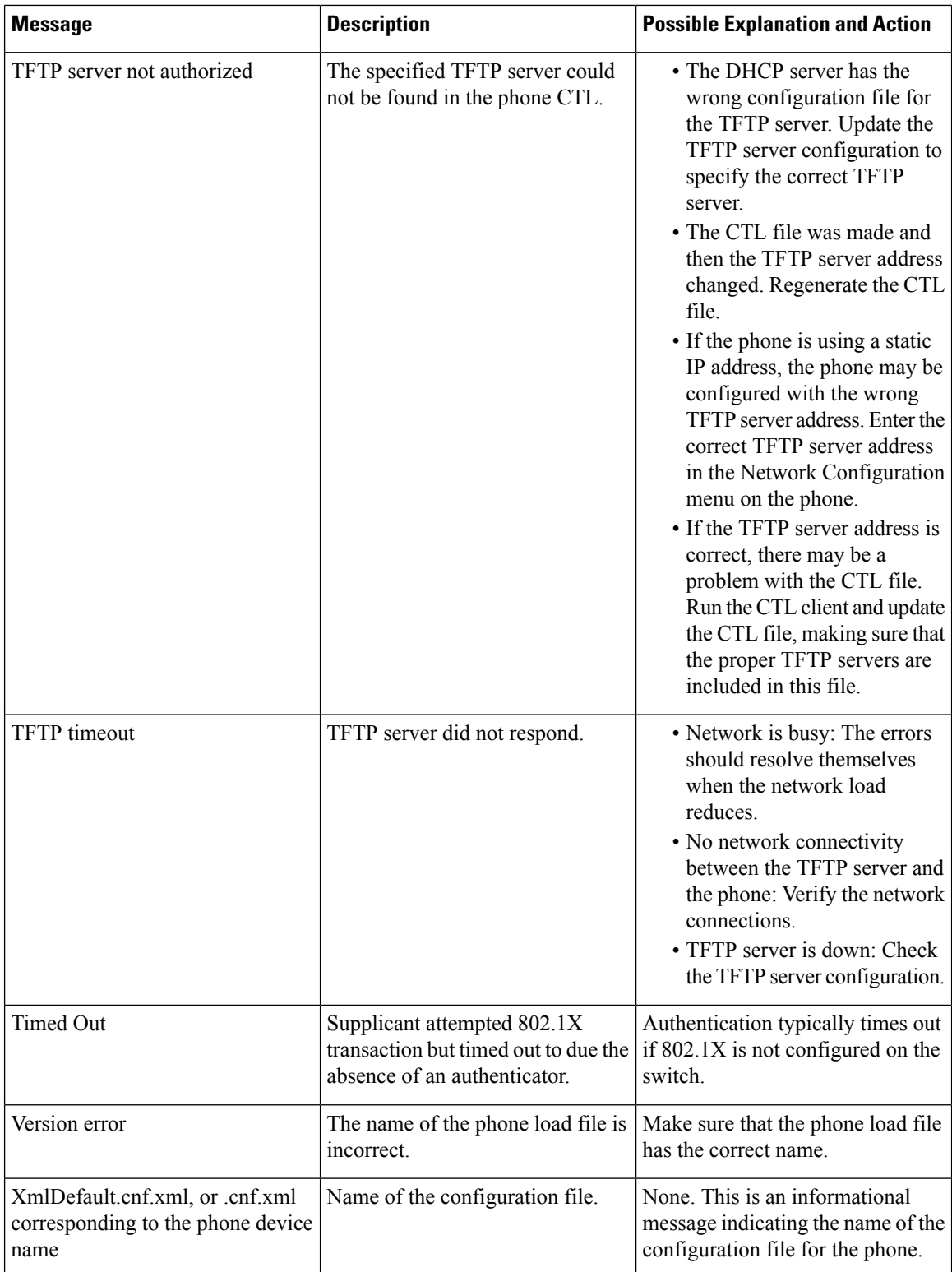

i.

## <span id="page-104-0"></span>**Streaming Statistics Area**

A Cisco Unified IP Phone can stream information to and from up to three devices simultaneously. A phone streams information when it is on a call or running a service that sends or receives audio or data.

The Streaming Statistics areas on a phone web page provide information about the streams. Cisco Unified IP Phone 6900 Series phones use only Stream 1.

To display a Streaming Statistics area, access the web page for the phone as described in the [Access](#page-89-0) Web Page for [Phone,](#page-89-0) on page 74, and then click the **Stream 1** hyperlink.

The following table describes the items in the Streaming Statistics areas.

**Table 18: Streaming Statistics Area Items**

| <b>Item</b>             | <b>Description</b>                                                                                                    |  |
|-------------------------|----------------------------------------------------------------------------------------------------|--|
| <b>Remote Address</b>   | IP address and UDP port of the destination of the<br>stream.                                                                                                    |  |
| <b>Local Address</b>    | IP address and UDP port of the phone.                                                                                                    |  |
| <b>Start Time</b>       | Internal time stamp indicating when<br>Cisco Unified Communications Manager requested<br>that the phone start transmitting packets.                                  |  |
| <b>Stream Status</b>    | Indication of whether streaming is active or not.                                                                                                    |  |
| <b>Host Name</b>        | Unique, fixed name that is automatically assigned to<br>the phone based on the MAC address.                                                                          |  |
| <b>Sender Packets</b>   | Total number of RTP data packets transmitted by the<br>phone since starting this connection. The value is 0<br>if the connection is in receive-only mode.            |  |
| <b>Sender Octets</b>    | Total number of payload octets transmitted in RTP<br>data packets by the phone since starting this<br>connection. Receive-only connections display 0 in<br>the field |  |
| Sender Codec            | Type of audio encoding used for the transmitted<br>stream.                                                                                                    |  |
| Sender Reports Sent     | Number of times the RTCP Sender Report have been<br>sent.                                                                                                    |  |
| Sender Report Time Sent | Internal time stamp of when the last RTCP Sender<br>Report was sent.                                                                                                 |  |

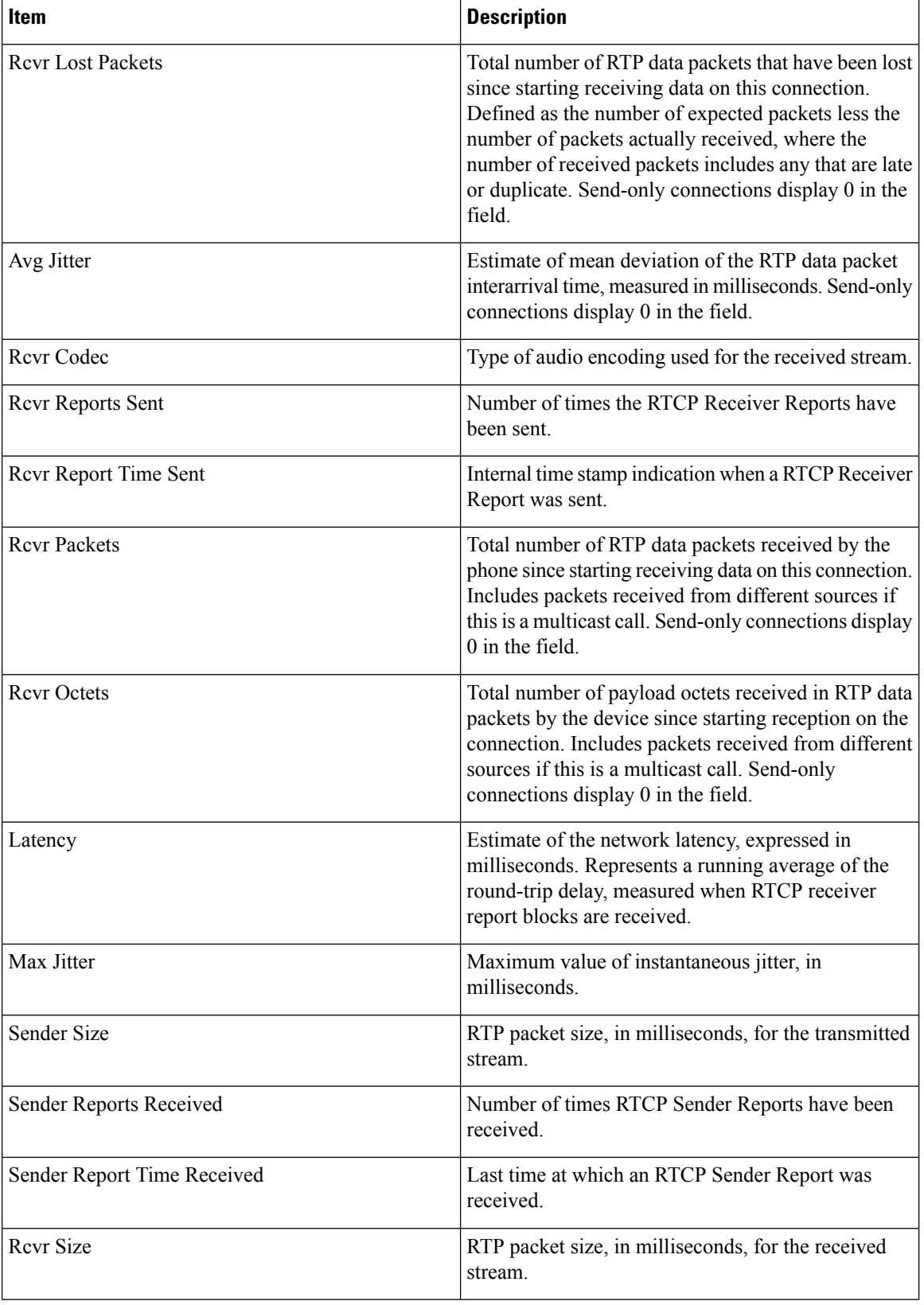

i.

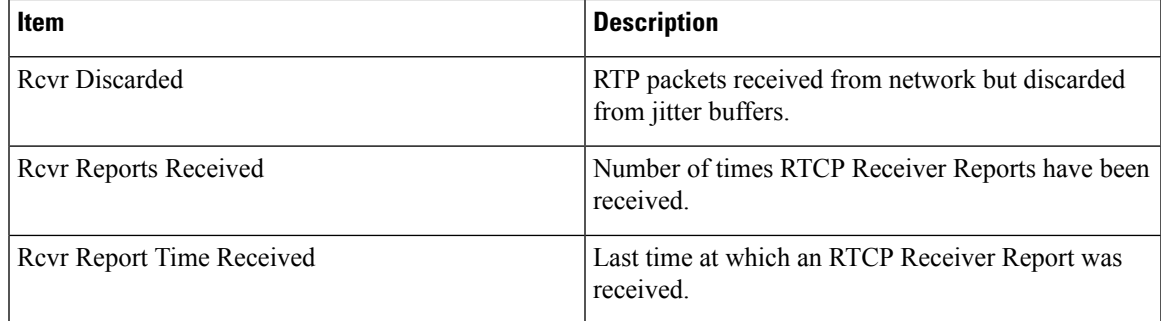

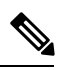

**Note** When the RTP Control Protocol is disabled, no data generates for this field and thus displays as 0.

### **Related Topics**

Cisco Unified IP Phone [Settings](#page-62-0), on page 47
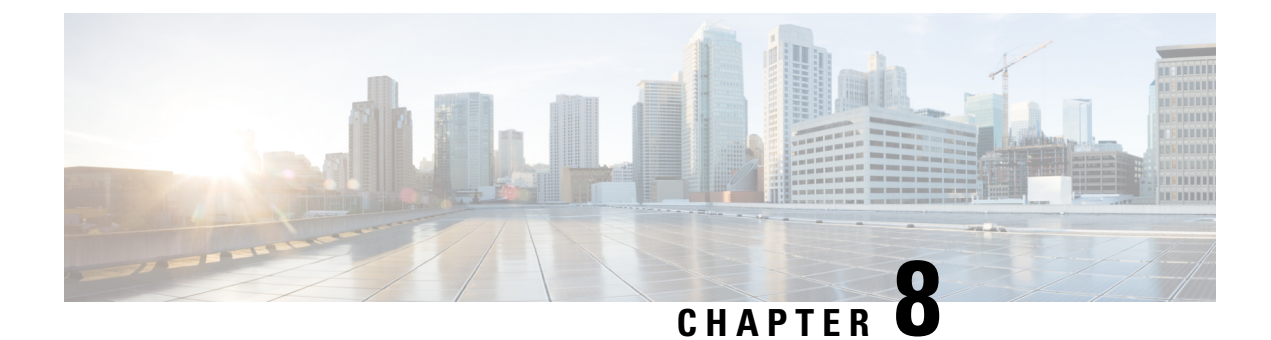

# **Troubleshooting and Maintenance**

- [Troubleshooting](#page-108-0) and Maintenance Overview, on page 93
- [Troubleshooting,](#page-108-1) on page 93
- [Maintenance,](#page-120-0) on page 105

## <span id="page-108-0"></span>**Troubleshooting and Maintenance Overview**

This chapter provides information that can assist you in troubleshooting problems with your Cisco Unified IP Phone or with your IP telephony network. It also explains how to clean and maintain your phone.

If you need additional assistance to resolve an issue, see the Documentation, Support, and Security Guidelines, on [page](#page-12-0) xiii.

# <span id="page-108-1"></span>**Troubleshooting**

Use the following sections to troubleshoot problems with the phones.

## **Startup Problems**

After installing a Cisco Unified IP Phone into your network and adding it to Cisco Unified Communications Manager, the phone should start up as described in the Phone Startup [Verification,](#page-60-0) on page 45.

If the phone does not start up properly, see the following sections for troubleshooting information.

## **Cisco Unified IP Phone Does Not Go Through Normal Startup Process**

## **Problem**

When you connect a Cisco Unified IP Phone into the network port, the phone should go through the normal startup process as described in Phone Startup [Verification,](#page-60-0) on page 45.

## **Cause**

If the phone does not go through the startup process, the cause may include faulty cables, bad connections, network outages, and lack of power. Or, the phone may be faulty.

To determine whether the phone is faulty, follow these suggestions to systematically eliminate other potential problems:

- Verify that the network port is functional:
	- Exchange the Ethernet cables with cables that you know are functional.
	- Connect a operational phone to this network port to verify that the port is active.
	- Replace an operational phone with the nonoperational phone.
	- Connect the nonoperational phone directly to the port on the switch, eliminating the patch panel connection in the office.
- Verify that the phone is receiving power:
	- If you are using external power, verify that the electrical outlet has power.
	- If you are using in-line power, plug the phone into an electrical outlet using the external power supply.
	- If you are using the external power supply, switch the power supply with a unit that you know works.
- If the phone still does not start up properly, perform a factory reset of the phone. For instructions, see the [Perform](#page-121-0) Factory Reset, on page 106.

If after attempting these solutions, the phone still does not function, contact a Cisco technical support representative for additional assistance.

## **Cisco Unified IP Phone Does Not Register with Cisco Unified Communications Manager**

Use this section if the phone proceeds past the first stage of the startup process (all LED buttons on) but the phone is not starting up properly. The phone cannot successfully start up unless it is connected to the Ethernet network and it has registered with a Cisco Unified Communications Manager server.

In addition, problems with security may prevent the phone from starting up properly. For more information, see General [Troubleshooting](#page-118-0) Information, on page 103.

#### **Phone Displays Error Messages**

#### **Problem**

Status messages display errors during startup.

#### **Solution**

As the phone cycles through the startup process, you can access status messages that might provide you with information about the cause of a problem. For instructions about accessing status messages and suggested actions to resolve the errors, see the [Device](#page-98-0) Logs Area, on page 83.

## **Phone Cannot Connect to TFTP Server or to Cisco Unified Communications Manager**

## **Problem**

If the network is down between the phone and either the TFTP server or Cisco Unified Communications Manager, the phone cannot start up properly.

#### **Solution**

Ensure that the network is currently running.

## **TFTP Server Settings**

## **Problem**

The TFTP server settings may not be correct.

#### **Solution**

Check the TFTP settings. See Check TFTP [Settings,](#page-116-0) on page 101.

## **IP Addressing and Routing**

## **Problem**

The IP addressing and routing fields may not be correctly configured.

## **Solution**

You should verify the IP addressing and routing settings on the phone. If you are using DHCP, the DHCP server should provide these values. If you have assigned a static IP address to the phone, you must enter these values manually.

On the Cisco Unified IP Phone, press the **\***, **#**, and **0** buttons simultaneously, enter the password, and then follow the voice prompts to review the IP Address, Subnet Mask, Default Router.

- If you have assigned a static IP address to the phone, you must manually enter settings for these options. See the Cisco Unified IP Phone [Network](#page-62-0) Settings Setup, on page 47 for instructions.
- If you are using DHCP, check the IP addresses distributed by your DHCP server. Refer to the *Understanding and Troubleshooting DHCP in Catalyst Switch or Enterprise Networks* document, available at this URL:

[http://www.cisco.com/en/US/tech/tk648/tk361/technologies\\_tech\\_note09186a00800f0804.shtml](http://www.cisco.com/en/US/tech/tk648/tk361/technologies_tech_note09186a00800f0804.shtml)

#### **Cisco CallManager and TFTP Services Are Not Running**

### **Problem**

If the Cisco CallManager or TFTP services are not running, phones may not be able to start up properly. In such a situation, it is likely that you are experiencing a systemwide failure, and other phones and devices are unable to start up properly.

If the Cisco CallManager service is not running, all devices on the network that rely on it to make phone calls are affected. If the TFTP service is not running, many devices cannot start up successfully. For more information, see Start [Service,](#page-118-1) on page 103.

## **Configuration File Corruption**

## **Problem**

If you continue to have problems with a particular phone that other suggestions in this chapter do not resolve, the configuration file may be corrupted.

#### **Solution**

Create a new phone configuration file. See Create New [Configuration](#page-116-1) File, on page 101.

### **Cisco Unified Communications Manager Phone Registration**

### **Problem**

The phone is not registered with the Cisco Unified Communications Manager.

#### **Solution**

A Cisco Unified IP Phone can register with a Cisco Unified Communications Manager server only if the phone has been added to the server or (if autoregistration is enabled) there is a sufficient number of unit licenses. Review the information and procedures in Cisco Unified [Communications](#page-50-0) Manager Phone Addition [Methods,](#page-50-0) on page 35 to ensure that the phone has been added to the Cisco Unified Communications Manager database.

To verify that the phone isin the Cisco Unified Communications Manager database, choose **Device** > **Phone** > **Find** from Cisco Unified Communications Manager Administration to search for the phone based on the MAC Address. For information about determining a MAC address, see the Cisco [Unified](#page-53-0) IP Phones and Different [Protocols,](#page-53-0) on page 38.

If the phone is already in the Cisco Unified Communications Manager database, the phone configuration file may be damaged. For assistance, see Create New [Configuration](#page-116-1) File, on page 101.

For more information about licensing, see the "Licences for phones" section of the *Cisco Unified Communications Manager System Guide*.

## **Cisco Unified IP Phone Cannot Obtain IP Address**

## **Problem**

If a phone cannot obtain an IP address when it starts up, the phone may not be on the same network or VLAN as the DHCP server, or the switch port to which the phone connects may be disabled.

#### **Solution**

Ensure that the network or VLAN to which the phone connects has access to the DHCP server, and ensure that the switch port is enabled.

## **Cisco Unified IP Phone Displays Flashing Red Light**

### **Problem**

The phone fails to boot, and the message indicator flashes a red light.

### **Cause**

When a Cisco Unified IP Phone boots, it performs an internal Power On Self Test (POST). POST checks for existing encryption functionality. If POST detects that encryption functionality is missing, the phone fails to boot, and the phone displays a flashing red light.

### **Solution**

To correct the problem, perform the following steps:

- **1.** Reset the phone manually.
- **2.** If the phone does not start up properly, power up the phone with the handset off-hook. When the phone is powered up in this way, it attempts to launch a backup software image.
- **3.** If the phone still does not start up properly, perform a factory reset of the phone. For instructions, see [Perform](#page-121-0) Factory Reset, on page 106.

## **Cisco Unified IP Phone Resets Unexpectedly**

If users report that their phones are resetting during calls or while idle on their desk, you should investigate the cause. If the network connection and Cisco Unified Communications Manager connection are stable, a Cisco Unified IP Phone should not reset on its own.

Typically, a phone resets if it has problems connecting to the Ethernet network or to Cisco Unified Communications Manager.

## **Physical Connection Problems**

## **Problem**

The physical connection to the LAN may be broken.

## **Solution**

Verify that the Ethernet connection to which the Cisco Unified IP Phone connects is up. For example, check whether the particular port or switch to which the phone connects is down and that the switch is not rebooting. Also ensure that no cable breaks exist.

## **Intermittent Network Outages**

## **Problem**

Your network may be experiencing intermittent outages.

Intermittent network outages affect data and voice traffic differently. Your network might be experiencing intermittent outages without detection. If so, data traffic can resend lost packets and verify that packets are received and transmitted. However, voice traffic cannot recapture lost packets. Rather than retransmitting a lost network connection, the phone resets and attempts to reconnect to the network. Contact the system administrator for information on known problems in the voice network.

## **DHCP Settings Errors**

## **Problem**

The DHCP settings may be incorrect.

#### **Solution**

Verify that you have properly configured the phone to use DHCP. For more information see, Cisco [Unified](#page-62-0) IP Phone [Network](#page-62-0) Settings Setup, on page 47. Verify that the DHCP server is set up properly. Verify the DHCP lease duration. Cisco recommends that you set the lease duration to 8 days.

## **Static IP Address Settings Errors**

### **Problem**

The static IP address assigned to the phone may be incorrect.

#### **Solution**

If the phone has been assigned a static IP address, verify that you have entered the correct settings. For more information, see Cisco Unified IP Phone [Network](#page-62-0) Settings Setup, on page 47.

## **Voice VLAN Setup Errors**

## **Problem**

If the Cisco Unified IP Phone appears to reset during heavy network usage (for example, following extensive web surfing on a computer connected to the same switch as the phone), it is likely that you do not have a voice VLAN configured.

## **Solution**

Isolating the phones on a separate auxiliary VLAN increases the quality of the voice traffic. For more information, see Cisco Unified IP Phone 6911 and VLAN [Interaction,](#page-45-0) on page 30.

## **Phones Have Not Been Intentionally Reset**

## **Problem**

If you are not the only administrator with access to Cisco Unified Communications Manager, you should verify that no one else has intentionally reset the phones.

You can check if a Cisco Unified IP Phone received a command from Cisco Unified Communications Manager to reset by pressing **Applications** on the phone and choosing **Administrator Settings** > **Status** > **Network Statistics**.

- If the Restart Cause field displays Reset-Reset, the phone received a Reset/Reset from Cisco Unified Communications Manager Administration.
- If the Restart Cause field displays Reset-Restart, the phone reset because it received a Reset/Restart from Cisco Unified Communications Manager Administration.

## **DNS or Other Connectivity Errors**

#### **Problem**

The phone reset continues and you suspect DNS or other connectivity issues.

### **Solution**

If the phone continues to reset, eliminate DNS or other connectivity errors with Determine DNS or [Connectivity](#page-117-0) [Issues,](#page-117-0) on page 102.

## **Power Connection Problems**

## **Problem**

The phone does not appear to be powered up.

## **Solution**

In most cases, a phone restarts if it powers up by using external power but loses that connection and switches to PoE. Similarly, a phone may restart if it powers up by using PoE and then connects to an external power supply.

## **Audio Problems**

The following sections describe how to resolve audio problems.

## **Poor Audio Quality with Calls That Route Outside Cisco Unified Communications Manager**

### **Problem**

Poor quality occurs with tandem audio encoding. Tandem encoding can occur when calls are made between an IP Phone and a digital cellular phone, when a conference bridge is used, or in situations where IP-to-IP calls are partially routed across the PSTN.

## **Cause**

In these cases, use of voice codecs such as G.729 and iLBC may result in poor voice quality.

Use the G.729 and iLBC codecs only when absolutely necessary.

## **Choppy Speech**

## **Problem**

A user complains of choppy speech on a call.

### **Cause**

There may be a mismatch in the jitter configuration.

## **Solution**

Check the AvgJtr and the MaxJtr statistics. A large variance between these statistics might indicate a problem with jitter on the network or periodic high rates of network activity.

## **No Speech Path**

### **Problem**

One or more people on a call do not hear any audio.

#### **Solution**

When at least one person in a call does not receive audio, IP connectivity between phones is not established. Check the configuration of routers and switches to ensure that IP connectivity is properly configured.

## **General Telephone Call Problems**

The following sections help troubleshoot general telephone call problems.

## **Phone Call Cannot Be Established**

## **Problem**

A user complains about not being able to make a call.

### **Cause**

The phone does not have a DHCP IP address, is unable to register to Cisco Unified Communications Manager. Phones with an LCD display show the message Configuring IP or Registering. Phones without an LCD display play the reorder tone (instead of dial tone) in the handset when the user attempts to make a call.

#### **Solution**

- **1.** Verify the following:
	- **a.** The Ethernet cable is attached.
	- **b.** The Cisco CallManager service is running on the Cisco Unified Communications Manager server.
- **c.** Both phones are registered to the same Cisco Unified Communications Manager.
- **2.** Audio server debug and capture logs are enabled for both phones. If needed, enable Java debug.

## **Phone Does Not Recognize DTMF Digits or Digits Are Delayed**

## **Problem**

The user complains that numbers are missed or delayed when the keypad is used.

## **Cause**

Pressing the keys too quickly can result in missed or delayed digits.

## **Solution**

Keys should not be pressed rapidly.

## <span id="page-116-0"></span>**Troubleshooting Procedures**

These procedures can be used to identify and correct problems.

## **Check TFTP Settings**

## **Procedure**

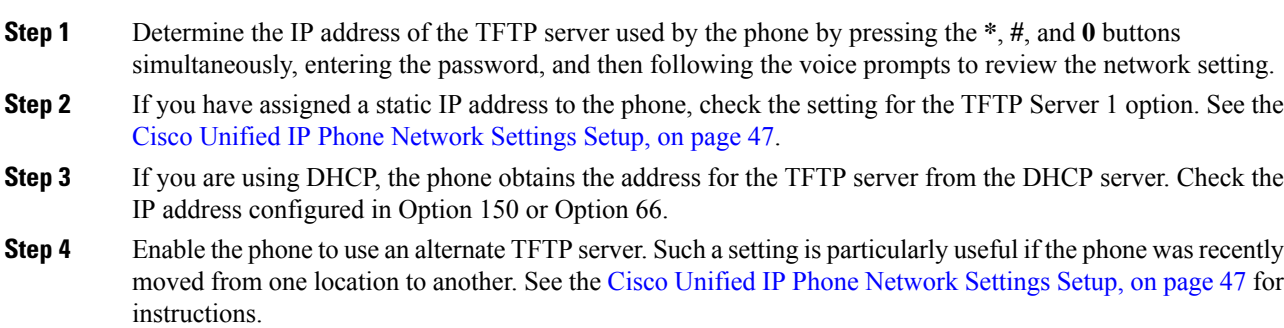

## <span id="page-116-1"></span>**Create New Configuration File**

If you continue to have problems with a particular phone that other suggestions in this chapter do not resolve, the configuration file may be corrupted.

- **Note**
- When you remove a phone from the Cisco Unified Communications Manager database, the Cisco Unified Communications Manager deletes the configuration file from the TFTP server. The assigned directory numbers for the phone remain in the Cisco Unified Communications Manager database. They are called *unassigned DNs* and can be assigned to other devices. If unassigned DNs are not used by other devices, delete them from the Cisco Unified Communications Manager database. You can use the Route Plan Report to view and delete unassigned reference numbers. Refer toFor more information, see *Cisco Unified Communications Manager Administration Guide*.
- Changing the buttons on a phone button template, or assigning a different phone button template to a phone, may result in directory numbers that are no longer accessible from the phone. The directory numbers are still assigned to the phone in the Cisco Unified Communications Manager database, but there is no button on the phone for the line, meaning that no calls to the number can be answered. These directory numbers should be removed from the phone and deleted if necessary.

To create a new configuration file, follow these steps:

## **Procedure**

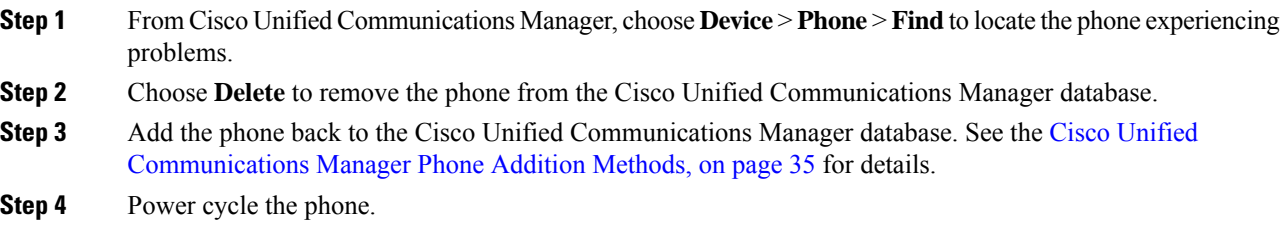

## <span id="page-117-0"></span>**Determine DNS or Connectivity Issues**

If the phone continues to reset, follow these steps to eliminate DNS or other connectivity errors:

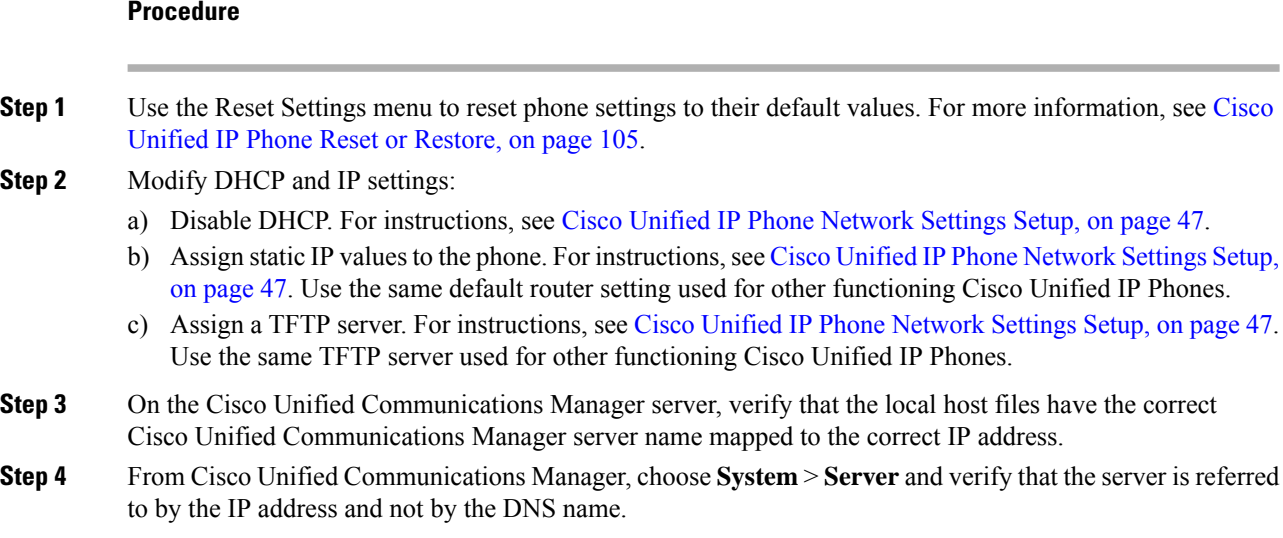

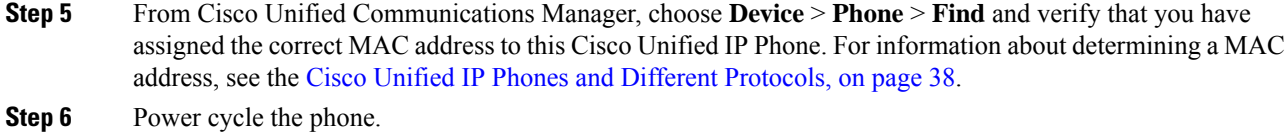

## <span id="page-118-1"></span>**Start Service**

A service must be activated before it can be started or stopped. To activate a service, choose **Tools** > **Service Activation**. **Note**

To start a service, follow these steps:

## **Procedure**

**Step 1** From Cisco Unified Communications Manager Administration, choose **Cisco Unified Serviceability** from the Navigation drop-down list and click **Go**.

**Step 2** Choose **Tools** > **Control Center - Feature Services**.

**Step 3** Choose the primary Cisco Unified Communications Manager server from the Server drop-down list.

The window displays the service names for the server that you chose, the status of the services, and a service control panel to start or stop a service.

**Step 4** If a service has stopped, click the corresponding radio button and then click **Start**.

The Service Status symbol changes from a square to an arrow.

## <span id="page-118-0"></span>**General Troubleshooting Information**

The following table provides general troubleshooting information for the Cisco Unified IP Phone.

#### **Table 19: Cisco Unified IP Phone Troubleshooting**

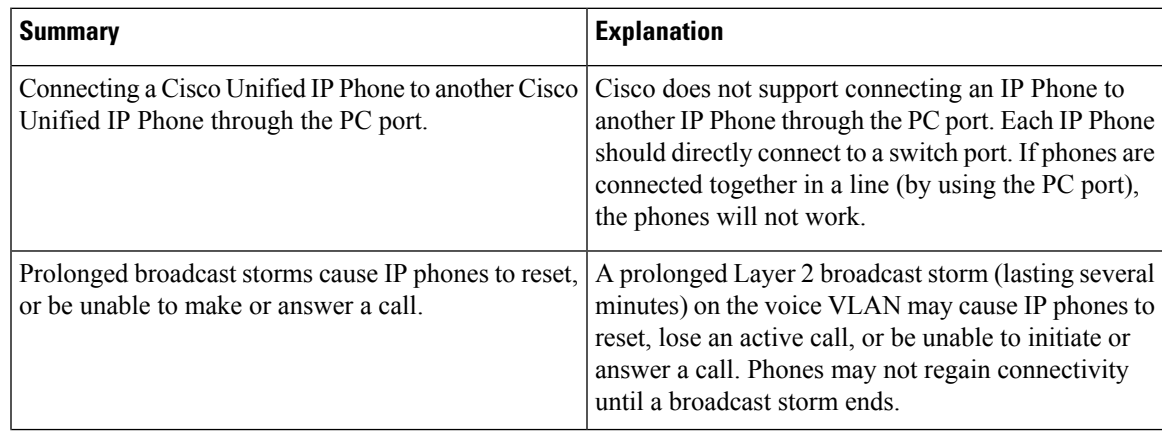

 $\mathbf{l}$ 

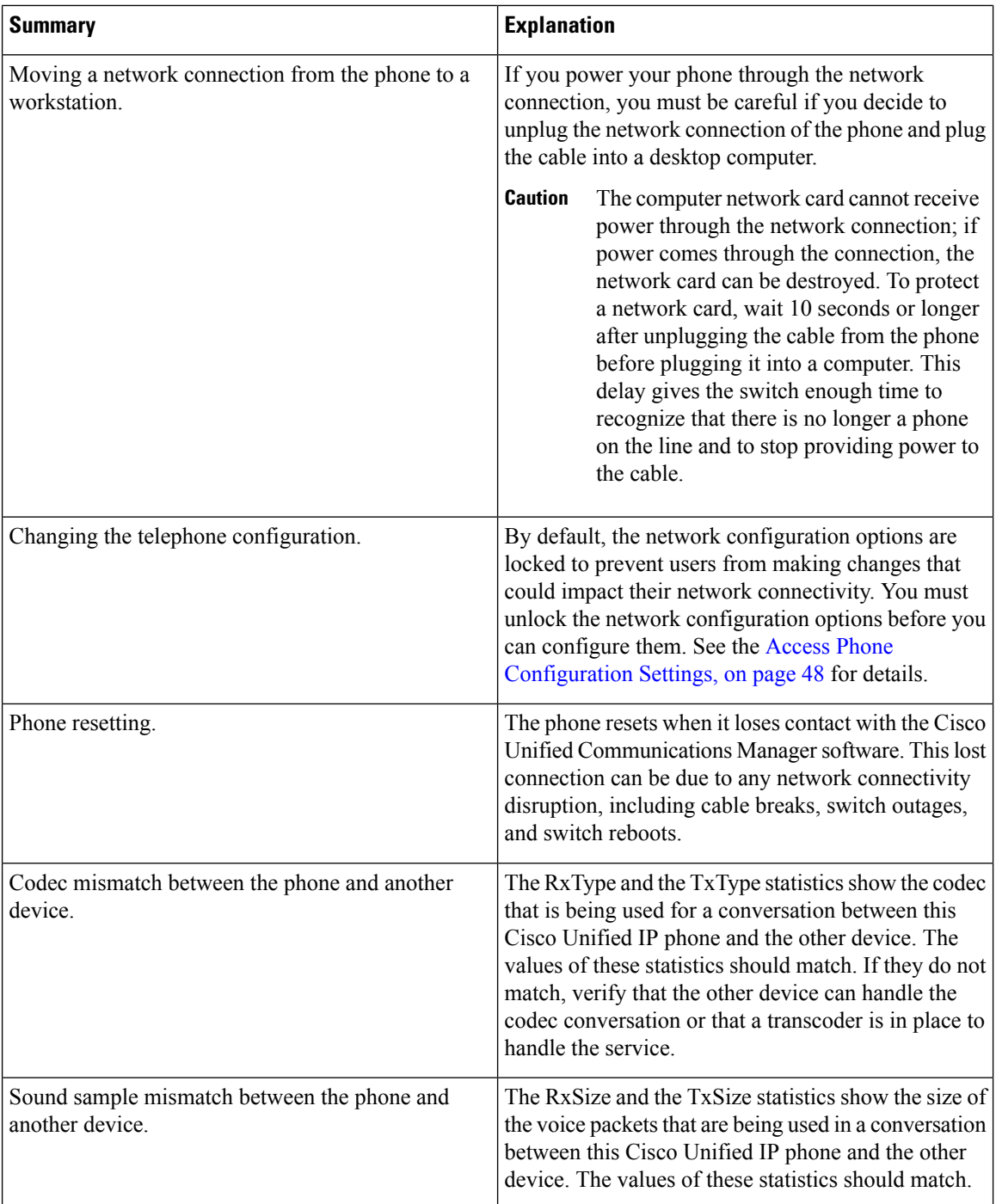

Ш

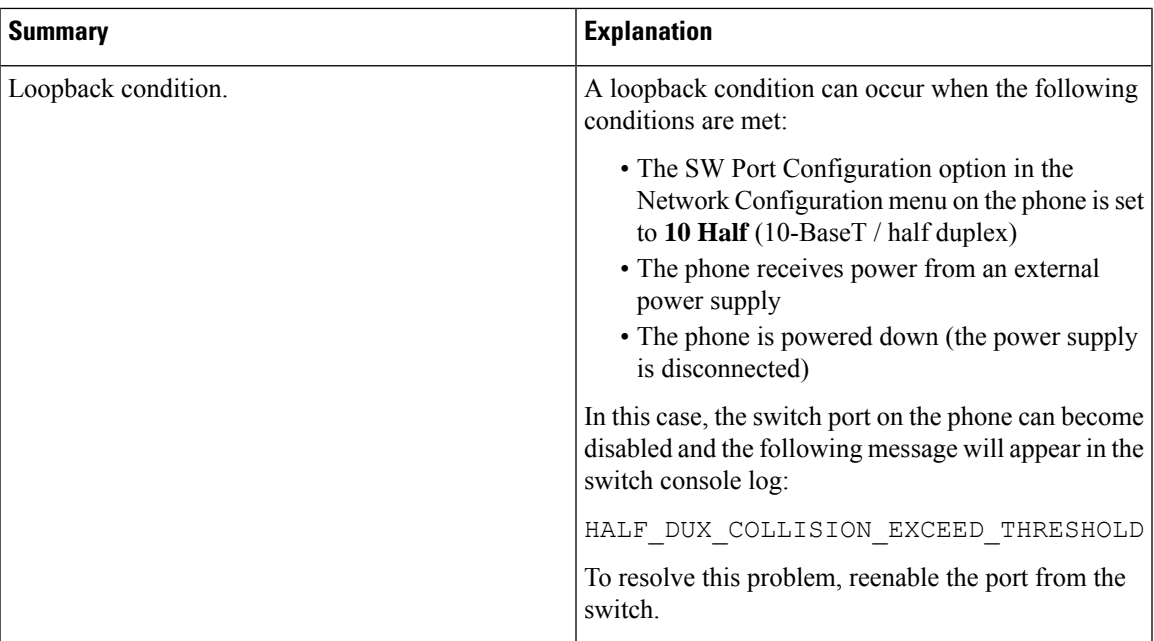

## **Additional Troubleshooting Information**

If you have additional questions about troubleshooting the Cisco Unified IP Phones, several Cisco.com web sites can provide you with more tips. Choose from the sites available for your access level.

• Cisco Unified IP Phone Troubleshooting Resources:

[http://www.cisco.com/en/US/products/hw/phones/ps379/tsd\\_products\\_support\\_troubleshoot\\_and\\_alerts.html](http://www.cisco.com/en/us/products/hw/phones/ps379/tsd_products_support_troubleshoot_and_alerts.html)

• Cisco Products and Services (Technical Support and Documentation):

[http://www.cisco.com/en/US/products/ps10326/tsd\\_products\\_support\\_series\\_home.html](http://www.cisco.com/en/US/products/ps10326/tsd_products_support_series_home.html)

## <span id="page-120-1"></span><span id="page-120-0"></span>**Maintenance**

The following sections describe voice and phone maintenance.

## **Cisco Unified IP Phone Reset or Restore**

The following sections detail two general methods for resetting or restoring the Cisco Unified IP Phone.

## **Perform Basic Reset**

Performing a basic reset of a Cisco Unified IP Phone provides a methods to recover if the phone experiences an error and provides a methods to reset or restore various configuration and security settings.

The following table describes the methods to perform a basic reset. You can reset a phone with any of these operations after the phone has started up. Choose the operation that is appropriate for your situation.

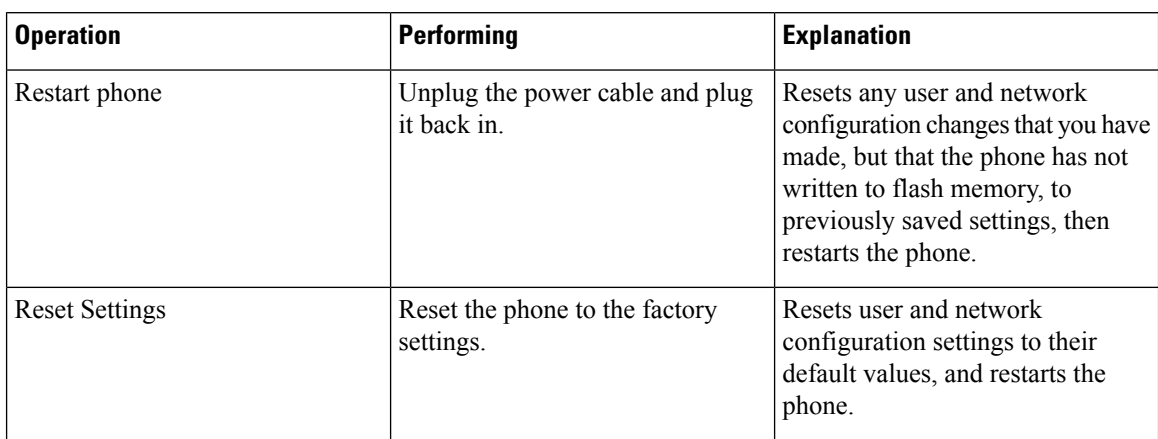

## **Table 20: Basic Reset Methods**

## <span id="page-121-0"></span>**Perform Factory Reset**

When you perform a factory reset of the Cisco Unified IP Phone, the following information is erased or reset to the default value:

- User configuration settings: Reset to default values
- Network configuration settings: Reset to default values
- Call histories: Erased
- Locale information: Reset to default values
- Phone application: Erased (phone recovers by using the image in the inactive partition of flash memory to boot up).

Before you perform a factory reset, ensure that the following conditions are met:

- The phone must be on a DHCP-enabled network.
- A valid TFTP server must be set in DHCP option 150 or option 66 on the DHCP server.

To perform a factory reset of a phone, you can use the IVR to reset the network settings to factory default or you can perform the following steps:

## **Procedure**

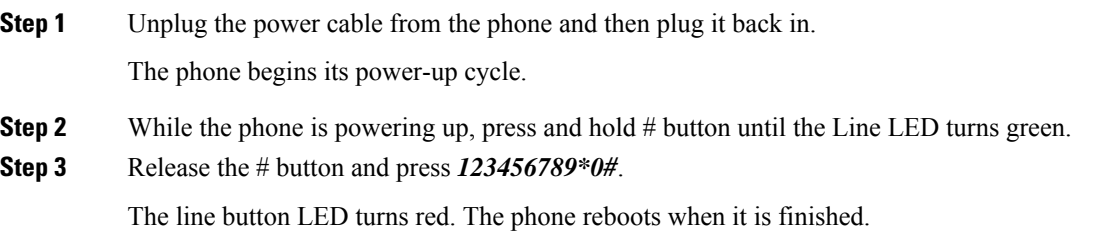

## **Voice Quality Monitoring**

To measure the voice quality of calls that are sent and received within the network, Cisco Unified IP Phones use statistical metrics that are based on concealment events. The Digital Signal Processor (DSP) plays concealment frames to mask frame loss in the voice packet stream.

- Concealment Ratio metrics: Shows the ratio of concealment frames over total speech frames. An interval conceal ratio is calculated every 3 seconds.
- Concealed Second metrics: Shows the number of seconds in which the DSP plays concealment frames due to lost frames. A severely "concealed second" is a second in which the DSP plays more than five percent concealment frames.
- Mean Opinion Score (MOS) for Listening Quality (LQK) Voice Metrics: Uses a numeric score to estimate the relative voice-listening quality. The Cisco Unified IP Phones calculate the MOS LQK based audible-concealment events due to a frame loss in the preceding 8 seconds and includes weighting factors such as codec type and frame size.

MOS LQK scores are produced by a Cisco-proprietary algorithm, the Cisco Voice Transmission Quality (CVTQ) index. Depending on the MOS LQK version number, these scores may comply with the International Telecommunications Union (ITU) standard P.564. This standard defines evaluation methods and performance accuracy targets that predict listening quality scores based on observation of actual network impairment.

**Note**

Concealment ratio and concealment seconds are primary measurements based on frame loss. A Conceal Ratio of zero indicates that the IP network is delivering frames and packets on time with no loss.

You can access voice quality metrics remotely by using Streaming Statistics (see Remote [Monitoring,](#page-88-0) on page [73](#page-88-0)).

## **Voice Quality Metrics**

When using the metrics for monitoring voice quality, note the typical scores under normal conditions of zero packet loss and use the metrics as a baseline for comparison.

It is also important to distinguish significant changes from random changes in metrics. Significant changes are scores that change about 0.2 MOS or more and persist in calls that last longer than 30 seconds. Conceal ratio changes indicate a frame loss greater than 3 percent.

The MOS LQK scores can vary based on the codec that the Cisco Unified IP Phone uses. The following codecs provide these corresponding maximum MOS LQK scores under normal conditions with zero frame loss for Cisco Unified Phones 6901 and 6911:

- G.711: 4.5 MOS LQK
- G.722: 4.5 MOS LQK
- G.728/iLBC: 3.9 MOS LQK
- G729A/AB: 3.7 MOS LQK

Cisco Voice Transmission Quality (CVTQ) does not support wideband (7 kHz) speech codecs, because ITU has not defined the extension of the technique to wideband. Therefore, MOS LQK scores that correspond to G.711 performance are reported for G.722 calls to allow basic quality monitoring, rather than not reporting an MOS score.

- Reporting G.711-scale MOS scores for wideband calls through the use of CVTQ allows basic-quality classifications to be indicated as good/normal or bad/abnormal. Calls with high scores (approximately 4.5) indicate high quality or a low packet loss, and lower scores (approximately 3.5) indicate low quality or a high packet loss.
- Unlike MOS, the conceal ratio and concealed seconds metrics remain valid and useful for both wideband and narrowband calls.

A conceal ratio of zero indicates that the IP network is delivering frames and packets on time with no loss.

## **Voice Quality Troubleshooting Tips**

When you observe significant and persistent changes to metrics, use the following table for general troubleshooting information.

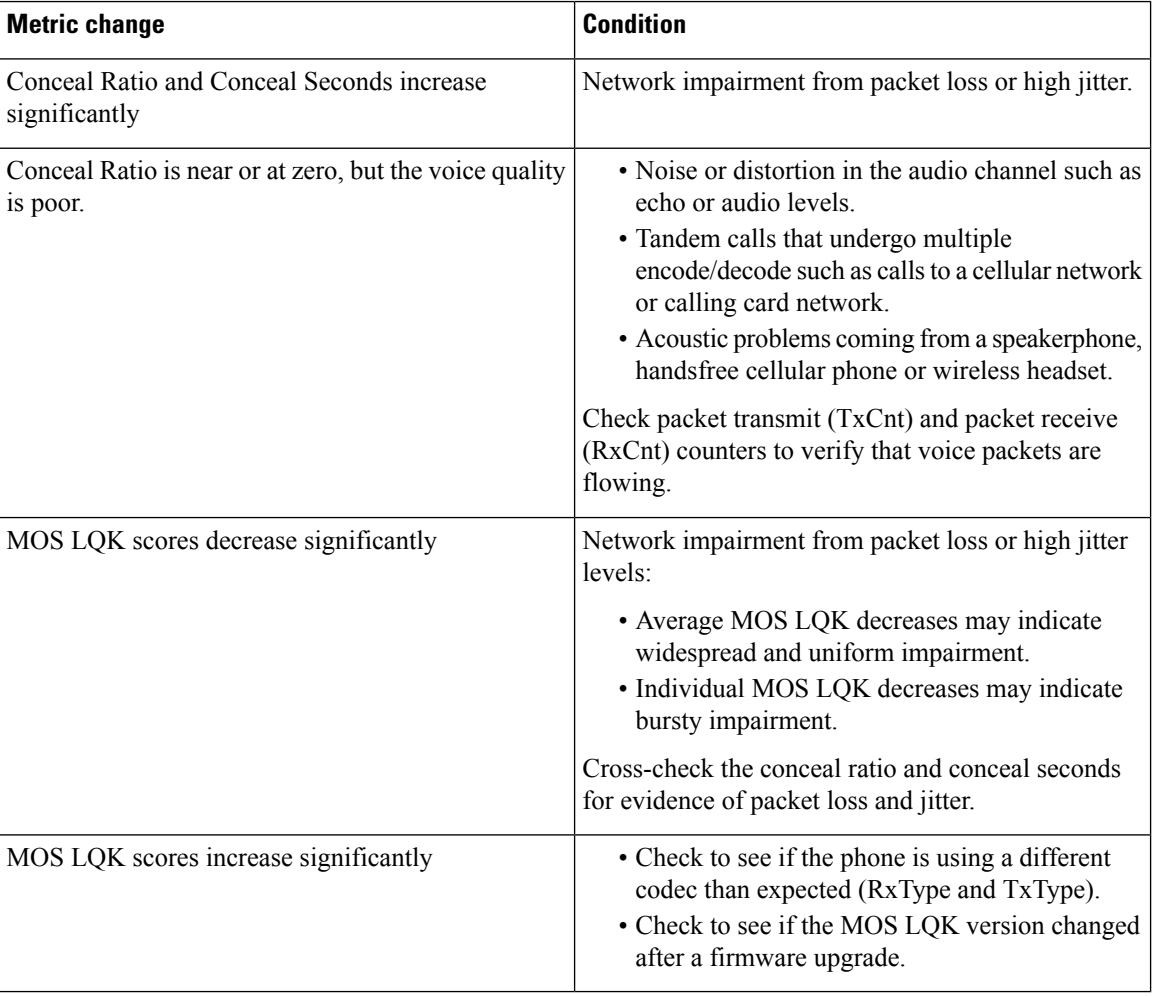

### **Table 21: Changes to Voice Quality Metrics**

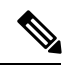

**Note** Voice quality metrics do not account for noise or distortion, only frame loss.

## **Cisco Unified IP Phone Cleaning**

To clean your Cisco Unified IPPhone, use only a dry soft cloth to gently wipe the phone. Do not apply liquids or powders directly on the phone. As with all non-weatherproof electronics, liquids and powders can damage the components and cause failures.

 $\mathbf{l}$ 

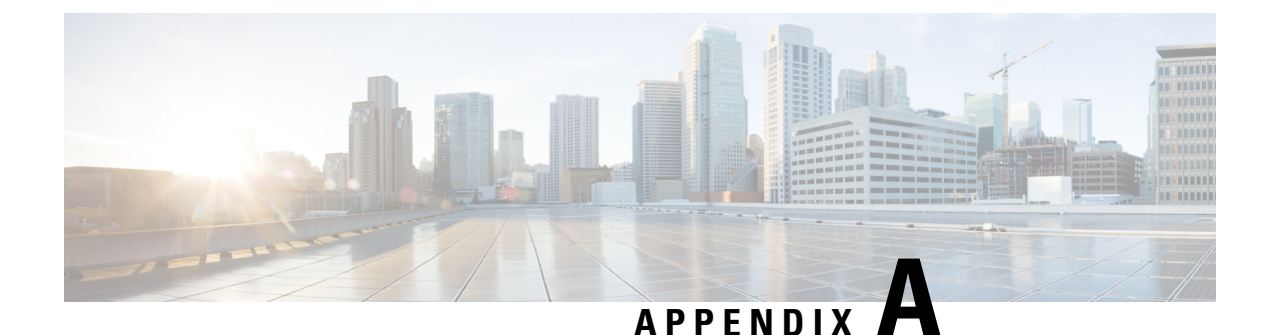

# **Internal Support Web Site**

- Internal Web Site [Overview,](#page-126-0) on page 111
- Cisco Unified IP Phone User [Support,](#page-126-1) on page 111
- User [Options](#page-126-2) Web Pages Access, on page 111
- Phone Features User [Subscription](#page-127-0) and Setup, on page 112
- User Voice [Messaging](#page-127-1) System Access, on page 112

# <span id="page-126-0"></span>**Internal Web Site Overview**

If you are a system administrator, you are likely the primary source of information for Cisco Unified IPPhone users in your network or company. It is important to provide current and thorough information to users.

Cisco recommends that you create a web page on your internal support site that provides users with important information about their Cisco Unified IP Phones.

# <span id="page-126-2"></span><span id="page-126-1"></span>**Cisco Unified IP Phone User Support**

To successfully use some of the features on the Cisco Unified IP Phone (including speed dial and voice message system options), users must receive information from you or from your network team or be able to contact you for assistance. Make sure to provide users with the names of people to contact for assistance and with instructions for contacting those people.

# **User Options Web Pages Access**

Before a user can access the User Options web pages, you must use Cisco Unified Communications Manager Administration to add the user to a standard Cisco Unified Communications Manager End User group: choose **User Management** > **User Groups**. For more information, see:

- *Cisco Unified Communications Manager Administration Guide*, "User Group Configuration" chapter
- *Cisco Unified Communications Manager System Guide*, "Roles and User Groups" chapter

## <span id="page-127-0"></span>**Phone Features User Subscription and Setup**

Users can perform a variety of activities using the Cisco Unified Communications Manager User Options web pages. These activities include setting up speed dial on the Cisco Unified IP Phone 6911, setting up call forwarding numbers on the Cisco Unified IP Phone 6901 and 6911, and creating a personal address book. Keep in mind that configuring settings on a phone using a website might be new for your users. You need to provide as much information as possible to ensure that they can successfully access and use the User Options web pages.

Make sure to provide users with the following information about the User Options web pages:

• The URL required to access the application. This URL is:

**http:**//*<server\_name:portnumber>*/**ccmuser**/, where *server\_name* is the host on which the web server is installed.

• A user ID and default password are needed to access the application.

These settings correspond to the values you entered when you added the user to Cisco Unified Communications Manager (see the Add Users to Cisco Unified [Communications](#page-77-0) Manager, on page 62).

- A brief description of what a web-based, graphical user interface application is, and how to access it with a web browser.
- An overview of the tasks that users can accomplish using the web page.

For information using the User Options web pages, see *Cisco Unified IP Phone 6901 and 6911 User Guide for Cisco Unified Communications Manager (SCCP and SIP)*.

## <span id="page-127-1"></span>**User Voice Messaging System Access**

Cisco Unified Communications Manager lets you integrate with different voice messaging systems, including the Cisco Unity voice messaging system. Because you can integrate with a variety of systems, you must provide users with information about how to use your specific system.

You should provide this information to each user:

• How to access the voice messaging system account.

Make sure that you have used Cisco Unified Communications Manager to configure the Messages button on the Cisco Unified IP Phone.

• Initial password for accessing the voice messaging system.

Make sure that you have configured a default voice messaging system password for all users.

• How the phone indicates that voice messages are waiting.

Make sure that you have used Cisco Unified Communications Manager to set up a message waiting indicator (MWI) method.

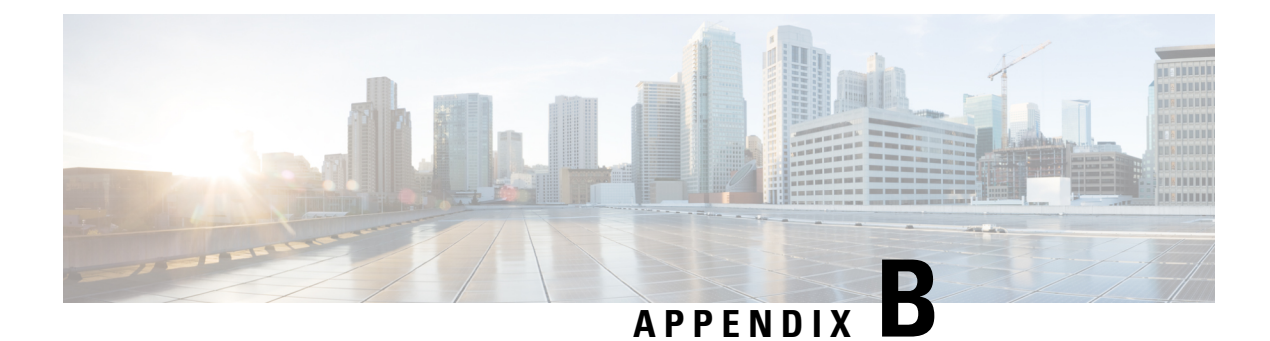

# **International User Support**

- [International](#page-128-0) User Support Overview, on page 113
- Unified [Communications](#page-128-1) Manager Endpoints Locale Installer, on page 113

# <span id="page-128-0"></span>**International User Support Overview**

Localized versions of the Cisco Unified IP Phones are available. If you are supporting Cisco Unified IP Phones in a non-English environment, refer to the following sections to ensure that the phones are set up properly for your users:

For information on changing the language that is displayed on the User Options web page, see *Cisco Unified IP Phone 6901 and 6911 User Guide for Cisco Unified Communications Manager (SCCP and SIP)*.

# <span id="page-128-1"></span>**Unified Communications Manager Endpoints Locale Installer**

By default, Cisco IP Phones are set up for the English (United States) locale. To use the Cisco IP Phones in other locales, you must install the locale-specific version of the Unified Communications Manager Endpoints Locale Installer on every Cisco Unified Communications Manager server in the cluster. The Locale Installer installs the latest translated text for the phone user interface and country-specific phone tones on your system so that they are available for the Cisco IP Phones.

To access the Locale Installer required for a release, access [https://software.cisco.com/download/](https://software.cisco.com/download/navigator.html?mdfid=286037605&flowid=46245) [navigator.html?mdfid=286037605&flowid=46245](https://software.cisco.com/download/navigator.html?mdfid=286037605&flowid=46245), navigate to your phone model, and select the Unified Communications Manager Endpoints Locale Installer link.

For more information, see the documentation for your particular Cisco Unified Communications Manager release.

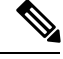

**Note** The latest Locale Installer may not be immediately available; continue to check the website for updates.

 $\mathbf{l}$ 

**Unified Communications Manager Endpoints Locale Installer**

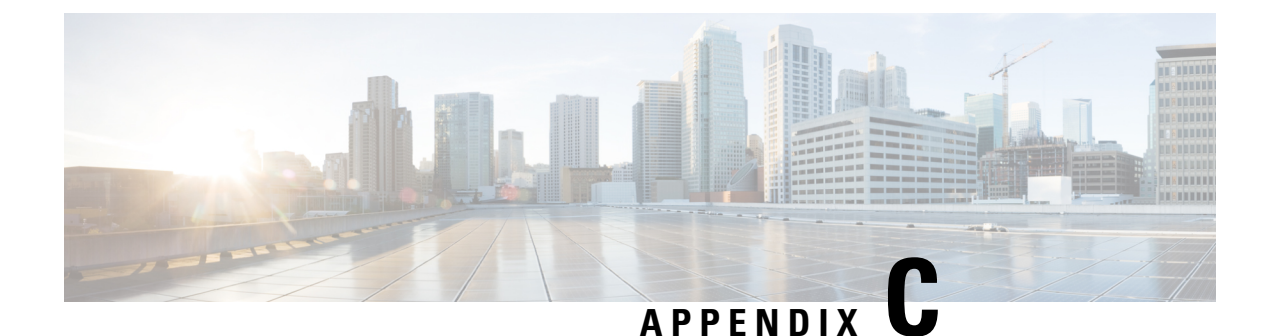

# **Technical Specifications**

- Physical and Operating Environment [Specifications,](#page-130-0) on page 115
- Cable [Specifications,](#page-132-0) on page 117
- [Network](#page-132-1) and Access Port Pinouts, on page 117
- Phone Behavior During Times of Network [Congestion,](#page-134-0) on page 119

# <span id="page-130-0"></span>**Physical and Operating Environment Specifications**

The following sections describe the physical and operating environment specifications for Cisco Unified IP Phone 6901 and Cisco Unified IP Phone 6911.

## **Physical andOperating Environment Specifications forCiscoUnified IPPhone 6901**

The following table shows the physical and operating environment specifications for the Cisco Unified IP Phone 6901.

| <b>Specification</b>        | <b>Value or Range</b>                                                                               |
|-----------------------------|----------------------------------------------------------------------------------------------------|
| Operating temperature       | 23 $\degree$ to 113 $\degree$ F (-5 $\degree$ to 45 $\degree$ C)                                    |
| Operating relative humidity | $10\%$ to 95% (noncondensing)                                                                       |
| Storage temperature         | $-13^{\circ}$ to 158°F ( $-25^{\circ}$ to 70°C)                                                     |
| Height                      | 8.1 in. (20.5 cm)                                                                                   |
| Width                       | $3.7$ in. $(9.4$ cm)                                                                                |
| Depth                       | $\cdot$ 1.8 in. (4.6 cm) - With footstand closed<br>$\cdot$ 3.42 in. (8.7 cm) - With footstand open |

**Table 22: Physical and Operating Environment Specifications for the Cisco Unified IP Phone 6901**

I

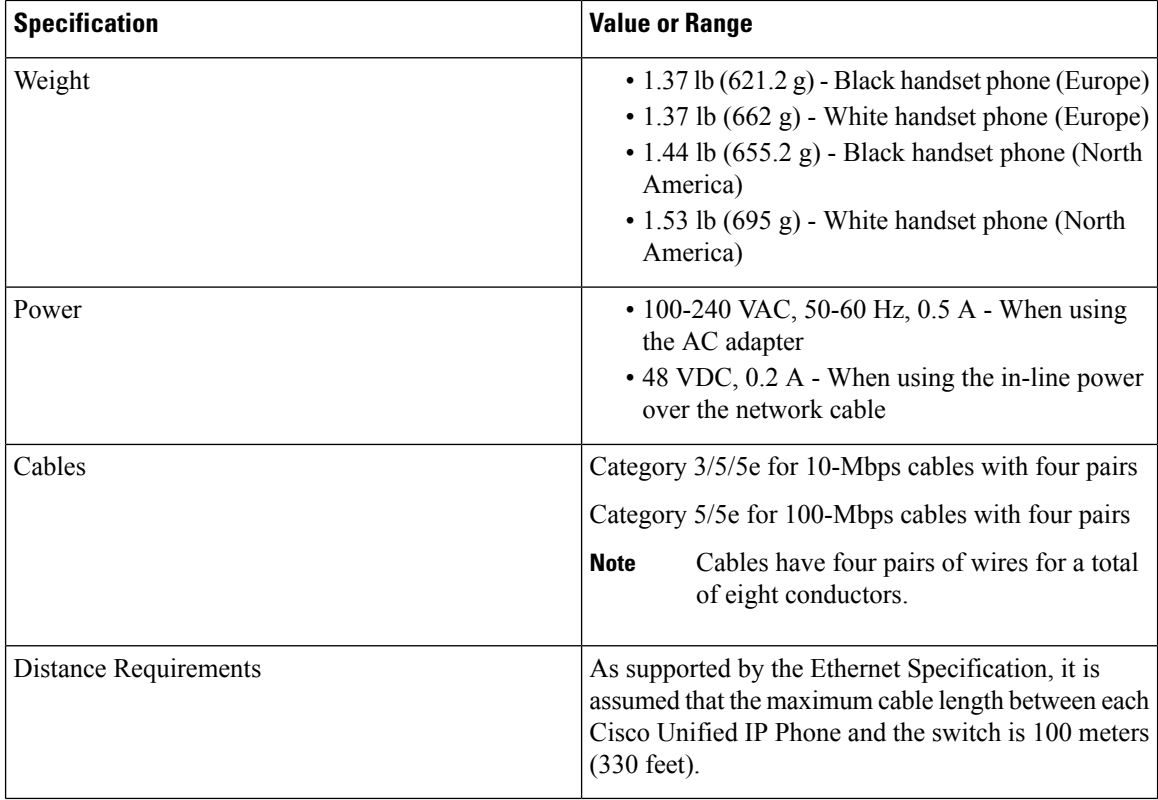

## **Physical andOperating Environment Specifications forCiscoUnified IPPhone 6911**

The following table shows the physical and operating environment specifications for the Cisco Unified IP Phone 6911.

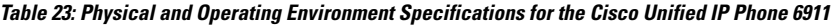

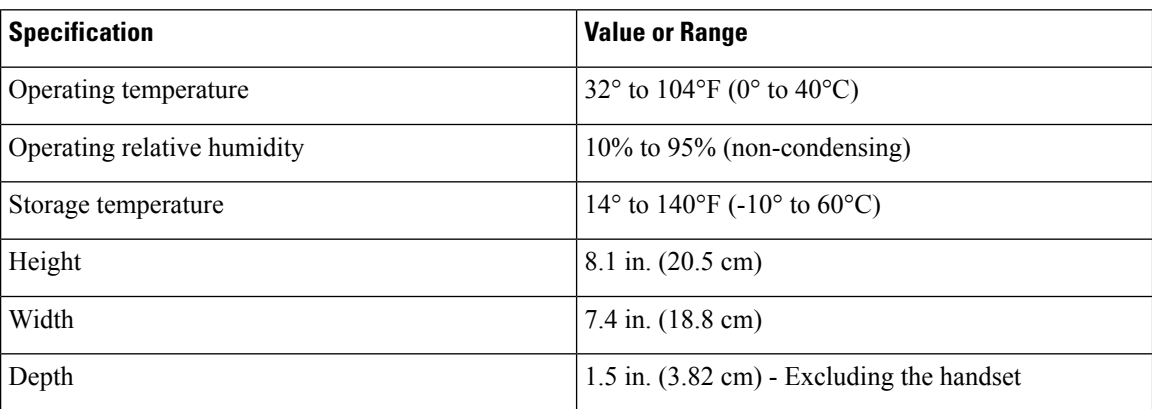

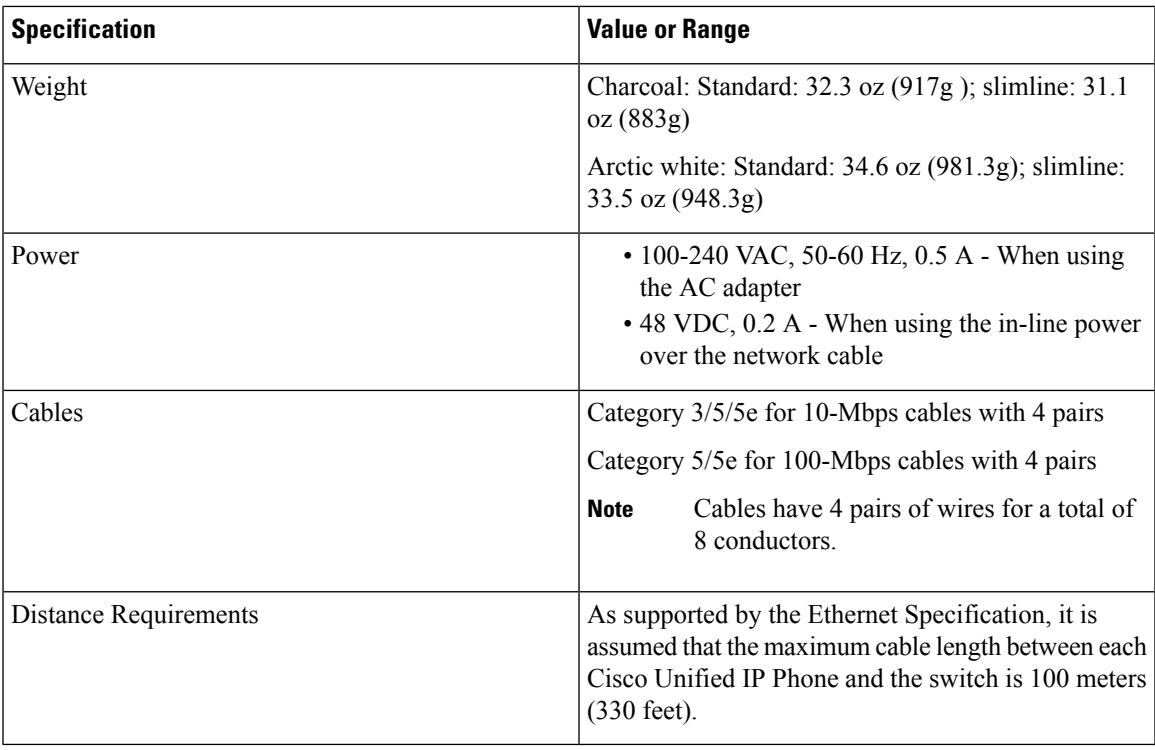

# <span id="page-132-0"></span>**Cable Specifications**

- RJ-9 jack (4-conductor) for handset connection.
- RJ-45 jack for the LAN 10/100BaseT connection (labeled 10/100 SW on the Cisco Unified IP Phone 6901 and 6911).
- RJ-45 jack for a second 10/100BaseT compliant connection (labeled 10/100 PC on the Cisco Unified IP Phone 6911).
- 48-volt power connector.

# <span id="page-132-1"></span>**Network and Access Port Pinouts**

Although both the network and access ports are used for network connectivity, they serve different purposes and have different port pinouts.

- The network port is labeled **network** on the Cisco Unified IP Phone.
- The access port is labeled **Computer** on the Cisco Unified IP Phone (Cisco Unified IP Phone 6911 only).

## **Network Port Connector**

The following table describes the network port connector pinouts.

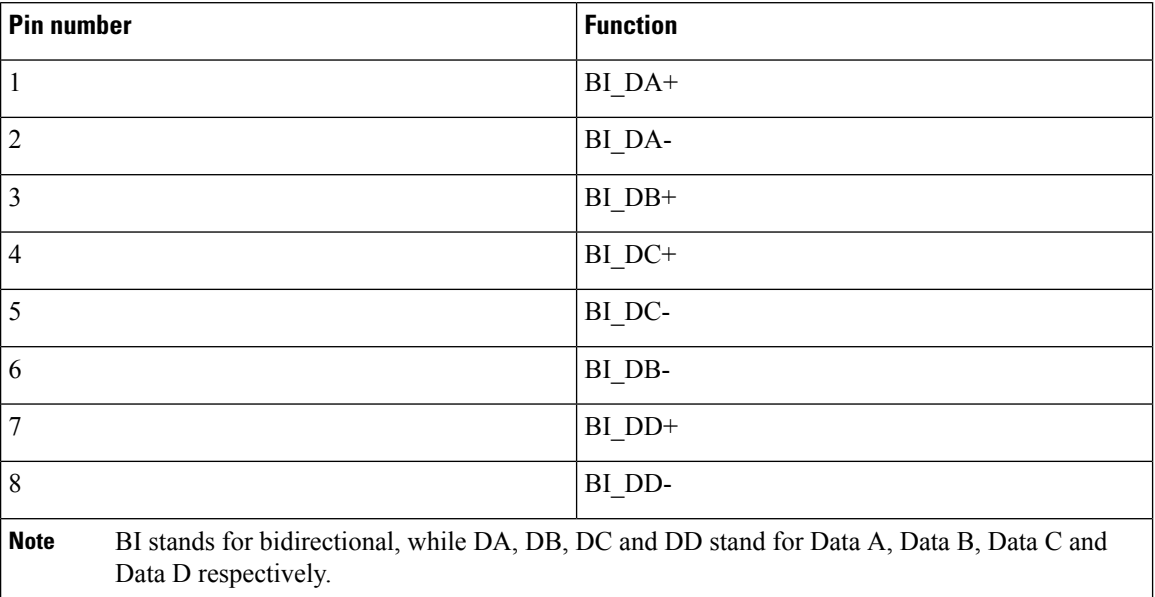

**Table 24: Network Port Connector Pinouts**

## **Computer Port Connector**

The following table describes the computer port connector pinouts.

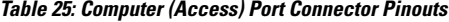

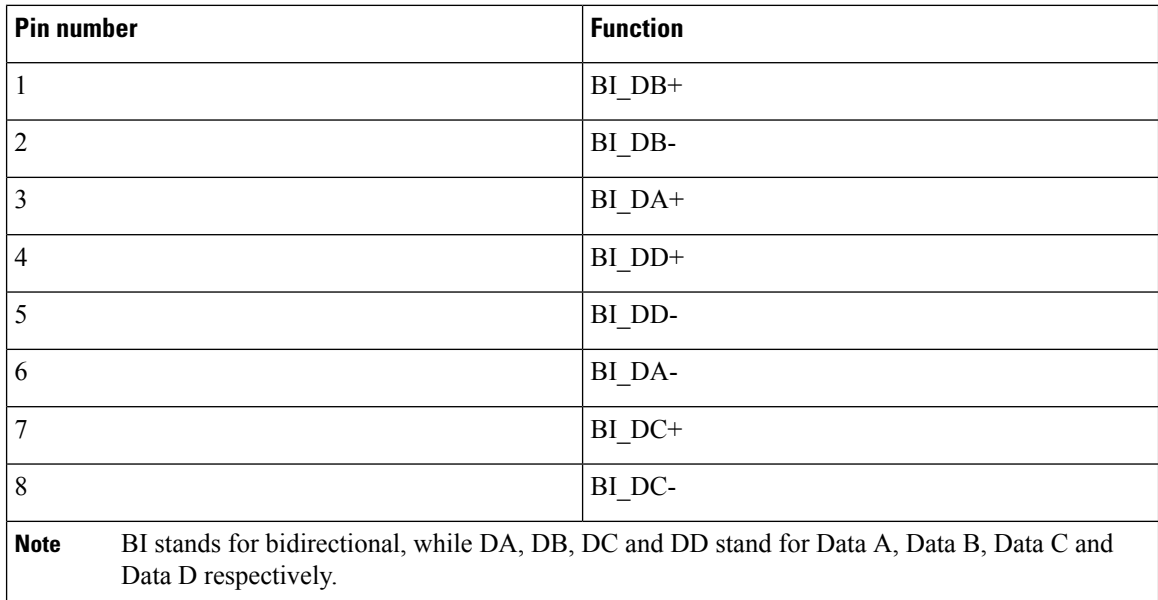

# <span id="page-134-0"></span>**Phone Behavior During Times of Network Congestion**

Anything that degrades network performance can affect phone audio and, in some cases, can cause a call to drop. Sources of network degradation can include, but are not limited to, the following activities:

- Administrative tasks, such as an internal port scan or security scan
- Attacks that occur on your network, such as a Denial of Service attack

 $\mathbf{l}$ 

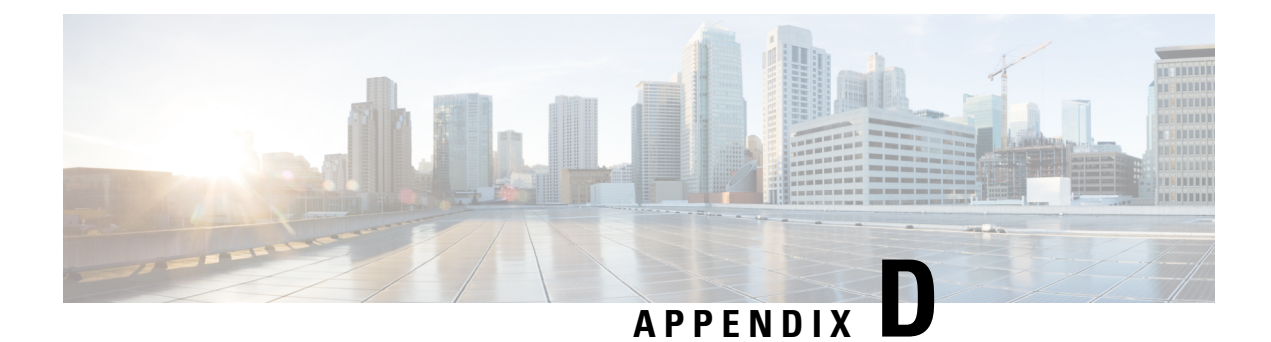

# **Basic Phone Administration Steps**

- Phone [Administration](#page-136-0) Overview, on page 121
- Example User [Information,](#page-136-1) on page 121
- Cisco Unified [Communications](#page-137-0) Manager User Addition, on page 122
- Phone [Setup,](#page-138-0) on page 123
- Perform Final End User [Configuration](#page-141-0) Steps, on page 126

# <span id="page-136-0"></span>**Phone Administration Overview**

This appendix provides minimum, basic configuration steps for you to do the following actions:

- Add a new user to Cisco Unified Communications Manager
- Configure a new phone for that user
- Associate that user to that phone
- Complete other basic end-user configuration tasks

The procedures provide one method for performing these tasks and are not the only way to perform these tasks. They are a streamlined approach to get a new user and the corresponding phone running on the system.

These procedures are designed to be used on a mature Cisco Unified Communications Manager system where calling search spaces, partitions, and other complicated configuration have already been done and are in place for existing users.

# <span id="page-136-1"></span>**Example User Information**

In the procedures that follow, examples are given when possible to illustrate some of the steps. Sample user and phone information used throughout these procedures includes:

- User's Name: John Doe
- User ID: johndoe
- Phone model: 6901
- Protocol: SCCP
- MAC address listed on phone: 00127F576611
- Five-digit internal telephone number: 26640

## <span id="page-137-0"></span>**Cisco Unified Communications Manager User Addition**

This section describes steps for adding a user to Cisco Unified Communications Manager. Follow one of the procedures in this section, depending on your operating system and the manner in which you are adding the user.

## **Add User from External LDAP Directory**

If you added a user to an LDAP Directory (a non-Cisco Unified Communications Server directory), you can immediately synchronize that directory to the Cisco Unified Communications Manager on which you are adding this same user and the phone user by following these steps:

### **Procedure**

- **Step 1** Login to Cisco Unified Communications Manager.
- **Step 2** Choose **System** > **LDAP** > **LDAP Directory**.
- **Step 3** Use the **Find** button to locate your LDAP directory.
- **Step 4** Click the **LDAP directory name**.
- **Step 5** Click **Perform Full Sync Now**.
	- If you do not need to immediately synchronize the LDAP Directory to the Cisco Unified Communications Manager, the LDAP DirectorySynchronizationSchedule on the **LDAP Directory** window determines when the next autosynchronization occurs. However, the synchronization must occur before you can associate a new user to a device. **Note**
- **Step 6** Proceed to Phone [Setup,](#page-138-0) on page 123.

## **Add User Directly to Cisco Unified Communications Manager**

If you are not using an LDAP directory, you can add a user directly to Cisco Unified Communications Manager by following these steps:

### **Procedure**

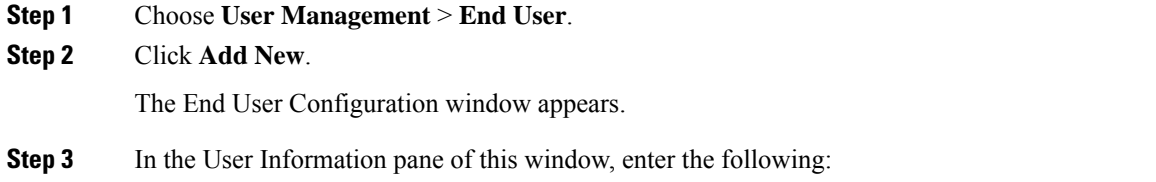

Ш

- User ID: Enter the user identification name. Cisco Unified Communications Manager does not permit modifying the user ID after it is created. You may use the following special characters:  $=$ ,  $+$ ,  $\lt$ ,  $>$ ,  $\#$ ,  $\ldots$ **\, , ""**, and blank spaces. **Example:** johndoe
	- Password and Confirm Password: Enter five or more alphanumeric or special characters for the user password. You may use the following special characters: **=, +, <, >, #, ;, \, , "",** and blank spaces.
	- Last Name: Enter the user last name. You may use the following special characters:  $=$ ,  $+$ ,  $\lt$ ,  $>$ ,  $\#$ ,  $;$ ,  $\setminus$ , **""**, and blank spaces.

## **Example:** doe

• Telephone Number: Enter the primary directory number for the user. Users can have multiple lines on their phones.

**Example:** 26640 (John Doe's internal company telephone number)

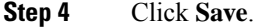

**Step 5** Proceed to the section Phone [Setup,](#page-138-0) on page 123.

## <span id="page-138-0"></span>**Phone Setup**

To identify the user phone model and protocol, follow these steps:

## **Procedure**

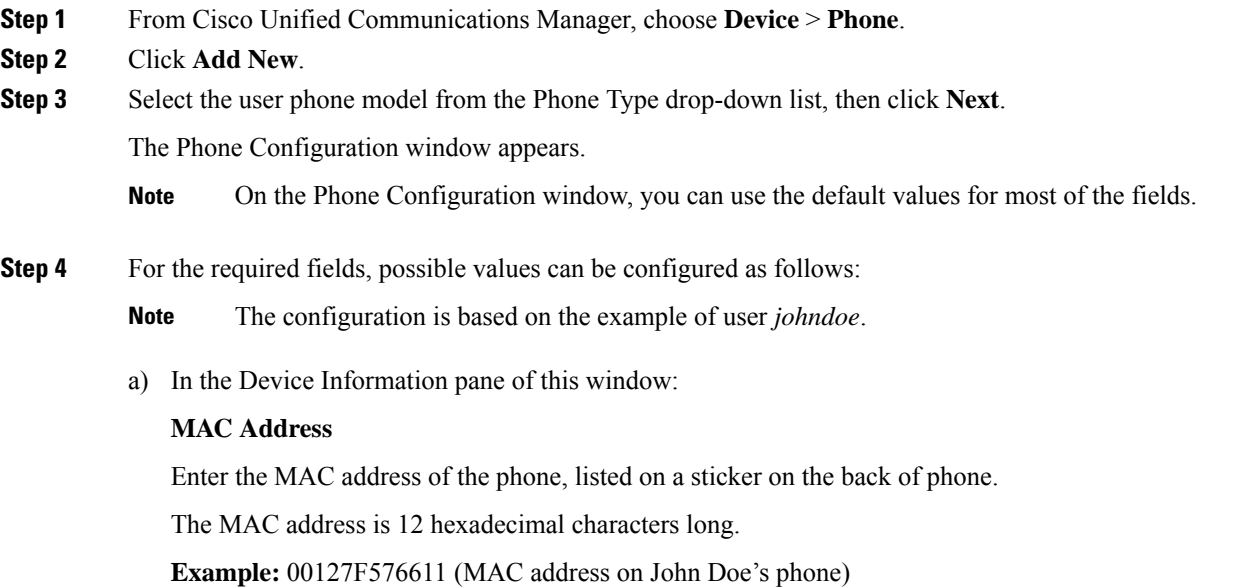

### **Description**

This is an optional field where you can enter a useful description. This will help you if you need to search for information about this user.

## **Device Pool**

Choose the device pool for which you want to assign this phone. The device pool defines sets of common characteristics for devices, such as region, date/time group, and MLPP information.

Device Pools are defined on the Device Pool Configuration window of Cisco Unified Communications Server Administration (**System** > **Device Pool**). **Note**

### **Phone Button Template**

Choose the appropriate phone button template from the drop-down list. The phone button template determines the configuration of features on a phone and identifies the predetermined number to be dialed after pressing the feature button. To configure the Predetermined Number for a feature, navigate to the Phone Button Template of Cisco Unified IP Phone 6911. In the template, 1 is always assigned to the line, so the button number minus 1 is the predetermined number that is provided by your system administrator.

Phone button templates are defined on the Phone Button Template Configuration window of Cisco Unified Communications Manager (**Device** > **DeviceSettings** > **Phone Button Template**). You can use the search fields and the **Find** button to find all configured phone button templates and their current settings. **Note**

#### **Common Phone Profile**

From the drop-down list, choose a common phone profile from the list of available common phone profiles.

Common Phone Profiles are defined on the Common Phone Profile Configuration window of Cisco Unified Communications Manager (**Device** > **DeviceSettings** > **Common Phone Profile**). You can use the search fields and the **Find** button to find all configured common phone profiles and their current settings. **Note**

### **Calling Search Space**

From the drop-down list, choose the appropriate calling search space (CSS). A calling search space comprises a collection of partitions (analogous to a collection of available phone books) that are searched to determine how a dialed number should be routed. The calling search space for the device and the calling search space for the directory number get used together. The directory number CSS takes precedence over the device CSS.

Calling Search Spaces are defined on the Calling Search Space Configuration window of Cisco Unified Communications Manager (**Calling routing** > **Class of Control** > **Calling Search Space**). You can use the search fields and the **Find** button to find all configured Calling Search Spaces and their current settings. **Note**

#### **Location**

Choose the appropriate location for this Cisco Unified IP Phone.

### **Owner User ID**

From the drop-down list, choose the user ID of the assigned phone user.

b) In the Protocol Specific Information pane of this window, choose a Device Security Profile from the drop-down list. To enable security features for a phone, you must configure a new security profile for the device type and protocol and apply it to the phone. If the phone does not support security, choose a nonsecure profile.

To identify the settings that are contained in the profile, choose **System** > **Security Profile** > **Phone Security Profile**.

**Note** The security profile chosen should be based on the overall security strategy of the company.

- c) In the Extension Information pane of this window, check the Enable Extension Mobility box if this phone supports Cisco Extension Mobility.
- d) Click **Save**.
- **Step 5** Configure line settings:
	- a) On the Phone Configuration window, click Line 1 on the left pane of the window. The Directory Number Configuration window appears.
	- b) In the Directory Number field, enter a valid number that can be dialed.
		- This field should contain the same number that appears in the Telephone Number field on the User Configuration window. **Note**

**Example**: 26640 is the directory number of user John Doe in the example above.

- c) From the Route Partition drop-down list, choose the partition to which the directory number belongs. If you do not want to restrict access to the directory number, choose <None> for the partition.
- d) From the Calling Search Space drop-down list (Directory Number Settings pane of the Directory Number Configuration window), choose the appropriate calling search space. A calling search space comprises a collection of partitions that are searched for numbers that are called from this directory number. The value that you choose applies to all devices that are using this directory number.
- e) In the Call Pickup and Call Forward Settings pane of the Directory Number Configuration window, choose the items (for example, Forward All, Forward Busy Internal) and corresponding destinations to which calls should be sent.

Example: If you want incoming internal and external calls that receive a busy signal to be forwarded to the voice mail for this line, check the Voice Mail box next to the Forward Busy Internal and Forward Busy External items in the left column of the Call Pickup and Call Forward Settings pane.

f) In the Line 1 on Device... pane of the Directory Number Configuration window, configure the following parameters:

#### **Display (Internal Caller ID field)**

You can enter the first name and last name of the user of this device so that this name will be displayed for all internal calls. You can also leave this field blank to have the system display the phone extension.

#### **External Phone Number Mask**

Indicate phone number (or mask) that is used to send Caller ID information when a call is placed from this line.

You can enter a maximum of 24 number and "X" characters. The X characters represent the directory number and must appear at the end of the pattern.

**Example:** Using the John Doe extension in the example above, if you specify a mask of 408902XXXX, an external call from extension 6640 displays a caller ID number of 4089026640.

This setting applies only to the current device unless you check the Update Shared Device Settings check box at right and click the **Propagate Selected** button. The check box only displays if other devices share this directory number.

- g) Click **Save**.
- h) Click **Associate End Users** at the bottom of the window to associate a user to the line being configured.
- i) Use the **Find** button and the Search fields to locate the user, check the box next to the user name, and then click **Add Selected**.

The user's name and user ID should appear in the Users Associated With Line pane of the Directory Number Configuration window.

- j) Click **Save**. The user is now associated with Line 1 on the phone.
- k) If the phone has a second line, configure Line 2.
- l) Associate the user with the device:
	- **1.** Choose **User Management** > **End User**.
	- **2.** Use the search boxes and the **Find** button to locate the user you have added (for example, doe for the last name).
	- **3.** Click on the user ID (for example, *johndoe*). The End User Configuration window appears.
	- **4.** Click **Device Associations**.
	- **5.** Use the Search fields and the **Find** button to locate the device with which you want to associate to the user.
	- **6.** Select the device, then click **Save Selected/Changes**. The user is now associated with the device.
	- **7.** Click the **Go** button next to the Back to User Related link in the upper-right corner of the screen.
- <span id="page-141-0"></span>**Step 6** Proceed to Perform Final End User [Configuration](#page-141-0) Steps, on page 126.

# **Perform Final End User Configuration Steps**

If you are not already on the End User Configuration page, choose **User Management** > **End User** to perform some final configuration tasks. Use the Search fields and the **Find** button to locate the user (for example, John Doe), then click on the user ID to get to the **End User Configuration** window for the user. In the **End User configuration** window, do the following:

### **Procedure**

- **Step 1** In the Directory Number Associations pane of the screen, set the primary extension from the drop-down list.
- **Step 2** In the Mobility Information pane, check the Enable Mobility box.
- **Step 3** In the Permissions Information pane, use the User Group buttons to add this user to any user groups. For example, you may want to add the user to a group that has been defined as a Standard CCM End User Group.

To view all configured user groups, choose **User Management** > **User Group**.

I

**Step 4** Click **Save**.

 $\mathbf{l}$
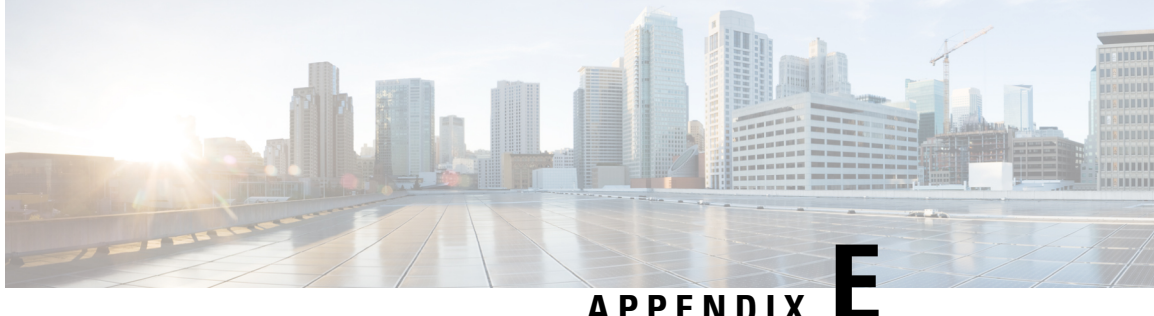

## **Cisco Unified IP Phone Wall Mount**

- Wall Mount [Components](#page-144-0) for Cisco Unified IP Phone 6901, on page 129
- Wall Mount [Components](#page-147-0) for Cisco Unified IP Phone 6911, on page 132
- Adjust [Handset](#page-152-0) Rest, on page 137

## <span id="page-144-0"></span>**Wall Mount Components for Cisco Unified IP Phone 6901**

The following section describes how to install the Wall Mount plate for use with the Cisco Unified IP Phone 6901.

Cisco recommends that you use the Leviton Wall Mount plate (Leviton type number: 4108W-0SP) for mounting the Cisco Unified IP Phone 6901. The wall mount plate must be ordered separately from the phone.

The following figure and table show a list of items required to mount the Cisco Unified IP Phone 6901 on the wall using the Leviton Wall Mount plate.

#### **Figure 1: Leviton Wall Mount plate**

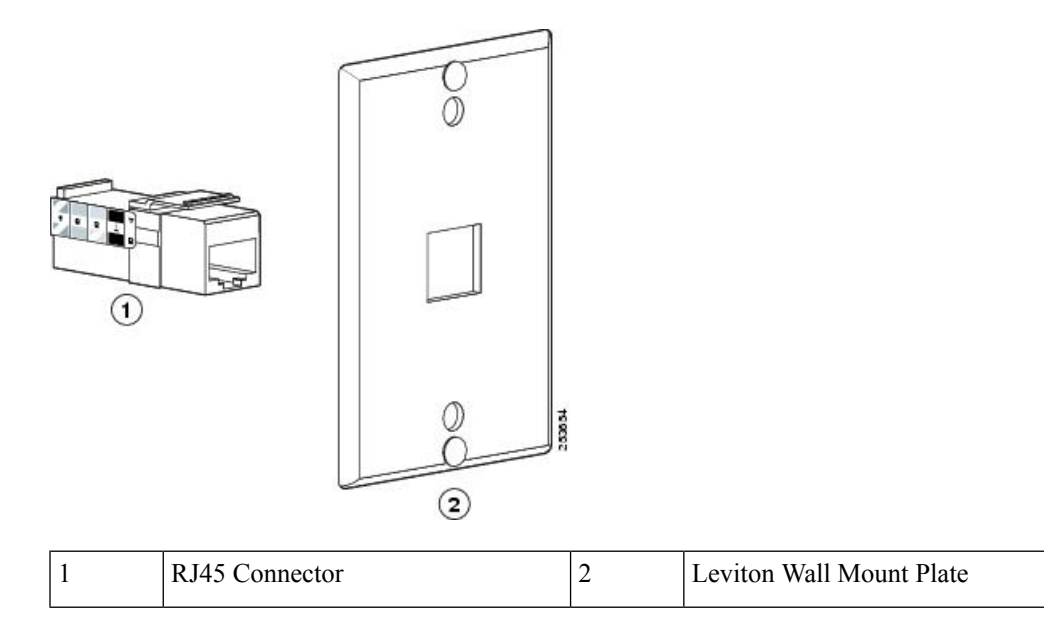

### **Install Phone on Wall Mount Plate**

To install the phone on the wall mount plate, perform these steps:

#### **Procedure**

**Step 1** Plug the telephone line cord (RJ45 connector) into the phone jack at the base of the phone.

**Figure 2: RJ45 Connector in the Phone Jack**

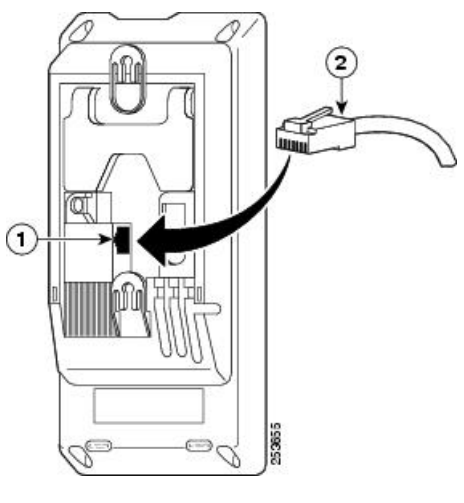

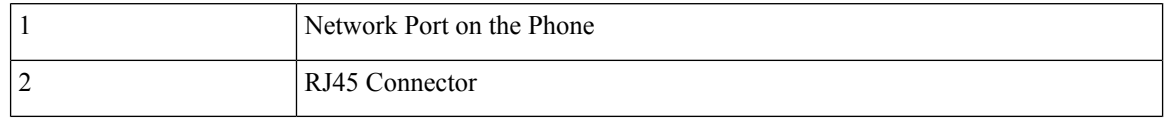

**Step 2** Plug the RJ45 connector into the wall mount phone jack.

**Figure 3: RJ45 Connector in the Wall Mount Jack**

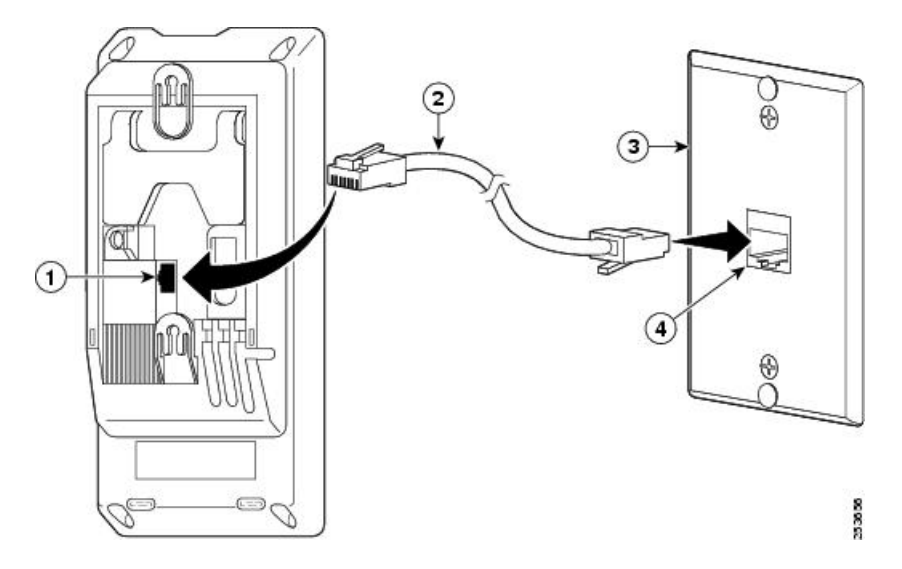

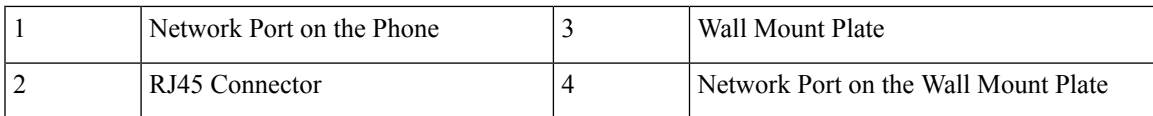

**Step 3** Slip the mounting holes on the base of the wall mount plate and over the wall mount pins.

#### **Figure 4: Mounting Holes**

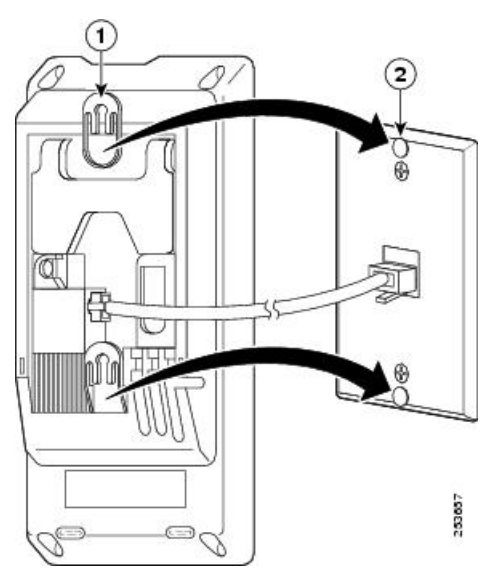

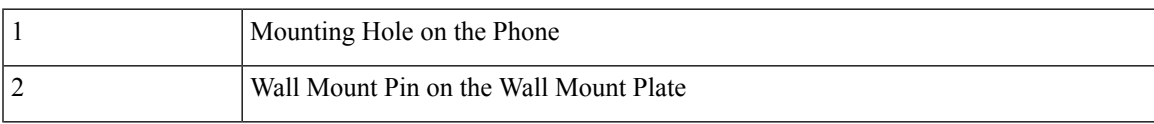

**Step 4** Firmly slide the IP Phone down into place.

### **Figure 5: Sliding the IP Phone**

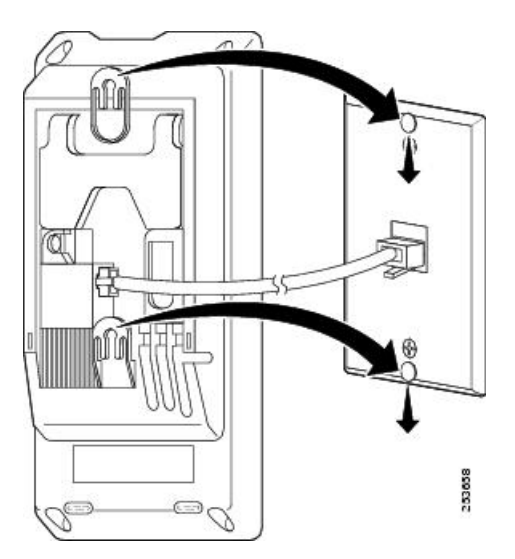

**Step 5** Change the handset as described in Adjust [Handset](#page-152-0) Rest, on page 137.

## <span id="page-147-0"></span>**Wall Mount Components for Cisco Unified IP Phone 6911**

The following section describes how to install the wall mount for use with the Cisco Unified IP Phone 6911. The following figure shows a list of items included in the Wall Mount Kit for the Cisco Unified IP Phone 6911.

**Figure 6: Wall Mount Kit for Cisco Unified IP Phone 6911**

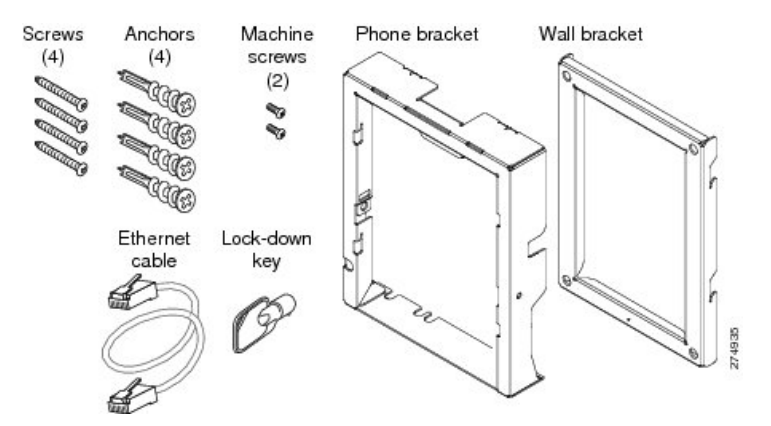

The package includes the following items:

- One phone bracket
- One wall bracket
- Four #10-12x1-inch Phillips-head screws with 4 anchors
- Two #4-40x1/4-inch machine screws
- One 6-inch Ethernet cable
- One key if the bracket includes the optional lock

### **Before You Begin**

You need these tools to install the bracket:

- #1 and #2 Phillips-head screwdrivers
- Level

You must also install an Ethernet jack for the telephone in the desired location if an Ethernet jack does not currently exist. This jack must be wired appropriately for an Ethernet connection. You cannot use a regular telephone jack. For more information on phone installation requirements and warnings, see Cisco [Unified](#page-56-0) IP Phone [Installation,](#page-56-0) on page 41.

### **Install Bracket**

To install the phone on the wall, perform these steps:

#### **Procedure**

- **Step 1** Mount the wall bracket in the desired location. You can install the wall bracket over an Ethernet jack, or you can run the Ethernet network cable to a jack nearby.
	- a) Use the level to ensure the wall bracket is level, then use a pencil to mark the screw holes.
	- b) Using a #2Phillips-head screwdriver, carefully center the anchor over the pencil mark and pressthe anchor into the wall to make markings on the wall.
	- c) Screw the anchor clockwise into the wall until it is seated flush.
	- d) Use the included screws and a #2 Phillips-head screwdriver to attach the wall bracket to the wall.

#### **Figure 7: Mounting the Wall Bracket**

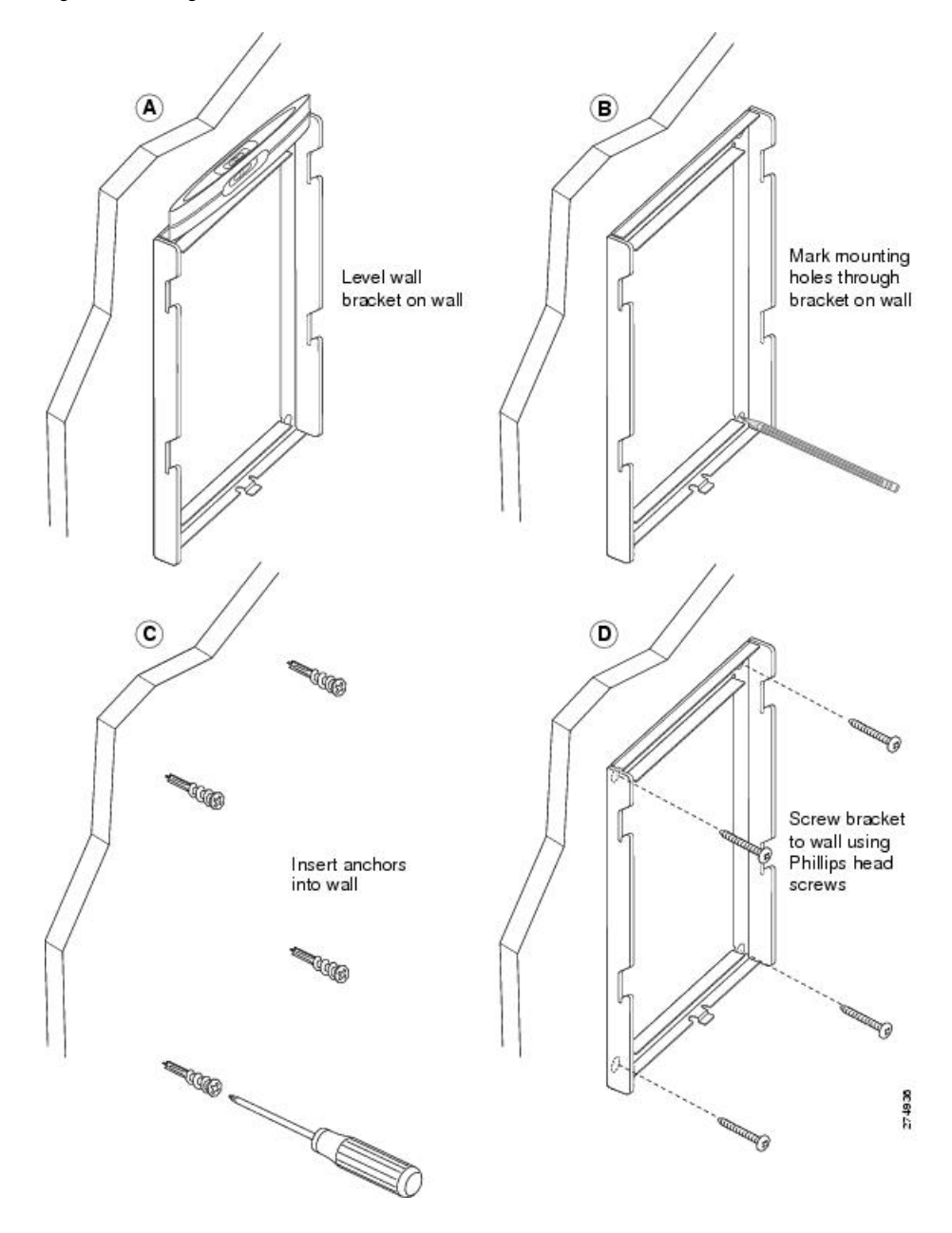

**Step 2** Attach the phone bracket to the IP Phone.

- a) Detach the handset cord (and headset cord, if there is a headset), power cord, and any other attached cords from the base of the phone.
- b) Remove the label covers that are concealing the screw holes.
- c) Attach the phone bracket by inserting the tabs into the mounting tabs on the phone. The phone ports should be accessible through the holes in the bracket.
- d) Secure the phone bracket to the IP Phone with the Phillips-head screws.
- e) Thread the handset cord (and headset cord, if using one). Reattach the cords and seat them in the clips incorporated into the phone body.

**Figure 8: Attaching the Phone Bracket**

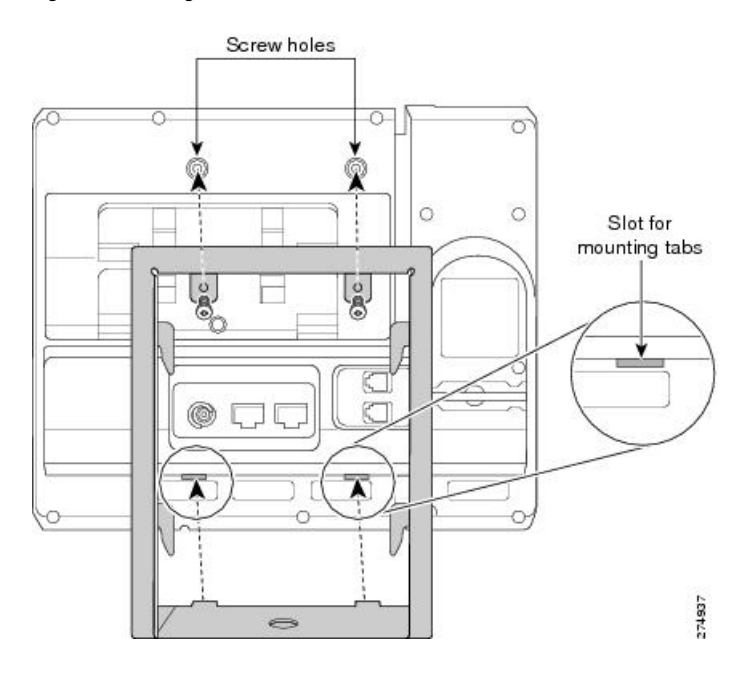

**Step 3** Attach the Ethernet cable to the 10/100 SW network port and wall jack.

If you are connecting a network device (such as a computer) to the phone, attach the cable to the 10/100 PC access port.

If you are using an external power supply, plug the power cord into the phone and dress the cord by clipping it into the clips incorporated into the phone body next to the 10/100 PC port.

#### **Figure 9: Attaching the Cables**

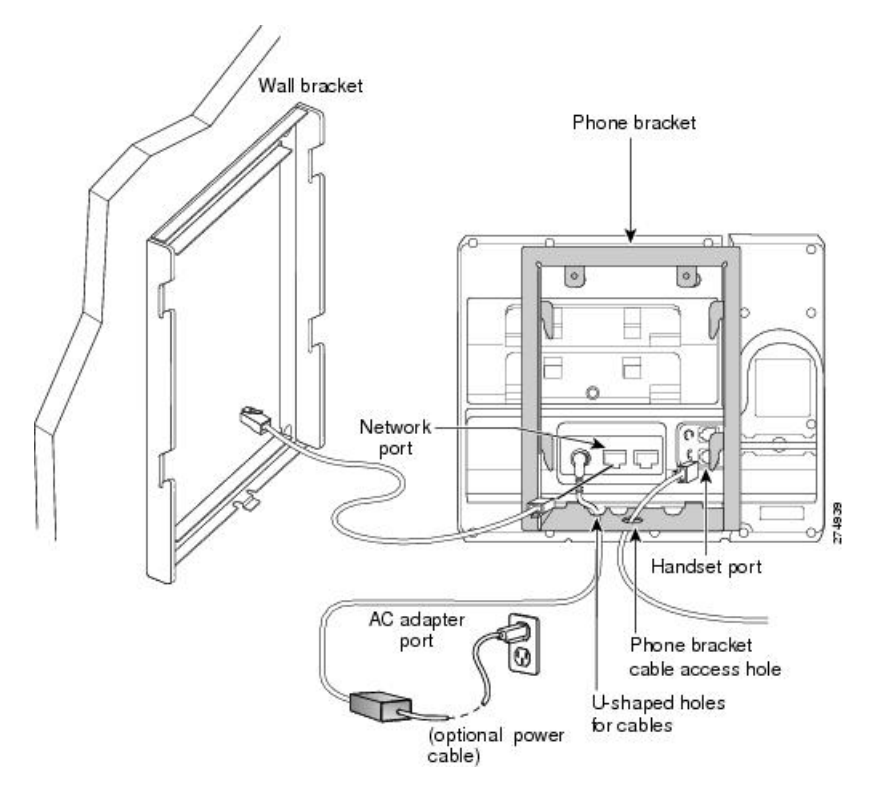

- **Step 4** Attach the phone to the wall bracket by inserting the tabs on the top of the phone bracket into the slots on the wall bracket. Ensure that the power cord and any other cable that does not terminate in the wall behind the bracket are positioned in one of the cable-access openings in the bottom of the bracket. The phone and wall bracket openings together form circular openings with room for one cable per opening.
- **Step 5** Use the locking key to lock the phone to the wall bracket.

**Figure 10: Attaching the Phone to the Wall Bracket**

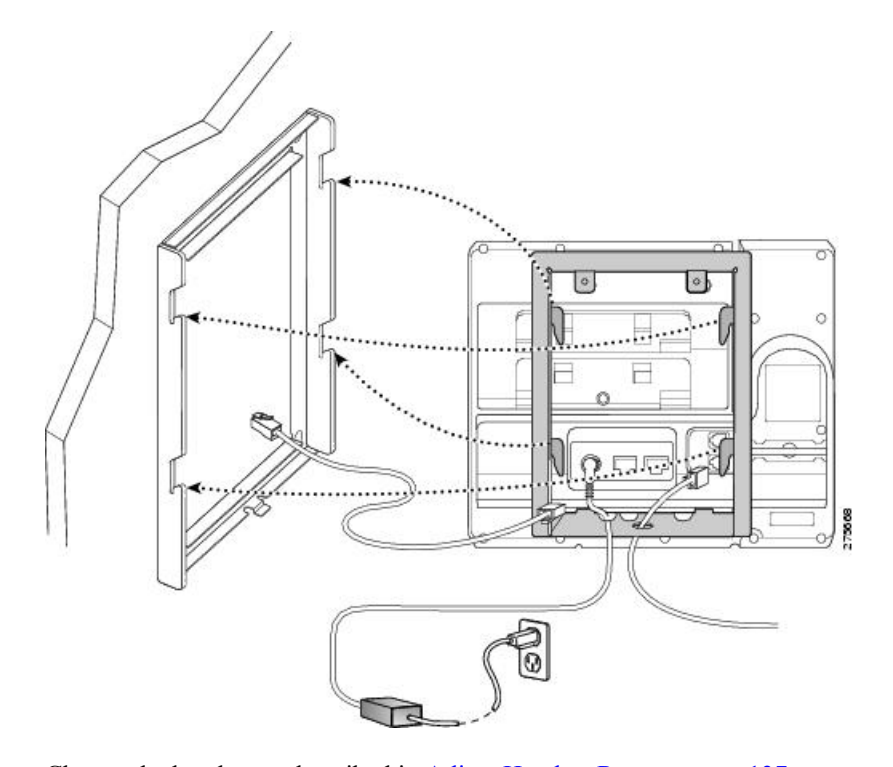

#### **Step 6** Change the handset as described in Adjust [Handset](#page-152-0) Rest, on page 137.

## <span id="page-152-0"></span>**Adjust Handset Rest**

With a wall-mounted phone, you might need to adjust the handset rest to ensure that the receiver does not slip out of the cradle. The hook should have a lip on which the handset catches when the phone is vertical. Follow the diagram and steps below to change the hookswitch hook.

I

#### **Figure 11: Adjust the Handset Hook**

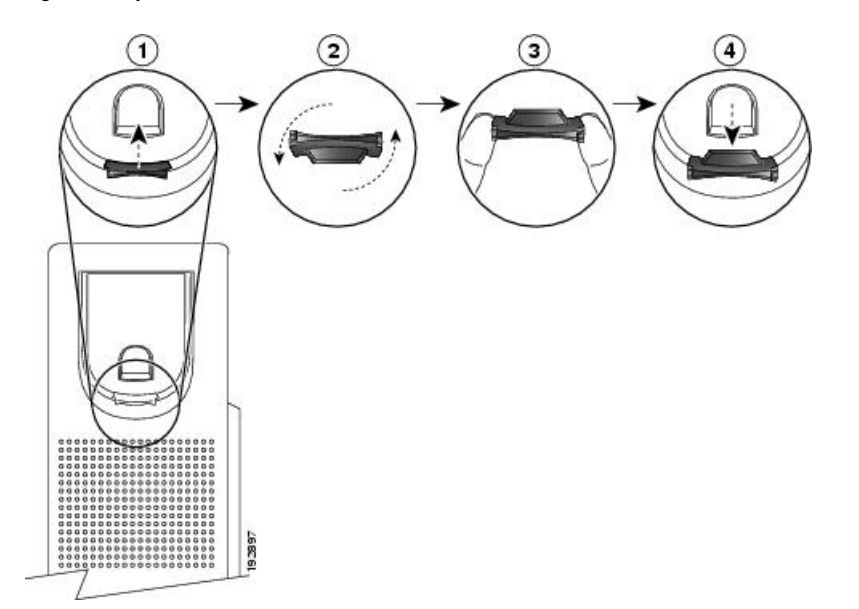

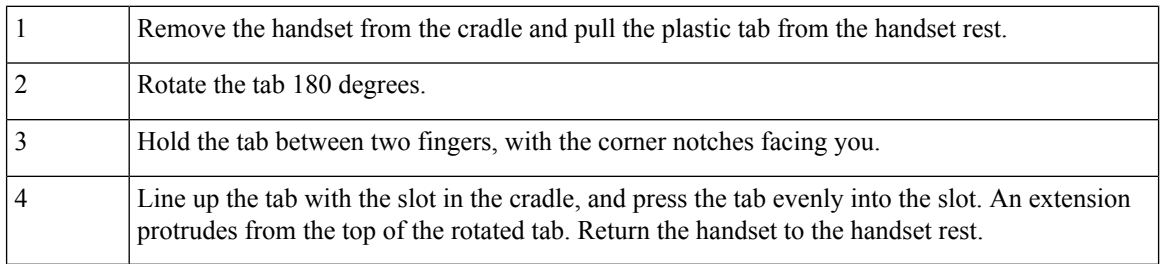

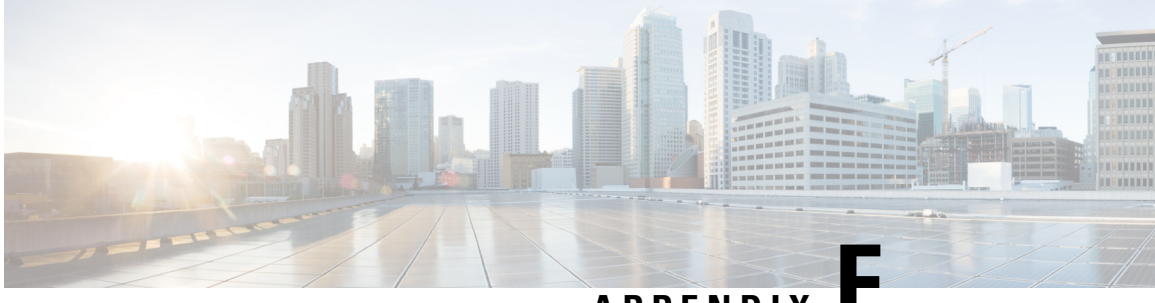

**APPENDIX F**

# **Cisco Unified IP Phone Non-Lockable Wall Mount**

• ADA [Non-Lockable](#page-154-0) Wall Mount Kit for 6900 Series, on page 139

## <span id="page-154-0"></span>**ADA Non-Lockable Wall Mount Kit for 6900 Series**

This section describes how to install the ADA Non-Lockable Wall Mount Kit for 6900 Series on a Cisco Unified IP Phone 6911, 6921, 6941, 6945, and 6961.

The nonlocking wall mount kit meets ADA 4.4.1 requirements.

#### **Figure 12: Back View of ADA Non-Lockable Wall Mount Kit Installed on Phone**

The following figure shows the wall mount kit installed on the

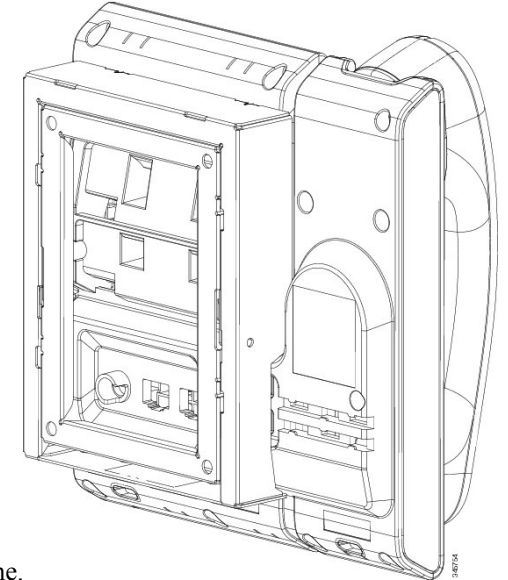

phone.

#### **Figure 13: Side View of ADA Non-Lockable Wall Mount Kit Installed on Phone**

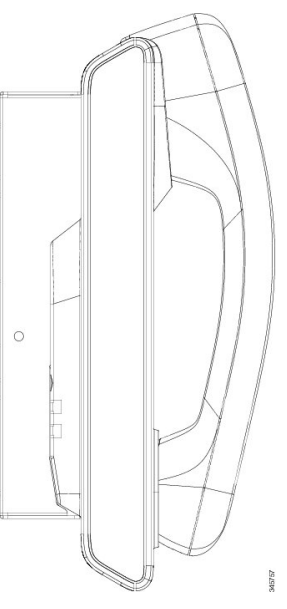

The following figure shows the phone with the wall mount kit from the side.

### **Components**

#### **Figure 14: Components**

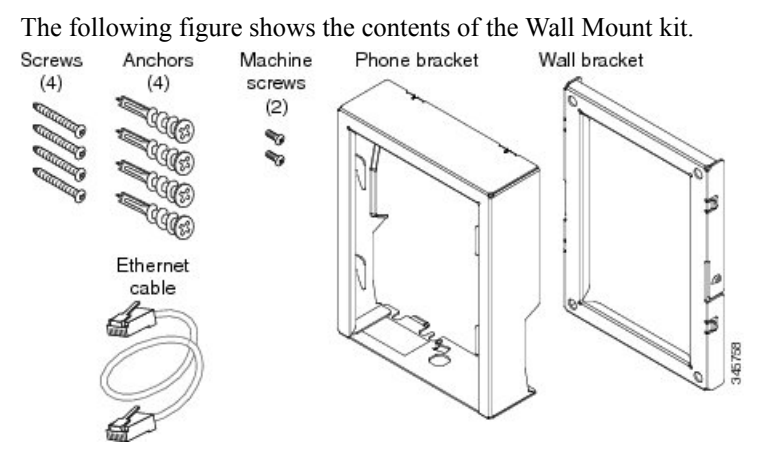

The package includes these items:

- One phone bracket
- One wall bracket
- Four #8-18 x 1.25-inch Phillips-head screws with four anchors
- Two M2.5 x 6 mm machine screws
- One 6-inch Ethernet cable

### **Before You Begin**

Ш

You need these tools to install the bracket:

- #1 and #2 Phillips-head screwdrivers
- Level
- Pencil

You must also install an Ethernet jack for the telephone in the desired location if an Ethernet jack does not currently exist. This jack must be wired appropriately for an Ethernet connection. You cannot use a regular telephone jack.

#### **Related Topics**

Cisco Unified IP Phone [Installation](#page-56-0), on page 41

## **Install Non-Lockable Wall Mount Kit for Phone**

The wall mount kit can be mounted on most surfaces, including concrete, brick, and similar hard surfaces. To mount the kit on concrete, brick, or similar hard surfaces, you must provide the appropriate screws and anchors for your wall surface.

#### **Procedure**

**Step 1** Mount the wall bracket in the desired location. You can install the bracket over an Ethernet jack, or you can run the Ethernet network cable to a jack nearby.

**Note** If the jack is to be placed behind the phone, the Ethernet jack must be flush to the wall or recessed.

- a) Hold the bracket on the wall, placing it so that the arrow on the back of the bracket is pointing up.
- b) Use the level to ensure the bracket is level and use a pencil to mark the screw holes.
- c) Use a #2Phillips-head screwdriver to carefully center the anchor over the pencil mark and pressthe anchor into the wall.
- d) Screw the anchor clockwise into the wall until it is seated flush.
- e) Use the included screws and a  $#2$  Phillips-head screwdriver to attach the bracket to the wall.

#### **Figure 15: Mount Wall Bracket**

The following figure shows the steps to mount the wall bracket.

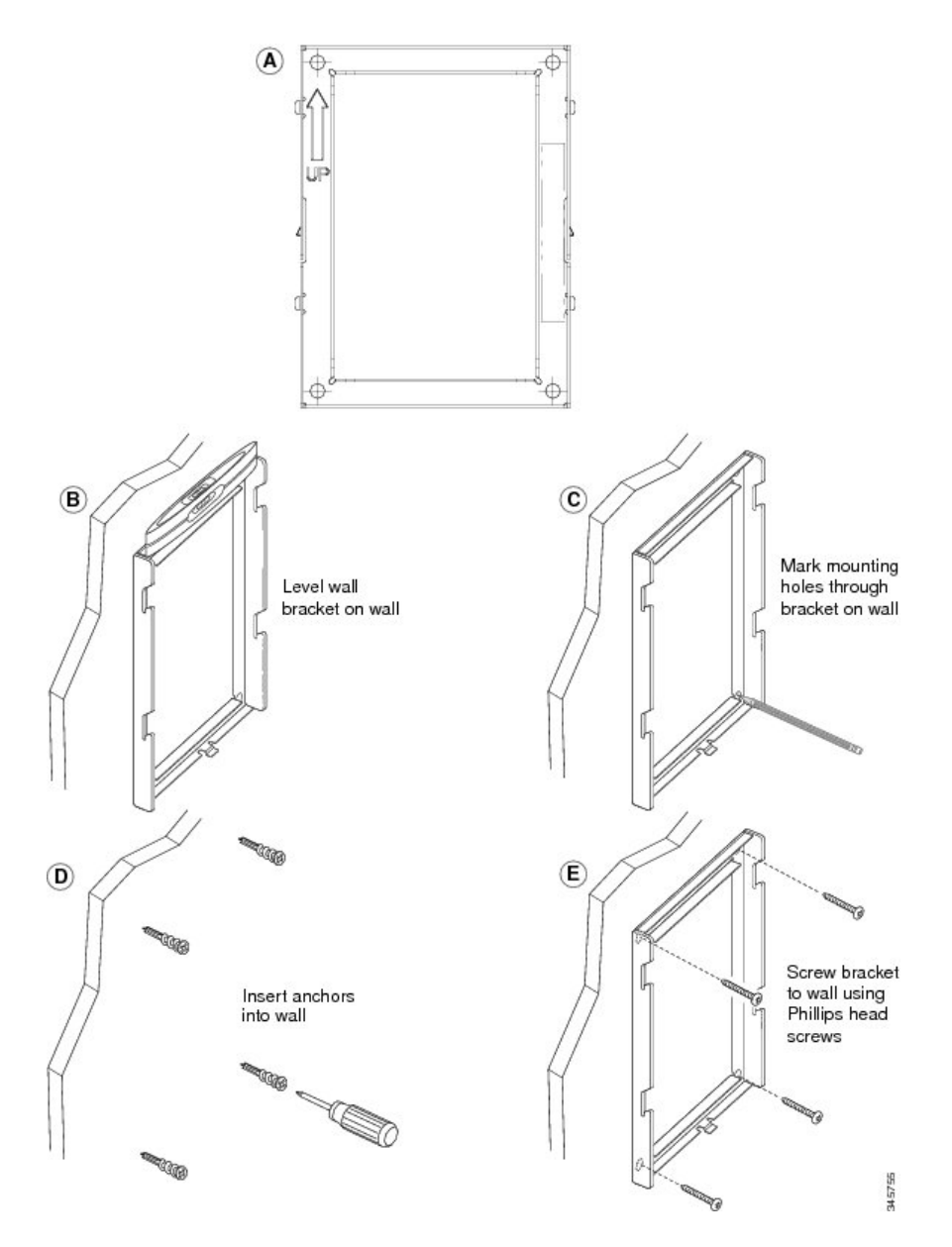

**Step 2** Attach the phone bracket to the IP phone.

- a) Detach the handset cord (and headset cord, if there is a headset), power cord, and any other attached cords from the base of the phone.
- b) Remove the label covers that are concealing the screw holes.
- c) Attach the phone bracket by inserting the tabs into the mounting tabs on the phone. The phone ports should be accessible through the holes in the bracket.
- d) Secure the phone bracket to the IP Phone with the machine screws using the  $#1$  Phillips-head screwdriver.
- e) Thread the handset cord (and headset cord, if using one). Reattach the cords and seat them in the clips incorporated into the phone body.

#### **Figure 16: Attach Phone Bracket**

The following figure shows how to attach the phone bracket.

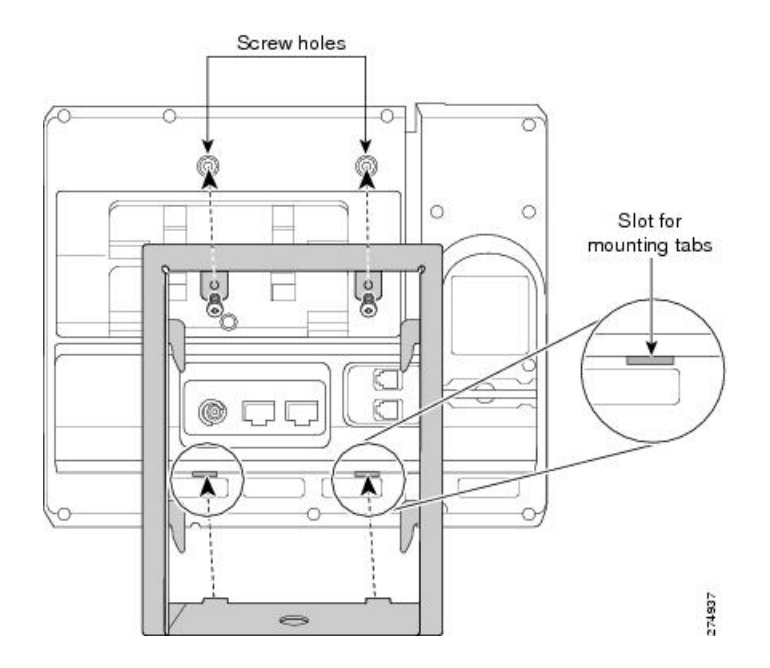

#### **Step 3** Attach the cables.

- a) Attach the Ethernet cable to the 10/100 SW network port and wall jack.
- b) (Optional) If you are connecting a network device (such as a computer) to the phone, attach the cable to the 10/100 PC access port.
- c) (Optional) If you are using an external power supply, plug the power cord into the phone and dress the cord by clipping it into the clips incorporated into the phone body next to the 10/100 PC port.
- d) (Optional) If the cables terminate inside the wall bracket, connect the cables to the jacks.

#### **Figure 17: Attach Cables**

The following figure shows the cable attachment.

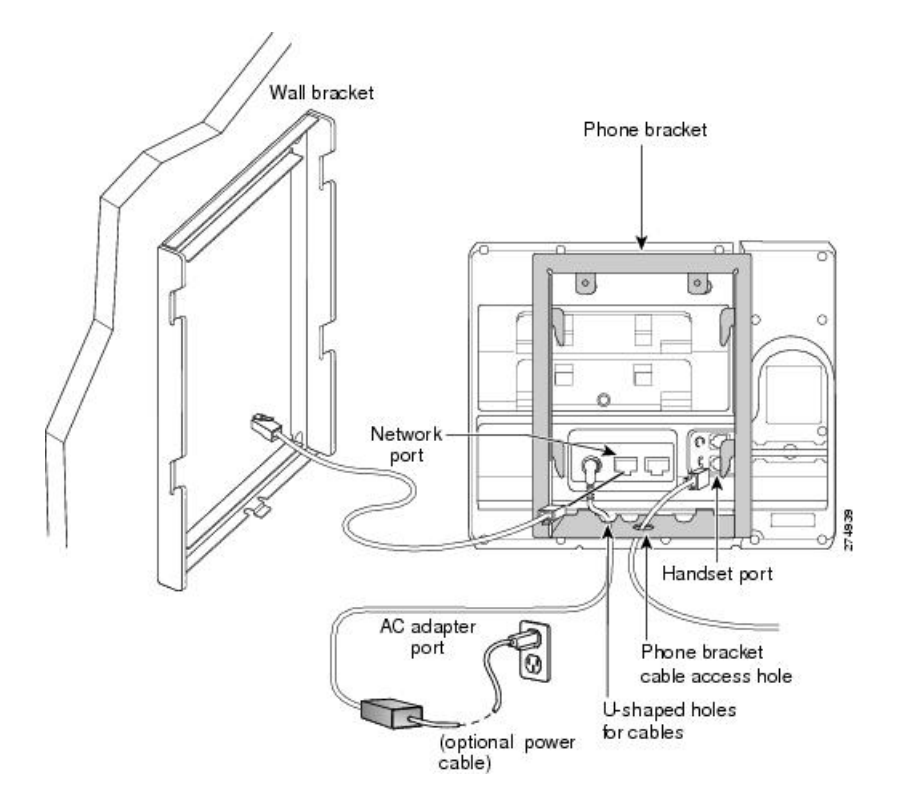

**Step 4** Attach the phone to the wall bracket by inserting the tabs on the top of the phone bracket into the slots on the wall bracket.

For cables that terminate outside of the bracket, use the cable-access openings in the bottom of the bracket to position the power cord and any other cable that does not terminate in the wall behind the bracket. The phone and wall bracket openings together form circular openings with room for one cable per opening.

**Step 5** Proceed to Adjust [Handset](#page-152-0) Rest, on page 137.

### **Remove Phone from Non-Lockable Wall Mount**

The phone mounting plate containstwo tabsto lock the plate into the wall bracket. The following figure shows the location and shape of the tabs.

**Figure 18: Tab Location**

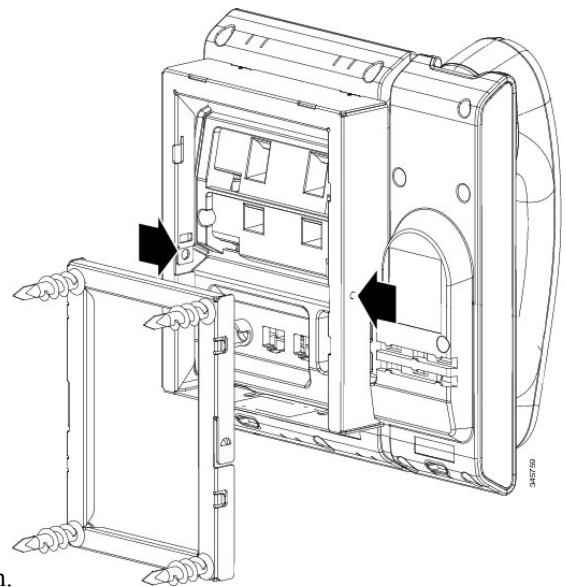

The following figure shows the tab location.

To remove the phone and mounting plate from the wall bracket, you must disengage these tabs.

#### **Before you begin**

You require two screwdrivers or metal rods.

#### **Procedure**

- **Step 1** Push the screw drivers into the left and right holes in the phone mounting plate approximately 1 in. (2.5 cm).
- **Step 2** Press firmly inwards (towards the phone) to disengage the tabs, lift up on the phone to release the phone from the wall bracket, and then pull the phone towards you.

#### **Figure 19: Disengage Tabs**

The following figure shows how to disengage the

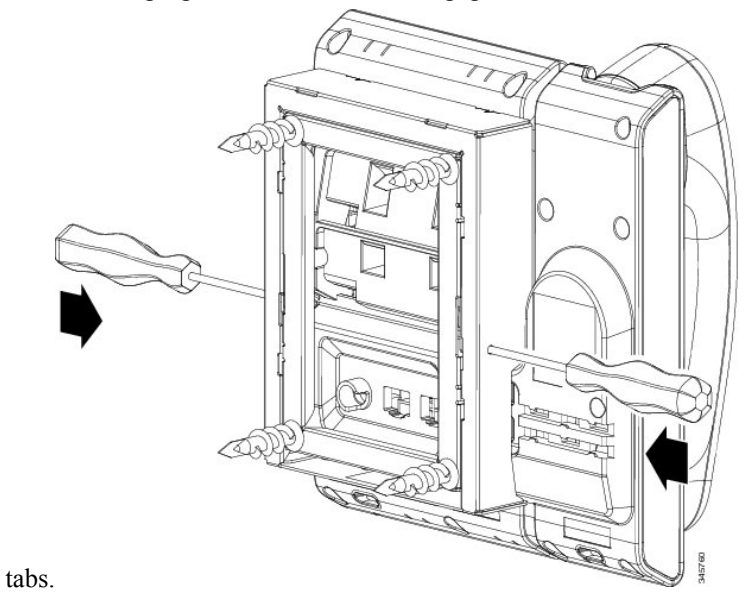

Cisco Unified IP Phone 6901 and 6911 Administration Guide for Cisco Unified Communications Manager 10.0 (SCCP and SIP)

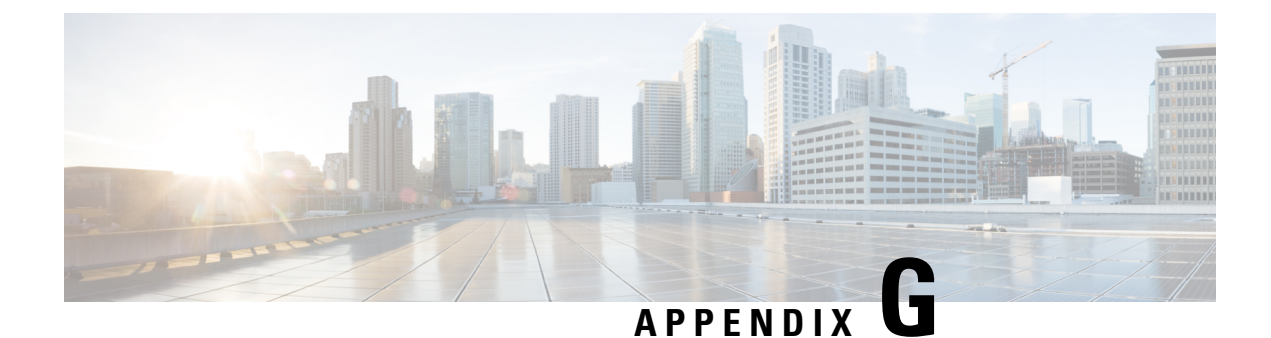

## **Feature Support by Protocol**

• Feature [Support,](#page-162-0) on page 147

## <span id="page-162-0"></span>**Feature Support**

This appendix provides information about feature support for the Cisco Unified IP Phones 6901 and 6911 using the SCCP or SIP protocol with Cisco Unified Communications Manager.

The following table provides a high-level overview of calling features and their support by protocol. This table focuses primarily on end-user calling features and is not intended to represent a comprehensive listing of all available phone features. For details about user interface differences and feature use, refer to the *Cisco* Unified IP Phones 6901 and 6911 User Guide for Cisco Unified IP Phones 6901 and 6911 (SCCP and SIP).

The guide is available at this URL:

[http://www.cisco.com/en/US/products/ps10326/tsd\\_products\\_support\\_series\\_home.html](http://www.cisco.com/en/US/products/ps10326/tsd_products_support_series_home.html)

The specific sections that describe the features in the user guide are referenced in the following table.

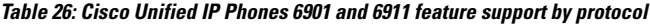

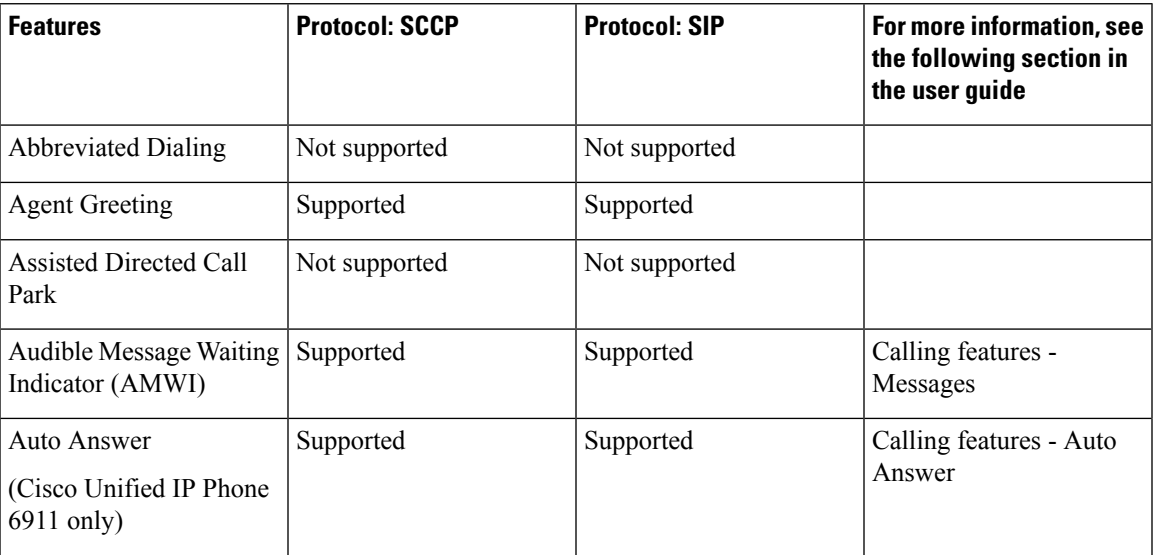

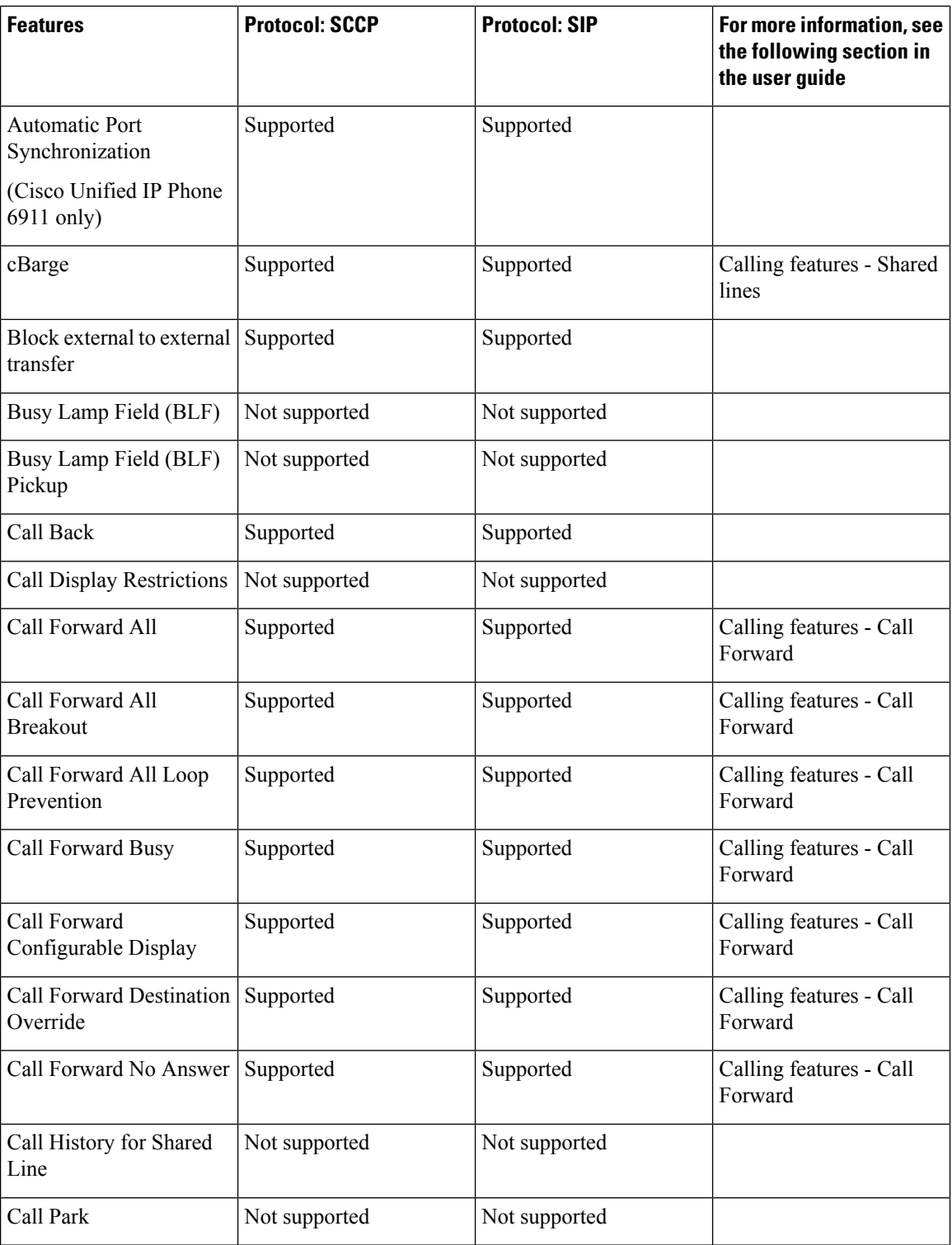

∎

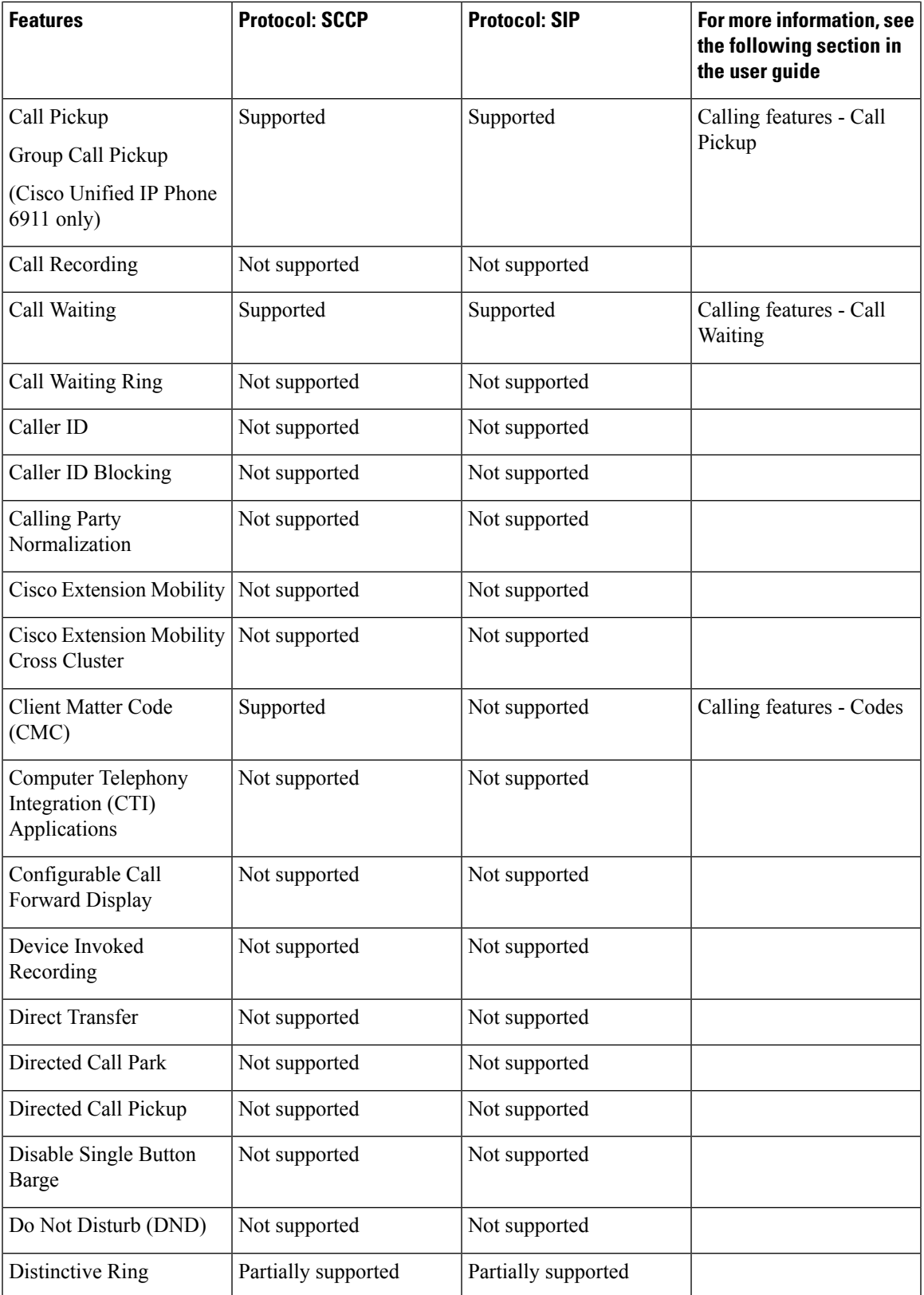

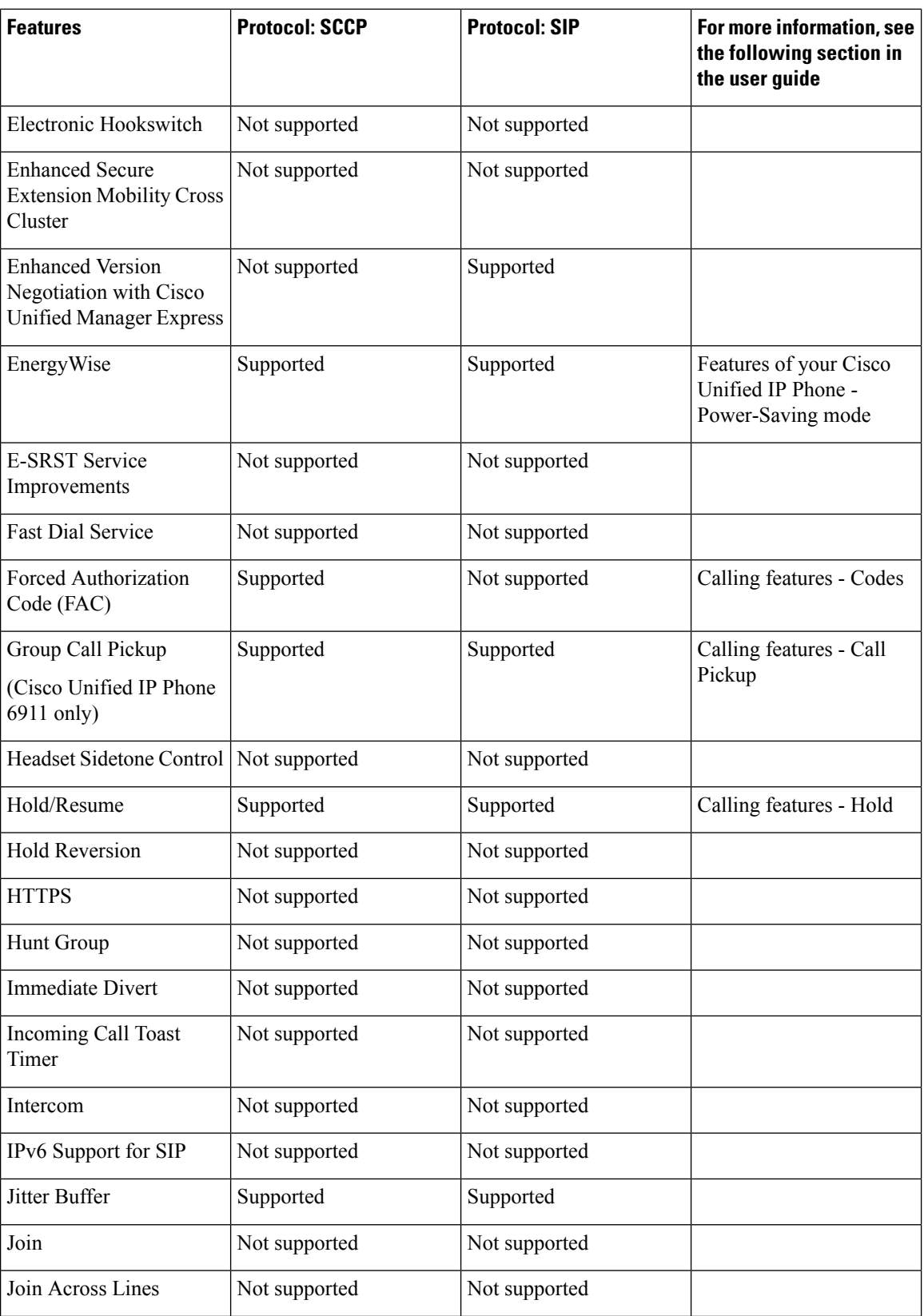

I

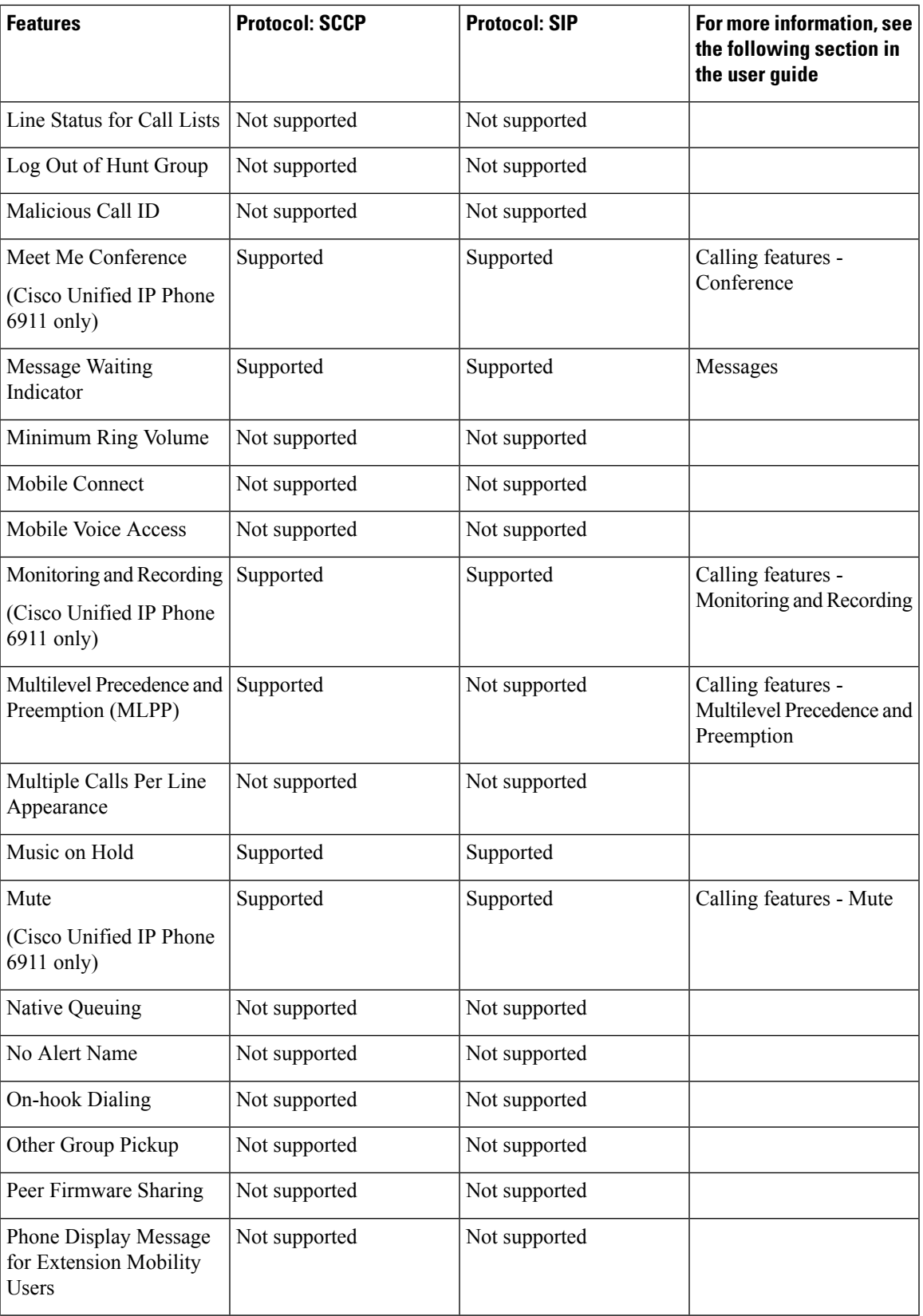

 $\mathbf l$ 

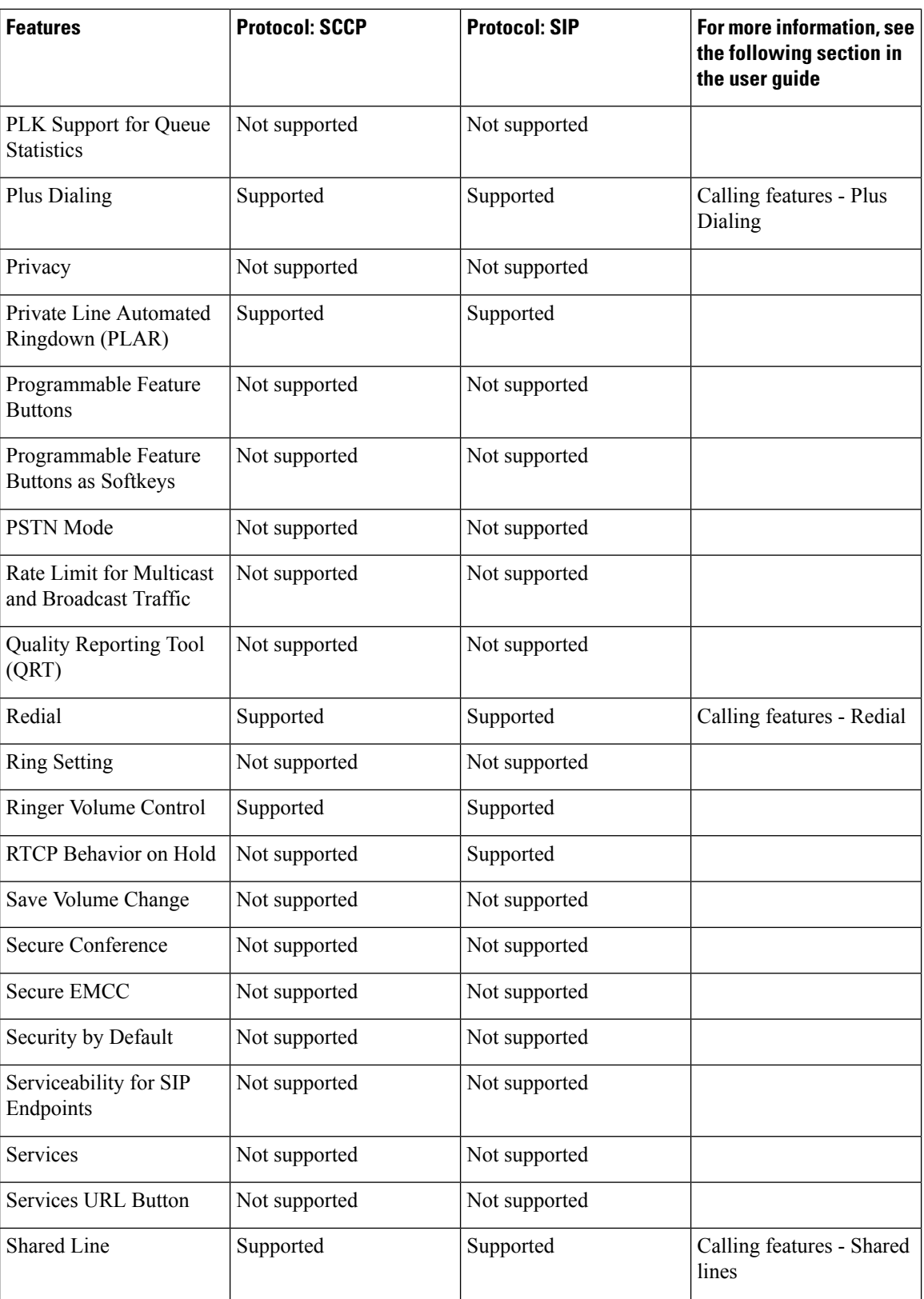

I

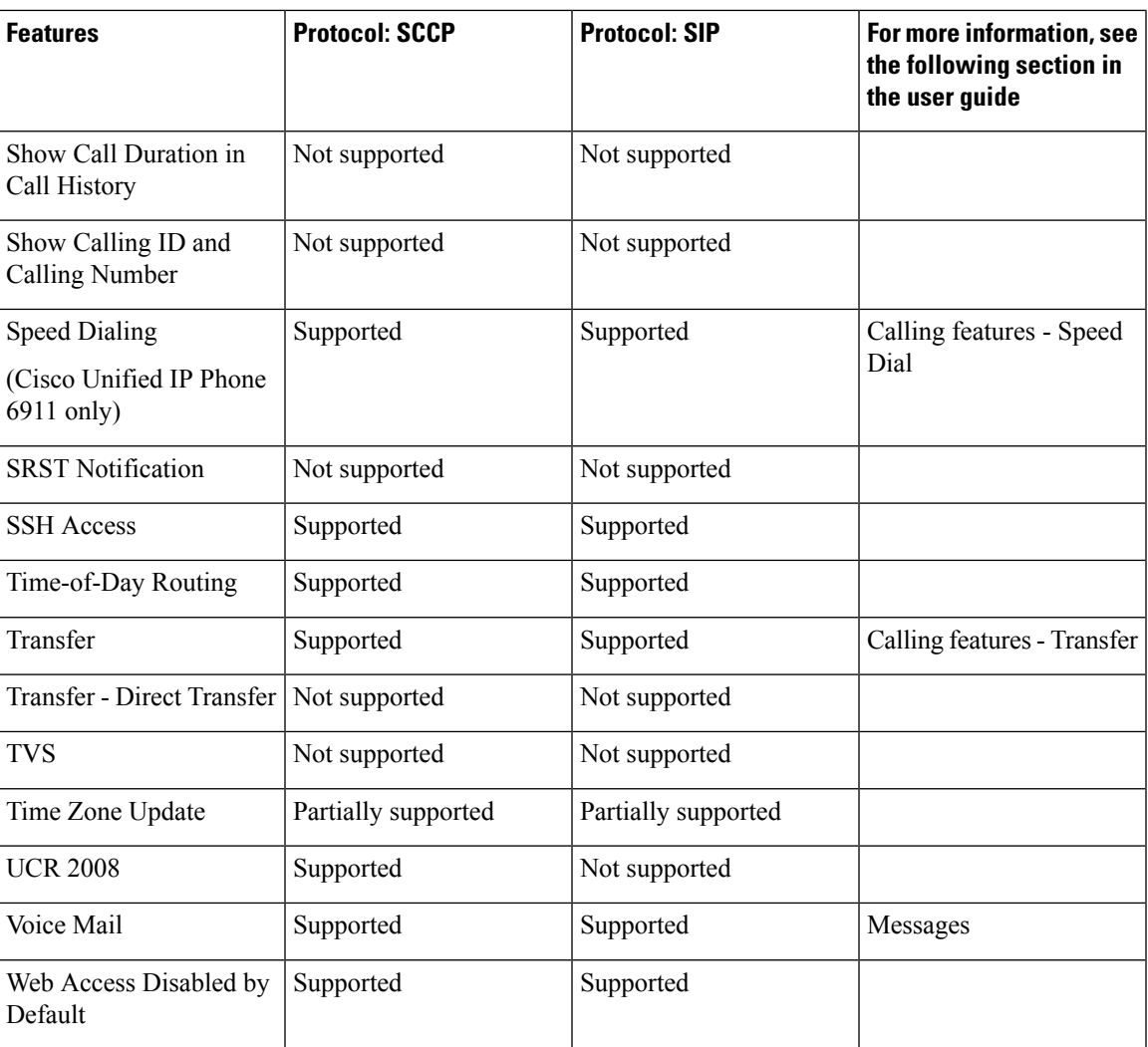